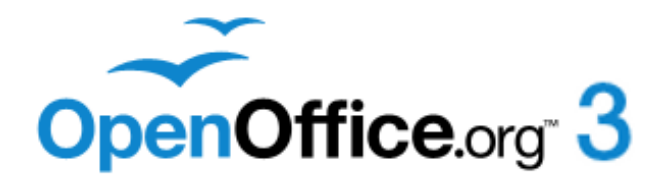

## *Impress Guide*

*Presentations in OpenOffice.org*

# **Free eBook Edition**

## **Copyright**

This document is Copyright © 2005–2011 by its contributors as listed in the section titled **Authors**. You may distribute it and/or modify it under the terms of either the [GNU General Public License,](http://www.gnu.org/licenses/gpl.html) version 3 or later, or the [Creative Commons Attribution](http://creativecommons.org/licenses/by/3.0/) [License,](http://creativecommons.org/licenses/by/3.0/) version 3.0 or later. All trademarks within this guide belong to their legitimate owners.

#### **Authors**

Nicole Cairns Rachel Kartch

Michele Zarri Jean Hollis Weber Dan Lewis Agnes Belzunce Peter Hillier-Brook Claire Wood Rachel Kartch Hazel Russman Jared Kobos Martin J Fox Paul Miller

### **Feedback**

Please direct any comments or suggestions about this document to: [authors@documentation.openoffice.org](mailto:authors@documentation.openoffice.org)

### **Publication date and software version**

Published 20 June 2011. Based on OpenOffice.org 3.3.

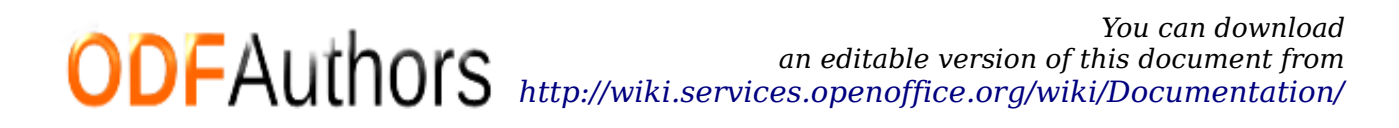

## **Contents**

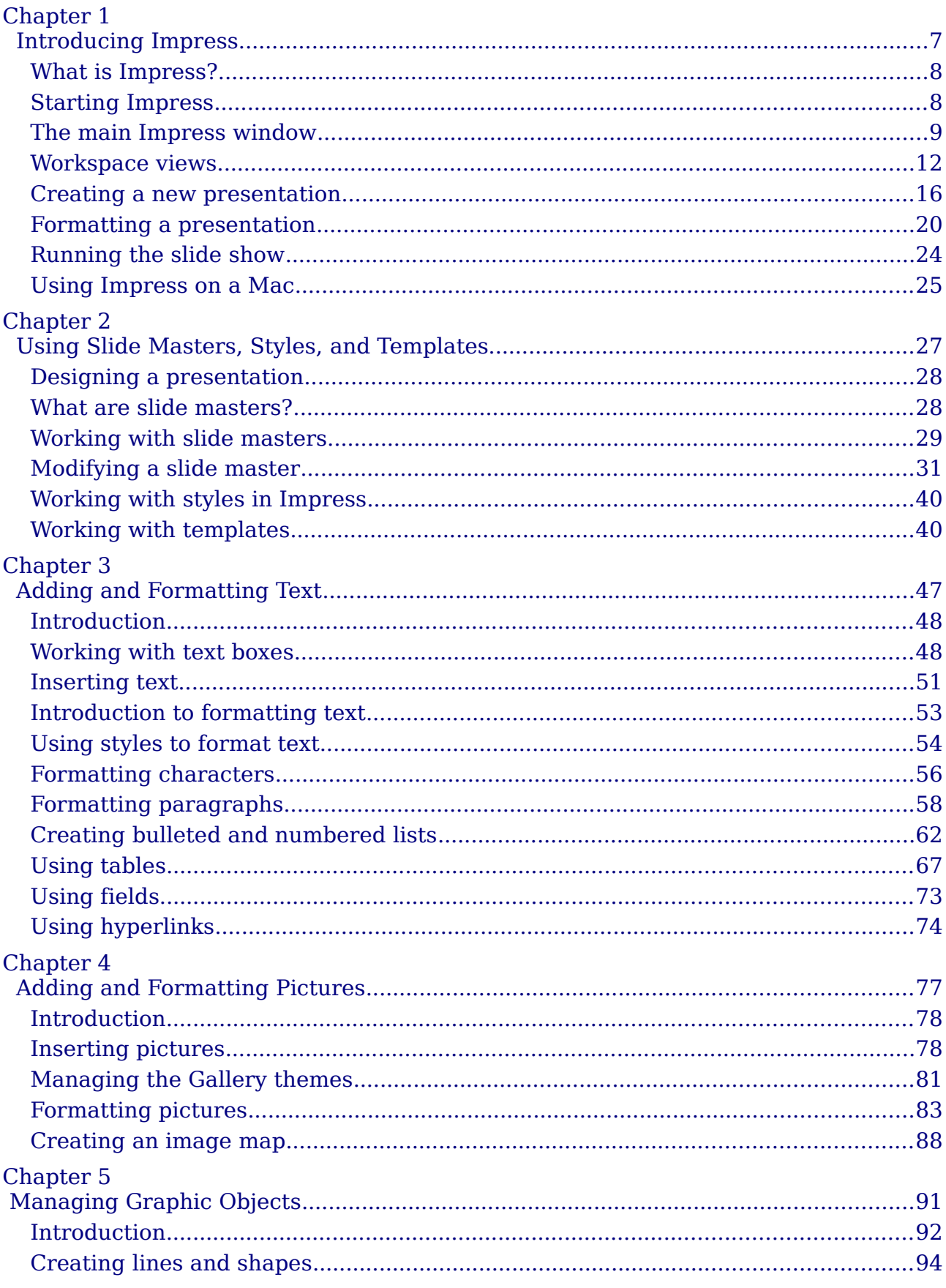

OpenOffice.org 3.3 Impress Guide

 $\overline{3}$ 

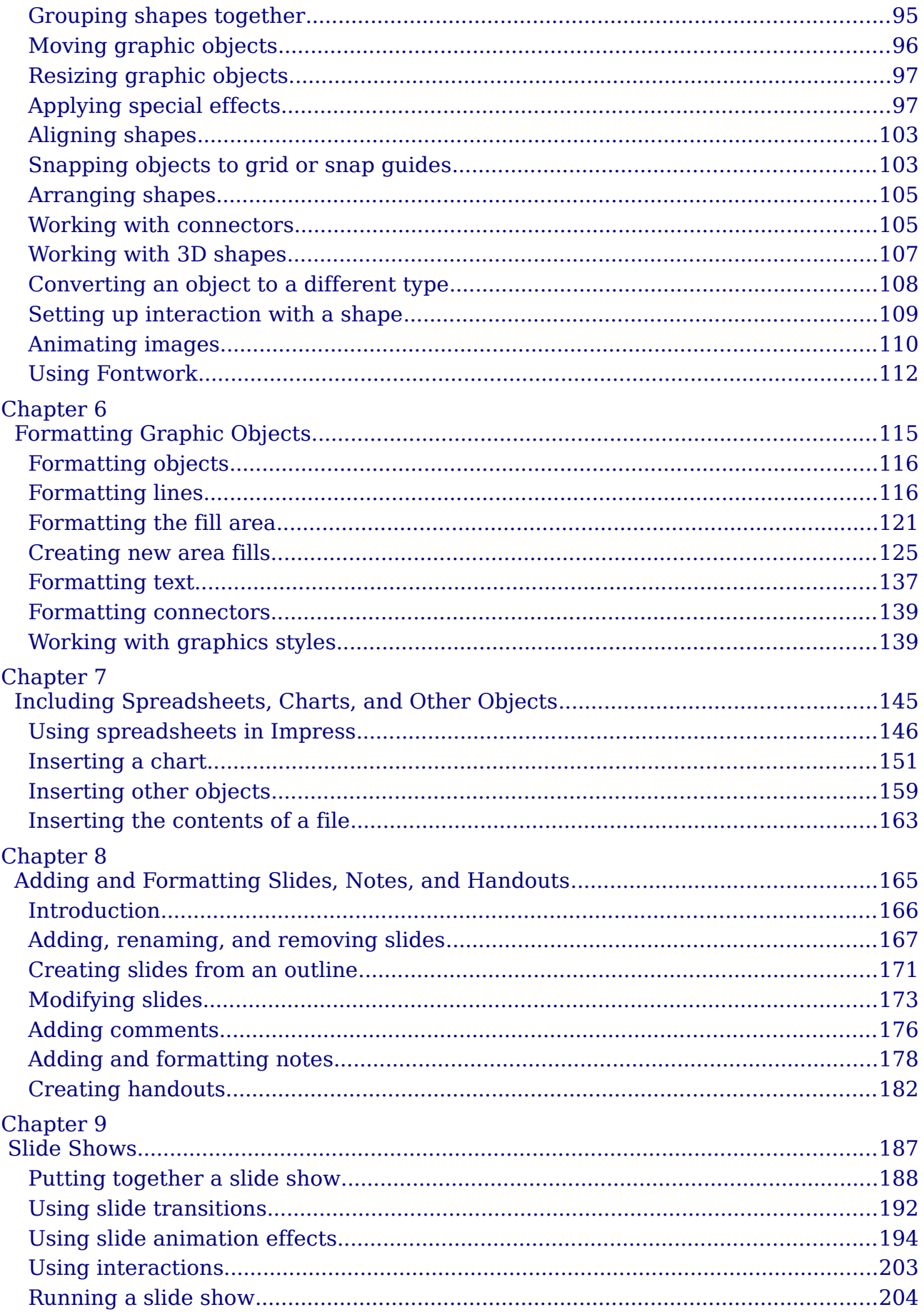

# OpenOffice.org 3.3 Impress Guide

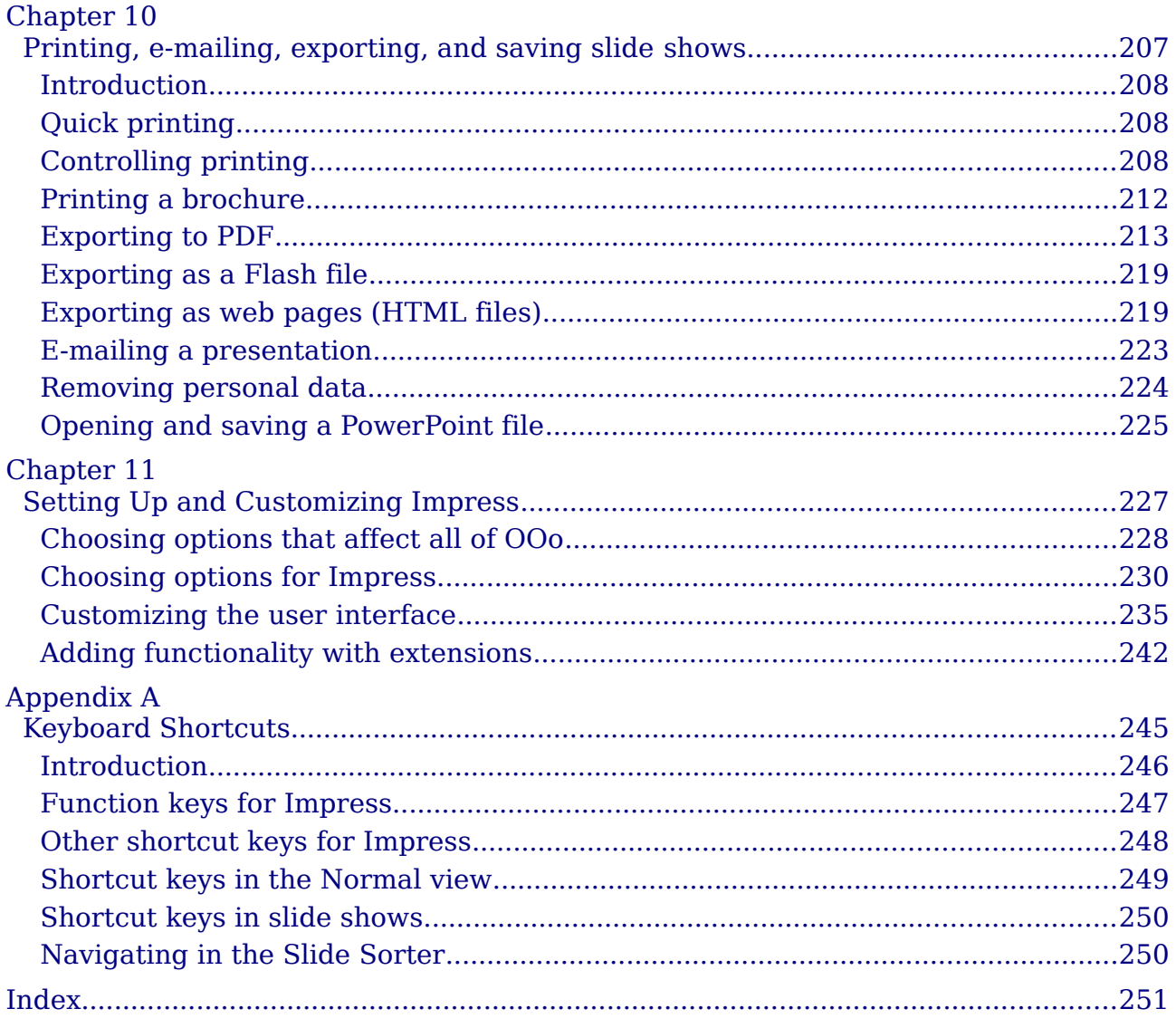

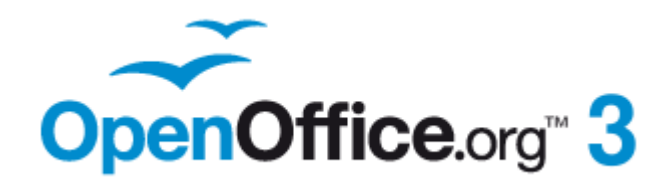

## <span id="page-5-0"></span>*Chapter 1 Introducing Impress*

## <span id="page-6-1"></span>**What is Impress?**

Impress is OpenOffice.org's slide show (presentations) program. You can create slides that contain many different elements, including text, bulleted and numbered lists, tables, charts, clip art, and a wide range of graphic objects. Impress also includes a spelling checker, a thesaurus, prepackaged text styles, and attractive background styles.

This chapter introduces the Impress user interface and describes how to create a simple slide show using the Presentation Wizard.

The rest of this guide illustrates many other features available in Impress that can be used to create more sophisticated slide shows.

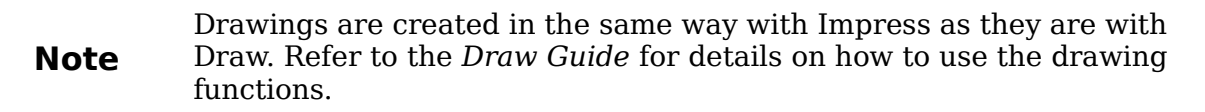

#### **Note for Mac users**

Some keystrokes and menu items on a Mac are different from those given in this book. Please see ["Using Impress on a Mac"](#page-23-0) on page [25](#page-23-0) for a list of differences.

## <span id="page-6-0"></span>**Starting Impress**

You can start Impress in several ways:

- If no component of OOo is open, from the Start Center: click on the Presentation icon.
- From the system menu or the OpenOffice.org Quickstarter. Details vary with your operating system; see Chapter 1 in the *Getting Started* guide if you need more information.
- From any open component of OOo: click the triangle to the right of the **New** icon on the main toolbar and select *Presentation* from the drop-down menu, or choose **File > New > Presentation** from the menu bar.

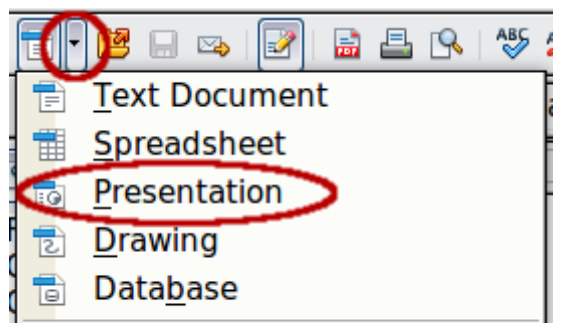

*Figure 1: Opening the presentation wizard*

When you start Impress for the first time, the Presentation Wizard is shown. For detailed instructions about how to use the wizard, see ["Creating a new presentation"](#page-14-0) on page [16.](#page-14-0) If you prefer not to use the wizard in the future, you can select **Do not show this wizard again**.

Click **Create** to open the main Impress window.

## <span id="page-7-0"></span>**The main Impress window**

The main Impress window [\(Figure 2\)](#page-7-1) has three parts: the *Slides pane*, the *Workspace*, and the *Tasks pane*. Additionally, several toolbars can be displayed or hidden during the creation of a presentation.

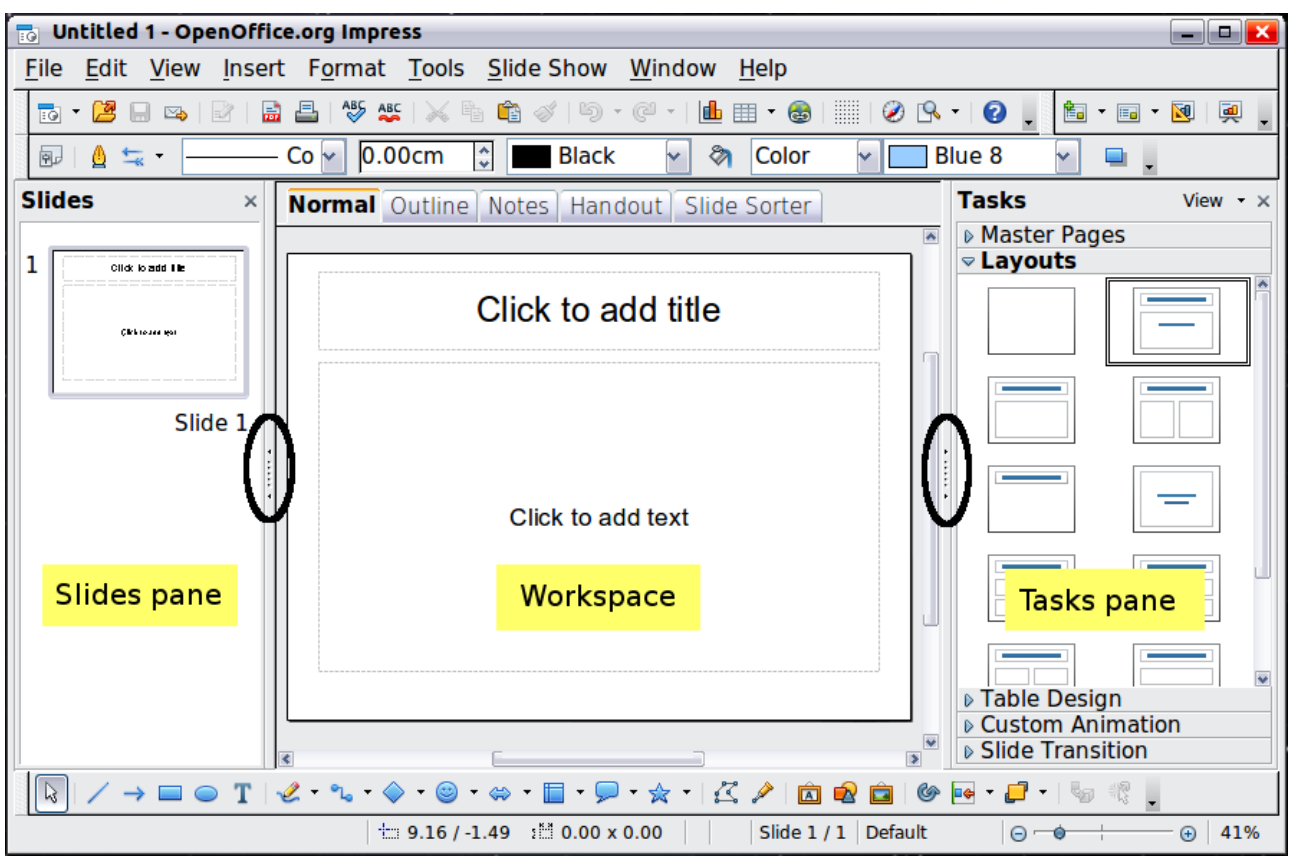

*Figure 2: Main window of Impress*

<span id="page-7-1"></span>**Tip** You can remove the Slides pane or the Tasks pane from view by clicking the *X* in the upper right corner of each pane. You can also show or hide these panes using **View > Slide Pane** or **View > Task Pane** or by clicking the Hide/Show marker in the middle of the vertical separator line. By hiding these panes, you can maximize the *Workspace* area.

### **Slides pane**

The Slides pane contains thumbnail pictures of the slides in your presentation, in the order they will be shown—unless you change the slide show order, as described in Chapter 9 (Slide Shows). Clicking a slide in this pane selects it and places it in the Workspace. When a slide is in the Workspace, you can change it in any way you like.

Several additional operations can be performed on one or more slides simultaneously in the Slides pane:

- Add new slides to the presentation.
- Mark a slide as hidden so that it will not be shown as part of the presentation.
- Delete a slide from the presentation if it is no longer needed.
- Rename a slide.

#### *Chapter 1 Introducing Impress 9*

## Free eBook Editior

• Duplicate a slide (copy and paste) or move it to a different position in the presentation (cut and paste).

It is also possible to perform the following operations, although there are more efficient methods than using the Slides pane, as you will see later in this chapter:

- Change the slide transition following the selected slide or after each slide in a group of slides.
- Change the sequence of slides in the presentation.
- Change the slide design.
- Change slide layout for a group of slides simultaneously.

#### **Tasks pane**

The Tasks pane has five sections. To expand the section you wish to use, click on the right-pointing triangle to the left of the caption. Only one section at a time can be expanded.

#### **Master Pages**

Here you define the page style for your presentation. Impress contains prepackaged Master Pages (slide masters). One of them—Default—is blank, and the rest have a background and styled text.

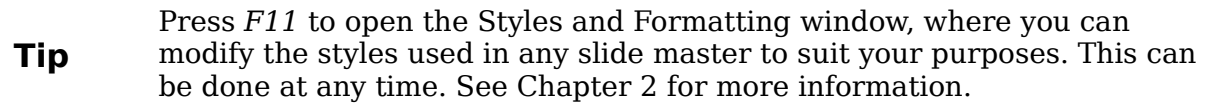

#### **Layouts**

The prepackaged layouts are shown here. You can choose the one you want, use it as it is, or modify it to your own requirements. It is not possible to create custom layouts.

#### **Table Design**

The standard table styles are provided in this pane. You can further modify the appearance of a table with the options to show or hide specific rows and columns, or to apply a banded appearance to the rows and columns. Refer to Chapter 3 (Adding and Formatting Text) for details on how to work with tables.

#### **Custom Animation**

A variety of animations for selected elements of a slide are listed. Animation can be added to a slide, and it can also be changed or removed later. See Chapter 9 (Slide Shows) for an overview of how to add and customize animations.

#### **Slide Transition**

Many transitions are available, including *No Transition*, which makes the next slide simply replace the existing one. You can select the transition speed (slow, medium, fast). You can also choose between an automatic or manual transition, and how long the selected slide should be shown (automatic transition only).

#### *10 OpenOffice.org 3.3 Impress Guide*

#### **Workspace**

The Workspace (normally in the center) has five tabs, also called *View buttons*.

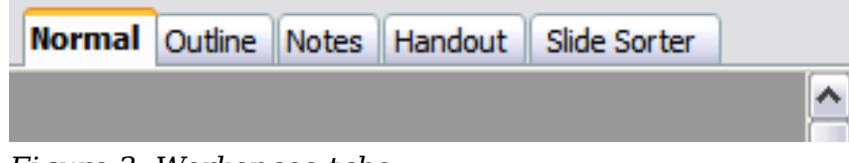

*Figure 3: Workspace tabs*

The Workspace below the View buttons changes depending on the chosen view. The workspace views are described in detail on page [12.](#page-10-0)

#### **Toolbars**

Many toolbars can be used during slide creation; they can be displayed or hidden by clicking **View > Toolbars** and selecting from the menu.

You can also select the icons that you wish to appear on each toolbar. For more information, refer to Chapter 11 (Setting Up and Customizing Impress).

Many of the toolbars in Impress are similar to the toolbars in Draw. Refer to the *Draw Guide* for details on the functions available and how to use them.

#### **Status bar**

The status bar, located at the bottom of the Impress window, contains information that you may find useful when working on a presentation.

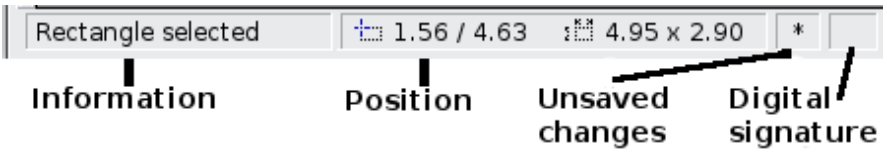

*Figure 4: Left end of the Impress status bar*

| Slide 1 / 1 (Layout) | Default | $\Theta$    | 75%     |
|----------------------|---------|-------------|---------|
| Slide                | Page    | Zoom slider | Zoom    |
| number               | style   |             | percent |

*Figure 5: Right end of Impress status bar*

From left to right, you will find:

- A general information area, which changes depending on the selection. For example:
	- Text area—"TextEdit: Paragraph x, Row y, Column z"
	- Charts, spreadsheets—"Embedded object (OLE) 'ObjectName' selected"
	- Graphics—"Bitmap with transparency selected"
- The position of the cursor or of the top left corner of the selection measured from the top left corner of the slide, followed by the width and height of the selection or of the text box where the cursor is located.
- A modified flag, showing a star when the file needs saving.

#### *Chapter 1 Introducing Impress 11*

# Free eBook Edition

- A flag indicating whether the document is digitally signed.
- The slide number currently displayed in the workspace, and the total number of slides in the presentation.
- The slide master or page style associated with the slide, handout, or notes page currently in the Workspace.
- The zoom slider and zoom level (percent) of the Workspace.

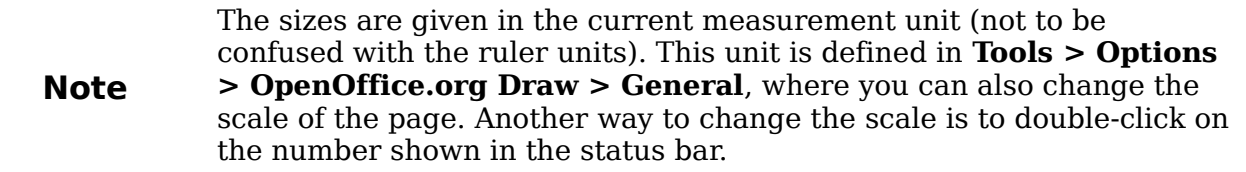

You can hide the information in the Status Bar by selecting **View > Status Bar** from the main menu.

#### **Navigator**

The Navigator displays all objects contained in a document. It provides another convenient way to move around a document and find items in it. To

display the Navigator, click its icon  $\omega$  on the Standard toolbar, or choose **View > Navigator** on the menu bar, or press *Ctrl+Shift+F5*.

The Navigator is more useful if you give your slides and objects (pictures, spreadsheets, and so on) meaningful names, instead of leaving them as the default "Object 1" and "Shape 1" shown in the example.

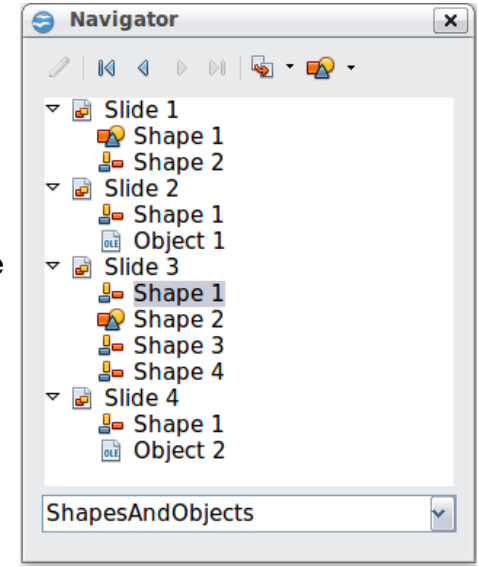

*Figure 6: Navigator*

## <span id="page-10-0"></span>**Workspace views**

Each of the workspace views is designed to ease the completion of certain tasks; it is therefore useful to familiarize yourself with them in order to quickly accomplish those tasks.

#### **Normal view**

*Normal view* is the main view for creating individual slides. Use this view to format and design slides and to add text, graphics, and animation effects.

To place a slide in the slide design area (Workspace) of the Normal view [\(Figure 2\)](#page-7-1), either click the slide thumbnail in the Slides pane or double-click it in the Navigator (see previous section).

### <span id="page-11-0"></span>**Outline view**

Outline view contains all of the slides of the presentation in their numbered sequence. It shows topic titles, bulleted lists, and numbered lists for each slide in outline format. Only the text contained in the default text boxes in each slide is shown, so if your slide includes other text boxes or drawing objects, the text in these objects is not displayed. Slide names are not included.

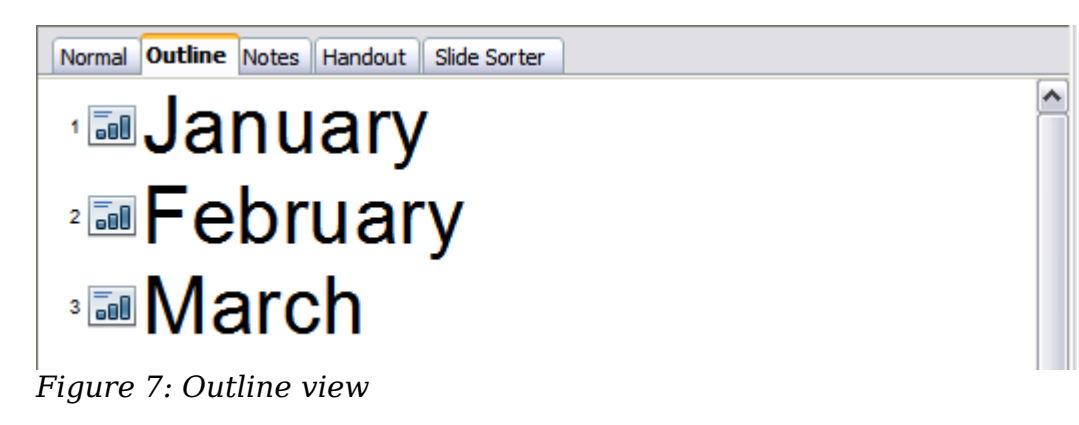

Use Outline view for:

- 1) Making changes in the text of a slide:
	- Add or delete text in a slide just as in the Normal view.
	- Move the paragraphs of text in the selected slide up or down by using the up and down arrow buttons (Move Up or Move Down) on the Text Formatting toolbar.

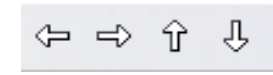

- Change the outline level for any of the paragraphs in a slide using the left and right arrow buttons (Promote or Demote).
- Simultaneously move a paragraph and change its outline level using a combination of these four arrow buttons.
- 2) Comparing the slides with your outline (if you have prepared one in advance). If you notice from your outline that another slide is needed, you can create it directly in the Outline view, or you can return to the Normal view to create it.

#### **Notes view**

Use the Notes view [\(Figure 8\)](#page-12-0) to add notes to a slide. These notes are not seen when the presentation is shown.

- 1) Click the **Notes** tab in the Workspace.
- 2) Select the slide to which you want to add notes.
	- Click the slide in the Slide pane, or
	- Double-click the slide's name in the Navigator.
- 3) In the text box below the slide, click on the words *Click to add notes* and begin typing.

You can resize the Notes text box using the green resizing handles and move it by placing the pointer on the border, then clicking and dragging. To make changes in the text style, press the *F11* key to open the Styles and Formatting window.

**Free eBook Edition** 

*Chapter 1 Introducing Impress 13*

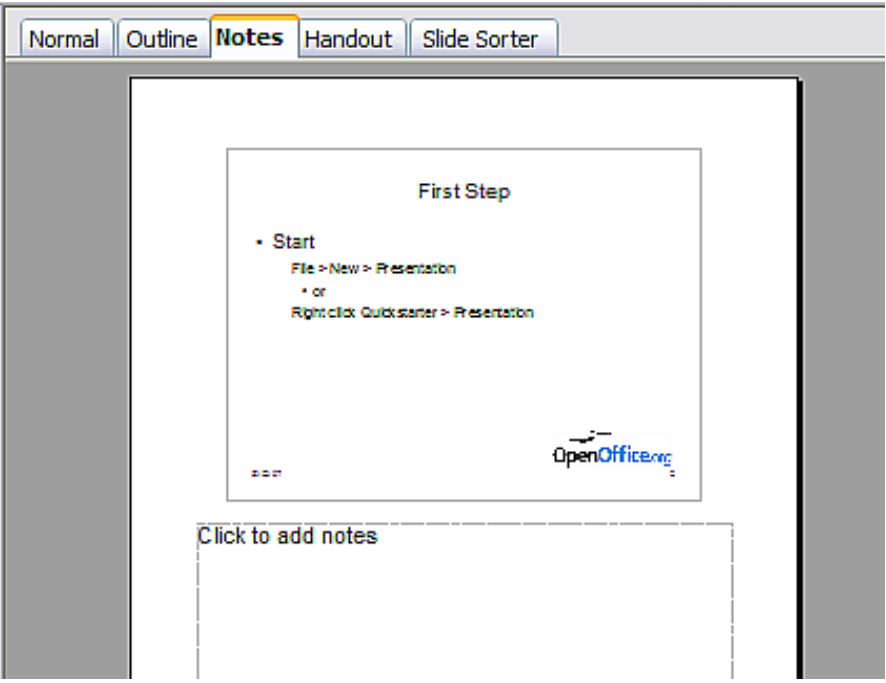

<span id="page-12-0"></span>*Figure 8: Adding notes in Notes view*

#### **Handout view**

Handout view is for setting up the layout for a printed handout. Click the *Handout* tab in the workspace, then choose **Layouts** in the tasks pane. You can then choose to print 1, 2, 3, 4, 6, or 9 slides per page.

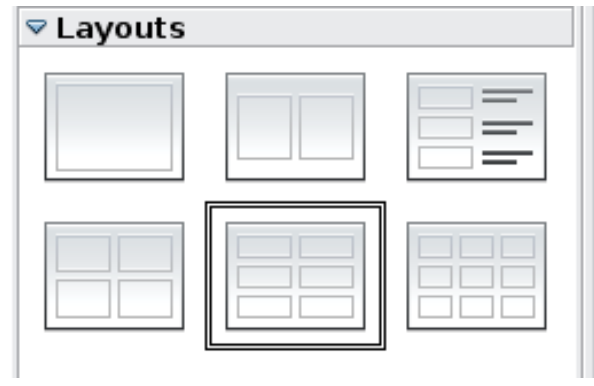

*Figure 9: Handout layouts*

Free eBook Edi

Use this view also to customize the information printed on the handout. Refer to Chapter 10 of this book for instructions on printing slides, handouts, and notes.

#### <span id="page-12-1"></span>**Slide Sorter view**

The Slide Sorter view contains all of the slide thumbnails. Use this view to work with a group of slides or with only one slide.

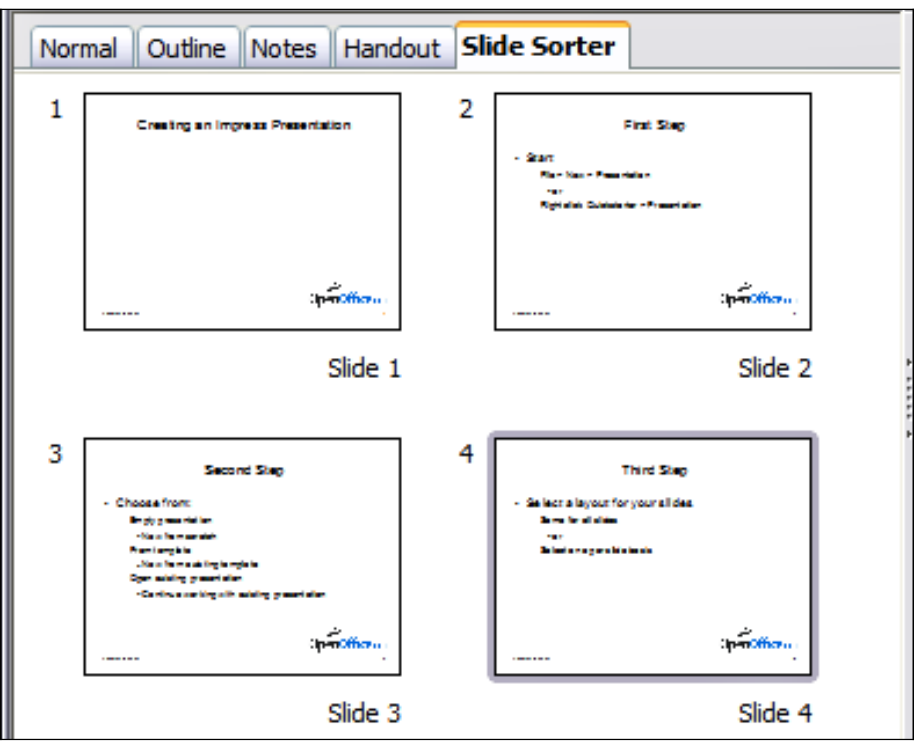

*Figure 10: Slide Sorter view*

#### **Customizing Slide Sorter view**

To change the number of slides per row:

1) Check **View > Toolbars > Slide View** to show or hide the Slide view toolbar.

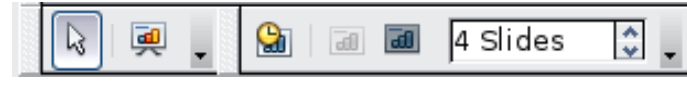

<span id="page-13-0"></span>*Figure 11: Slide Sorter and Slide View toolbars*

2) Adjust the number of slides (up to a maximum of 15).

#### **Moving a slide using Slide Sorter**

To move a slide in a presentation using the Slide Sorter:

- 1) Click the slide. A thick border is drawn around it.
- 2) Drag and drop it to the location you want.
	- As you move the slide, a black vertical line appears to one side of the slide.
	- Drag the slide until this black vertical line is located where you want the slide to be moved.

#### **Selecting and moving groups of slides**

To select a group of slides, use one of these methods:

- Use the *Control* (*Ctrl*) key: Click on the first slide and, while pressing *Control*, select the other desired slides.
- Use the *Shift* key: Click on the first slide, and while pressing the *Shift* key, select the final slide in the group. This selects all of the other slides between the first and the last.

*Chapter 1 Introducing Impress 15*

• Use the mouse: Click slightly to the left of the first slide to be selected. Hold down the left mouse button and drag the mouse pointer to a spot slightly to the right of the last slide to be included. (You can also do this right to left.) A dashed outline of a rectangle forms as you drag the pointer through the slide thumbnails and a thick border is drawn around the selected slides. Make sure the rectangle includes all the slides you want to select.

To move a group of slides:

- 1) Select the group.
- 2) Drag and drop the group to their new location. A vertical black line appears to show you where the group of slides will go.

#### **Working in Slide Sorter view**

You can work with slides in the Slide Sorter view just as you can in the Slide pane.

To make changes, right-click a slide and chose any of the following from the pop-up menu:

- Add a new slide after the selected slide.
- Rename or delete the selected slide.
- Change the slide layout.
- Change the slide transition.
	- For one slide, click the slide to select it. Then add the desired transition.
	- For more than one slide, select the group of slides and add the desired transition.
- Mark a slide as hidden. Hidden slides will not be shown in the slide show.
- Copy or cut and paste a slide.

#### **Renaming slides**

Right-click on a thumbnail in the Slides pane or the Slide Sorter and choose **Rename Slide** from the pop-up menu. In the *Name* field, delete the old name of the slide and type the new name. Click **OK**.

## <span id="page-14-0"></span>**Creating a new presentation**

This section shows you how to set up a new presentation using the Presentation Wizard.

**Tip** The first thing to do is decide on the purpose of the presentation and plan the presentation. Although you can make changes as you go, having an idea of who the audience will be, the structure, the content, and how the presentation will be delivered, will save you a lot of time from the start.

**Free eBook Edition** 

When you start Impress, the Presentation Wizard appears.

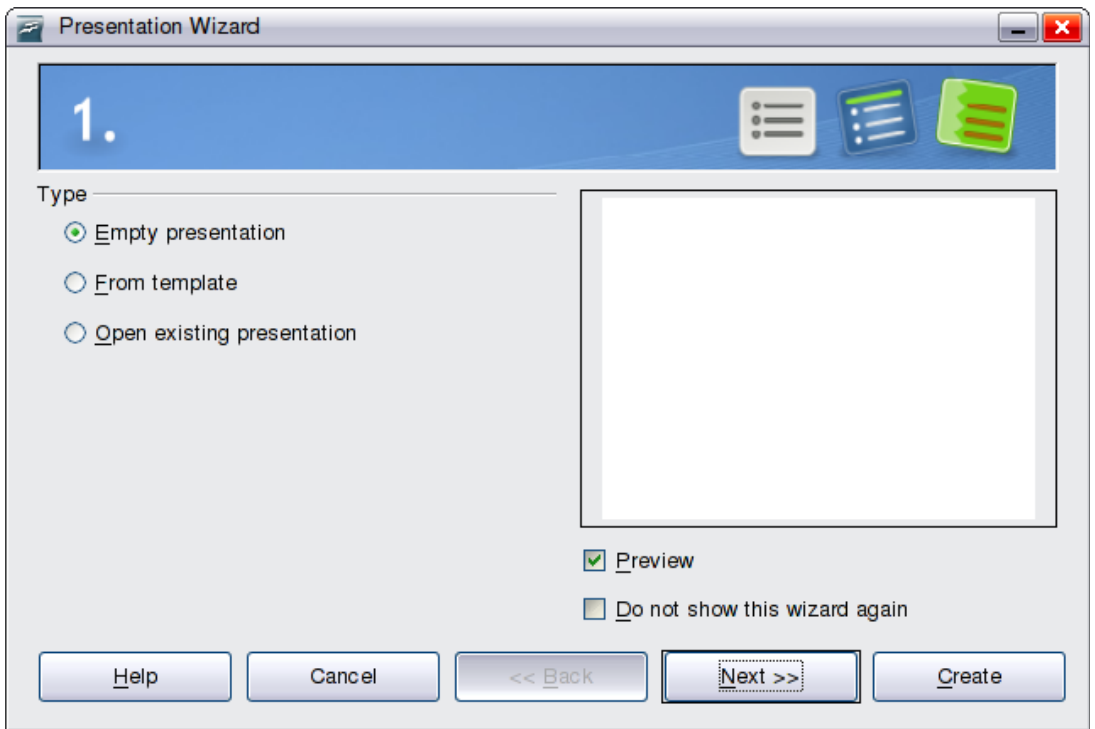

<span id="page-15-0"></span>*Figure 12. Choosing the type of presentation* 

**Tip** If you do not want the wizard to start every time you start Impress, select the **Do not show this wizard again** option. You can enable the wizard again later under **Tools > Options > OpenOffice.org Impress > General > Wizard**, and select the **Start with wizard** option. Leave the **Preview** option selected, so templates, slide designs, and slide transitions appear in the preview box as you choose them.

- 1) Under **Type**, choose one of the options:
	- *Empty presentation* creates a blank presentation.
	- *From template* uses a template design already created as the basis for a new presentation. The wizard changes to show a list of available templates. Choose the template you want. More details can be found in Chapter 2.
	- *Open existing presentation* continues work on a previously created presentation. The wizard changes to show a list of existing presentations. Choose the one you want.
- 2) Click **Next**. [Figure 13](#page-16-0) shows the Presentation Wizard step 2 as it appears if you selected *Empty presentation* at step 1. If you selected *From template*, an example slide is shown in the Preview box.
- 3) Choose a design under **Select a slide design**. The slide design section gives you two main choices: *Presentation Backgrounds* and *Presentations*. Each one has a list of choices for slide designs. If you want to use one of these other than <Original>, click it to select it.

The types of *Presentation Backgrounds* are shown in [Figure 13.](#page-16-0) When you click an item, a preview of the slide design appears in the Preview window. *<Original>* is an empty background.

*Chapter 1 Introducing Impress 17*

Impress contains three choices under *Presentations*:

- *<Original>* is for a blank presentation slide design.
- Both *Introducing a New Product* and *Recommendation of a Strategy* have their own prepackaged slide designs. Each design appears in the Preview window when its name is clicked.

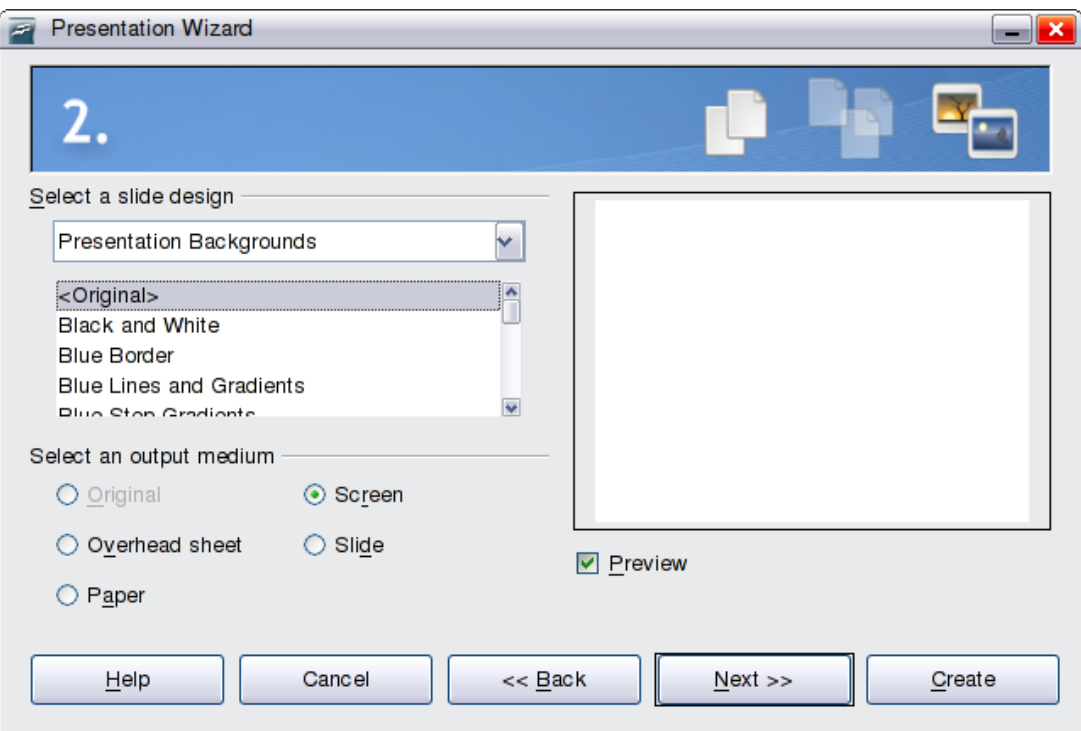

<span id="page-16-0"></span>*Figure 13. Selecting a slide design*

To start with a blank presentation, select <Original>. Click an item to see a preview of the slide design in the Preview window.

#### **Note** *Introducing a New Product* and *Recommendation of a Strategy* are prepackaged presentation templates. They can be used to create a presentation by choosing **From template** in the first step (Figure [12\)](#page-15-0).

4) Select how the presentation will be used under **Select an output medium**. Most often, presentations are created for computer screen display, so you would select **Screen**. You can change the page format at any time.

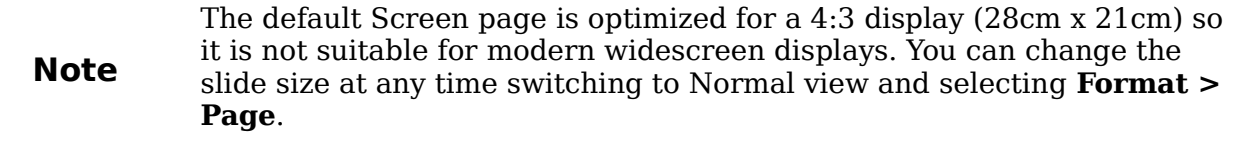

5) Click **Next**. The Presentation Wizard step 3 appears. Choose the desired slide transition from the *Effect* drop-down menu. Select the desired speed for the transition between the different slides in the presentation from the *Speed* drop-down menu. **Medium** is a good choice for now.

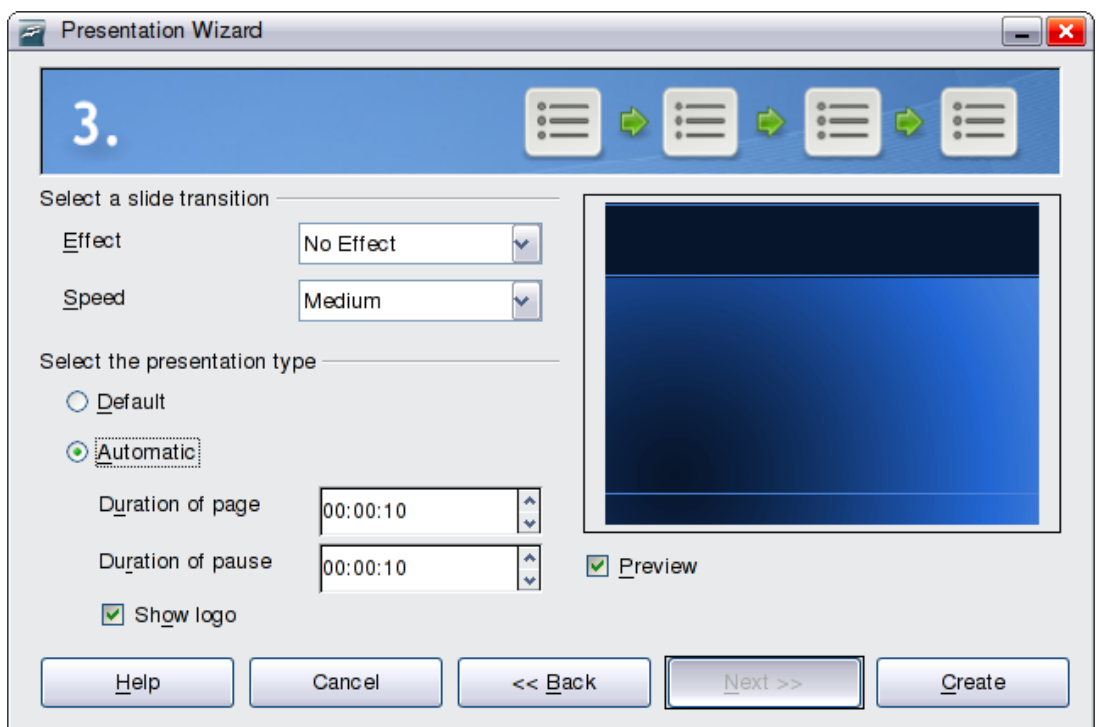

*Figure 14: Selecting a slide transition effect*

6) Click **Create.** A new presentation is created.

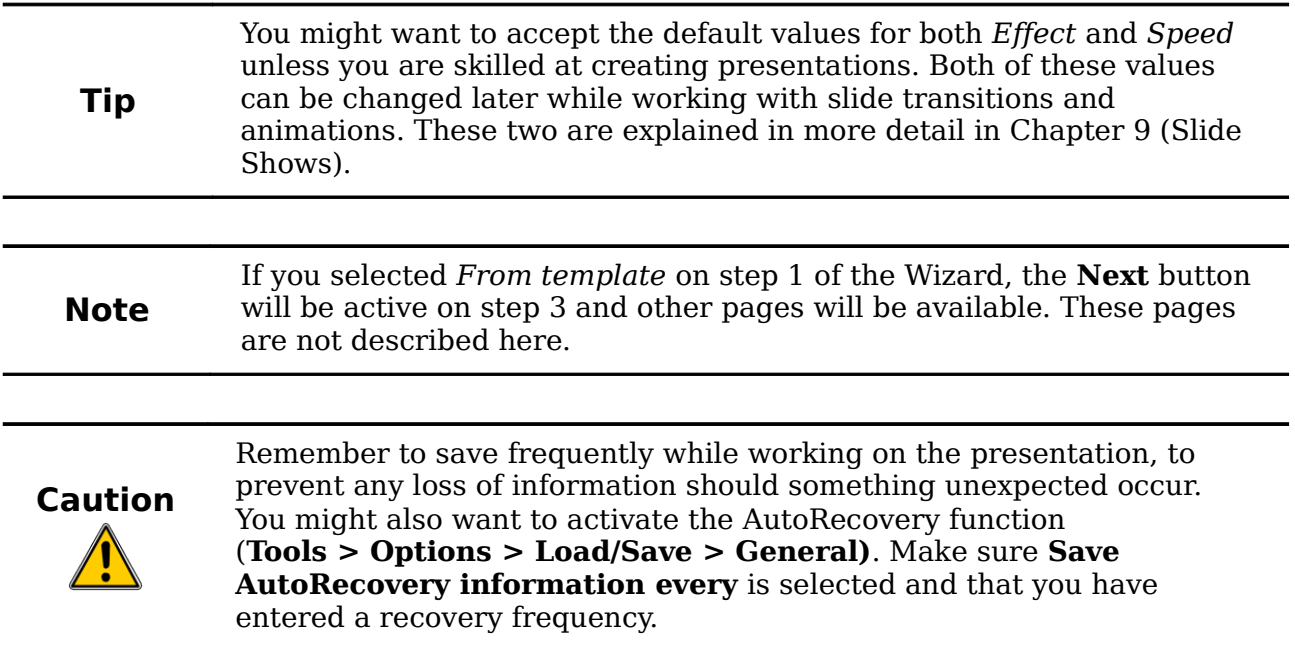

## <span id="page-18-0"></span>**Formatting a presentation**

A new presentation only contains one empty slide. In this section we will start adding new slides and preparing them for the intended contents.

#### **Inserting slides**

This can be done in a variety of ways:

- **Insert > Slide**.
- Right-click on the present slide, and select **Slide > New Slide** from the pop-up menu.
- Click the **Slide** icon in the *Presentation* toolbar.

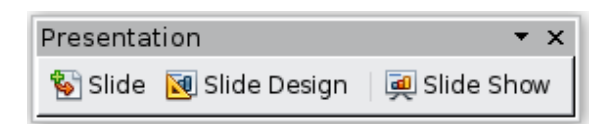

Sometimes, rather than starting from a new slide you want to duplicate a slide you have already inserted. To do so select the slide you want to duplicate from the Slides pane and then choose **Insert > Duplicate Slide**.

### **Selecting a layout**

In the Tasks pane, select the Layout drawer to display the available layouts. The Layouts differ in the number of elements a slide will contain, from a blank slide to a slide with six contents boxes and a title.

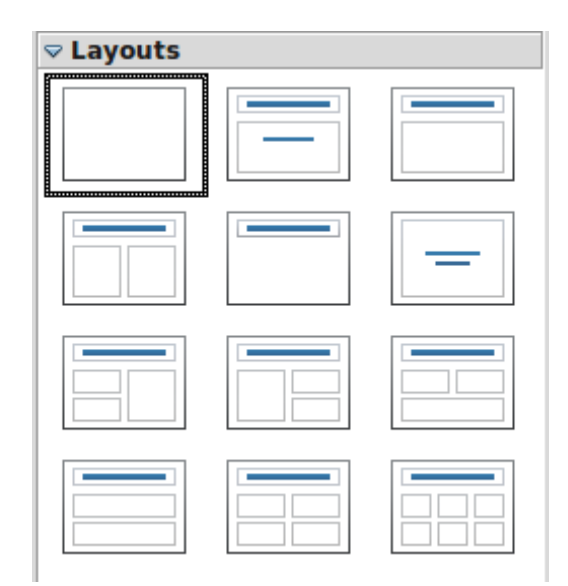

*Figure 15: Choosing a slide layout*

The first slide in a presentation is normally a title slide. The *Title Slide* (which also contains a section for a subtitle) or *Title Only* are suitable layouts for the first slide, while for most of the slides you will probably use the *Title, Contents* layout.

To create the title, click on *Click to add title* (assuming the *Blank Slide* layout was not used) and then type the title text. To adjust the formatting of the title, modify the *Title* presentation style; see Chapter 2 (Using Slide Masters, Styles, and Templates) for instructions.

## *20 OpenOffice.org 3.3 Impress Guide*Free eBook Edi

If you are using the *Title Slide* layout, click on *Click to add text* to add a subtitle. Proceed as above to make adjustments to the formatting if required modifying the *Subtitle* presentation style instead.

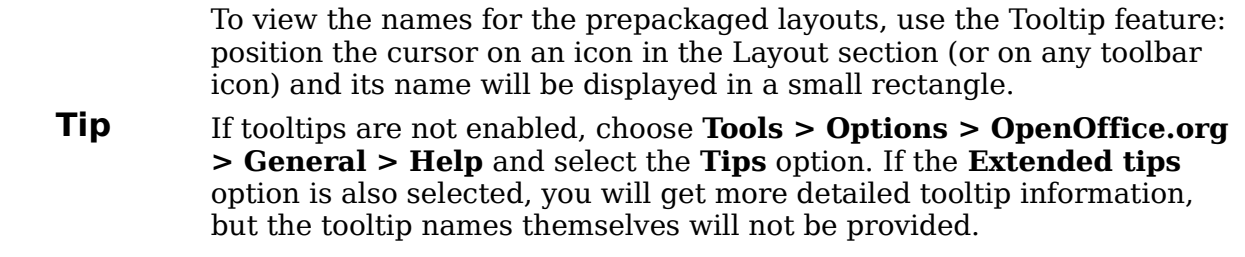

To select or change the layout, place the slide in the work area and select the desired layout from the layout drawer in the Task Pane.

Several layouts contain one or more content boxes. Each of these boxes can be configured to contain one of the following elements: Text, Media clip, Picture, Chart or Table.

You can choose the type of contents by clicking on the icon that is displayed in the middle of the contents box as shown in [Figure 16.](#page-19-0) If instead you intend to use the contents box for text, just click anywhere on the box to get a cursor.

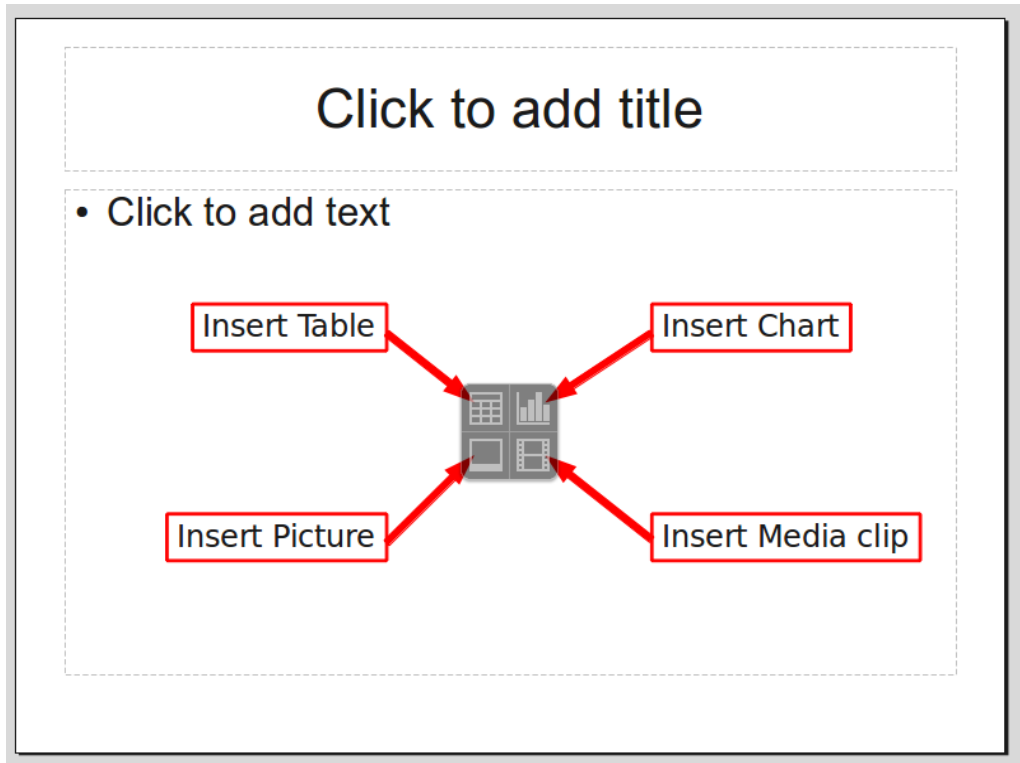

*Figure 16: Selecting the desired contents type for a contents box*

**Note**

<span id="page-19-0"></span>Text and graphic elements can be readjusted at any time during the preparation of the presentation, but changing the layout of a slide that already contains some contents can have a dramatic effect. It is therefore recommended that you pay particular attention to the layout you select. If you do need to change the layout after contents have been added, the contents are not lost though they may need to be reformatted.

*Chapter 1 Introducing Impress 21*

## **Modifying the slide elements**

At this stage, the slide consists of everything contained in the slide master, as well as in the chosen layout slide; you may want to remove unneeded elements and add objects (such as pictures), as well as insert text.

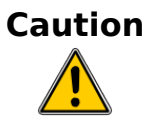

**Caution** Changes to any of the prepackaged layouts should only be made using **View > Normal**. Attempting to make changes by modifying a slide master may result in unpredictable results and requires extra care as well as a certain amount of trial and error.

- 1) To add any pictures or objects to the slide. follow these steps:
	- a) To add a picture to the clipart frame:
		- i. Double-click the picture within the frame. The Insert picture dialog box opens.
		- ii. Browse to the location of the picture you want to include. To see a preview of the picture, check **Preview** at the bottom of the Insert picture dialog box.
		- iii. Select the picture and click **Open**.
		- iv. Resize the picture as necessary. Follow the directions in the Caution note below.
	- b) To add pictures from graphic files to places other than the clipart frame:
		- i. **Insert > Picture > From File**. The Insert picture dialog box opens.
		- ii. Browse to the graphic file. To see a preview of the picture, check **Preview** at the bottom of the Insert picture dialog box. Select a picture and click **Open**.
		- iii. Move the picture to its location.
		- iv. Resize the picture, if necessary.
	- c) To add OLE Objects, refer to Chapter 7 (Including Spreadsheets, Charts, and Other Objects) where this advanced technique is described.

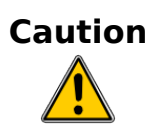

When resizing a graphic, right-click the picture. Select **Position and Size** from the context menu and make sure that **Keep ratio** is selected. Then adjust the height or width to the size you need. (As you adjust one dimension both dimensions will change.) Failure to do so will cause the picture to become distorted.

Remember also that resizing a bitmap image will reduce its quality on screen, even though the original image is unchanged (Impress stores the original file). A better approach is to create an image of the desired size outside of Impress and then import it into the presentation.

- 2) To add text to a slide that contains a text frame, click on *Click to add an outline* in the text frame and then type your text. The Outline styles are automatically applied to the text as you insert it. You can change the outline level of each paragraph as well as its position within the text by using the arrow buttons on the *Text Formatting* toolbar (see ["Outline view"](#page-11-0) on page [13\)](#page-11-0).
- 3) To remove any element on the slide that is not required, click the element to select it. The green handles show that it is selected; press the *Delete* key to remove it.

## *22 OpenOffice.org 3.3 Impress Guide***Free eBook Edition**

### **Modifying the appearance of slides**

To change the background and other characteristics of all slides in the presentation, you need to modify the slide master or choose a different slide master.

A *Slide Master* is a slide with a specified set of characteristics that acts as a template and is used as the starting point for creating other slides. These characteristics include the background, objects in the background, formatting of any text used, and any background graphics.

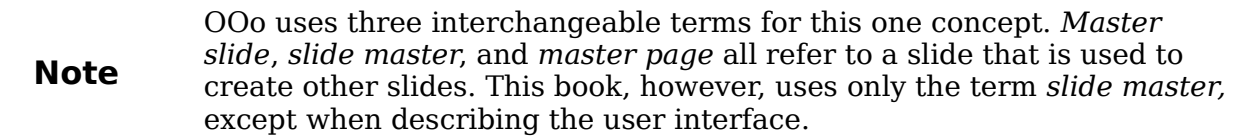

Impress has a range of prepackaged slide masters, found in the Master Pages section of the Tasks pane. You can also create and save additional slide masters or add more from other sources. See Chapter 2 for information on creating and modifying slide masters.

If all you need to do is to change the background, you can take a shortcut:

- 1) Select **Format > Page** and go to the *Background* tab.
- 2) Select the desired background between solid color, gradient, hatching, and bitmap. Click **OK** to apply it.

A dialog box opens, asking if the background should be applied to all the slides. If you click **Yes**, Impress automatically modifies the slide master for you.

#### **Modifying the slide show**

By default the slide show will display all the slides in the same order as they appear in the slide sorter, without any transition between slides, and you need some keyboard or mouse interaction to move from one slide to the next.

Now is a good time to review the entire presentation and answer some questions. Run the slide show at least once (see ["Running the slide show"](#page-22-0) on page [24\)](#page-22-0) before answering them. You might want to add some questions of your own.

- 1) Are the slides in the correct order? If not, some of them will need to be moved.
- 2) Is the information well spaced and visible to members of an audience at the back of a large room? They may not be able to see information at the bottom of a slide, so you may need to design your presentation to fit the top threequarters of the screen.
- 3) Would an additional slide make a particular point clearer? If so, another slide needs to be created.
- 4) Do some of the slides seem unnecessary? Hide or delete them.
- 5) Would custom animations help some of the slides? (Advanced technique.)
- 6) Should some of the slides have a different slide transition than others? The transition of those slides should be changed.

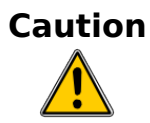

If one or more slides seem to be unnecessary, hide the slide or slides, and view the slide show a few more times to make sure they aren't needed. To hide a slide, right-click the slide in the Slides pane and select **Hide Slide** in the pop-up menu. Do not delete a slide until you have done this; otherwise you may have to create that slide again.

*Chapter 1 Introducing Impress 23*

# **Free eBook Edition**

Once you have answered these and your own questions, make the necessary changes. This is done most easily in the Slide Sorter view (see page [14\)](#page-12-1). Use the Slide Show menu to change the order of the slides, choose which ones are shown, automate moving from one slide to the next, and other settings. To change the slide transition, animate slides, add a soundtrack to the presentation, and make other enhancements, use functions in the Task pane.

#### **Custom animations**

If you wish to add a custom animation to a slide, do it now. Custom animations are found on the Tasks pane. This is an advanced technique and is explained in Chapter 9 (Slide shows).

#### **Slide transitions**

Your first slide show should probably have the same slide transition for all slides. Setting *Advance slide* to **On mouse click** is the default. If you want each slide to be shown for a specific amount of time, click **Automatically after** and enter the number of seconds. Click **Apply to all slides**.

Transition choices are found on the Tasks pane. For more information about slide transitions, see Chapter 9 (Slide Shows).

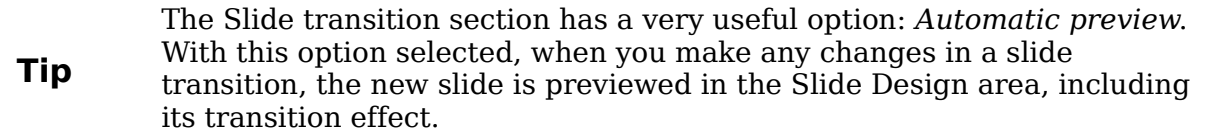

## <span id="page-22-0"></span>**Running the slide show**

To run the slide show, do one of the following:

- Click **Slide Show > Slide Show** on the main menu bar.
- Click the **Slide Show** button on the Presentation toolbar or the Slide Sorter toolbar [\(Figure 11\)](#page-13-0).
- Press *F5* or *F9*. (*F5* only on a Mac.)

If the slide transition is *Automatically after x seconds*, let the slide show run by itself.

If the slide transition is *On mouse click*, do one of the following to move from one slide to the next.

- Use the arrow keys on the keyboard to go to the next slide or to go back to the previous one.
- Click the mouse button to advance to the next slide.
- Press the *Spacebar* on the keyboard to advance to the next slide.

Right-click anywhere on the screen to open a menu from which you can navigate the slides and set other options.

When you advance past the last slide, the message *Click to exit presentation...* appears. Click the mouse or press any key to exit the presentation.

To exit the slide show at any time including at the end, press the *Esc* key.

## <span id="page-23-0"></span>**Using Impress on a Mac**

Some keystrokes and menu items are different on a Mac from those used in Windows and Linux. The following table gives some common substitutions for the instructions in this book. For a more detailed list, see the application Help.

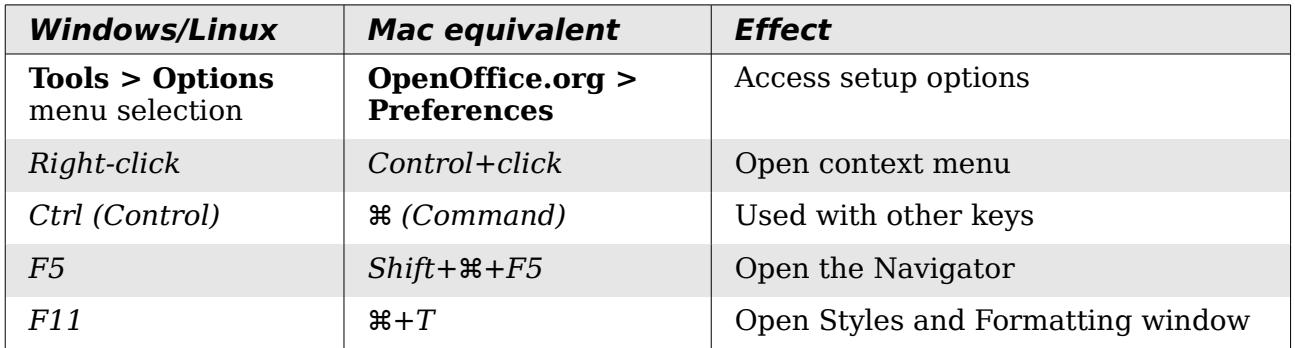

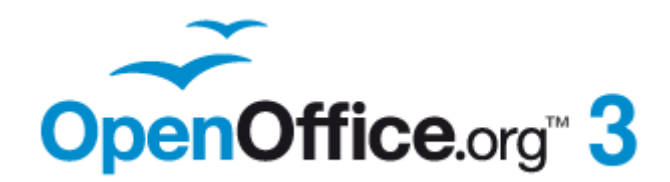

## <span id="page-24-0"></span>*Chapter 2 Using Slide Masters, Styles, and Templates*

## <span id="page-25-1"></span>**Designing a presentation**

In addition to careful planning of the content (as discussed in Chapter 1), you need to plan the appearance of the presentation. It is best to do this after you have developed an outline, because the outline will determine some of the requirements for the slides' appearance. For example:

- What color combinations (background and text) will look good and also be easy for your audience to read?
- Would a picture help your audience understand the contents better?
- Do you want particular text and a picture to appear on all the slides? (for example a company name and logo.)
- Would the audience benefit from having the slides numbered so that they can quickly refer to one of them?
- Do you want a background graphic or gradient? If so, you need to pick something that does not interfere or clash with content, such as the colors used in charts.
- Will you need one slide master or more than one? Will one slide design suit all of the content?

You can change the appearance of slides as you develop the presentation, but planning ahead will save you time in the long run.

## <span id="page-25-0"></span>**What are slide masters?**

A *slide master* is a slide that is used as the starting point for other slides. It is similar to a page style in Writer: it controls the basic formatting of all slides based on it. A slide show can have more than one slide master.

**Note** OOo uses three terms for this one concept. *Master slide*, *slide master*, and *master page* all refer to a slide which is used to create other slides. This book uses the term *slide master,* except when describing the user interface.

A slide master has a defined set of characteristics, including the background color, graphic, or gradient; objects (such as logos, decorative lines, and other graphics) in the background; headers and footers; placement and size of text frames; and the formatting of text.

All of the characteristics of slide masters are controlled by *styles*. The styles of any new slide you create are inherited from the slide master from which it was created. In other words, the styles of the slide master are available and applied to all slides created from that slide master. Changing a style in a slide master results in changes to all the slides based on that slide master; it is, however, possible to modify each individual slide without affecting the slide master.

**Note** Although it is highly recommended to use the slide masters whenever possible, there are occasions where manual changes are needed for a particular slide, for example to enlarge the chart area when the text and chart layout is used.

Slide masters have two types of styles associated with them: *presentation styles* and *graphics styles*. The pre-packaged presentation styles can be modified, but new presentation styles cannot be created. However, new graphics styles can be created in addition to modifying the pre-packaged graphics styles..

Presentation styles are discussed in detail in Chapter 3 (Adding and Formatting Text). The use of graphics styles is covered in Chapter 6 (Formatting Graphic Objects). See also ["Working with styles in Impress"](#page-37-1) on page [40.](#page-37-1)

## <span id="page-26-0"></span>**Working with slide masters**

Impress comes with 28 pre-packaged slide masters. They are shown in the Master Pages section of the Tasks pane [\(Figure 17\)](#page-27-0). This section has three subsections: *Used in This Presentation*, *Recently Used*, and *Available for Use*. Click the + sign next to the name of a subsection to expand it to show thumbnails of the slides, or click the – sign to collapse the subsection to hide the thumbnails.

Each of the slide masters shown in the *Available for Use* list is from a template of the same name. If you have created your own templates, or added templates from other sources, slide masters from those templates will also appear in this list. See "[Working](#page-37-0) [with templates"](#page-37-0) on page [40](#page-37-0) for more about templates.

#### **Creating slide masters**

You can create a new slide master in a similar way to modifying the default slide master.

To start, enable editing of slide masters by selecting **View > Master > Slide Master**. You can also right-click on the default slide master in the Master Pages section of the tasks pane, and select **Edit Master.**

On the Master View toolbar, click the **New Master** icon (highlighted in the figure below).

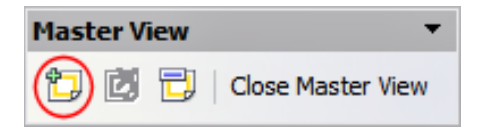

A second slide master appears in the Slides pane. Modify this slide master to suit your requirements. It is recommended that you rename this new slide master. To do that, right-click on the slide in the Slides pane and select **Rename master** from the pop-up menu.

When you are done, close the Master View toolbar to return to normal slide editing mode.

#### **Applying a slide master**

In the Tasks Pane, be sure the Master Pages section is showing. (See [Figure 17.](#page-27-0))

To apply one of the slide masters to *all slides* in your presentation, click on it in the list.

**Free eBook Edition** 

To apply a different slide master to one or more *selected slides*:

1) In the Slides Pane, select the slides you want to change.

*Chapter 2 Using Slide Masters, Styles, and Templates 29*

2) In the Tasks Pane, right-click on the slide master you want to apply to the selected slides, and click **Apply to Selected Slides** on the pop-up menu.

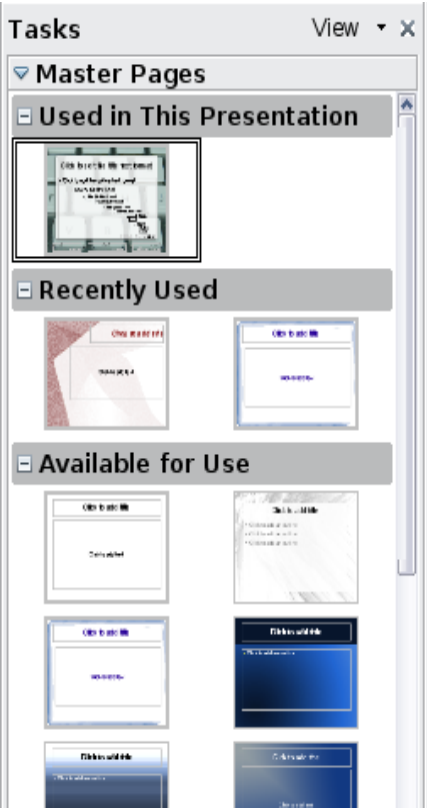

<span id="page-27-0"></span>*Figure 17: Available master pages (slides)*

### **Loading additional slide masters**

Sometimes, in the same set of slides, you may need to mix multiple slide masters that may belong to different templates (the use of templates is explained later in ["Working](#page-37-0) [with templates"](#page-37-0) on page [40\)](#page-37-0). For example, you may need a completely different layout for the first slide of the presentation, or you may want to add a slide from a different presentation to your current presentation (based on a template available on the hard disk).

The Slide Design dialog box [\(Figure 18\)](#page-28-1) makes this possible. Access this dialog box either from the menu bar (**Format > Slide design**) or from the pop-up menu that appears when right-clicking on a slide in the Slides pane.

The main window in the dialog box shows the slide masters already available for use. To add more:

- 1) Click the **Load** button.
- 2) Select in the new dialog box the template from which to load the slide master. Click **OK.**
- 3) Click **OK** again to close the slide design dialog box.

The slide masters in the template you selected are now shown also in the Master Pages section of the Tasks pane in the *Available for use* subsection.

**Note** The slide masters you have loaded will also be available the next time you load the presentation. If you want to delete the unused slide masters, click the corresponding checkbox in the Slide Design dialog box.

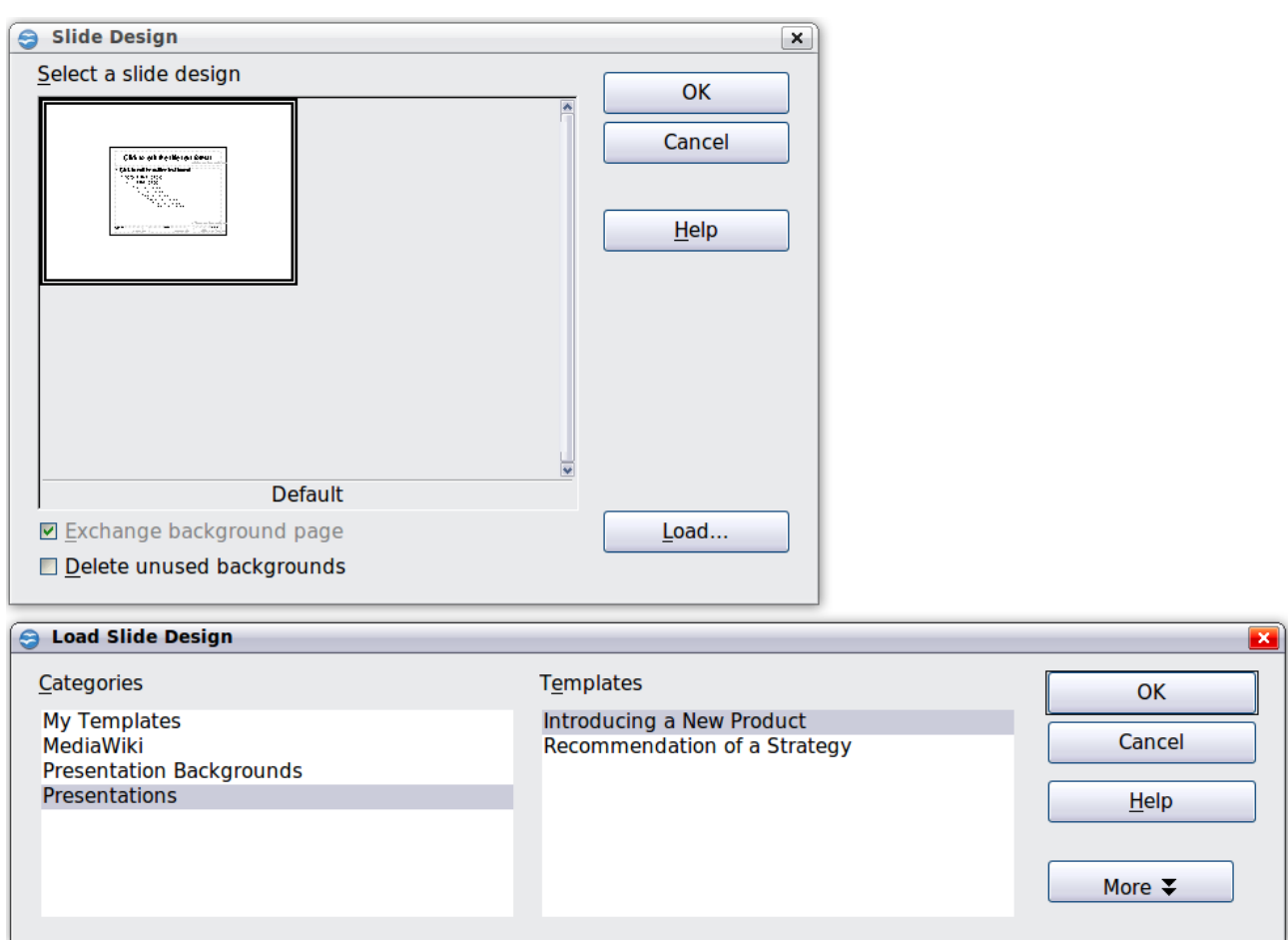

*Figure 18: Loading slide masters from a presentation template*

<span id="page-28-1"></span>**Tip** To limit the size of the presentation file, you may want to minimize the number of slide masters used number of slide masters used.

## <span id="page-28-0"></span>**Modifying a slide master**

The following items can be changed on a slide master:

- Background (color, gradient, hatching, or bitmap)
- Background objects (for example, a logo or decorative graphics)
- Text attributes for the main text window and notes
- Size, placement, and contents of header and footer elements to appear on every slide
- Size and placement of default frames for slide titles and content

Refer to [Figure 21](#page-32-0) for a graphical representation of many of these elements.

Before working on the slide master, make sure that the Styles and Formatting window is open. See page [36](#page-33-0) for instructions on doing this.

*Chapter 2 Using Slide Masters, Styles, and Templates 31*Free eBook Edition

To select the slide master for modification:

- 1) Select **View > Master > Slide Master** from the menu bar. This unlocks the properties of the slide master so you can edit it.
- 2) Click *Master Pages* in the Tasks pane. This gives you access to the prepackaged slide masters.
- 3) Click on the slide master you want to modify among the ones available [\(Figure](#page-27-0) [17\)](#page-27-0).
- 4) Make changes as described in this chapter, then click the **Close Master View** icon on the Master View toolbar. Save the file before continuing.

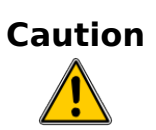

Any changes made to one slide when in Master View mode will appear on *all* slides using this slide master. Always make sure you close Master View and return to Normal view before working on any of the presentation slides. Select **View > Normal** from the menu bar, or click **Close Master View** in the Master View toolbar to return to the normal slide view.

The changes made to one of the slides in Normal view (for example, changes to the bullet point style, the color of the title area, and so on) will not be overridden by subsequent changes to the slide master. There are cases, however, where it is desirable to revert a manually modified element of the slide to the style defined in the slide master: to do that, select that element and choose **Format > Default Formatting** from the menu bar.

It is also possible to modify the default layout of the slide master, for example by moving the title to the side; however, you are restricted to modifications to the "Title, Text" layout (that is, the layout containing a title box and a text box).

Sometimes, depending on the contents of the slide, you may want to apply a different layout. The title and text boxes will inherit the properties of the slide master, but if you have changed the position of these text boxes in the slide master, the layout may appear corrupted and you may need to re-position some of the layout elements manually.

## **Choosing and applying the background**

Backgrounds can be applied to a number of elements in Impress: the page, a default text area, a graphic object and so on. The procedures to apply a background are always the same.

The following procedure is used to apply a background to the page.

- 1) To begin, do one of the following:
	- Select **Format > Page** from the menu bar. On the Page Setup dialog box, choose the *Background* tab.
	- Make sure the Presentation Styles icon is selected in the Styles and Formatting window [\(Figure 22\)](#page-33-0), right-click **Background** and select **Modify** from the pop-up menu. This opens the Background dialog box.
- 2) Select the type of fill you want for your background from the five choices: None, Color, Gradient, Hatching, or Bitmap.

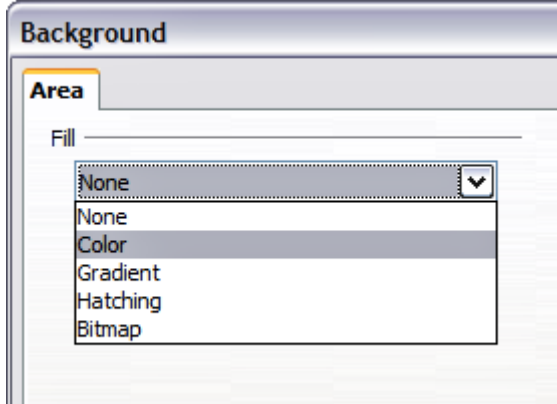

*Figure 19: Background choices*

A list of choices for the selected fill type then appears (see [Figure 20](#page-30-0) for an example).

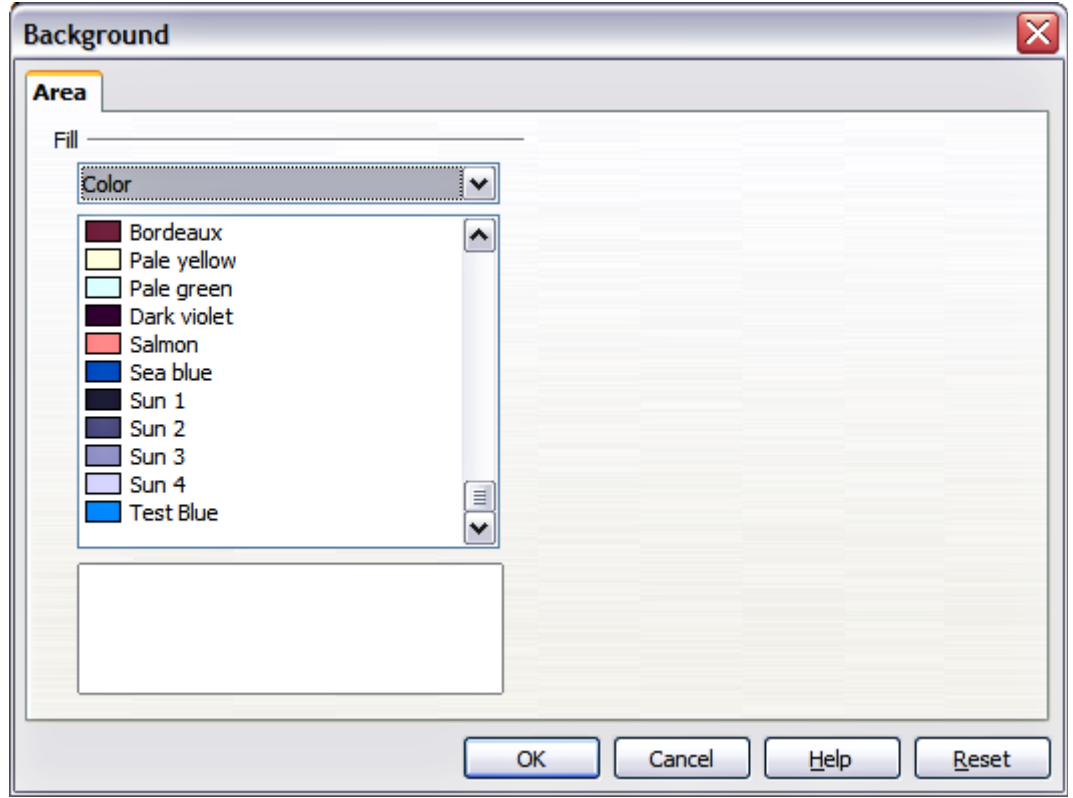

*Figure 20: Background colors*

<span id="page-30-0"></span>3) Select one of the items on the list and click **OK**. The fill you have chosen is added to the slide master, replacing any previously selected fill.

**Tip** You can make custom additions to each type of background, with the obvious exception of *None*. After you create new fills, they are listed in the Background dialog box along with the fills provided with OOo. For example, the last color in Figure [20,](#page-30-0) *Test Blue*, is a custom color. See Chapter 6 for more information.

## *Chapter 2 Using Slide Masters, Styles, and Templates 33*Free eBook Edition

#### **Adding background objects**

This section describes how to add background objects and graphic elements (such as a logo, decorative lines, and so on). OOo supports a large number of graphical formats.

When you want the same graphic to appear on every slide of your presentation, the easiest and quickest solution is to use a slide master. It saves time while creating the presentation, and also when you want to modify or reposition the graphic on the slide. If the graphic is added to each slide manually, these operations have to be performed on each individual slide in the presentation.

One of the most common actions in preparing a presentation is to add a picture to the slide master. To insert a picture already available on the hard disk, follow these steps:

- 1) Choose **View > Master > Slide Master** from the menu bar.
- 2) Select from the menu bar **Insert > Picture > From File**.
- 3) Navigate to the directory where your picture is and select it. If you want to see a preview, select the corresponding checkbox in the file browser dialog box.

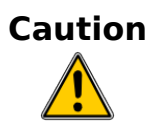

OOo offers the option to insert a picture as a link to the file rather than embedding it in the document. This can be useful when a presentation is not intended to be distributed but will remain in the existing hierarchical directory structure: for example, a presentation created and displayed to a group of clients on a single notebook computer..

If the presentation file is to be distributed, the picture should be embedded to avoid the "missing picture" syndrome when the presentation is given on a different computer.

Once the picture is inserted, you need to move it to the background. To do that, while the picture is still selected, right click on the picture and select **Arrange > Send to Back** from the context menu. You may also need to reposition it and modify its size. To do that see Chapter 4 (Adding and Formatting Pictures).

**Tip** If you want the image to blend with the background, you can set the background color of the picture as transparent. Select the picture, then chose **Tools > Eyedropper** from the menu bar. Select the first checkbox and then move the mouse cursor on the picture and click on the color you want to make transparent. This color appears next to the checkbox. Make sure that *Replace with...* is set to **Transparent** and click **Replace**.

**Tip** An easy way to make the picture lighter, so that the text stands out better against its background, is to increase the transparency of the picture or change the gamma. Both these adjustments can be quickly made from the Picture toolbar.

In addition to pictures you can add a number of other background objects, such as decorative lines, text and shapes. [Figure 21](#page-32-0) is an example of a slide master with a custom background gradient, a background picture, another picture in the top right corner, some decorative lines and some customized presentation styles.

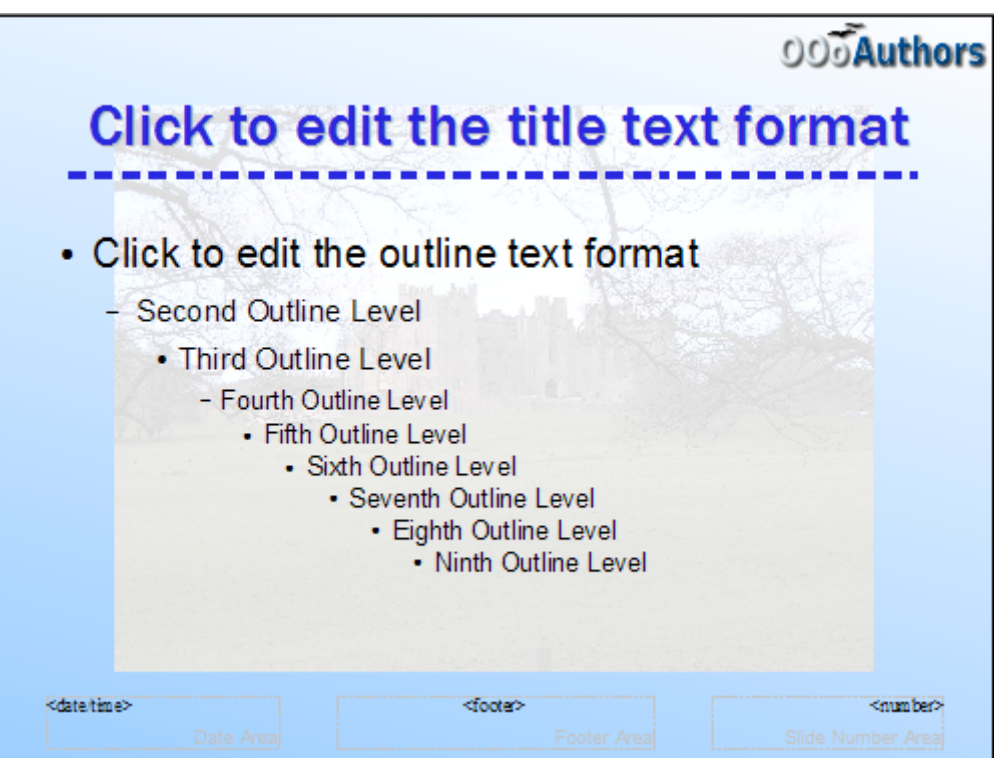

*Figure 21: Example of a complex slide with several modifications*

#### <span id="page-32-0"></span>**Slide master styles**

Within the slide master you can define a complete set of styles that define the default appearance of text and graphic objects inserted in slides based on that background. If for example your slide master has a dark background, you may want to set the font color of the title and text areas to be light. Rather than manually changing the font color for every new slide you create, a time-consuming operation prone to errors and omissions, simply modify the style in the slide master. Changes made to styles in the slide master only apply to the slides based on that particular slide master.

Styles in Impress are sub-divided into two main categories: *Presentation styles* and *Graphics styles*.

#### **Presentation styles**

Presentation styles affect three elements of a slide master: the background, background objects (such as icons, decorative lines, and text frames), and the text placed on the slide. Text styles are further divided into *Notes*, *Outline 1* through *Outline 9*, *Subtitle*, and *Title*. The outline styles are used for the different levels of the outline to which they belong. For example, Outline 2 is used for the subpoints of Outline 1, and Outline 3 is used for the subpoints of Outline 2.

The pre-packaged presentation styles can be modified, but new presentation styles cannot be created.

#### **Graphics styles**

Graphics styles apply to lines, shapes and text boxes created using the Impress drawing tools and define the formatting of such objects.

There are 15 pre-packaged graphics styles to choose from. You can create additional styles or modify the pre-packaged styles.

**Free eBook Edition** 

#### *Chapter 2 Using Slide Masters, Styles, and Templates 35*

The presence of text and title styles both in the Presentation and Graphics styles may seem confusing. This apparent duplication is due to the fact that Impress facilitates the operation of adding structured text to the slides by means of special text boxes where the Presentation styles apply (Autolayout boxes). The title and other text styles in the Graphics styles group continue to apply to other text boxes you may want to add, or to the text associated with shapes or lines.

### **The Styles and Formatting window**

**Note**

To work on the slide master styles, start by opening the Styles and Formatting window shown in [Figure 22.](#page-33-0) Either press *F11* or select **Format > Styles and Formatting** from the main menu.

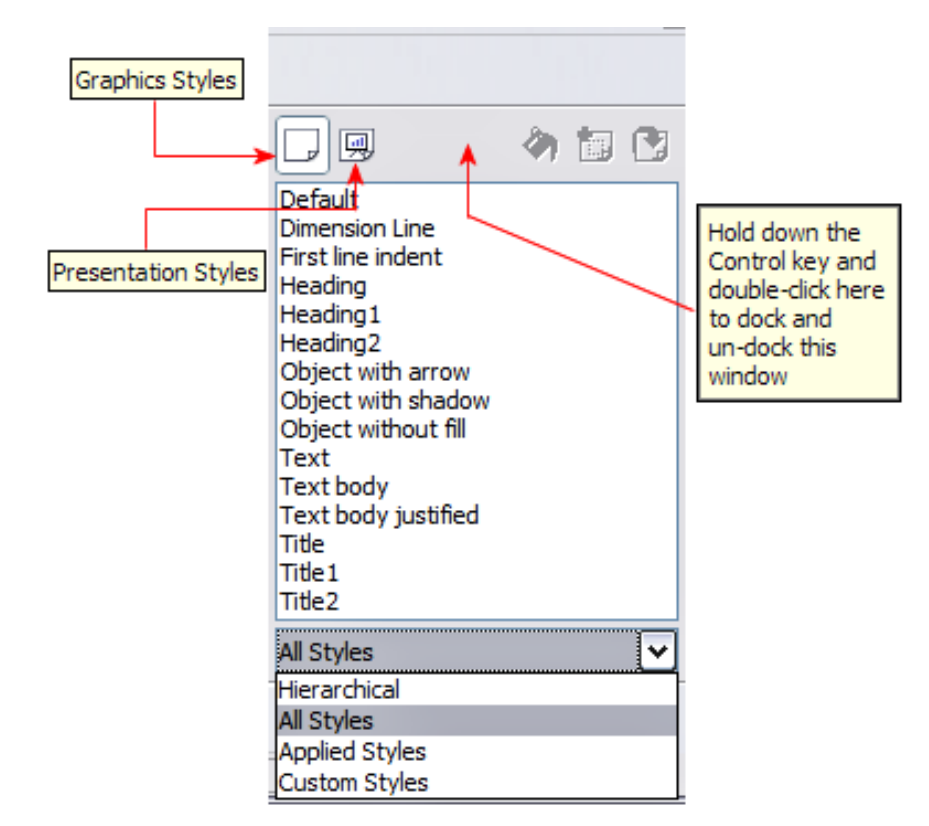

<span id="page-33-0"></span>*Figure 22: Styles and Formatting window*

**Tip** At the bottom of the Styles and Formatting window is a drop-down list. You can choose to show all styles or groups of styles, for example applied styles or (in the case of Graphics styles) custom styles.

You can dock or undock the Styles and Formatting window by holding down the *Control* key while double-clicking the top of the window between the icons (see Figure [22\)](#page-33-0). Press *F11* to close the Styles and Formatting window when you do not need it: OpenOffice.org will remember its position the next time you re-open it.

## *36 OpenOffice.org 3.3 Impress Guide***Free eBook Edition**

## **Modifying default text areas**

When a slide master is opened for editing, it contains five areas, as shown in [Figure](#page-34-0) [23:](#page-34-0)

- Title area for AutoLayouts
- Object area for AutoLayouts
- Date area
- Footer area
- Slide number area

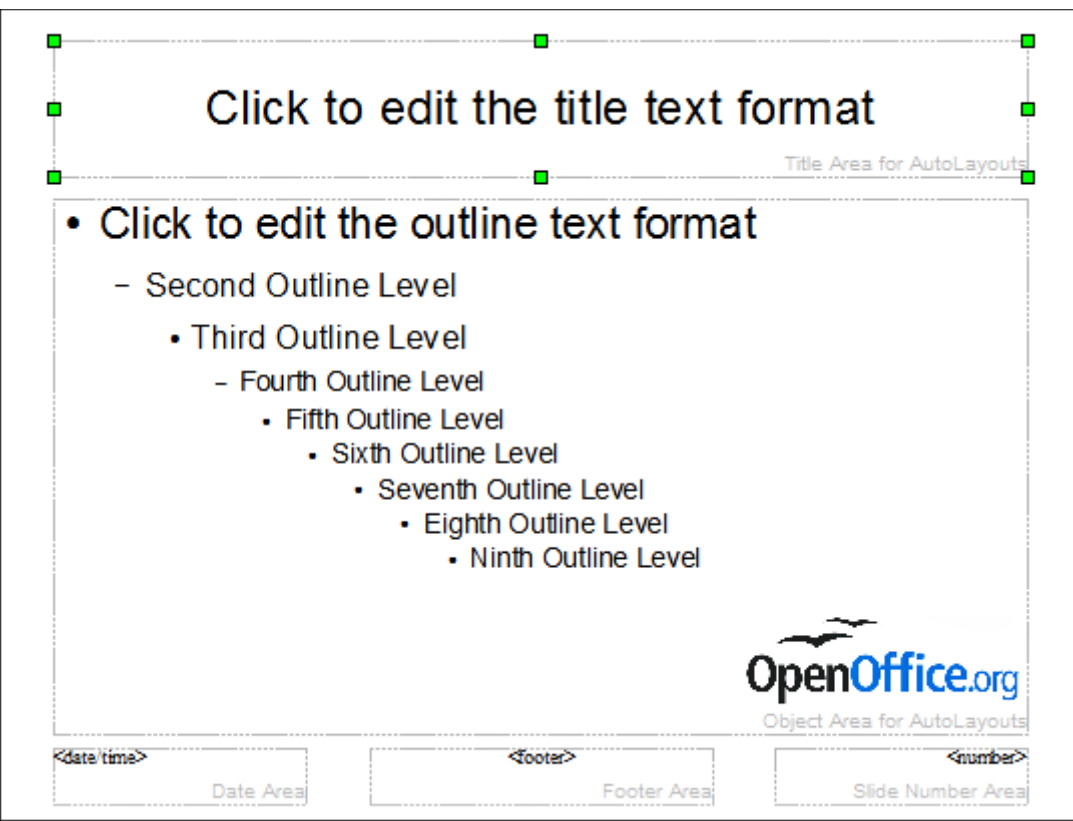

<span id="page-34-0"></span>*Figure 23: Slide master showing five editable areas*

Click with the left mouse button on any of these areas to display eight green squares (handles) around the rectangle. Use these handles to modify the size and position of the area.

- 1) To change the position, move the mouse towards one of the edges, away from the green handles, until the cursor changes shape<sup>[1](#page-34-1)</sup>, then click the left mouse button and drag the area to the desired position.
- 2) To modify the shape and size of one of the rectangular areas, use one of the 8 green handles: the ones in the corners modify both the sides of the rectangle simultaneously while those in the middle of the sides modify only one dimension at a time. The shape of the mouse cursor usually changes when over the handle, giving a clear visual indication of how it will affect the shape of the rectangular area.

**Book Edition** 

-ree e

<span id="page-34-1"></span><sup>1</sup> The shape of the cursor to move and resize objects is operating system specific.

**Tip** To keep the ratio between the sides of the rectangular area constant, move the mouse to one of the 4 green handles at the corner of the area and keep the *Shift* key pressed while dragging the handle with the mouse.

To accurately control the shape and size as well as the position of the default text area, it is better to use the Position and Size dialog box than the mouse. First select the rectangular area by clicking on any point inside it, then press *F4* or choose **Format > Position and Size**. The dialog box shown in [Figure 24](#page-35-0) is displayed.

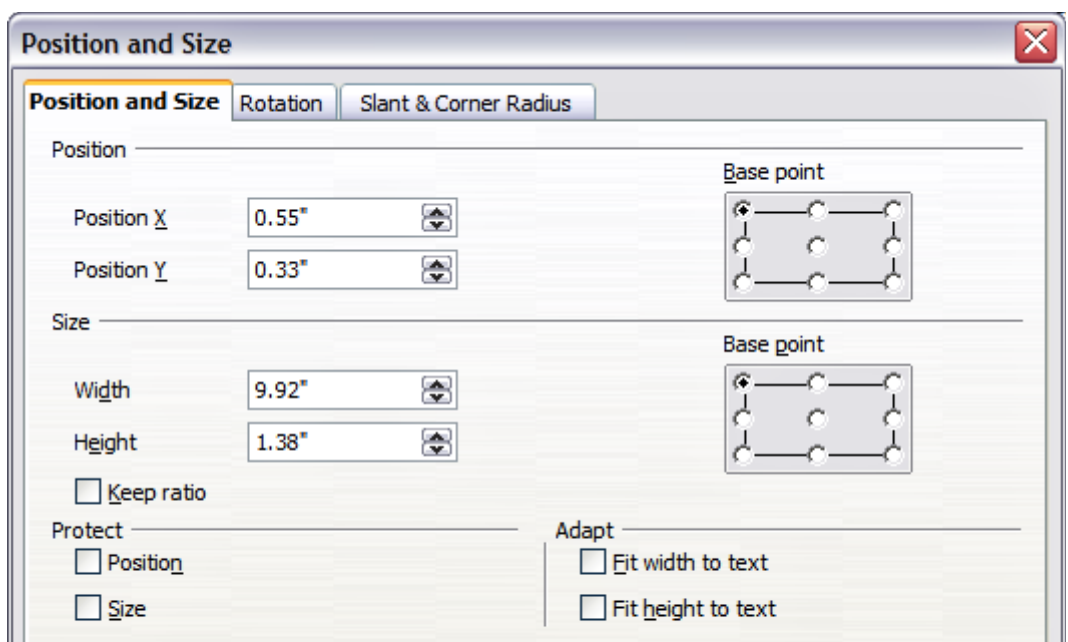

<span id="page-35-0"></span>*Figure 24: The Position and Size dialog box*

The functions of this dialog box are explained in the *Draw Guide*, so only a short description of the most important fields is provided in this chapter.

Use the *Position* section to specify the X (horizontal) and Y (vertical) position of the rectangular area. The values represent the distance of the base point (selected on the right hand side) relative to the top left corner of the slide.

Use the *Size* section to specify the width and height of the rectangular area. Select in the Base point section the part of the rectangular area you do not want to move while resizing. The default setting (top left corner) means that the position of the top left corner of the area will not change after resizing.

You can also use the *Rotation* tab of the dialog box to rotate the default text area. For example, you can place the footer area on the side by rotating each text area by 90 degrees, and obtain a more modern-looking layout. In general it is preferable to use only right angles for ease of editing, although the program does not impose restrictions on the values that can be used.

#### **Further modifications to the default text areas**

Besides the shape, size and position, it is also possible to modify other aspects of the 5 areas of the slide master, such as the background, border, alignment relative to the slide, and position relative to other objects.
While the background style and line style of an area can be accessed from the Format menu, in order to access the Alignment and Arrange menus you need either to open the Drawing toolbar or to use the context menu. To display the Drawing toolbar [\(Figure 25\)](#page-36-0), select it in **View > Toolbars**; to open the context menu, right-click on the edge of the rectangular area after selecting it. On the Drawing toolbar, click the arrow next to the Alignment or Arrange icon (highlighted in [Figure 25\)](#page-36-0) to display choices. See the *Draw Guide* for details.

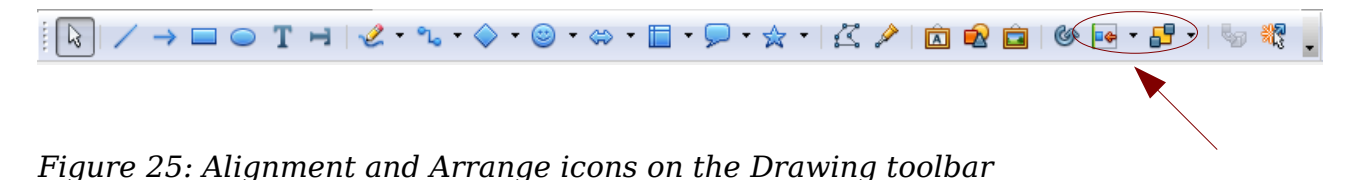

<span id="page-36-0"></span>The date area and slide number area do not automatically appear on every slide, even though you have defined them. In order to show them, you need to close the Master View and select the desired field from the menu bar: **Insert > Page number** or **Insert > Date and time**. This procedure is explained in detail in Chapter 8 (Adding and Formatting Slides, Notes, and Handouts).

#### **Adding text to all slides**

Some of the supplied slide masters have text objects in the footer. You can add other text objects to the master page for your slides to act as a header or a footer.

- 1) Choose **View > Master > Slide Master** from the menu bar.
- 2) On the **Drawing** toolbar (see [Figure 25\)](#page-36-0), select the **Text** icon.
- 3) Click once and drag in the master page to draw a text object, and then type or paste your text into the object or add fields as described below.
- 4) Choose **View > Normal** when you are finished.

To add a field, such as the date or page number, to a text object in the header or footer, choose **Insert > Fields**. and select the required field from the submenu. If you want to edit a field in your slide, select it and choose **Edit > Fields**.

The fields you can use in Impress are:

- Date (fixed).
- Date (variable) —updates automatically when you reload the file.
- Time (fixed).
- Time (variable)—updates automatically when you reload the file
- Author—First and last names listed in the OpenOffice.org user data.
- Page number (slide number).
- File name.

**Tip** To change the number format (1,2,3 or a,b,c or i,ii,iii, etc.) for the page number field, choose **Format > Page** and then select a format from the list in the **Layout Settings** area. To change the author information, go to **Tools > Options > OpenOffice.org > User Data**.

**Free eBook Edition** 

#### *Chapter 2 Using Slide Masters, Styles, and Templates 39*

#### **Working with styles in Impress**

If you are familiar with styles in Writer, you will find both similarities and differences in Impress. The presentation styles are similar to paragraph styles in Writer and are used in a very similar fashion. You cannot create new presentation styles but you can fully configure the existing ones. Note that, as with the Heading styles in Writer, the Outline styles are hierarchically linked, so that a change in the Outline 1 will cascade through all the other Outline levels.

In Impress you will also find the graphics styles very useful. They define the characteristics of a graphic object (including a text object). If, for example, you need to create a organization chart diagram in one of the slides of your presentation, you will likely want all of the boxes to have a consistent appearance, meaning the same line style, same font type, maybe the same shadow, and so on. The easiest way to achieve this result with the minimum effort is to create a graphics style for the boxes and apply it to each box. The major benefit is that if later on you decide to modify, say, the background color of the boxes, all you need to do is modify the style rather than each individual box.

Presentation styles are discussed in detail in Chapter 3 (Adding and Formatting Text). The use of graphics styles is covered in Chapter 6 (Formatting Graphic Objects).

#### **Working with templates**

All documents in OpenOffice.org (OOo) are based on templates. However, Impress is a little different from other OOo components, in that it starts with the Presentation Wizard unless you have elected to turn the Wizard off.

When you choose **File > New > Presentation** from the menu bar, if the Presentation Wizard is active, the Wizard offers several choices for a new presentation, one of which is *From template*.

If you have turned the Presentation Wizard off, when you start a new presentation by choosing **File > New > Presentation** from the menu bar, OOo uses the default presentation template. If you have not defined your own default template, OOo uses a blank template supplied with the program.

#### **Using templates supplied with OOo**

Impress comes with a set of predefined templates. Two are in the *Presentations* folder and the others are in the *Presentation backgrounds* folder. The difference between them is that *Presentation* templates include a series of slides with sample titles and topics, while *Presentation background* templates have only backgrounds and background objects. Both types have predefined presentation and graphics styles.

You can create a new presentation from a previously saved presentation template by choosing **File > New > Templates and Documents** from the menu bar. This opens the Templates and Documents – Templates window. To open a new presentation based on a template, double-click that template's name in the list.

#### **Using templates from other sources**

If you have created your own templates, or imported templates from another location, they are probably stored in the My Templates folder in the Templates and Documents – Templates window. Templates installed using the Extension Manager may be

installed in their own folders. You can use them in the same way as the templates installed with Impress.

See page [45](#page-42-0) for information on importing templates into OOo.

#### **Installing templates using the Extension Manager**

The Extension Manager provides an easy way to install collections of templates, graphics, macros, or other add-ins that have been "packaged" into files with a .OXT extension.

Although individual extensions can be found in different places, the official OpenOffice.org extension repository is at [http://extensions.services.openoffice.org/.](http://extensions.services.openoffice.org/) Some extensions are free of charge; others are available for a fee. Check the descriptions to see what licenses and fees apply to the ones that interest you.

For more about the Extension Manager and some extensions of interest to Impress users, see Chapter 11 (Setting up and Customizing Impress).

To install a collection of templates packaged as an extension:

- 1) Download the extension and save it anywhere on your computer.
- 2) In OOo, select **Tools > Extension Manager** from the menu bar. In the Extension Manager dialog box, click **Add**.
- 3) A file browser window opens. Find and select the extension you want to install and click **Open**. The extension begins installing. You may be asked to accept a license agreement.
- 4) When the installation is complete, the extension is listed in the Extension Manager dialog box.

The slide masters from the templates will now appear in the list of Available Master Pages in the Tasks Pane [\(Figure 17\)](#page-27-0).

**Tip** To get extensions that are listed in the repository, you can open the Extension Manager and click the **Get more extensions here** link. You do not need to download them separately as in step 1 above. It is also advised that you use the Extension Manager to check for any new Impress updates.

#### **Creating your own templates**

To create a template from a presentation:

- 1) Open the presentation that you want to use for a template.
- 2) From the main menu, choose **File > Templates > Save.** The Templates window opens (see [Figure 26\)](#page-39-0).
- 3) In the **New template** field, type a name for the new template.
- 4) In the **Categories** list, click the folder in which you want to store the template. This is usually the My Templates folder, unless you have created other folders. To learn more about template folders, see ["Organizing templates"](#page-41-0) on page [44.](#page-41-0)
- 5) Click **OK**. OOo saves the new template and the Templates window closes.

### *Chapter 2 Using Slide Masters, Styles, and Templates 41***Free eBook Edition**

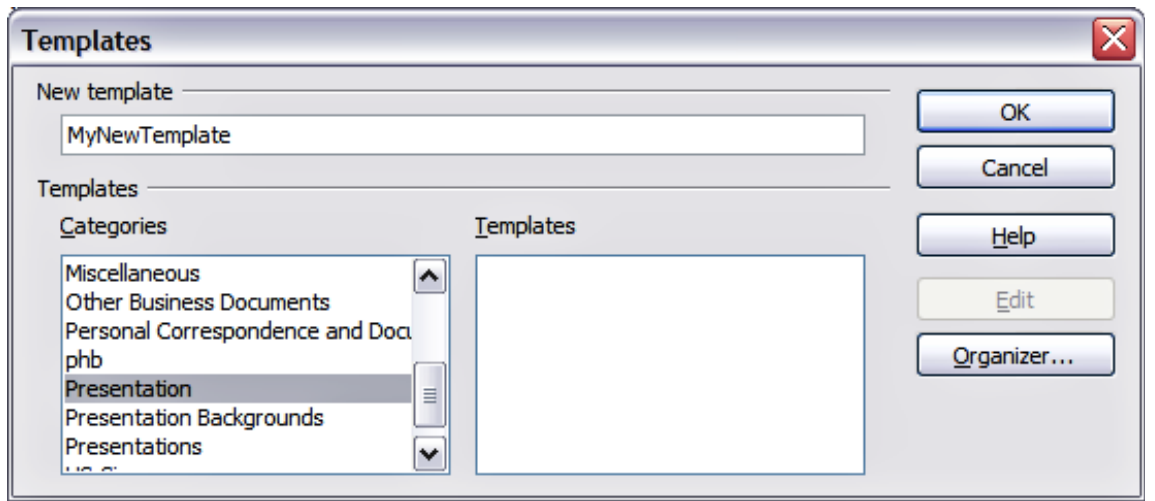

<span id="page-39-0"></span>*Figure 26. Saving a new template*

**Note** All the slide masters used in the template become available for use in other presentations.

#### **Setting a default template**

You can set a custom presentation template to be the default template. You can reset the default later if you choose.

#### **Setting a custom template as the default**

You can set any template to be the default, as long as it is in one of the folders displayed in the Template Management dialog box.

To set a custom template as the default:

1) From the main menu, choose **File > Templates > Organize.** The Template Management dialog box opens.

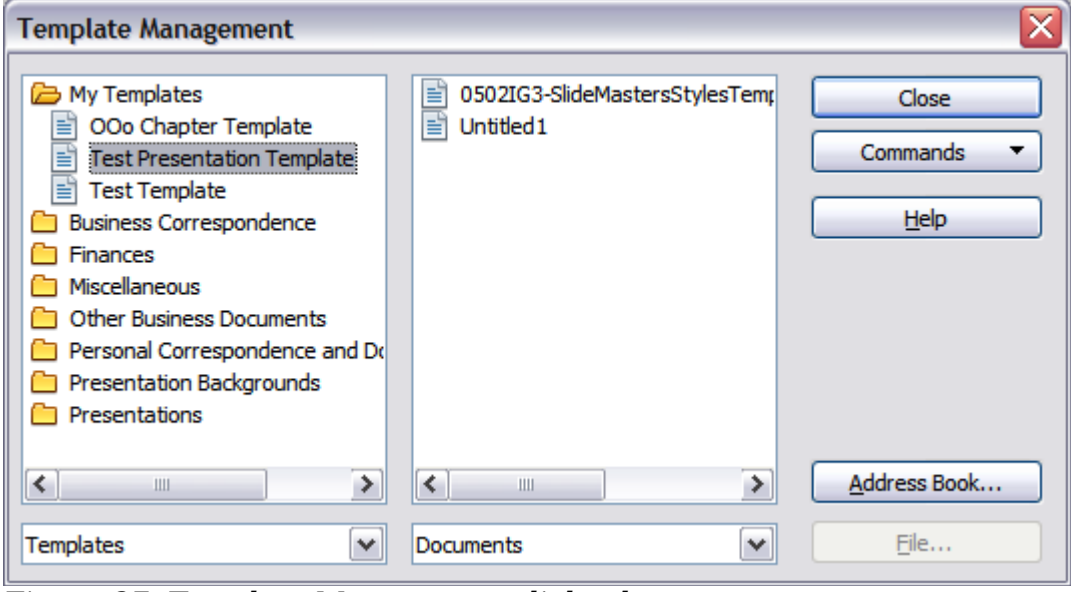

<span id="page-39-1"></span>*Figure 27. Template Management dialog box*

- 2) In the box on the left, double-click the folder containing the template that you want to set as the default, then select the template.
- 3) Click the **Commands** button.
- 4) From the drop-down menu, choose **Set As Default Template.** The next time that you create a document by choosing **File > New** the document will be created from this template.

#### **Resetting the default to Impress's built-in Default template**

To re-enable Impress's Default presentation background template as the default:

- 1) In the Template Management dialog box, in the box on the left, click the Presentation Backgrounds folder.
- 2) Click the **Commands** button.
- 3) From the drop-down menu, choose **Reset Default Template > Presentation**.

**Note** Use the instructions in this section only if you have customized the presentation template.

#### **Modifying a template**

You can edit a template's styles and content, and then, if you wish, you can reapply the template's styles to documents that were created from that template.

**Note** You can only reapply styles. You cannot reapply content.

To edit a template:

- 1) From the main menu, choose **File > Templates > Edit**. A standard file browser window opens.
- 2) Find and select the template that you want to edit, and then click **Open**. The selected template opens in Impress.
- 3) Edit the template just as you would any other presentation. To save your changes, choose **File > Save** from the main menu.

The next time that you open a presentation that was created from the changed template, the following message appears.

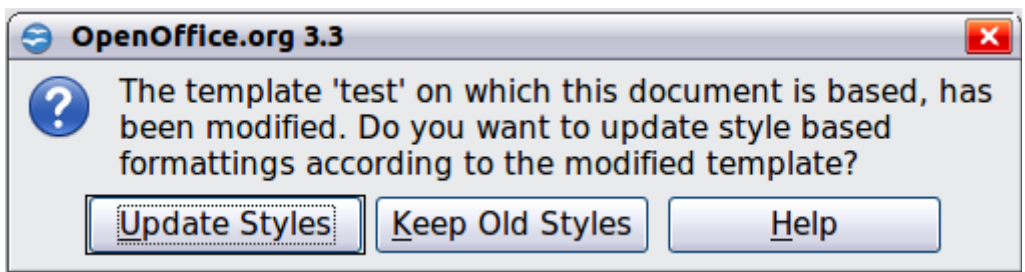

*Figure 28. Update styles message*

Click **Update Styles** to apply the template's changed styles to the document. Click **Keep Old Styles** if you will never want to apply the template's changed styles to the document. Whichever option you choose, the message box closes and the presentation opens in Impress.

### *Chapter 2 Using Slide Masters, Styles, and Templates 43***Free eBook Edition**

#### <span id="page-41-0"></span>**Organizing templates**

OOo can only use templates that are in OOo template folders. You can create new OOo template folders and use them to organize your templates. For example, you might have separate template folders for different purposes or projects. You can also import and export templates.

To begin, choose **File > Templates > Organize** from the main menu. The Template Management dialog box [\(Figure 27\)](#page-39-1) opens.

**Note** All the actions made available by the **Commands** button in the Template Management window can also be accessed by right-clicking on the templates or the folders.

#### **Creating a template folder**

To create a template folder:

- 1) In the Template Management dialog box, click any folder.
- 2) Click the **Commands** button and choose **New** from the drop-down menu. A new folder called *Untitled* appears.
- 3) Type a name for the new folder, and then press *Enter*. OOo saves the folder with the name that you entered.

#### **Deleting a template folder**

You cannot delete the template folders supplied with OOo or installed using the Extension Manager; you can only delete folders that you have created.

To delete a template folder that you have created:

- 1) In the Template Management dialog box, select the folder that you want to delete.
- 2) Click the **Commands** button and choose **Delete** from the drop-down menu. A message box appears and asks you to confirm the deletion. Click **Yes**.

#### **Moving a template**

To move a template from one template folder to another:

- 1) In the Template Management dialog box, double-click the folder that contains the template you want to move. A list of all the templates contained in that folder appears underneath the folder name.
- 2) Click the template that you want to move and drag it to the desired folder. If you do not have the authority to delete templates from the source folder, this action *copies* the template instead of moving it.

#### **Deleting a template**

You cannot delete the templates supplied with OOo or installed using the Extension Manager; you can only delete templates that you have created or imported.

To delete a template:

- 1) In the Template Management dialog box, double-click the folder that contains the template you want to delete. Click the template that you want to delete.
- 2) Click the **Commands** button and choose **Delete** from the drop-down menu. A dialog box appears and asks you to confirm the deletion. Click **Yes.**

#### <span id="page-42-0"></span>**Importing a template**

If the template that you want to use is in a different location, you must import it into an OOo template folder.

To import a template into a template folder from another location on your computer:

- 1) In the Template Management dialog box, click the folder into which you want to import the template.
- 2) Click the **Commands** button and choose **Import Template** from the dropdown menu. A standard file browser window opens.
- 3) Find and select the template that you want to import and click **Open.** The file browser window closes and the template appears in the selected template folder.
- 4) If you want, type a new name for the template, and then press *Enter*.

#### **Exporting a template**

To export a template from a template folder to another location:

- 1) In the Template Management dialog box, double-click the folder that contains the template you want to export.
- 2) Click the template that you want to export.
- 3) Click the **Commands** button and choose **Export Template**. from the dropdown menu. The Save As window opens.
- 4) Find the folder into which you want to export the template and click **Save**.

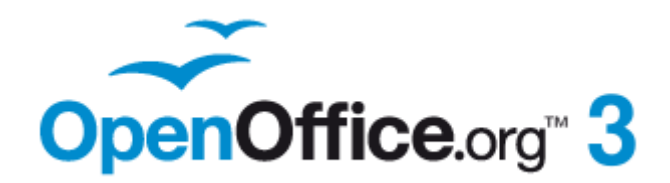

#### **Introduction**

This chapter describes the different ways to add text to slides and format the text.

Text in slides is contained in *text boxes*.

There are two ways to add text boxes to a slide:

- Choose a predefined layout from the *Layouts* section of the Tasks pane, containing text elements as described in Chapter 1. These text boxes are called **AutoLayout** text boxes.
- Create a text box using the text tool  $\overline{\textbf{T}}$  in the Drawing toolbar.

This chapter describes how to create, modify, use, and delete text boxes. It also discusses the various types of text that can be inserted and explains how to format the text. Finally, it provides information on how to insert special forms of text such as numbered or bulleted lists, tables, fields and hyperlinks.

#### **Working with text boxes**

#### **Using text boxes created from the Layout pane**

In Normal view:

- 1) Click in the text box that reads *Click to add text*.
- 2) Type or paste your text in the text box.

These text boxes are known as AutoLayout text boxes. See also ["Creating bulleted](#page-58-0) [and numbered lists"](#page-58-0) on page [62.](#page-58-0)

#### **Using text boxes created from the text box tool**

In Normal View:

- 1) Click on the **Text** icon  $\mathbf{T}$  on the Drawing toolbar. If the toolbar with the text icon is not visible, choose **View > Toolbars > Drawing**.
- 2) Click and drag to draw a text box on the slide. This sets the width. Do not worry about the height—the text box will expand if needed as you type. To reposition the text box to a different part of the slide, see ["Moving a text box"](#page-45-1) on page [49;](#page-45-1) to change the width, see ["Resizing a text box"](#page-46-0) on page [50.](#page-46-0)
- 3) Release the mouse button when finished. The cursor appears in the text box, which is now in edit mode (gray hashed border; see [Figure 29\)](#page-45-0).
- 4) Type or paste your text in the text box.
- 5) Click outside the text box to deselect it.

In addition to the normal text boxes where text is horizontally aligned, it is possible to insert text boxes where the text is aligned vertically. This choice is available only when Asian languages are enabled in **Tools > Options > Language Settings > Languages**.

Click on the  $\Box$  icon in the drawing toolbar to create a vertical text box. Note that when editing the contents, the text is displayed horizontally.

*48 OpenOffice.org 3.3 Impress Guide*

## **Free eBook Edition**

**Note**

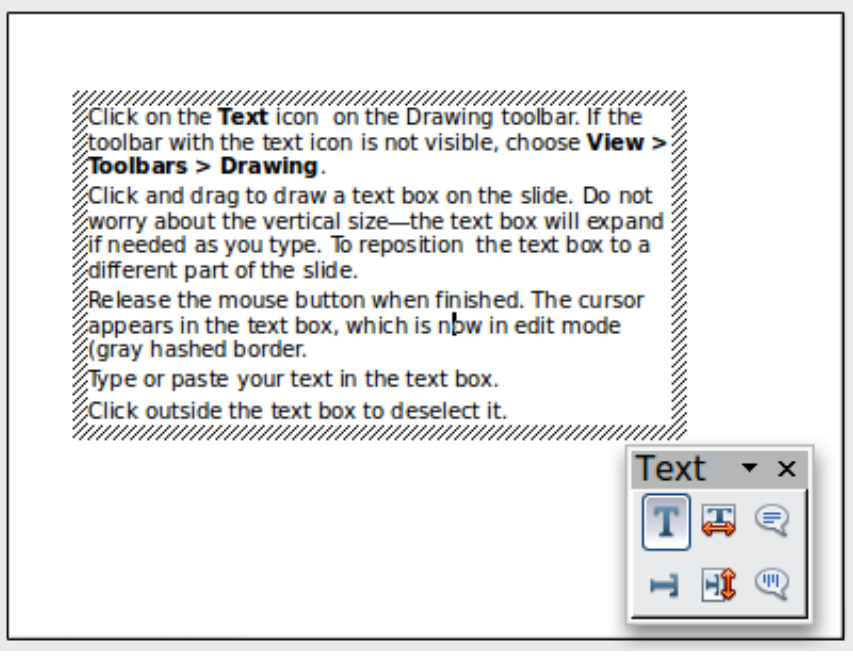

<span id="page-45-0"></span>*Figure 29: Selected text box and text toolbar*

#### <span id="page-45-1"></span>**Moving a text box**

In Normal view, notice how the pointer changes from an arrow to an I-beam as you move it over the text in a text box.

- <span id="page-45-2"></span>1) Click when the pointer becomes an I-beam. The text box is now in edit mode. In this mode a gray border is visible around the text box edges.
- 2) Move the I-beam (or pointer) over the gray border. Notice how it changes shape, becoming the usual "move" symbol (for example, a hand).
- 3) When the "move" symbol appears, click once. Blue selection handles appear.
- 4) Click anywhere in the text box or on the gray border (except for the blue handles) and drag to move the text box. A semi-transparent copy of the text box shows where your text box will be placed. See [Figure 30.](#page-45-3)
- 5) Release the mouse button when the text box is in the desired position. To return to edit mode, click outside the text box area and then repeat step [1\)](#page-45-2) of this procedure.

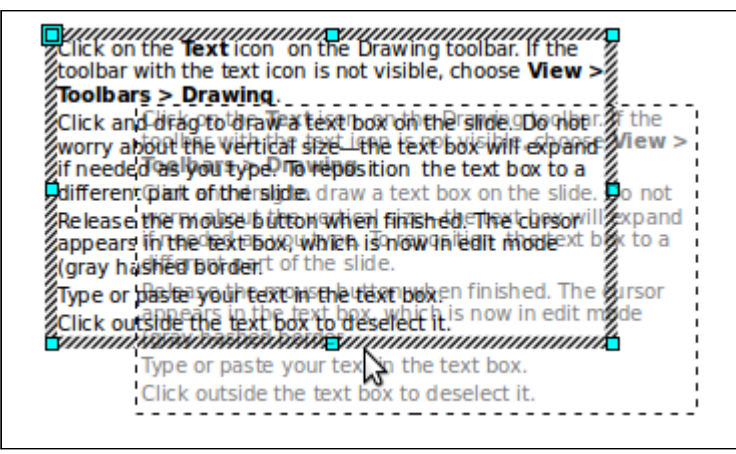

<span id="page-45-3"></span>*Figure 30: Moving a text box*

#### <span id="page-46-0"></span>**Resizing a text box**

In Normal view, enter edit mode by clicking on the text box, then move the mouse to the gray edge of the text box. When the cursor shape changes, click the left mouse button again. The text box should now display blue resizing handles. Move the pointer over any handle. Notice how the pointer changes shape, indicating in what direction the text box will be resized. The corner handles change the two dimensions of the text area simultaneously, while the four handles at the center of each side modify only one dimension.

When the two-headed arrow is displayed, click and drag to resize the text box.

**Tip** To maintain the proportions of a text box while resizing, press and hold the *Shift* key**,** then click and drag. Make sure to release the mouse button **before** releasing the *Shift* key.

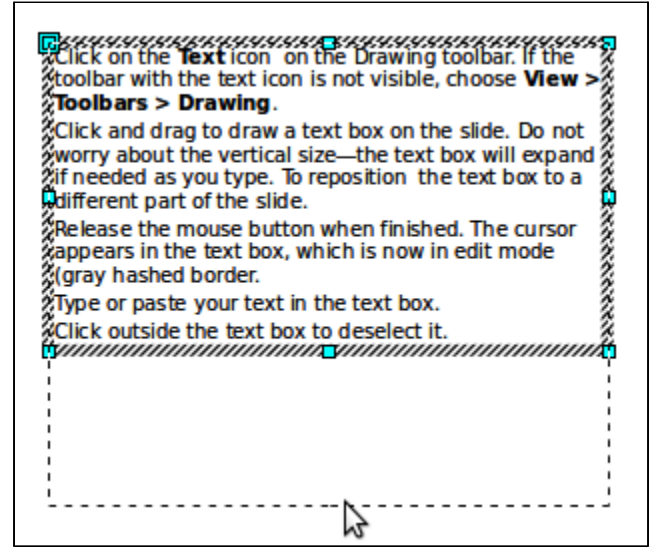

*Figure 31: Resizing a text box*

Impress also provides a different type of text box which resizes horizontally to automatically fit the text as it is inserted. To insert an auto-resizing text box, click on

the  $\overline{\textbf{T}}$  icon in the text toolbar (see [Figure 29\)](#page-45-0) and then click on the place in the slide where you want the first letter of the text to appear. If the text toolbar is not visible, choose **View > Toolbars > Text**.

For more accurate control over the shape, size and position of the text box, instead of using the mouse, use the Position and Size dialog box. Select the text box, then press *F4* or select **Format > Position and Size** from the menu bar. The use of this dialog box is explained in Chapter 2.

#### **Deleting a text box**

- 1) Click the text once to display the gray border.
- 2) Move the cursor to the edge of the text box and click the left mouse button. The gray border now shows blue selection handles.
- 3) Press *Delete***.**

**Tip** Sometimes it is faster to to delete a text box by dragging a selection rectangle around the text box and then hitting the *Delete* key. Take care to avoid selecting and accidentally deleting other text boxes or shapes.

#### **Inserting text**

#### <span id="page-47-0"></span>**Pasting text**

Text may be inserted into the text box by copying it from another document and pasting it into Impress. However, the pasted text will probably not match the formatting of the surrounding text or that of the other slides in the presentation. This may be what you want on some occasions; however in most cases you want to make sure that the presentation style is consistent. There are several ways to ensure consistency; these methods are explained below.

#### **Pasting unformatted text**

It is normally good practice to paste text without formatting and apply the formatting later. To paste without formatting, either press *Control+Shift+V* and then select **Unformatted text** from the dialog box that appears, or click on the small black

triangle next to the paste symbol in the standard toolbar  $\mathbb{H}^{\mathbb{R}}$  and select **Unformatted text**. The unformatted text will be formatted with the outline style at the cursor position in an AutoLayout text box or with the default graphic style in a normal text box.

#### **Formatting pasted text**

If pasting the text into an **AutoLayout** area, then to give the pasted text the same look and feel of the rest of the presentation apply the appropriate *outline style* to the text. To do so:

- 1) Paste the text in the desired position. Do not worry if it does not look right: it will in a minute.
- 2) Select the text you have just pasted (see ["Selecting text"](#page-50-0) on page [54](#page-50-0) for details on how to do that).
- 3) Select **Format > Default formatting** from the menu bar. This operation will assign one of the nine Presentation styles to the text (depending on where the insertion is made).
- 4) Use the four arrow buttons in the Text Formatting toolbar  $\leftarrow \rightarrow \hat{U} \quad \downarrow \overline{U}$ move the text to the appropriate position and give it the appropriate outline level. The button with the arrow pointing left promotes the list entry by one level (for example from Outline 3 to Outline 2), the right arrow button demotes the list entry by one level, the up and down arrow buttons move the list entry.
- 5) Apply manual formatting as required to sections of the text (to change font attributes, tabs, and so on).

If you are pasting text into a **text box**, you can still use styles to quickly format the text. Note that only one graphic style can be applied to the copied text. To do this:

1) Paste the text in the desired position.

*Chapter 3 Adding and Formatting Text 51*

## **Free eBook Edition**

- 2) Select the text you have just pasted (see ["Selecting text"](#page-50-0) on page [54](#page-50-0) for details).
- 3) Select the desired graphic style.
- 4) Apply manual formatting as required to sections of the text.

**Tip** Presentation styles are very different from Writer styles and are applied in quite a different way. Refer to ["Using styles to format text"](#page-50-1) on page [54](#page-50-1) for details.

#### **Inserting special characters**

To insert special characters, such as copyright, math, geometric, or monetary symbols, or characters from another language:

- 1) Click in the place in the text where you want to insert the character.
- 2) Choose **Insert > Special Character.** The Special Characters dialog box

appears [\(Figure 32\)](#page-48-0). Alternatively if the  $\frac{36}{100}$  icon is visible, you can click this to bring up the Special Characters dialog box.

**Tip** To show toolbar buttons that are not visible, click on the small downarrow on the right end of the tool bar, move the cursor over **Visible Buttons** and then click on the icon you wish to make visible.

- 3) Choose the font and character subset from the *Font* and *Subset* drop-down menus.
- 4) Click the character you want to insert. You may have to scroll to find the one you want.

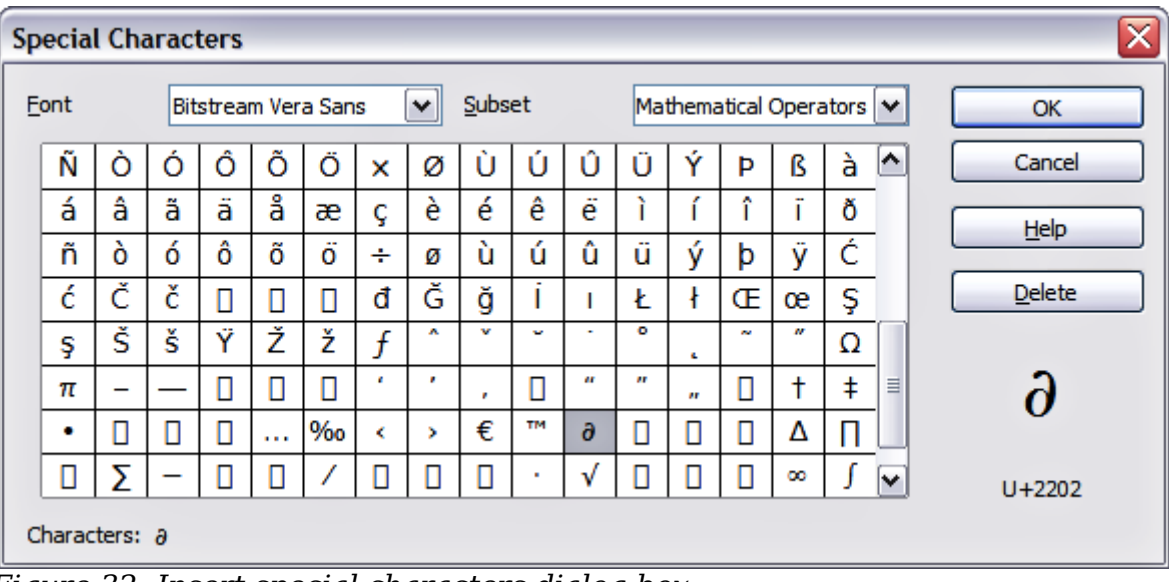

5) Click **OK.**

<span id="page-48-0"></span>*Figure 32: Insert special characters dialog box*

Characters you select will be inserted in the order they were selected. If you accidentally click the wrong character, clicking another character will only add it to the ones being inserted. Click **Delete** (all the characters selected will be deleted), then click the correct characters. Alternatively, you can also go ahead and insert all

the selected characters and delete any unwanted ones from the document, as special characters behave like any other character.

#### **Inserting non-breaking spaces and hyphens**

Where it is not desirable for words separated by a space or by a hyphen to span over two lines, or where an optional hyphen is desired, you can insert a special formatting mark.

To access the Formatting marks options, select from the menu bar **Insert > Formatting marks**. Impress supports three formatting marks:

- **Non-breaking space**: A non-breaking space between two words prevents these two words being separated over two lines. Press *Control+Shift+Spacebar* on the keyboard to insert a non-breaking space.
- **Non-breaking hyphen**: A non-breaking hyphen keeps the two words separated by the hyphen on the same line.
- **Optional hyphen**: An invisible hyphen that is activated (thus breaking the word) only when the word is too long to fit on one line.

#### **Introduction to formatting text**

The appropriate use of text formatting can give a presentation a consistent look and a dynamic feel, and it can even enhance the audience's understanding of your message by preventing distracting elements.

When you enter text, either in an AutoLayout text box or in a normal text box, it is formatted with a set of predefined attributes known as a style. The style used depends on the outline level of the point where the text was entered for AutoLayout text boxes (for example, if you are entering a level 2 item, Impress will format it according to the Outline 2 presentation style) or the Default Graphic style for text boxes.

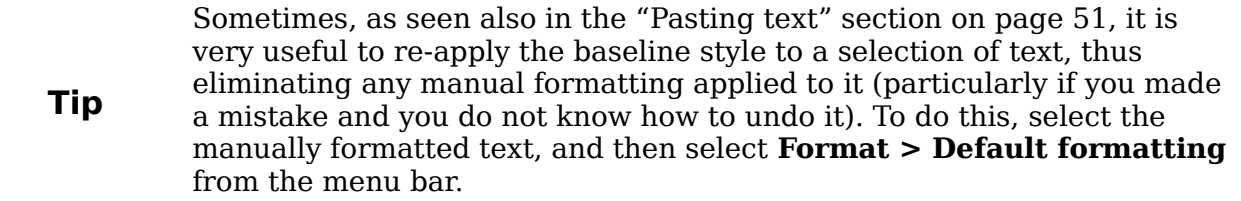

Formatting text may require some intervention in three areas:

- The character attributes (for example the font color)
- The paragraph attributes (for example the alignment)
- The list attributes (for example the type of bullet)

In some cases it is quicker and more efficient to apply manual formatting; but in situations where you need to perform the same modifications to many different parts of the presentation, the use of styles is recommended. Both these techniques are described here.

**Free eBook Edition** 

**Note** Unlike in Writer, where it is recommended to try to use styles whenever possible, in Impress manual formatting needs to be used more often. This is because presentation styles are fixed; therefore it is not possible, for example, to have two different level 1's or different types of bullet points for the same outline level.

Also, the lack of support for character styles forces the use of manual formatting to modify sections of the text.

#### <span id="page-50-0"></span>**Selecting text**

Text must be selected before it can be formatted.

- To format *all* the text in a text box, click once on the text, then click once on the border of the text box. The green resizing handles are displayed. Now any formatting changes will apply to all the text in the text box.
- To format only *part* of the text, click once on the text, then select the text to be formatted by clicking and dragging (highlighting) over it. You can also use keyboard combinations to select text: move the cursor where you want to begin your selection, press *Shift* and then use the arrow buttons to extend your selection. Formatting changes will apply only to the selected text.

**Tip** To select text word by word, instead of by character, press the *Control* key and *Shift* key together. To speed up the selection even further, you can combine the *Shift* key with the *Home* key or the *End* key to extend the selection up to the start or end of the line in which the cursor is positioned, respectively.

#### <span id="page-50-1"></span>**Using styles to format text**

Impress has two categories of styles: presentation styles and graphics styles. Presentation styles are used on text inserted into an AutoLayout area, slide master backgrounds, and background objects. However, for text inserted in a text box or a graphic object, you need to apply a graphic style.

In this chapter we focus mostly on Presentation styles. For information on graphic styles, see Chapter 6 (Formatting Graphic Objects).

#### **Modifying a presentation style**

To modify a presentation style, follow these steps:

- 1) Open the Styles and Formatting window by pressing *F11* or selecting **Format > Styles and Formatting** from the menu bar.
- 2) Select the style category by clicking on either the Presentation Styles icon at the top of the Style and Formatting window.
- 3) Right-click on the style to be modified and select **Modify** from the pop-up menu.

The top portion of the dialog box for a presentation style is shown in [Figure 33.](#page-51-0)

*54 OpenOffice.org 3.3 Impress Guide*

| Outline 1 |                |        |  |                 |      |                     |  |                   |                   |                |  |
|-----------|----------------|--------|--|-----------------|------|---------------------|--|-------------------|-------------------|----------------|--|
|           | Numbering type |        |  | <b>Graphics</b> |      | Customize           |  | Alianment         |                   | Tabs.          |  |
|           | Line.<br>Area  | Shadow |  | Transparency    | Font | <b>Font Effects</b> |  | Indents & Spacing | Text <sub>1</sub> | <b>Bullets</b> |  |

<span id="page-51-0"></span>*Figure 33: The dialog box for a presentation style*

This dialog box consists of 14 pages, which can be divided in two groups: those that determine the formatting of the text and those that determine the properties of the slide master background and the background objects.

There is no difference between the parameters that characterize a style and the attributes given manually to portions of text; in fact the pages that open when applying formatting manually are the same that you configure in the style dialog box. Therefore once you master the formatting of text, you will know how to create and modify a style. In particular:

- For the *Font* and *Font Effects* style pages, refer to ["Formatting characters"](#page-52-0) on page [56.](#page-52-0)
- For the *Indents and Spacing*, *Alignment*, and *Tabs* style pages, refer to ["Formatting paragraphs"](#page-54-0) on page [58.](#page-54-0)
- For the *Bullet and numbering type*, *Graphics*, *Customize* style pages, refer to ["Creating bulleted and numbered lists"](#page-58-0) on page [62.](#page-58-0)

The other tabs of the Presentation Style dialog box are all related to formatting the background and background objects and are described in detail in Chapter 6.

#### **Updating a style from a selection**

To update a style from a selection:

- 1) Select an item that has the format you want to adopt as a style.
- 2) In the Styles and Formatting window, select the style you want to update, and then click the **Update Style** icon (see [Figure 34\)](#page-51-1).

<span id="page-51-1"></span>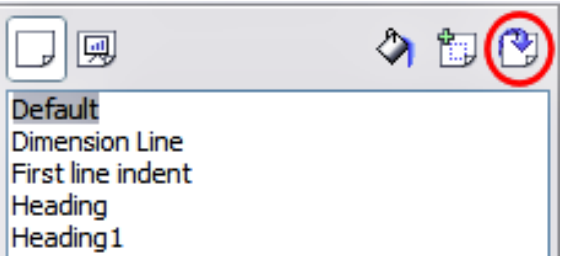

*Figure 34. Updating a style from a selection*

#### **Applying a presentation style**

To apply a presentation style, move the paragraph to the appropriate outline level as described in ["Changing the order of the outline level lines"](#page-63-0) on page [67.](#page-63-0)This is different from Writer, where you select the desired style from the Styles and Formatting window.

**Free eBook Edition** 

#### <span id="page-52-0"></span>**Formatting characters**

To view the character formatting options, select **Format** > **Character** or click the

**Character** button **on** on the Text Formatting toolbar. (If a toolbar with the text icon is not visible, choose **View > Toolbars > Text Formatting**.) The Character dialog box appears. Note that character *styles* do not exist in Impress.

#### <span id="page-52-1"></span>**Font page**

Use the *Font* page to select the desired font type, its base attributes (Italic, Bold, etc.) as well as the size. A sample of the font is displayed in the lower part of the dialog box. You can also specify the language of this style.

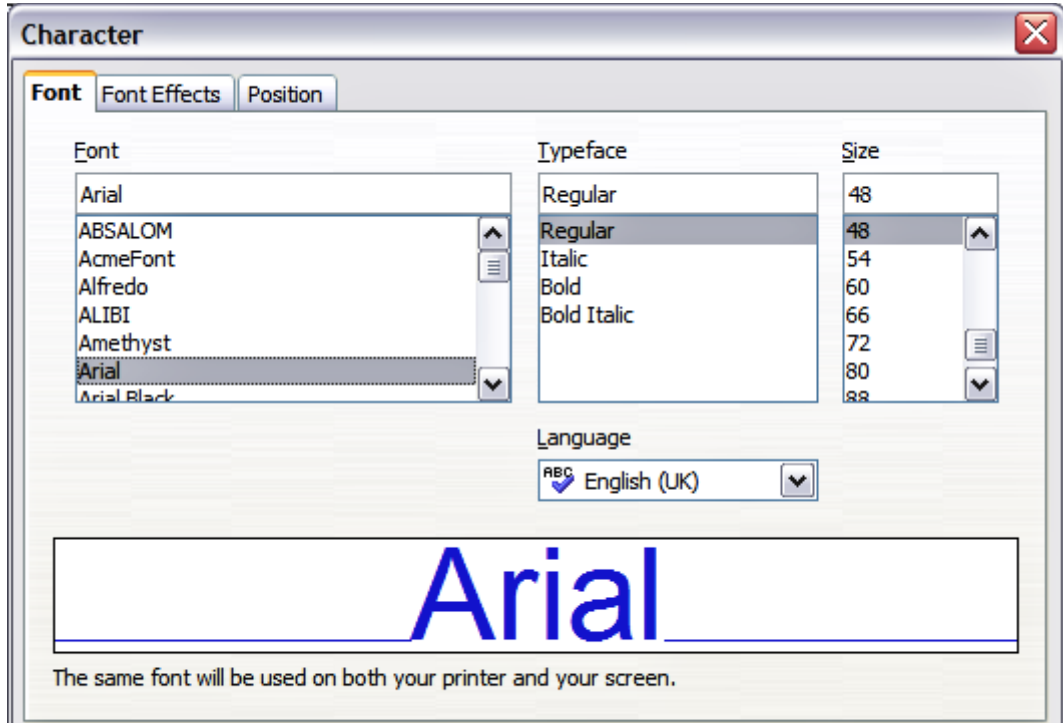

*Figure 35: The dialog box to set the basic font attributes*

**Tip** When writing a presentation in multiple languages, you can make the best of the language setting by creating two styles that only differ in the language but are otherwise the same. This allows you to check the spelling of all of the contents without affecting the appearance.

This page is available when creating or modifying a presentation style or a graphics style.

If Asian language support has been enabled (**Tools > Options > Language Settings > Languages**), the *Font* page looks like Figure [36.](#page-53-0)

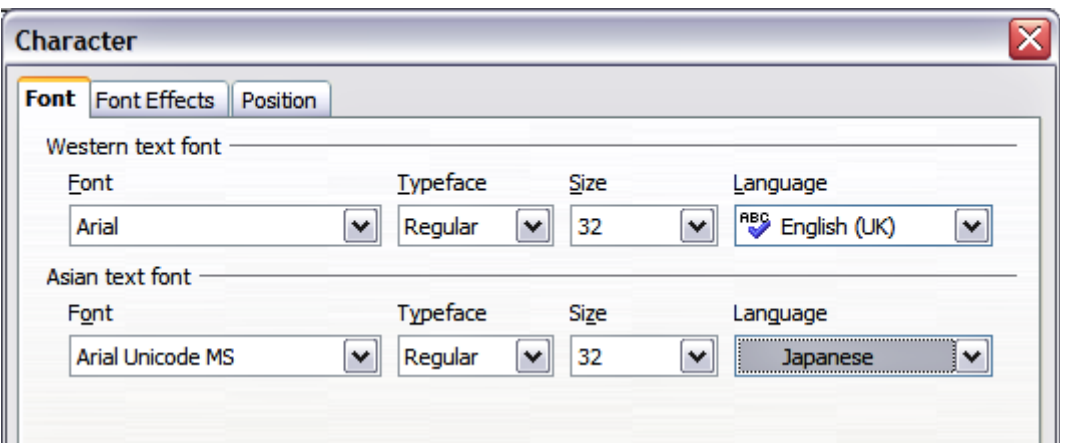

<span id="page-53-0"></span>*Figure 36: The Font page when Asian language support is enabled*

The page is divided into three parts. The top and bottom parts have the same functionality as described above, while in the middle part you can specify the Asian text font and its attributes.

#### <span id="page-53-1"></span>**Font Effects page**

Use the *Font Effects* page to apply special effects to the text, such as overlining and underlining, color, shadow and so on. As for the *Font* page, a sample of the text is displayed in the lower part of the dialog box allowing a quick visual check of the effects applied. This page is available when creating or modifying a presentation style or a graphics style.

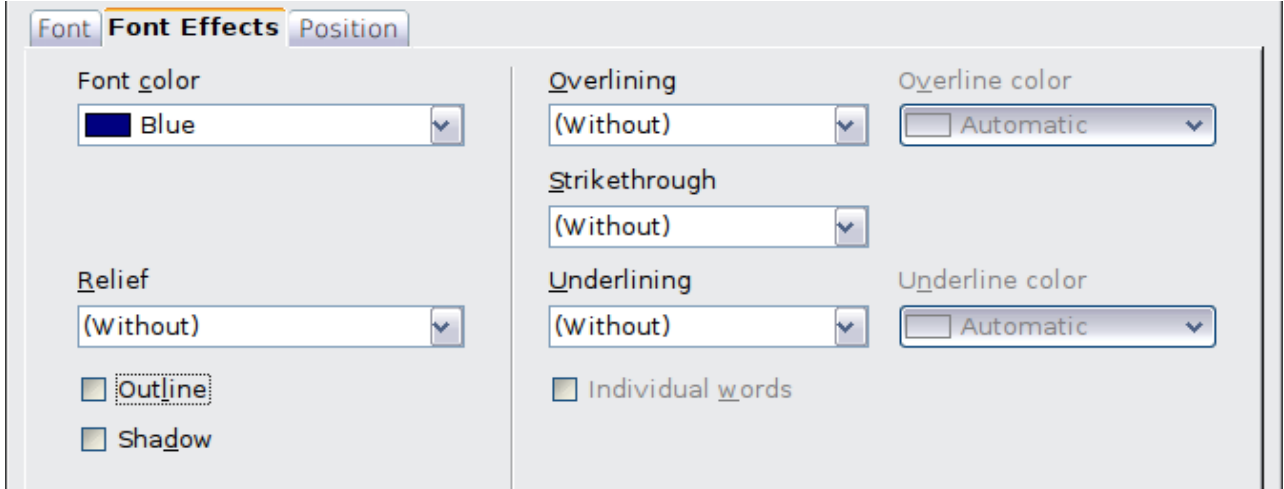

*Figure 37: Advanced options for the character can be set in the Font Effects page*

#### **Position page**

The *Position* page has advanced options to customize text. This page is not available when creating or modifying a presentation style or a graphics style.

Use this page to set the text position relative to the baseline when you need to insert subscripts or superscripts.

**Free eBook Edition** 

To create a superscript or a subscript do the following:

1) Select Superscript or Subscript as applicable.

- 2) Specify the amount by which the text should be raised (superscripts) or lowered (subscripts).
- 3) Specify the dimensions of the character relative to the baseline character size (in percentage).

The amount by which the text is raised or lowered can be set to automatic by selecting **Automatic**.

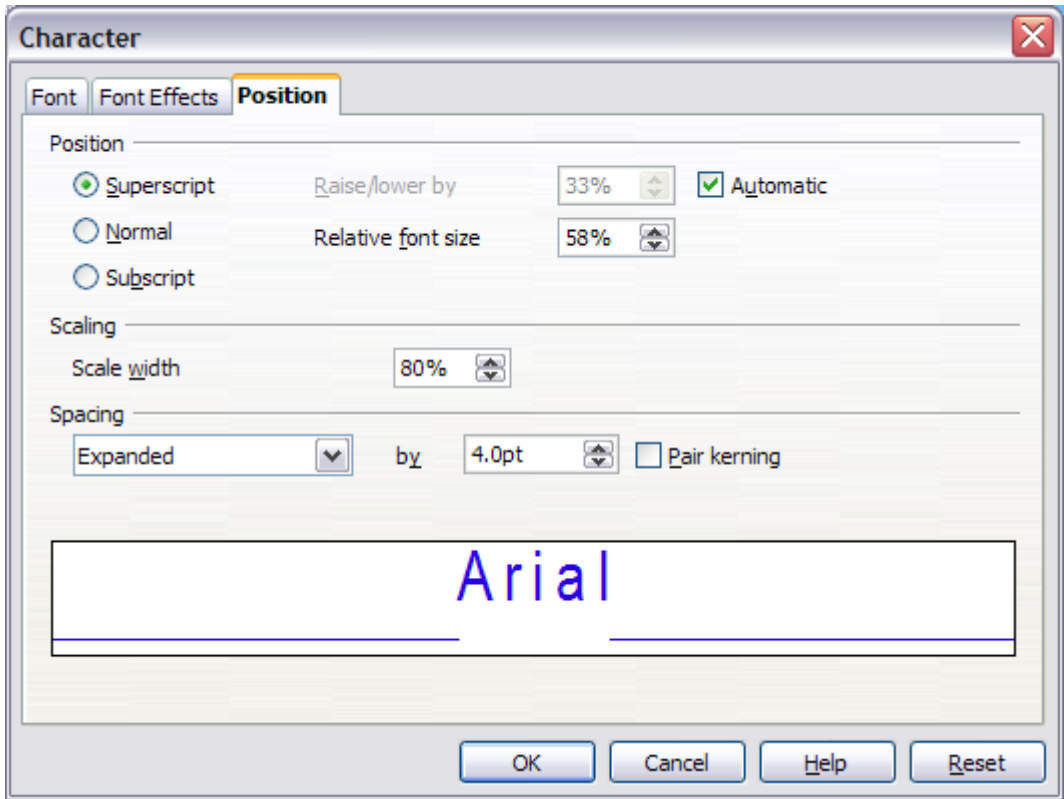

*Figure 38: Setting the character position attributes*

Two more position attributes can be set on this page:

- The (width) scaling of the text, which specifies the percentage of the font width by which to compress or expand the *individual* characters of the selected text.
- The spacing between the characters of the font, which can be defined in number of points. Selecting the **Pair kerning** checkbox causes OOo to automatically adjust the spacing between certain pairs of characters to visually improve the appearance. For example, when writing a V followed by an A (VA) the spacing between the two letters is reduced (strong kerning) as can be easily seen when compared with, say, VS which is not a kerning pair.

#### <span id="page-54-0"></span>**Formatting paragraphs**

To view the paragraph formatting options, select **Format > Paragraph** or click the

**Paragraph** button  $\overline{M}$  on the Text Formatting toolbar. If a toolbar with the text icon is not visible, choose **View > Toolbars > Text Formatting**. The Paragraph dialog box is shown. It contains three pages that are described in detail below. If Asian language support has been activated, a page called Asian Typography is also displayed.

### *58 OpenOffice.org 3.3 Impress Guide***Free eBook Editior**

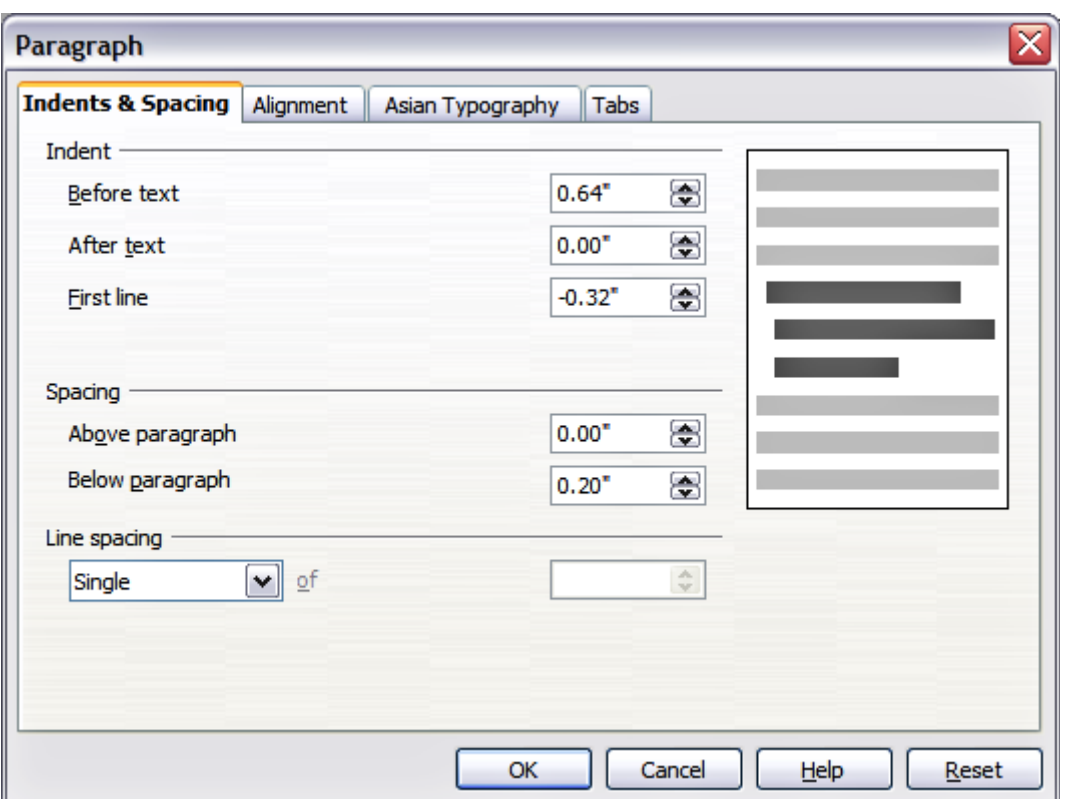

<span id="page-55-0"></span>*Figure 39: The paragraph formatting dialog box*

#### **Indents and Spacing page**

The *Indents and Spacing* page, shown in [Figure 39,](#page-55-0) has four sections:

- **Indent**: modifies the indentation of the text (before and after) as well as the indentation of the first line.
- **Spacing**: defines the space before and after each paragraph formatted with the style.

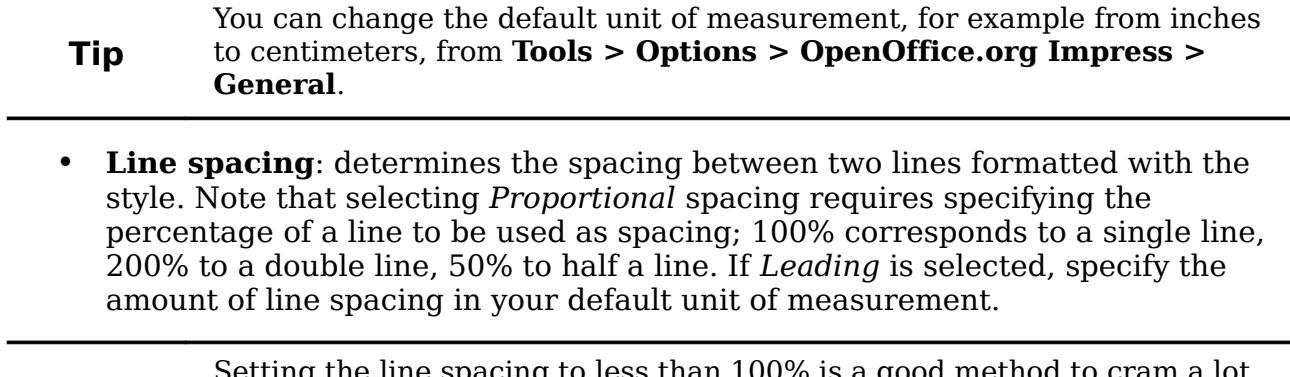

- **Tip** Setting the line spacing to less than 100% is a good method to cram a lot of text into a text box. However, care must be taken, as too small a value will make the text hard to read.
- **Preview area**: provides a visual representation of the settings before you apply them.

**Free eBook Edition** 

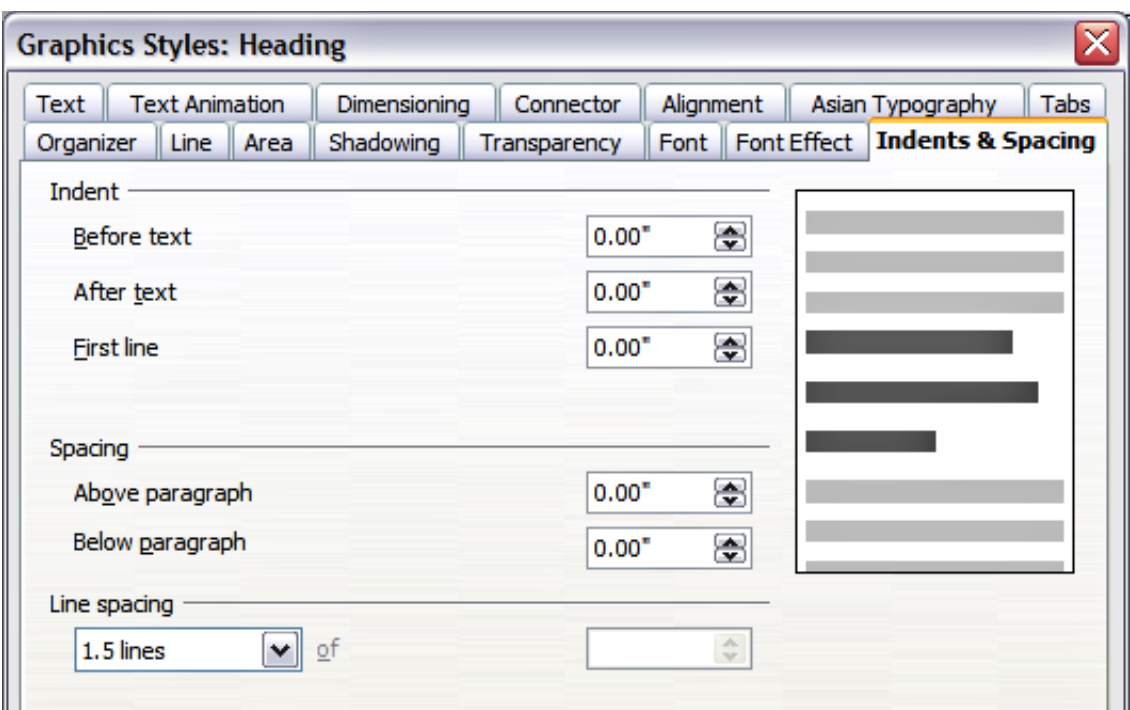

<span id="page-56-0"></span>*Figure 40: Indent and Spacing settings for the selected paragraph or style*

The Indents and Spacing page is also available when creating or modifying a graphics style or when modifying a presentation style.

#### **Alignment page**

Use the *Alignment* page to determine the text alignment: Left, Right, Center, or Justified. A preview shows the effects of the changes.

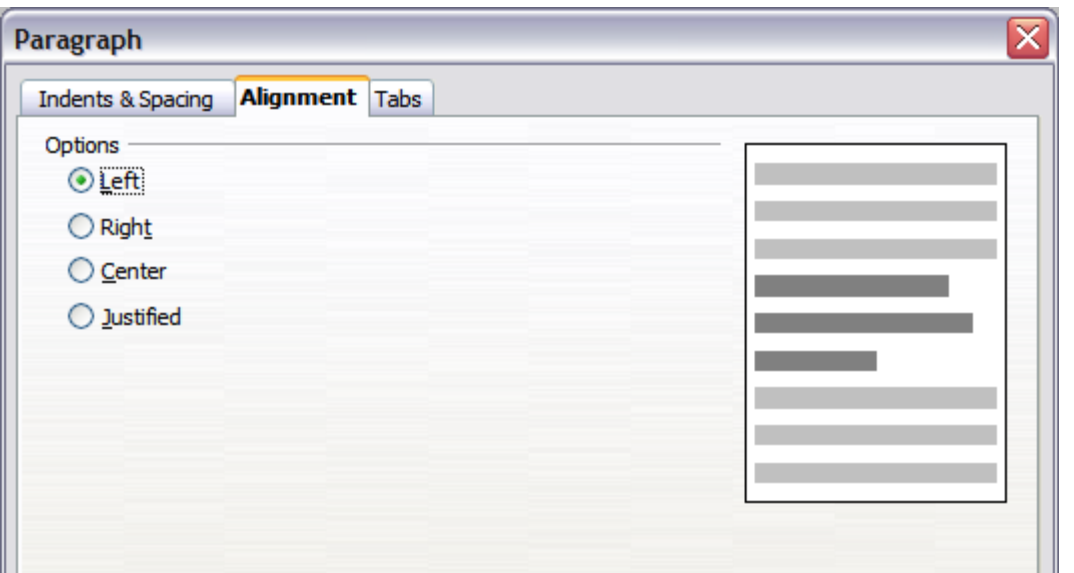

*Figure 41: Alignment tab of paragraph style*

회회 有 The same choices can be accessed from the Text Formatting toolbar.

This page is also available when creating or modifying a graphics style, or modifying a presentation style.

#### **Tabs page**

Use the *Tabs* page to set tab stops. To delete an existing tab stop, select it in the list and click the **Delete** button. To delete all the tab stops, click the **Delete All** button.

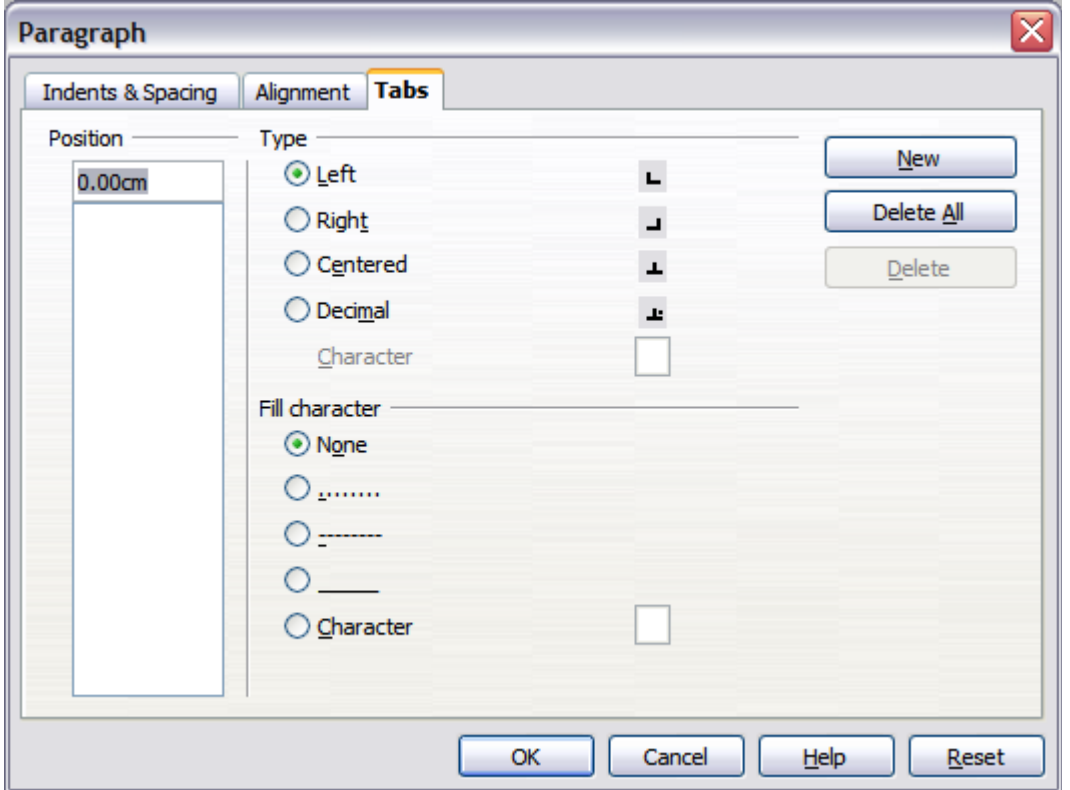

<span id="page-57-0"></span>*Figure 42: Tabs page in a paragraph*

To create a new tab stop:

- 1) Set the size of the tab stop in the edit box on the left.
- 2) Select the type. If you set the type to *Decimal,* specify in the box below the character to be regarded as the decimal point.
- 3) Select a fill character which will be drawn from the tab insertion point up to the tab stop. You can choose any character to act as fill character.
- 4) Click the **New** button to apply the new tab stop.

This page is available in the **Format > Paragraph** dialog box (see [Figure 42\)](#page-57-0) and in the Graphics Styles dialog box.

#### **Asian Typography page**

Use the *Asian Typography* page, shown in [Figure 43,](#page-58-1) to set the following properties relative to line changes:

**Free eBook Edition** 

- Apply list of forbidden characters to the beginning and end of lines
- Allow hanging punctuation
- Apply spacing between Asian, Latin and Complex text

The use of these options is self-explanatory.

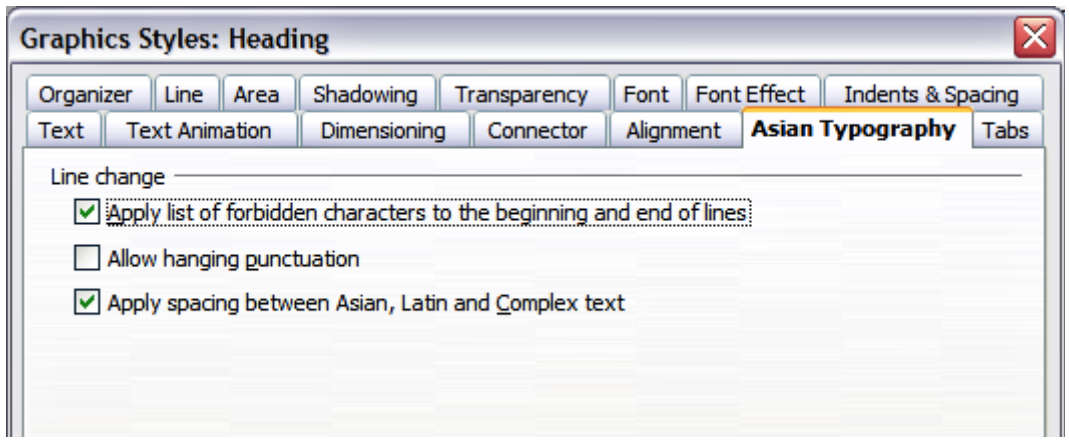

<span id="page-58-1"></span>*Figure 43: The Asian Typography page*

#### <span id="page-58-0"></span>**Creating bulleted and numbered lists**

The procedure to create a bulleted or numbered list varies depending on the type of text box used, although the tools to manage the list and customize the appearance are the same.

In text boxes created automatically by Impress (called AutoLayout), the outline styles available are by default bulleted lists, while for normal text boxes an additional step is required to create a bulleted list.

#### **Creating lists in AutoLayout text boxes**

Every text box included in the available layouts is already formatted as a bulleted list, therefore to create a bulleted list the only necessary steps are:

- 1) From the Layout pane, choose a slide design that contains a text box. Those are easily recognizable from the thumbnail.
- 2) Click in the text box that reads **Click to add an outline.**
- 3) Type the text, then press *Enter* to start a new bulleted line.

The default list type is a bulleted list. To customize the list appearance or to change from bulleted to numbered and vice versa, refer to ["Changing the appearance of the](#page-59-0) [list "](#page-59-0) on page [63.](#page-59-0)

> Press *Shift+Enter* to start a new line without creating a new bullet or number. The new line will have the same indentation as the previous line. Click the bullets icon on/off on the text formatting toolbar for a line without bullet. If the text formatting toolbar is not showing, enable it by selecting **View > Toolbar > Formatting** in the menu bar.

#### **Creating lists in other text boxes**

To create a list in a text box, follow these steps:

- 1) Place the cursor in the text box.
- 2) Click the **Bullets On/Off** button  $\mathbf{r} = \begin{bmatrix} 1 \\ 1 \end{bmatrix}$  in the text formatting toolbar.
- 3) Type the text and press *Enter* to start a new bulleted line.

The way to change the appearance of a list is explained on page [63.](#page-59-0)

**Tip**

#### **Creating a new outline level**

- 1) If necessary, press *Enter* to begin a new line.
- 2) Press *Tab* or click the indentation arrows in the Text Formatting toolbar.  $\Rightarrow$ Each time you press *Tab* or click the right arrow, the line indents to the next outline level. Pressing *Enter* creates a new line at the same level as the previous one. To return to the previous level, press *Shift+Tab* or click the left arrow.

In the AutoLayout text boxes, promoting or demoting an item in the list corresponds to applying a different outline style, so the second outline level corresponds to Outline 2 style, the third to Outline 3 style and so on. As a consequence, a change in the level also produces other changes (for example font size, bullet type, and so on).

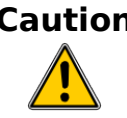

**Caution** Do not try to change the outline level by selecting the text and then clicking the desired outline style as you would in Writer. Due to the way that presentation styles work, it is not possible to apply them in this way.

#### <span id="page-59-0"></span>**Changing the appearance of the list**

You can fully customize the appearance of a list, changing the bullet type or numbering for the entire list or for single entry. All the changes can be made using the Bullets and Numbering dialog box, which is accessed by selecting **Format >**

**Bullets and Numbering** or by clicking on the **Bullets and Numbering** icon  $\frac{2\pi}{3}$  on the text formatting toolbar.

#### **Selecting the entries**

For the entire list:

- 1) Select the entire list or click on the gray border of the text box so that just the green resizing handles are displayed.
- 2) Select **Format > Bullets and Numbering** or click on the **Bullets and**

#### **Numbering** icon  $\sqrt[3]{\frac{1}{2}}$

- 3) The Bullets and Numbering dialog box [\(Figure 44\)](#page-60-0) contains five tabs: Bullets, Numbering type, Graphics, Position, and Customize.
	- If a bulleted list is needed, select the desired bullet style from the six default styles available on the *Bullets* page.
	- If a graphics style is needed, select one from those available on the *Graphics* page.
	- If a numbered list is needed, select one of the 6 default numbering styles on the *Numbering type* page.

Later in this section is an explanation on how to add further bullets and numbering styles to the existing ones.

For a single line in the list:

- 1) Click anywhere in the line to place the cursor in it.
- 2) Follow steps 2–3 of the previous instruction set.

If the list was created in an AutoLayout text box, then an alternative way to change the entire list is to modify the Outline styles. Changes made to the outline style will

apply to all the slides using them, so be careful before using this command. The pages related to list management are described below.

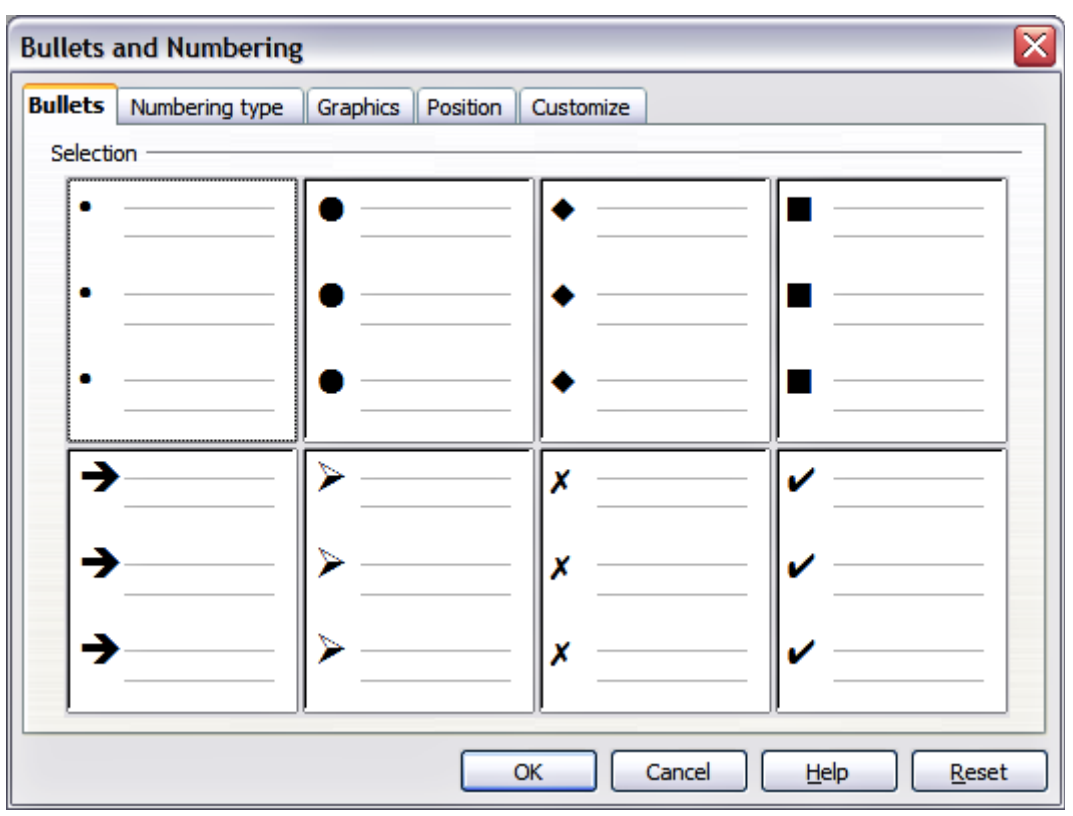

<span id="page-60-0"></span>*Figure 44: The Bullets and Numbering dialog box*

#### **Position page**

Use the *Position* page, shown in [Figure 45,](#page-61-0) to fine tune the indentation and spacing of the bullet point and its text. This page is particularly effective when used in combination with the *Customize* page.

To set up an outline level, first select it from the list on the left hand side of the page. Select level **1 – 10** to modify all the levels simultaneously. Then set the Indent, which is the spacing between the bullet or number and the text. If you select the **Relative** option, the indent value will be measured relative to the previous level and not from the margin.

The numbering alignment is only useful when creating a numbered list; use it to specify the alignment of the numbers. For example, you may want to align them to the right to line up one- and two-digit numbers in a pleasing way.

**Tip** To appreciate fully how the numbering alignment works, try to create a numbered list with more than 10 elements and make sure that enough room has been made for a two (or more) digit number using the *Width of numbering* field.

The *Position* page is not available if you are modifying a presentation style or graphics style; however the same effects can be obtained by using the *Indents and Spacing* page of the dialog box for creating or modifying a slide (see [Figure 40\)](#page-56-0).

Free eBook Edi

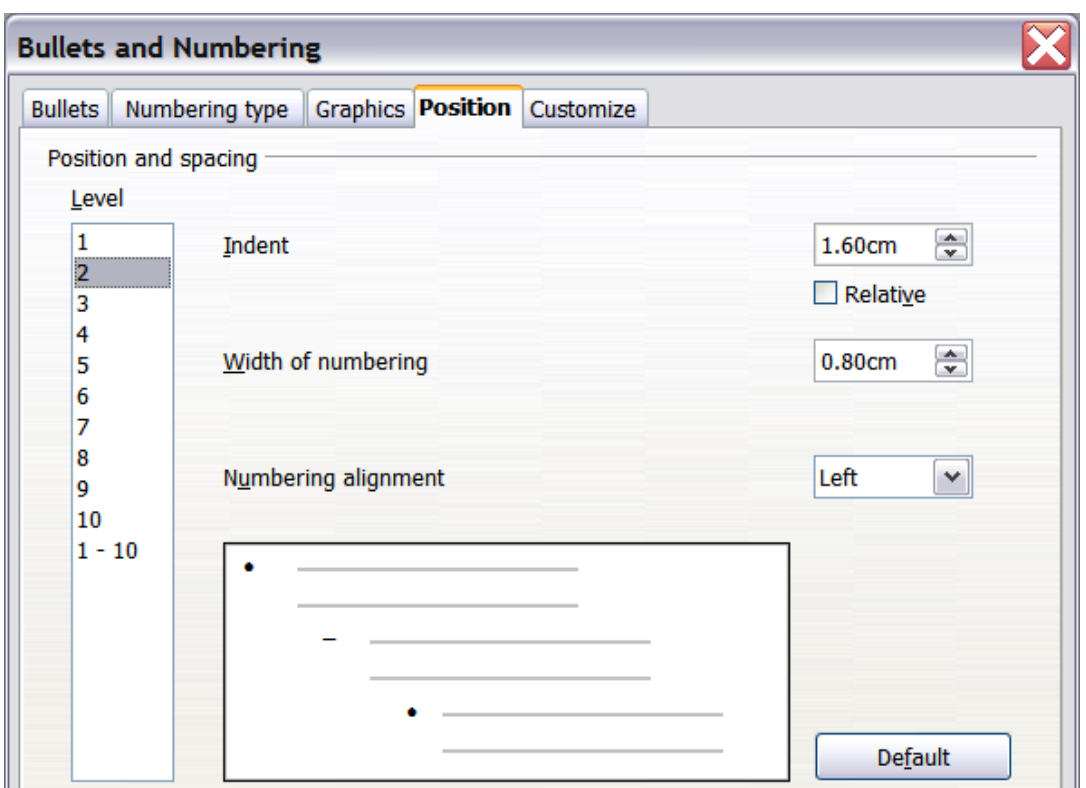

<span id="page-61-0"></span>*Figure 45: The Position page used to set list indentation*

#### **Customize page**

Use the *Customize* page, shown in [Figure 46,](#page-61-1) to alter the style of all the outline levels.

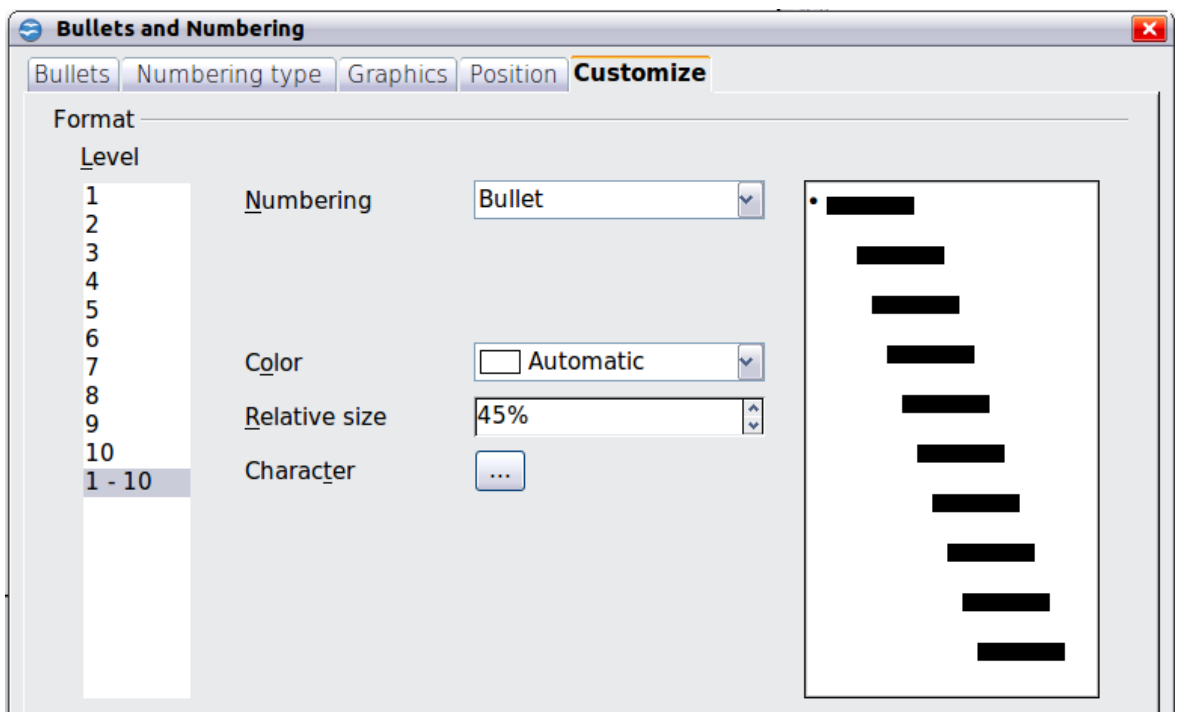

<span id="page-61-1"></span>*Figure 46: The Customize page for the list outline*

The options available on this page depend on the type of marker selected for the list. Select first the level you want to modify on the left hand side of the box. To modify all levels at once, select *1 – 10* as the level. Because the levels are arranged in a hierarchical structure, a change to, for example, the font attribute of any level propagates through all the lower levels.

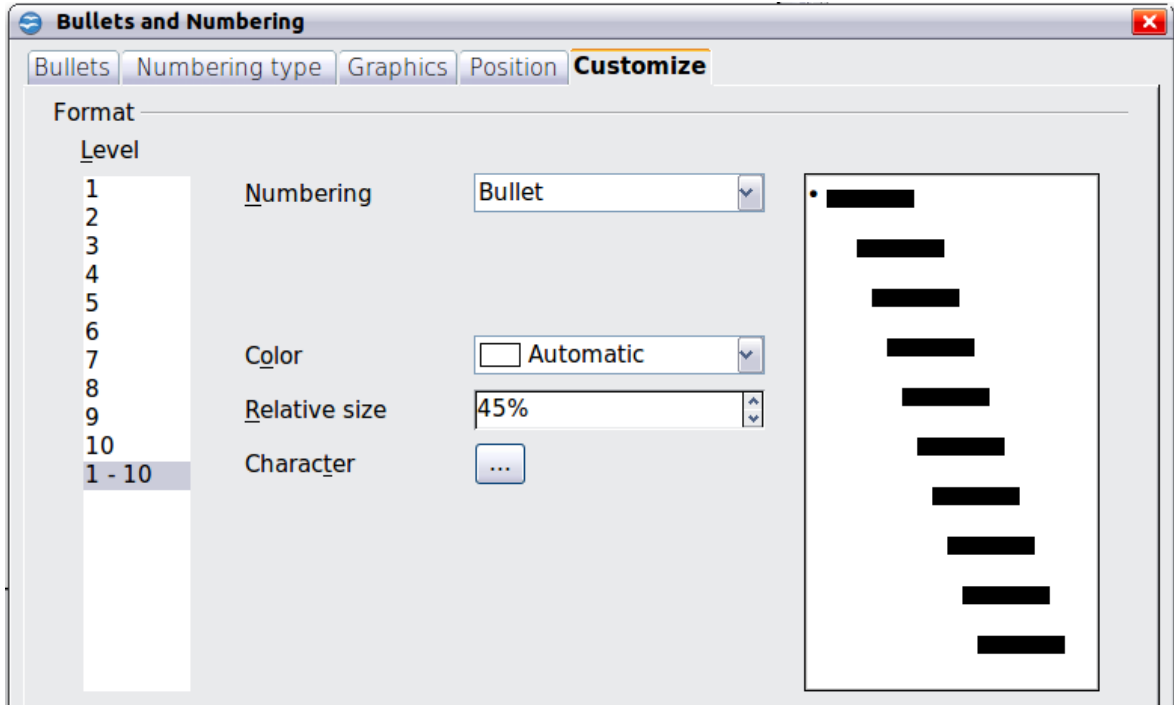

*Figure 47: The Customize page for the list outline*

Depending on the numbering style selected in the Numbering box (bullet, graphic, numbering), some of the following options may become available on the page:

- **Before**: Enter any text to appear before the number (for example, *Step*).
- **After**: Enter any text to appear after the number (for example, a punctuation mark).
- **Color**: Pick the color for the list marker (number or bullet character).
- **Relative size**: Specify the size of the number relative to the size of the characters in the paragraph of the list.
- **Start at**: Enter the first value of the list (for example, you might want the list to start at 4 instead of 1).
- **Character button**: Click this button to select the character for the bullet.
- **Graphics selection button**: Opens a gallery of available graphics or allows the selection of a file on the hard disk to be used as a marker.
- **Width and Height**: Specify the dimensions of the graphic marker.
- **Keep ratio checkbox**: If selected, the ratio between the width and the height of the graphic marker is fixed.

The right hand side of the screen shows a preview of the modifications made. To revert to the default values, click the **Reset** button in the bottom right corner.

Using the Customize page, you can create complex structured layouts, for example a nested list with numbering followed by bullets, as in [Figure 48.](#page-63-1)

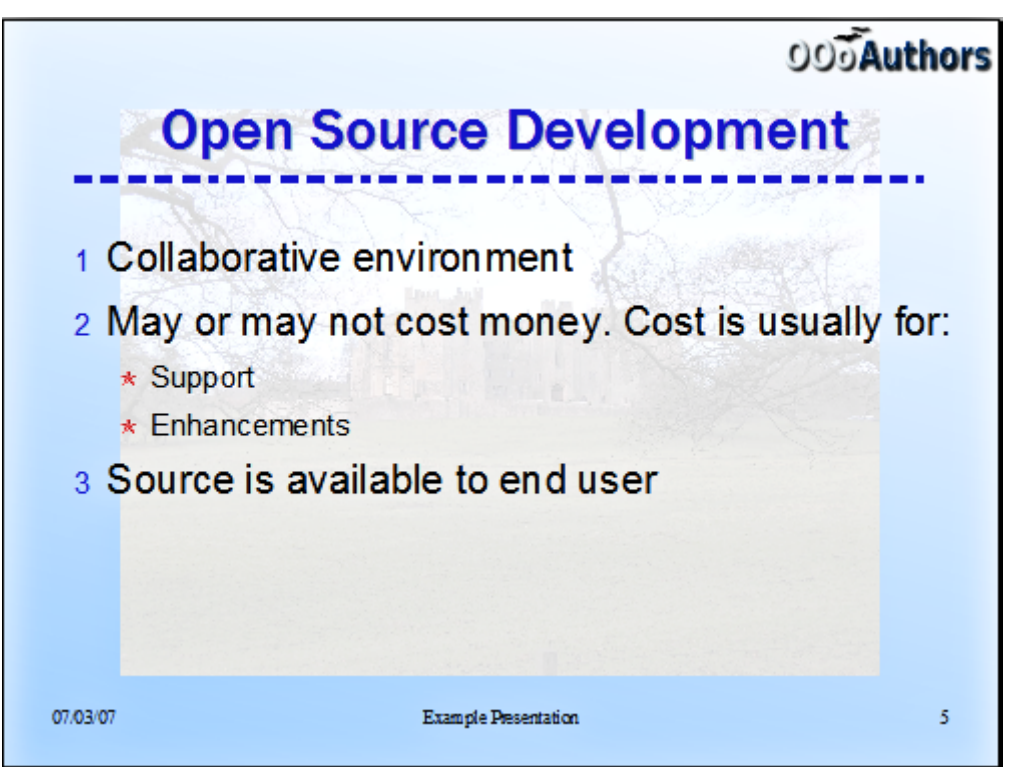

<span id="page-63-1"></span>*Figure 48: Nested list with mixture of numbers and bullets*

#### <span id="page-63-0"></span>**Changing the order of the outline level lines**

Click once in a line of text to place the cursor in it, then click on the Outline tab (to the right of the Normal tab) in the Workspace and use the **Promote/Demote** buttons in the Text Formatting toolbar to move the text to the appropriate position and give it the appropriate outline level.

 $\Leftrightarrow$   $\Leftrightarrow$   $\Uparrow$   $\Uparrow$  The button with the arrow pointing left promotes the list entry by one level (for example from Outline 3 to Outline 2), the right arrow button demotes the list entry by one level, the up and down arrow buttons move the list entry. Numbering adjusts automatically.

**Tip** You can also use the *Tab* key and *Shift* + *Tab* keys to promote and demote the outline level of a line in a list.

### **Using tables**

Tables are a powerful mechanism to convey structured information quickly, so they represent an important tool when creating a presentation. You can create tables directly in Impress; there is no need to embed a Calc spreadsheet or a Writer text table, although in some circumstances it makes sense to do so as the functionality provided by a Calc spreadsheet is far superior to that provided by an Impress table.

Many predefined table designs are available in the Table design section of the task pane.

Free eBook Edition

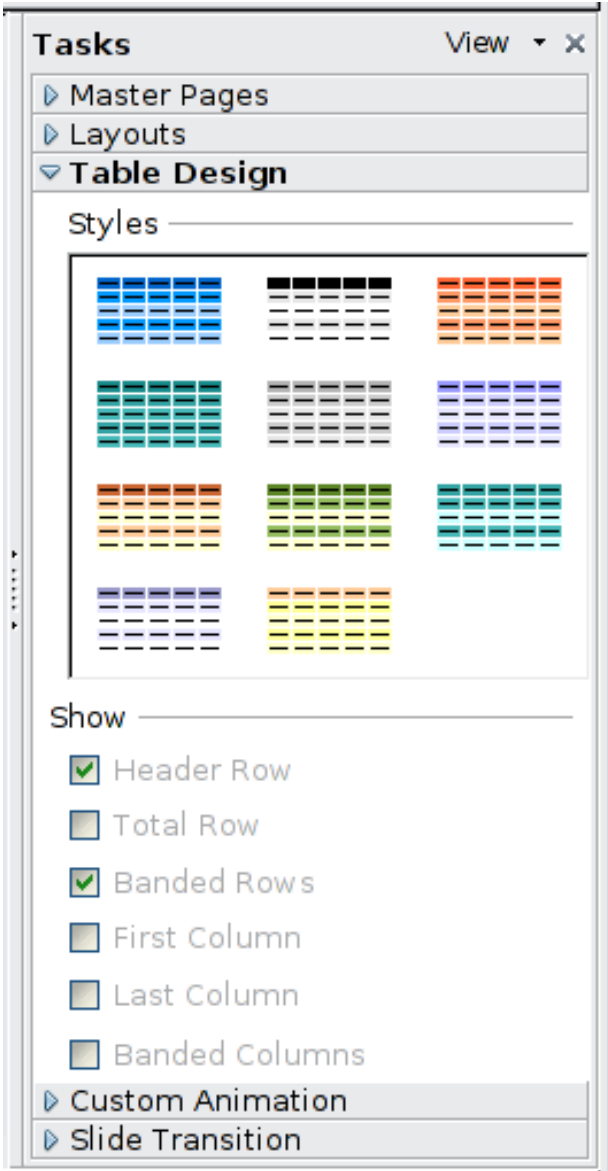

*Figure 49: The Table Design task pane*

#### **Creating a table**

When working with tables it is useful to know the number of rows and columns needed as well as the look and feel. The parameters can be adjusted later, but this is more laborious than setting the correct table dimensions from the beginning.

To insert a table, proceed as follows:

- 1) Position the slide which will contain the table in the work area. If necessary modify the slide layout in order to reserve the place for the table.
- 2) If the task pane is already open select *Table Design*. If the task pane is not visible, select **View > Task pane**, then select the Table Design task.
- 3) Select one of the predefined styles, which only differ in the color scheme. You will be able to change the table colors later on; however, it is recommended that you select a color scheme similar to the one you want. Selecting a style opens the dialog box of [Figure 50](#page-65-0) where you can specify the number of rows and columns.

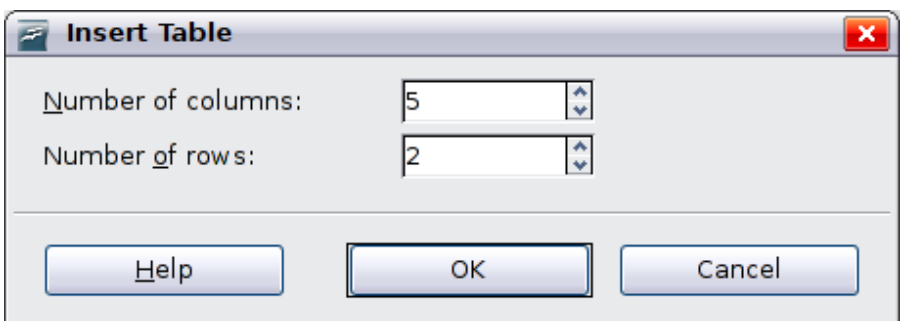

<span id="page-65-0"></span>*Figure 50: Insert Table dialog box*

The table is placed initially at the center of the slide, but you can move it by selecting it and then dragging it to the new position, or by using the method described in ["Position and size"](#page-69-0) on page [73.](#page-69-0)

You can also create a table directly by selecting **Insert > Table** from the main menu or with the **Insert Table** button in the Standard toolbar. When using this method, the default style and settings are applied to the newly created table. The use of the Insert Table button is described more in detail later in this section.

#### **Modifying a table**

Once the table is added to the slide, you can control its appearance, size, position and so on using a combination of the task pane options, the Table toolbar and the Table properties dialog box.

#### **Task pane options**

The following options are available in the Show section of the task pane:

- *Header Row*: selected by default, it adds a first row with a different background from the rest of the table.
- *Total Row*: the opposite of Header row; if selected, it changes the background of the last row to make it stand out from the other rows.
- *Banded Rows*: selected by default, this option colors alternate rows with different backgrounds making it easier to ready data presented in rows.
- *First Column*: highlights the first column of the table by allocating a darker background to it.
- *Last Column*: does the same to the last column.
- *Banded Columns*: when selected, alternate columns are colored differently.

#### **Table toolbar**

When a table is selected, 8 blue square handles appear around the edges and the Table toolbar should be displayed. If necessary, you can open the toolbar using **View > Toolbars > Table**. By default the toolbar will float, but you can dock it at any time to the side or top edge of the work area.

**Free eBook Edition** 

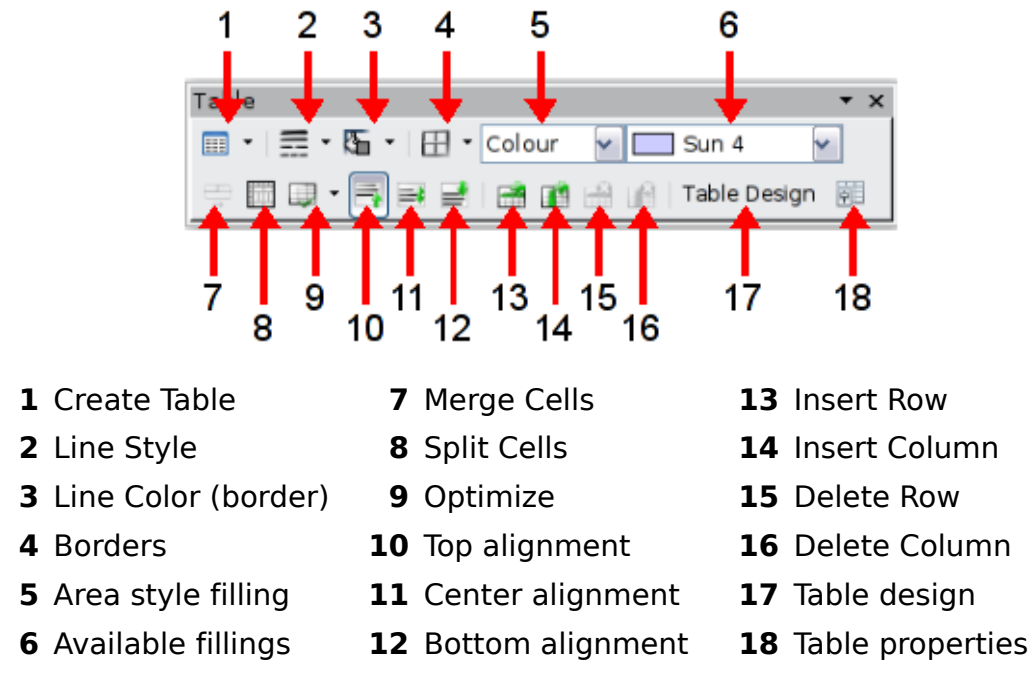

*Figure 51: The Table Toolbar*

The Table toolbar contains the majority of the tools you need to manipulate a table; these are described below.

#### **Create Table**

Use to create a new table on the selected slide. Opens the Insert Table dialog box where you can select the desired number of rows and columns. Click on the small black triangle next to the button to open the graphic tool for inserting a table. To use the tool, move the mouse to the right and down in the grid until you reach the cell you want to be the last and click there.

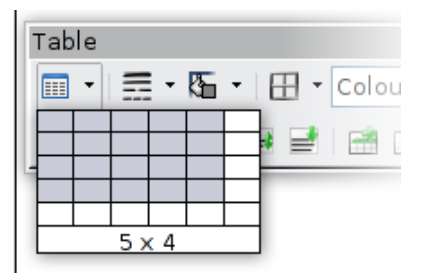

*Figure 52: Creating a 5x4 table with the graphic tool*

**Note** Any newly inserted table is given a set of default attributes such as color scheme, banded rows, header row and so on. Currently such defaults are hard coded in OOo and cannot be changed.

#### **Line Style**

Use to change the style of the line of the selected cells. Opens a new dialog box where you can choose from a range of predefined styles.

Free eBook Editi

#### **Line Color**

Open a color selection dialog box where you can choose the color of the lines around the selected cells.

#### **Borders**

Use to select among some predefined border configurations. The borders are applied to the selected cells. If the desired border pattern is not available, you will need to use the Table properties dialog box.

#### **Area filling**

In the drop-down menu, first choose how the selected cells should be filled: Invisible, Color, Gradient, Hatching, or Bitmap. Depending on the selection, the Available Fillings drop-down menu is populated with the available schemes. Refer to Chapter 6 (Formatting Graphic Objects) for details on how to manage area filling styles.

#### **Merge cells**

Merges the selected cells. Note that the contents of the merged cells are also merged.

#### **Split cells**

The opposite operation of Merge cells. Make sure that the cursor is positioned on the cell you want to split, then click to open the Split Cells dialog box.

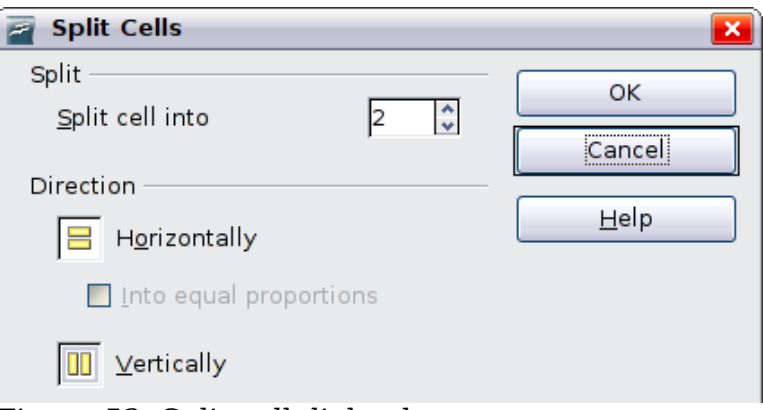

*Figure 53: Split cell dialog box*

Select the number of resulting cells from the split as well as whether the cell should be split horizontally or vertically. When splitting horizontally, you can select the "into equal proportions" option to get all cells of equal size. The contents of the split cell are kept in the original cell (the one on the left or the top).

#### **Optimize**

Evenly distributes the selected cells either horizontally or vertically. If you want to optimize the whole table, you can evenly distribute rows or columns by rightclicking on the table edge and selecting **Row > Space Equally** or **Column > Space Equally** from the pop-up menu.

#### **Vertical Alignment**

You can select the vertical alignment of the text on a cell by cell basis between Top, Center and Bottom. The chosen setting only applies to the selected cells. The alignment commands can be applied to all the cells of the table by right-clicking on the edge of the table, choosing **Cell** from the pop-up menu, and then choosing the required alignment.

#### **Insert or delete rows and columns**

Use the Table toolbar to insert or delete rows and columns of your table. Rows and columns are inserted below and to the right of the selected cell. You can insert rows and columns at the end of the table using the pop up menu that opens by right clicking on the edge of the table. The insert commands are under the **Row** or under the **Column** menu.

#### **Table Design**

The only purpose of this button is to open the Table Design pane in the task pane.

#### **Table properties**

Click the Table Properties icon to open the Format Cells dialog box, which contains the following pages:

- *Font*: see ["Font page"](#page-52-1) on page [56](#page-52-1) for a description of the available options.
- *Font Effects*: see ["Font Effects page"](#page-53-1) on page [57](#page-53-1) for a description of the available options.

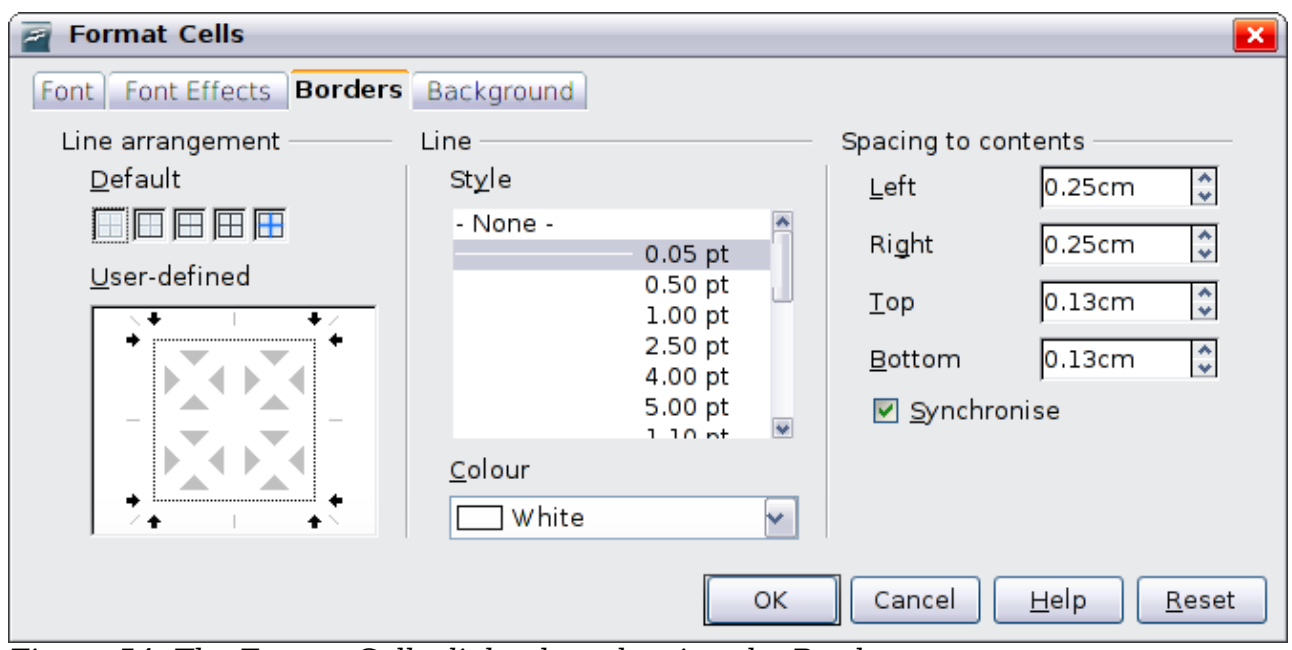

*Figure 54: The Format Cells dialog box showing the Borders page*

• *Borders*: here you can set advanced properties not available from the Table Toolbar, such as the spacing between the text and the border as well as setting the style of each individual border of the table separately. This page also provides the same options as the line style and line color buttons of the Table Toolbar.

**Note** It is currently not possible to define diagonal borders for Impress tables.

• *Background*: changes the background of the selected cells and provides the same functionality as the Area Style Filling and Available Filling drop down menus of the Table Toolbar.

**Note** The Table Properties dialog box can also be accessed from the pop-up menu that opens when right-clicking on the table.

#### *72 OpenOffice.org 3.3 Impress Guide*

#### <span id="page-69-0"></span>**Position and size**

Impress treats tables just like any other graphic object; it is therefore possible to change their position on the slide as well as their size by using the mouse or, for more accurate control, with the Position and size dialog box. You can open the dialog box by pressing *F4* when the table is selected or by right-clicking on the table and then selecting **Position and Size** from the pop-up menu. The functions provided in this dialog are described in Chapter 6 (Formatting Graphic Objects).

**Note** Unlike other graphic objects, tables cannot be rotated.

#### **Deleting a table**

To delete a table, select it and then press the *Delete* key on the keyboard.

#### **Using fields**

Fields allow the automatic insertion of text into the slide. You can think of a field as a kind of formula which is calculated when the document is loaded or printed, and the result is written to the document. Fields are commonly used when creating templates and slide masters, as explained in Chapter 2. Examples of fields include: date/time, slide number, file name and author.

#### **Inserting a field**

To insert a field into a slide, move the cursor where the field will be and then select from the menu bar **Insert > Fields** followed by one of these choices:

- **Date (fixed)**: inserts the date at the time of inserting the field.
- **Date (variable)**: The field is updated to contain the date at the time of opening the file.
- **Time (fixed)**: a field displaying the time of insertion.
- **Time (Variable)**: a field which is updated to the time of opening the file.
- **Author**: The author of the presentation. This information is derived from the value recorded in the general options. To modify this information go to **Tools > Options > OpenOffice.org** section then select **User Data**.
- **Page number**: inserts the page number of the slide.
- **File name**: a field with the name of the file.

By default, fields are displayed with a gray background when you are in edit mode. To remove the shading, go to **View** in the menu bar and deselect **Field Shading**; alternatively, press *Control+F8*.

#### **Customizing fields**

The appearance of all the fields, excluding the page number field, can be customized from the corresponding field editor. To access the field editor [\(Figure 55\)](#page-70-0):

- 1) Move the cursor to the field and select it.
- 2) Select **Edit > Fields** from the menu bar.
- 3) Select the desired format in the dialog box that appears.
- 4) Click **OK** when satisfied.

*Chapter 3 Adding and Formatting Text 73*

# **Free eBook Edition**

**Tip** A similar list of format choices can be accessed by selecting the field and right clicking right-clicking.

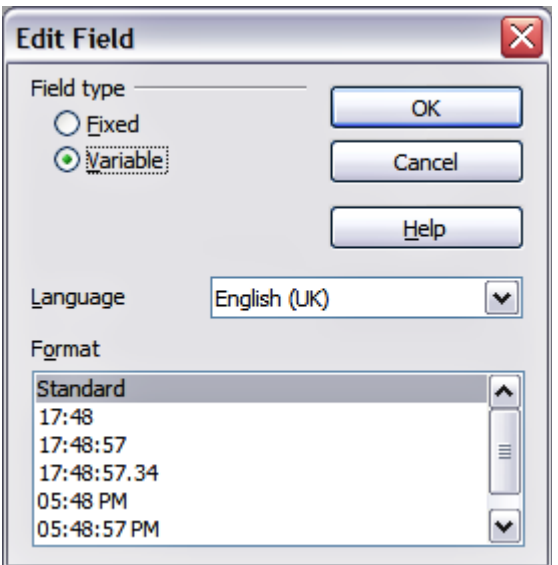

<span id="page-70-0"></span>*Figure 55: Setting the Time format for a time field*

Modifications to the page number fields can be done in two different ways:

- Select the field and apply the formatting manually.
- Switch to the slide master editing mode (**View > Master > Slide Master**), then modify the Background object style as desired. Once back in Normal view, insert the page numbers from the **Insert > Page Number** box. See Chapter 2 for more information about editing a slide master.

#### **Using hyperlinks**

When inserting text (such as a website address or URL) that can be used as a hyperlink, Impress formats it automatically, creating the hyperlink and applying a color and underlining. If you do not want Impress to do that, select **Edit > Undo Insert** from the menu bar or press *Control+Z* immediately after the formatting has been applied.

You can also insert hyperlinks manually.

To prevent OOo from automatically turning website addresses (URLs) into hyperlinks, go to **Tools > AutoCorrect > Options** and deselect the **URL Recognition** checkbox.

**Tips** To change the color of hyperlinks, go to **Tools > Options > OpenOffice.org > Appearance**, scroll to *Unvisited links* and/or *Visited links*, select the checkboxes, pick the new colors and click **OK**. Caution: this will change the color for all hyperlinks in all components of OpenOffice.org—this may not be what you want.

## *74 OpenOffice.org 3.3 Impress Guide***Free eBook Edition**

To insert a hyperlink, or to customize the appearance of a hyperlink, select **Insert > Hyperlinks** from the menu bar. The dialog box shown in [Figure 56](#page-71-0) opens.

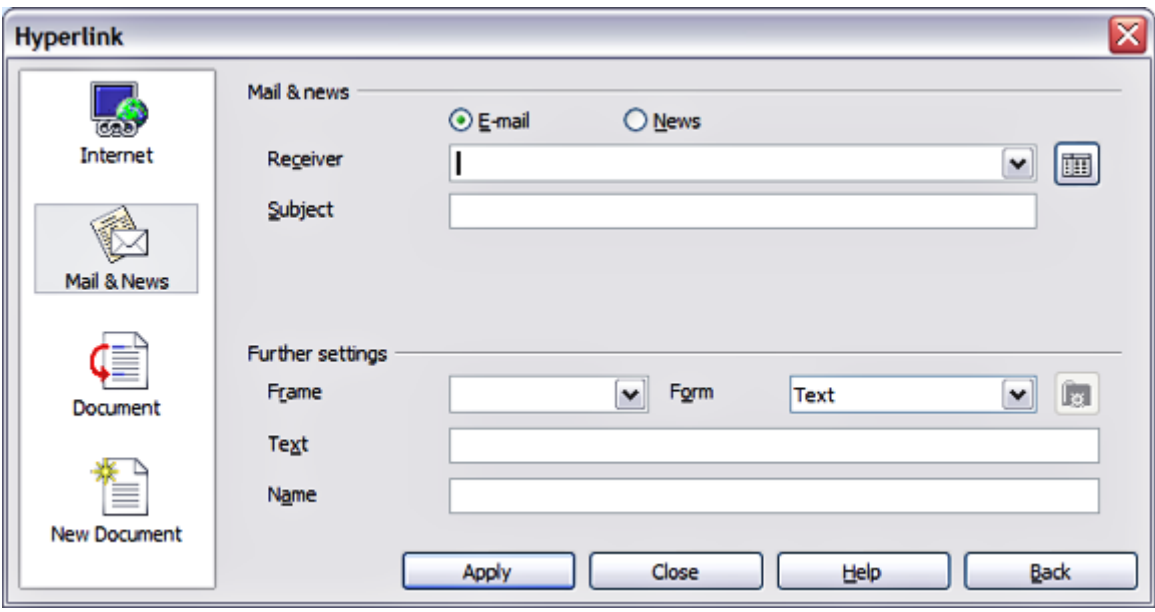

<span id="page-71-0"></span>*Figure 56: Dialog box to edit hyperlinks*

On the left hand side, select one of the four types of hyperlinks:

- **Internet**: a web address, normally starting with http://
- **Mail & News**: for example an email address.
- **Document**: the hyperlink points to another document or to another place, commonly referred to as a bookmark, in the presentation.
- **New document**: the hyperlink creates a new document.

The top right part of the dialog box changes according to the choice made for the hyperlink type. A full description of all the choices, and their interactions, is beyond the scope of this chapter. Here is a summary of the most common choices used in presentations:

- For an *Internet* type hyperlink, choose the type of hyperlink (choose between Web, FTP or Telnet), and enter the required web address (URL).
- For a *Mail and News* type hyperlink, specify whether it is a mail or news link, the receiver address and for email, also the subject.
- For a *Document* type hyperlink, specify the document path (the **Open File** button opens a file browser); leave this blank if you want to link to a target in the same presentation. Optionally, you can specify the target in the document (for example a specific slide). Click on the **Target** icon to open the Navigator where you can select the target, or if you know the name of the target, you can type it into the box.

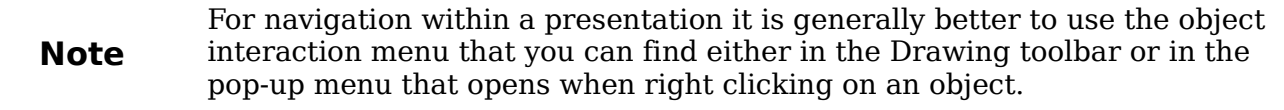

• For a *New Document* type hyperlink, specify whether to edit the newly created document immediately or just create it (**Edit later**) and the type of document
to create (text, spreadsheet, etc.). For a presentation, **Edit now** is the more likely choice. The **Select path** button opens a directory picker.

The *Further settings* section in the bottom right part of the dialog box is common to all the hyperlink types, although some choices are more relevant to some types of links.

- Set the value of **Frame** to determine how the hyperlink will open. This applies to documents that open in a Web browser.
- **Form** specifies if the link is to be presented as text or as a button. See ["Working with hyperlink buttons"](#page-72-0) below for more information.
- **Text** specifies the text that will be visible to the user.
- **Name** is applicable to HTML documents. It specifies text that will be added as a NAME attribute in the HTML code behind the hyperlink.
- **Event** button: this button will be activated to allow OOo to react to events for which the user has written some code (macro). This function is not normally needed in Impress.

#### **Editing text hyperlinks**

To edit a text hyperlink, select it (by dragging across the text, not clicking on it), then choose **Edit > Hyperlink** from the main menu bar. Make changes as needed and click **Apply** when done. If you need to edit several hyperlinks, you can leave the Hyperlink dialog box open until you have edited all of them. Be sure to click **Apply** after each one. When you are finished, click **Close**.

#### <span id="page-72-0"></span>**Working with hyperlink buttons**

A hyperlink button is inserted in the center of the current slide. In most cases, that is not where you want it to appear. To edit the text or size of a hyperlink button, or to move it to another place on the slide, first display the Form Controls toolbar (**View > Toolbars > Form Controls**). Select the **Design Mode On/Off** icon (upper right corner of the toolbar).

Now you can click on the button and drag it to another position, or rightclick to open a dialog box where you can change the text on the button, the size of the button, and other properties.

When you have finished editing the button, click the **Design Mode On/Off** icon again to make the button active again. For a detailed description of the button properties and on how to work with Form Controls refer to the Writer Guide.

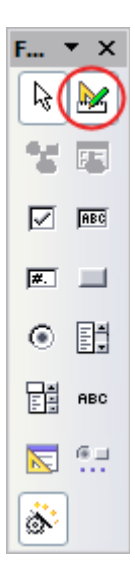

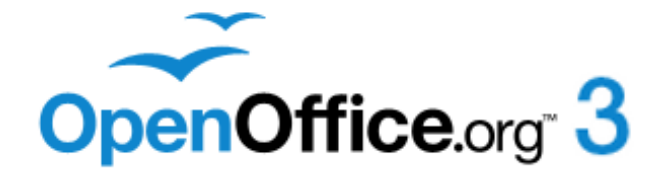

# *Chapter 4 Adding and Formatting Pictures*

## **Introduction**

Pictures are often used in presentations as they can convey a large amount of information more quickly than the written word. They can also give the presentation a professional look by adding a company logo. You may also want to use Impress to create a presentation consisting only of pictures, such as a slideshow of holiday snapshots to share with friends.

This chapter describes how to insert and format pictures.

## <span id="page-74-0"></span>**Inserting pictures**

This section describes several ways to insert a picture from an external source into the presentation. Once the picture has been inserted, it can be formatted extensively as explained later in this chapter.

#### **Inserting a picture from a file**

Inserting a picture from a file is quick and easy. First choose the slide layout, as described in Chapter 1 (Introducing Impress). Most layouts include an set of icons for inserting objects, but you can insert a picture into any slide.

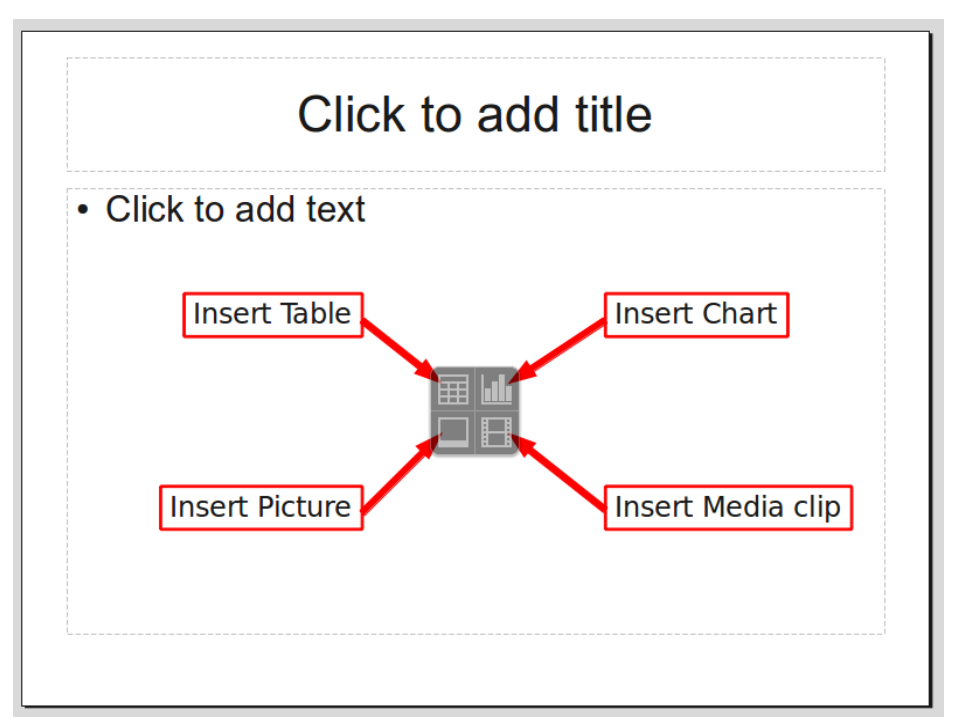

*Figure 57: Slide with a placeholder for inserting objects*

Whether you are using an AutoLayout for the placement of the picture, or you are just inserting a picture, follow these steps:

- 1) Click on the **Insert Picture** icon or choose **Insert** > **Picture > From file** from the menu bar.
- 2) In the Insert picture dialog box, navigate to the directory containing the desired picture.
- 3) Select the file. OOo recognizes a large number of image types. If the **Preview** option (in the lower left-hand area) is selected, a thumbnail of the selected file will be displayed in the preview pane on the right (not shown below).
- 4) Click **Open** to place the picture on the current (selected) slide. The picture is now displayed on the slide with green resizing handles around it.

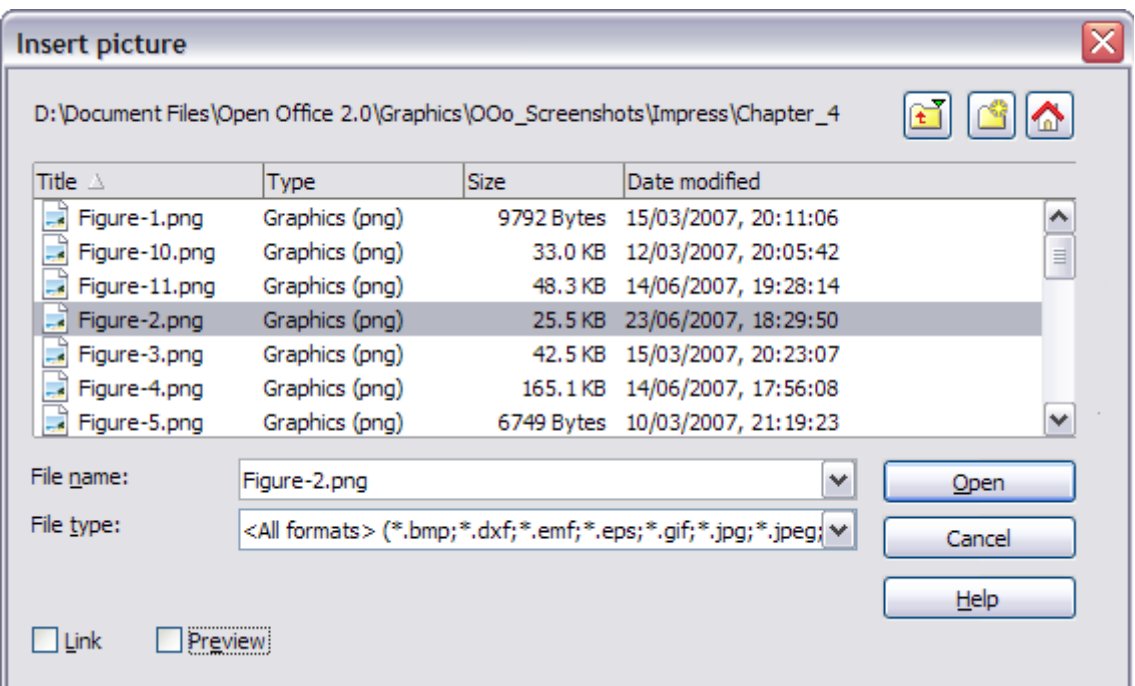

*Figure 58: Inserting a picture from a file*

Notice in the Insert picture dialog box the two options **Link** and **Preview**. Their position is determined by the operating system, but they are normally in the bottomleft part of the dialog box.

Select the **Link** option to insert the picture as a link to the file rather than embedding the file itself. In general it is preferable to embed images so that the presentation can be copied to other computers; however, on some occasions it makes sense to link the image rather than embed it. These include:

- When the image file is quite large (linking rather than embedding will dramatically reduce the size of the presentation file)
- When the same image file is used in many presentations (for example when using the same background image for all the presentations created)
- When the linked file will be available when loading the presentation (for example if the presentation is a slide show of holiday pictures)

#### **Inserting a picture from a scanner**

Inserting an image from a scanner is normally fairly straightforward. Make sure that the scanner is supported by the SANE system if you are running the Linux (or other UNIX-like) operating system, or TWAIN if you are using a Windows version, and that it is already configured on the machine on which OOo is running. In case more than one scanner or equivalent devices are present, select the source from **Insert > Picture > Scan > Select Source**.

**Free eBook Edition** 

#### *Chapter 4 Adding and Formatting Pictures 79*

To insert an image from the scanner:

- 1) Prepare the image in the scanner and make sure that the scanner is ready.
- 2) Choose **Insert > Picture > Scan > Request**.
- 3) The rest of the procedure depends on the scanner driver and interface. You will normally be required to specify the resolution, a scan window and other parameters. Consult the scanner's documentation for more information.
- 4) When the image is ready, Impress places it in the slide. At this point it can be edited as any other image.

#### **Inserting a picture from the Gallery**

The Gallery contains a collection of images that you can use in a presentation. You can also add your own images to the Gallery, making it an essential tool for creating presentations quickly and with a consistent look. The Gallery is available in all components of OpenOffice.org. For an introduction to the Gallery, see Chapter 11 (Graphics, the Gallery, and Fontwork) in the *Getting Started* guide.

Choose **Tools** > Gallery or click the Gallery icon **on** the Drawing toolbar.

The Gallery displays categories of themes with images stored under each category. Select a theme from the left pane and then scroll as necessary through the right pane to find a suitable image. Click on the image and drag it onto the workspace. [Figure](#page-76-0) [59](#page-76-0) shows an example.

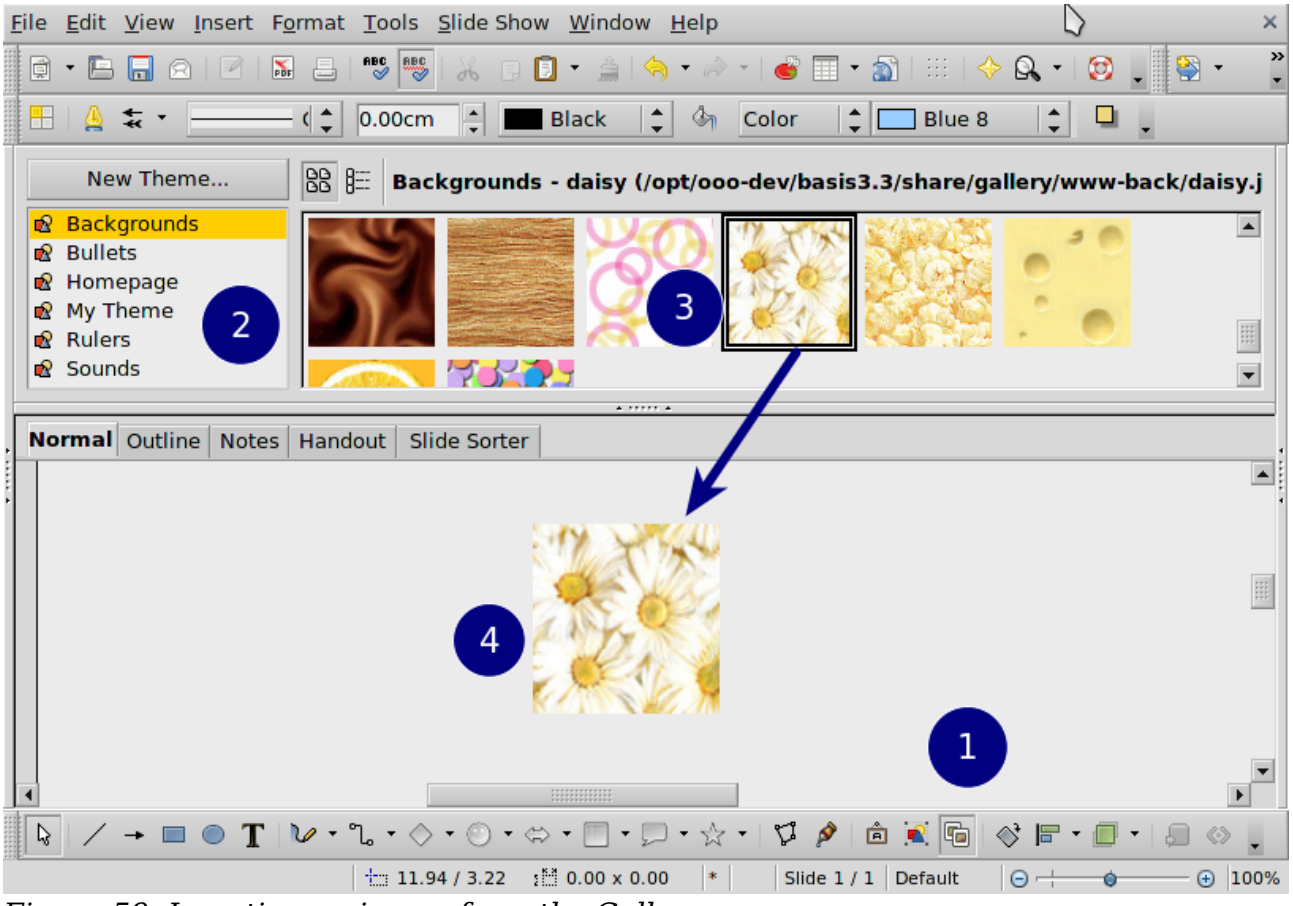

*Figure 59. Inserting an image from the Gallery*

<span id="page-76-0"></span>At this point the image will be in your slide, but may not be of a satisfactory size; if necessary, resize it as described in ["Resizing a picture"](#page-79-0) on page [83.](#page-79-0)

#### **Positioning the Gallery**

To expand the Gallery, position the pointer over the line that divides it from the top of the workspace. When the pointer changes to parallel lines with arrows, click and drag downward. The workspace will resize in response.

By default, the Gallery is docked above the Impress workspace. To undock it , hold down the *Control* key and double-click on the upper part of the Gallery next to the View icons. Double-click in the same area to dock it again (restore it to its position over the workspace).

When the Gallery is docked, to hide it and view the full Impress workspace, click the **Hide/Show** button in the middle of the thin bar separating the Gallery from the workspace (see [Figure 60\)](#page-77-0). The **Hide/Show** button lets you keep the Gallery open for quick access while you create your slide show, yet out of the way when you need it to be.

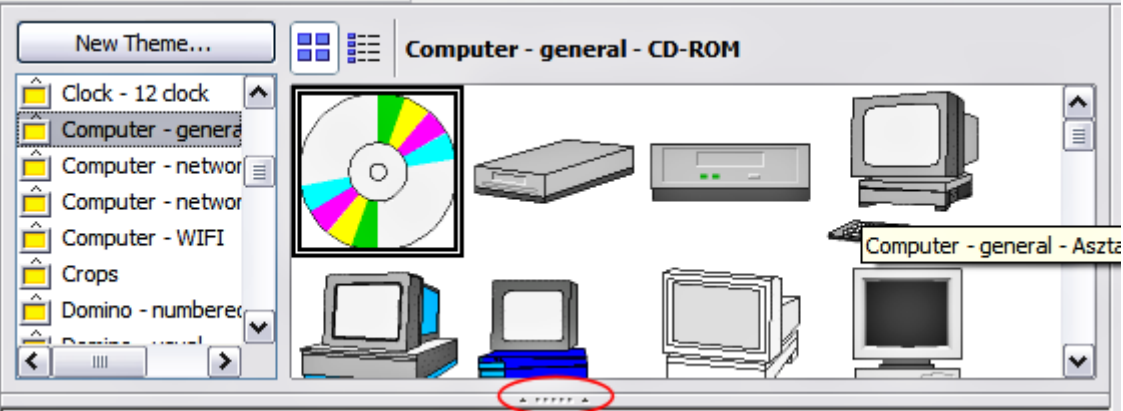

<span id="page-77-0"></span>*Figure 60: The Gallery with the Hide/Show selector circled*

## **Managing the Gallery themes**

Graphics in the Gallery are grouped by themes, such as Bullets, Rulers, and 3D Effects. The box on the left of the gallery window lists the available themes. Click on a theme to see its graphics displayed in the Gallery window.

The default themes are locked; no items can be added or deleted from these themes. The locked themes are easily recognizable by right-clicking on them; the only available option in the pop-up menu is **Properties**.

In a default installation, only the *My themes* theme is customizable: you can add your own graphics to this gallery or add new themes as explained on page [82.](#page-78-0)

#### **Adding images to the Gallery**

You can add new images to themes which you created, or to themes like *My themes* that can be edited:

1) Right-click on the theme name in the list of themes and choose **Properties** from the pop-up menu.

Free eBook Editior

- 2) Click the **Files** tab, if necessary.
- 3) Click **Add.**
- 4) Select a file and click Open. The image is added to the theme.

*Chapter 4 Adding and Formatting Pictures 81*

#### **Deleting images from the Gallery**

To delete an image from a theme:

- 1) Right-click on the image in the Gallery window.
- 2) Choose **Delete** from the pop-up menu. A message appears, asking if you want to delete this object.
- 3) Click **Yes.**

**Note** The image is deleted from the Gallery only. The original image file is not deleted.

All the images in a gallery are actually linked files. From time to time it is beneficial to update the gallery theme to make sure that all the files are still there. To do so, right-click on the theme where you added at least one file and then select **Update** from the pop-up menu.

#### <span id="page-78-0"></span>**Adding a new theme to the Gallery**

- 1) Click the **New Theme** button above the list of themes.
- 2) Click the General tab and type a name for the new theme.
- 3) Click the **Files** tab [\(Figure 61\)](#page-78-1).
- 4) Click **Find Files**. The Select Path dialog box opens. Navigate to the folder that contains the image files for the new theme and click **Select**.
- 5) Back on the Files tab, either click on **Add All** to install all of the files in the selected folder, or use *File Type* and/or select one or more files from the displayed list, and click on **Add** to install a selection of files to the new theme.
- 6) Click **OK** when finished.
- 7) The new theme will now be displayed on the list of themes in the Gallery, under the name *New Theme.* You will have to rename it manually by rightclicking the theme name and selecting **Rename**.

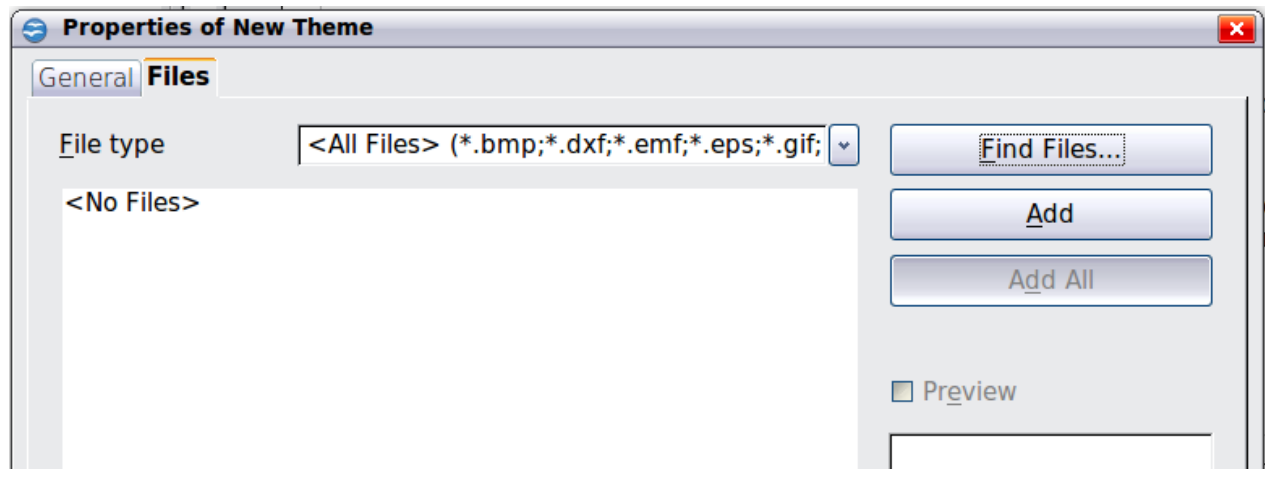

<span id="page-78-1"></span>*Figure 61. Setting up a new theme in the Gallery*

## **Formatting pictures**

This section discusses the formatting of pictures inserted with one of the methods explained in ["Inserting pictures"](#page-74-0) on page [78.](#page-74-0)

#### **Moving a picture**

- 1) Click the picture, if necessary, to show the green resizing handles.
- 2) Move the pointer over the picture until the pointer changes shape. On most operating systems, the cursor associated with moving objects is a four headed arrow, but it may also be a hand or some other symbol.
- 3) Click and drag the picture to the desired position.
- 4) Release the mouse button.

For a more accurate placement of the picture, use the Position and Size dialog box described in Chapter 6 (Formatting Graphic Objects).

#### <span id="page-79-0"></span>**Resizing a picture**

- 1) Click the picture to show the green resizing handles.
- 2) Position the pointer over one of the green resizing handles. The pointer changes shape giving a graphical representation of the direction of the resizing.
- 3) Click and drag to resize the picture.
- 4) Release the mouse button when satisfied with the new size.

The corner handles resize both the width and the height of the graphic object simultaneously, while the other four handles only resize one dimension at a time.

**Tip** To retain the original proportions of the graphic, *Shift+click* one of the corner handles, then drag. Be sure to release the mouse button **before** releasing the *Shift* key.

For more accurate resizing of the graphic object, use the Position and Size dialog box described in Chapter 6 (Formatting Graphic Objects).

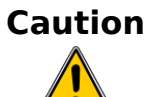

Be aware that re-sizing a bit-mapped (raster) image will adversely affect the resolution, causing some degree of blurring. It is better to use a specialized graphics manipulation program to correctly scale the picture to the desired size before inserting it into your presentation. We recommend you use a tool such as Gimp [\(http://www.gimp.org/\)](http://www.gimp.org/).

#### **Rotating a picture**

As with the position of the image on the page, rotation of a picture can be done manually or using a dedicated dialog box. The Rotation dialog box is described in Chapter 6 (Formatting Graphic Objects). To rotate a picture manually, do as follows:

**Free eBook Edition** 

1) Select the picture if necessary so that the green handles around it show.

#### *Chapter 4 Adding and Formatting Pictures 83*

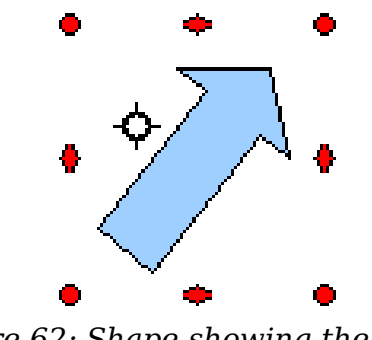

<span id="page-80-0"></span>*Figure 62: Shape showing the red rotating handles*

2) Click the **Rotate** button  $\begin{bmatrix} 1 \end{bmatrix}$  on the Drawing toolbar. This toolbar is usually located at the bottom the screen, but it can be undocked and used as a floating toolbar. If the toolbar is not showing, select **View > Toolbars > Drawing**. The Drawing toolbar is discussed in detail in Chapter 5 (Managing Graphic Objects).

At this stage a black crosshair with a circle appears in the middle of the picture: this represents the pivot point for the rotation. Normally the center of the picture will be just fine, but on some occasions you may wish to rotate around a corner or even around a point outside the picture; to do this, click on the crosshair and drag it to the desired position before applying the rotation, as shown in [Figure 62.](#page-80-0)

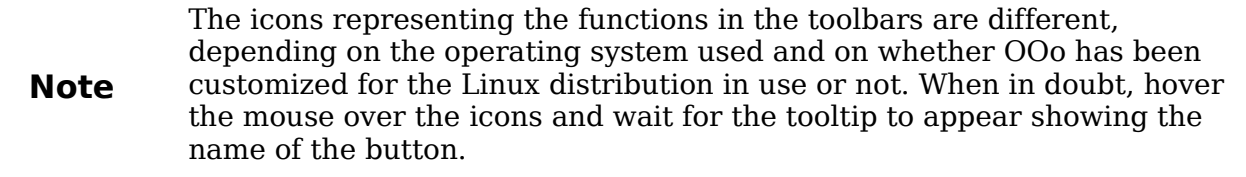

- 3) Eight red circular handles replace the green square handles, as shown in [Figure 62.](#page-80-0) Move the mouse over one of the corner handles and the mouse cursor shape will change. Click the mouse and move in the direction in which you want to rotate the picture.
- 4) When satisfied, release the mouse button.

To restrict the rotation angles to multiples of 15 degrees, press the *Shift* key while rotating the graphic. This is very handy to rotate pictures of right angles, for example from portrait to landscape or vice versa.

#### **Formatting using the Picture toolbar**

When a picture is selected, the Picture toolbar becomes available. This toolbar provides a number of formatting options which are described in this section. If the picture toolbar does not appear when an image is selected, display it by selecting **View > Toolbars > Picture** from the menu bar.

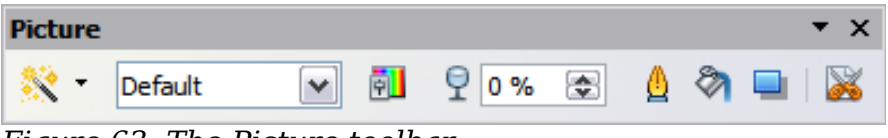

Free eBook Editio

<span id="page-80-1"></span>*Figure 63: The Picture toolbar*

#### **Applying filters**

Use the  $\begin{array}{c} \mathbb{N}^{\bullet} \end{array}$  icon on the toolbar to apply various filters to the selected picture. The best way to judge if a filter works for your picture is to try it. To apply a filter:

- 1) Select the image so that the green handles around it are displayed.
- 2) Click on the  $\mathbb{R}$  icon in the Picture toolbar. The toolbar will expand to show the icons in [Figure 64.](#page-81-1)
- 3) Select the filter you wish to apply. To show the name of *Figure 64: The graphic* the filter, hover the mouse pointer over the icon and wait for the tooltip to appear.

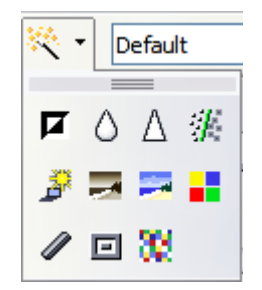

<span id="page-81-1"></span>*filters available in Impress*

If you are not satisfied with the effect obtained or you want to try a different one, before doing anything else click the Undo button or select **Edit > Undo: Bitmap Graphic Filter** from the menu bar or press *Control+Z*.

[Table 1](#page-81-0) describes briefly each of the available graphic filters and their effects. See the *Draw Guide* for examples of the effects.

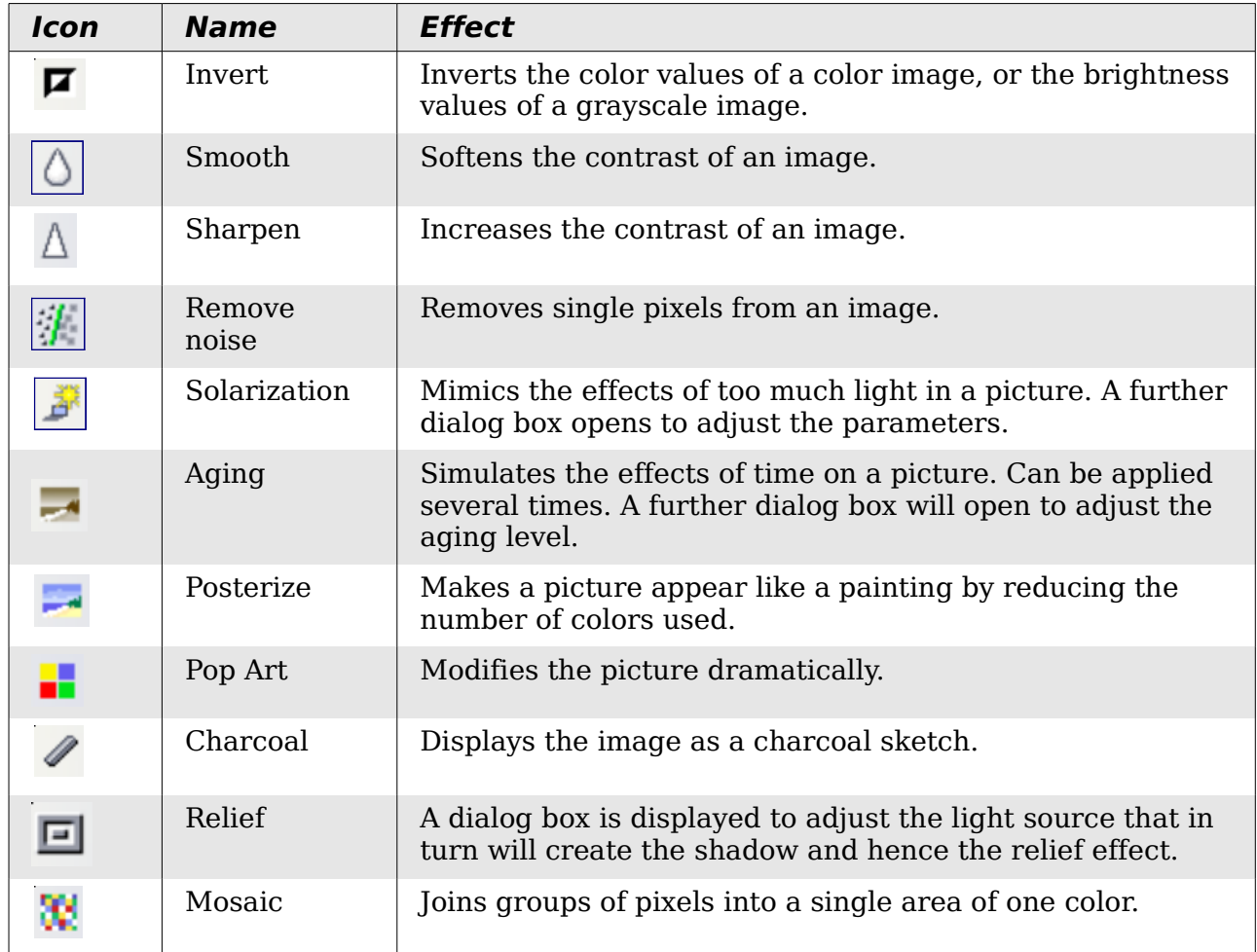

**Free eBook Edition** 

<span id="page-81-0"></span>*Table 1: Graphic filters and their effects*

#### *Chapter 4 Adding and Formatting Pictures 85*

#### **Setting the object transparency**

Modify the percentage value in the Transparency box  $\boxed{\overline{P}$  on the Picture toolbar to make the image more transparent. Note that this is different from the transparency settings for a line or a shape (described in Chapter 5). As with the gamma value, increasing the transparency of a picture makes the picture blend more smoothly in the background, making the overlay text easier to read.

#### **Adjusting the line, area and shadow settings**

These settings are not very commonly used for images, with the exception of the shadow setting, which applies a shadow to the image.

#### **Cropping pictures**

Impress provides two ways to crop a picture: interactively or using a dialog box. The interactive method is easier to use, but the dialog box provides more precise control. You can use both methods: first cropping interactively, then using the dialog box to fine tune the result.

To crop a selected picture interactively, click the Crop icon  $\bullet$  on the Picture toolbar [\(Figure 63\)](#page-80-1). A set of crop marks appears around the picture (see [Figure 66\)](#page-83-0).

**Free eBook Edition** 

#### **Changing the graphics mode**

Use the graphics mode drop-down list  $\frac{\log_{\text{F}}\left|\mathbf{v}\right|}{\log_{\text{F}}\left|\mathbf{v}\right|}$  in the Picture toolbar to change the mode of the image. Choose between:

- **Default**: no changes to the graphic object.
- **Grayscale**: the image is converted to scales of gray.
- **Black/White**: each pixel of the image is converted to black or white depending on the brightness value.
- **Watermark**: adjusts the brightness of the image making it suitable to be used as a watermark. For more information on inserting watermarks in the presentation, refer to Chapter 2 (Slide Masters).

#### **Adjusting the color**

Clicking the color adjustment button  $\overline{u}$  on the Picture toolbar opens the color adjustment dialog box.

Use this dialog box to modify the individual color components of the image (red, green, blue) as well as the brightness, contrast, and gamma of the image. If the result is not satisfactory, press *Control+Z* to restore the default values.

Increasing the gamma value of a picture makes it more suitable to be used as a background or watermark as it will interfere less with a dark text.

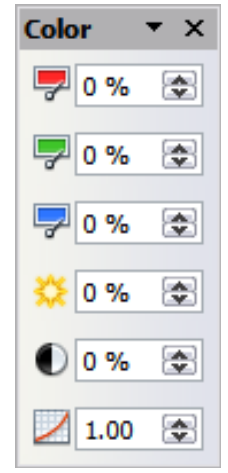

*Figure 65: The color adjustment dialog box*

*86 OpenOffice.org 3.3 Impress Guide*

<span id="page-83-0"></span>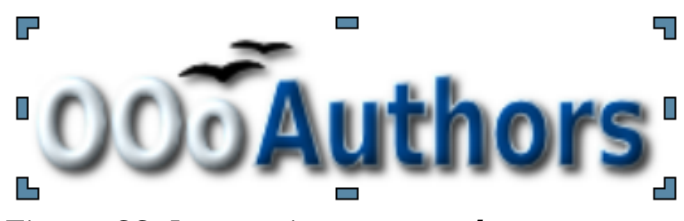

*Figure 66: Interactive crop marks* 

When you place the cursor over any of the crop marks, the cursor changes shape. Drag the mark to crop the picture. Click outside the picture to deactivate cropping mode.

Press the *Shift* button while working on the crop marks to produce the following effects:

- For a corner mark, the two sides of the picture forming the corner are cropped proportionally with the picture anchored to the opposite corner mark.
- For a side mark, both dimensions are changed proportionally with the image anchored to the opposite side mark.

The interactive crop mode operates in Keep Scale mode (see below).

To crop using the dialog box, right-click a selected picture and choose **Crop Picture** (or choose **Format > Crop Picture** from the menu bar).

The Crop dialog box [\(Figure 67\)](#page-83-1) has the following options:

• **Keep scale** / **Keep image size** buttons: when *Keep scale* is selected (default), cropping the image does not alter the scale of the picture. When *Keep image size* is selected, cropping produces enlargement (for positive cropping values). shrinking (for negative cropping values), or distortion of the image so that the image size remains constant.

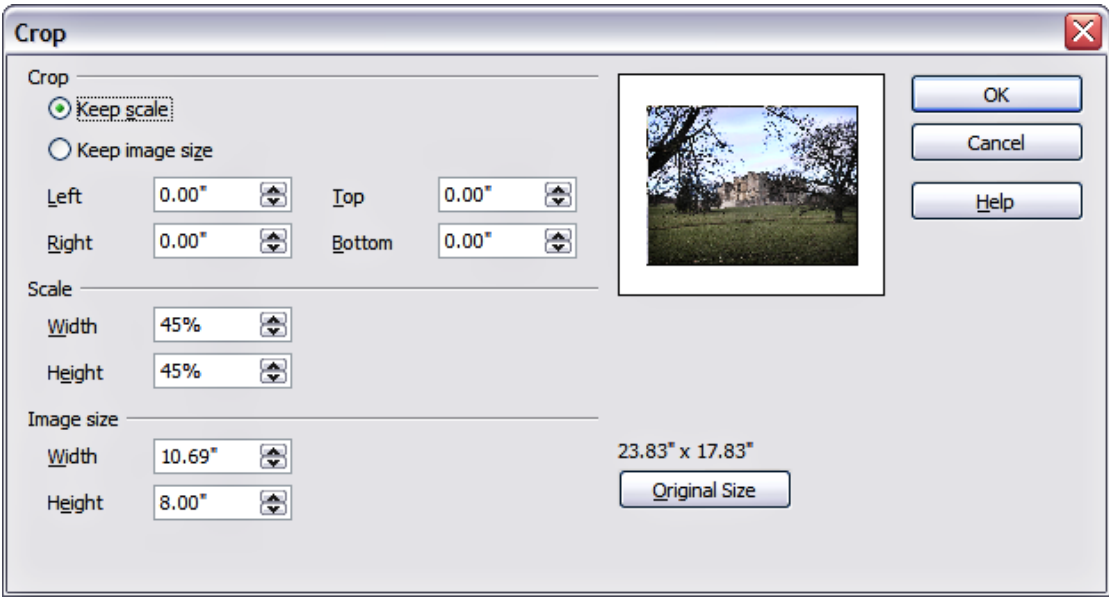

<span id="page-83-1"></span>*Figure 67: The options available when cropping a picture*

• **Left**, **Right**, **Top,** and **Bottom**: the function of these boxes changes according to the choice made between *Keep scale* and *Keep image size*. In both cases, when a value is entered in one of these boxes, the image is cropped by that amount. For example, a value of 3cm in the Left box will cut 3cm from the left side of the picture.

*Chapter 4 Adding and Formatting Pictures 87*

When *Keep scale* is selected, the size of the image also changes, so in this example the width will be reduced by 3 cm. If *Keep image size* is selected instead, the remaining part of the image is enlarged (positive values for cropping) or shrunk (negative values for cropping) so that the width and height of the image remains unchanged.

Note that the *Width* and *Height* fields change as you enter the values when in this mode. Use the thumbnail next to these fields to determine the correct amount by which to crop.

- **Scale Width** and **Height**: specify in percentages the scaling of the picture. The size of the image changes accordingly.
- **Image size**: specify the size of the image in your preferred unit of measurement. The image enlarges or shrinks accordingly.
- **Original size**: when clicked, restores the original image size.

#### **Deleting a picture**

- 1) Click on the picture, if necessary, to show the green resizing handles.
- 2) Press **Delete**.

#### **Creating an image map**

An image map defines areas of the image (called *hotspots*) associated with a URL (a web address or a file on the computer). Hotspots are the graphic equivalent of text hyperlinks. Clicking on a hotspot causes Impress to open the linked page in the appropriate program (for example, the default browser for an HTML page; OOo Writer for a .ODT file; a PDF viewer for a PDF file). You can create hotspots of various shapes, and include several hotspots in the same image.

To use the image map tool:

- 1) Select the picture where the hotspots will be defined.
- 2) Choose **Edit > ImageMap** from the menu bar. The ImageMap Editor dialog box opens. The main part of the dialog box shows the image on which the hotspots will be defined. On this image an active hotspot is indicated by a white shading, while an inactive hotspot is identified by a red border but no shading.
- 3) Use the tools and fields in the dialog box to define the hotspots and links necessary.
- 4) Click the **Apply** icon  $\bullet$  to apply the settings.
- 5) When done, click the **Save** icon **the save** the imagemap to a file, then click the **X** in the upper right corner to close the dialog box.

The top part of the dialog box contains the following tools:

- **Apply** button: click this button to apply the changes.
- **Load, Save,** and **Select** icons.
- Tools for drawing a hotspot shape: these tools work in exactly the same way as the corresponding tools in the Drawing toolbar (described in Chapter 5).
- **Edit**, **Move**, **Insert**, **Delete Points**: advanced editing tools to manipulate the shape of a polygon hotspot. Select the Edit Points tool to activate the other tools.

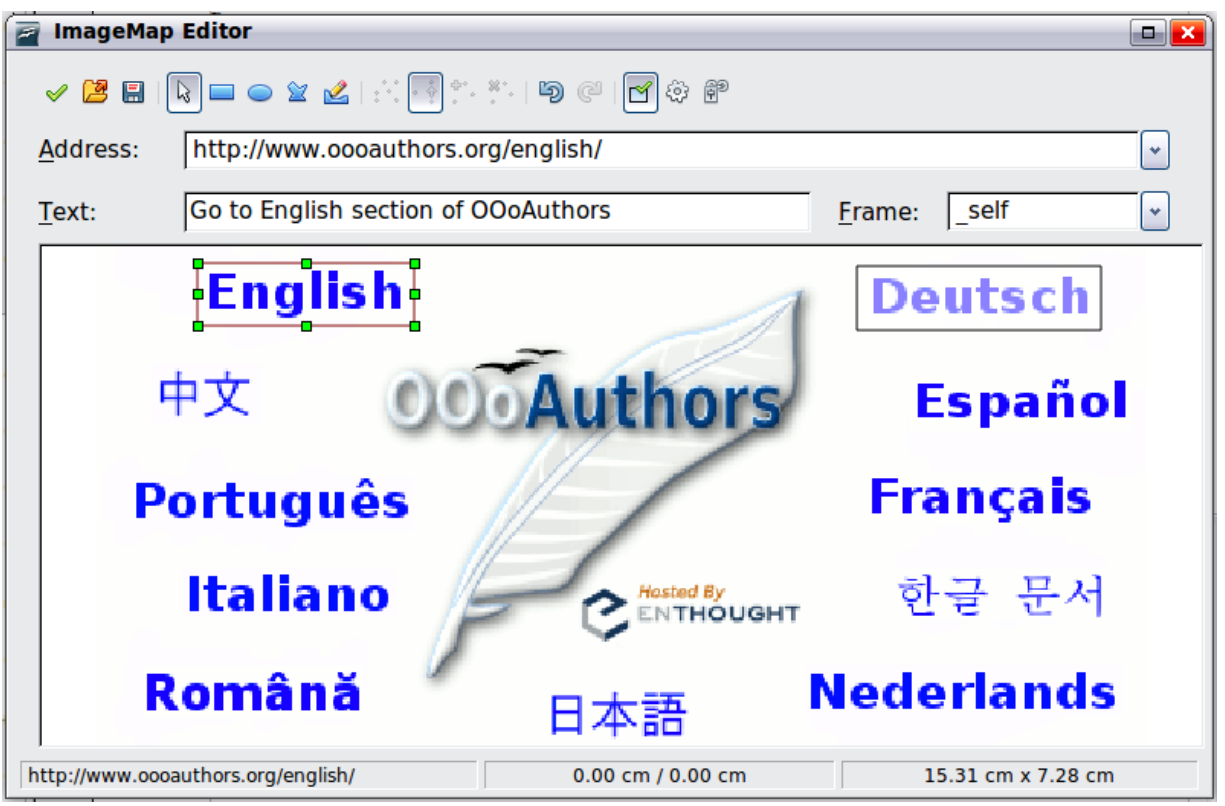

*Figure 68: The dialog box to create or edit an image map*

- **Active** icon: toggles the status of the hotspot activating a selected hotspot or deactivating it if active.
- **Macro**: associates a macro with the hotspot instead of a hyperlink.
- **Properties**: sets the hyperlink properties and adds the Name attribute to the hyperlink.

Below the toolbar, specify for the selected hotspot:

- **Address:** the address pointed by the hyperlink. You can also point to an anchor in a document such as a specific slide number; to do this, write the address in this format: file:///<path>/document\_name#anchor\_name
- **Text**: enter the text that will be displayed when the mouse is moved over the hotspot.
- **Frame:** where the target of the hyperlink will open: pick among blank (opens) in a new browser window), self (opens in the active browser window), top or \_parent.

**Tip** The value self for the target frame will work just fine in the vast majority of the occasions. It is therefore not recommended to use the other values unless absolutely necessary.

Free eBook Edition

#### *Chapter 4 Adding and Formatting Pictures 89*

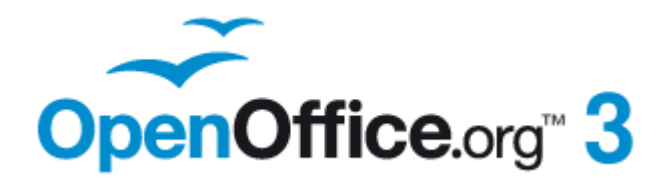

# *Chapter 5 Managing Graphic Objects*

*Moving, rotating, distorting, and positioning objects; animations; Fontwork*

## **Introduction**

This chapter describes how to manage graphic objects and in particular how to rotate, distort, arrange, and position them on the slide. Though this chapter focuses on the shapes that can be created with the available tools in Impress, some of the techniques described in this chapter are also applicable to images imported into slides.

The Drawing toolbar contains the majority of the tools normally used to create graphic objects. If this toolbar is not showing, select **View** > **Toolbars** > **Drawing** from the main menu bar.

The toolbar can be divided into two parts. The first part contains drawing objects, as shown in [Figure 69.](#page-87-0) The second part of the toolbar, shown in [Figure 71](#page-89-0) on page [94,](#page-89-0) contains more generic tools.

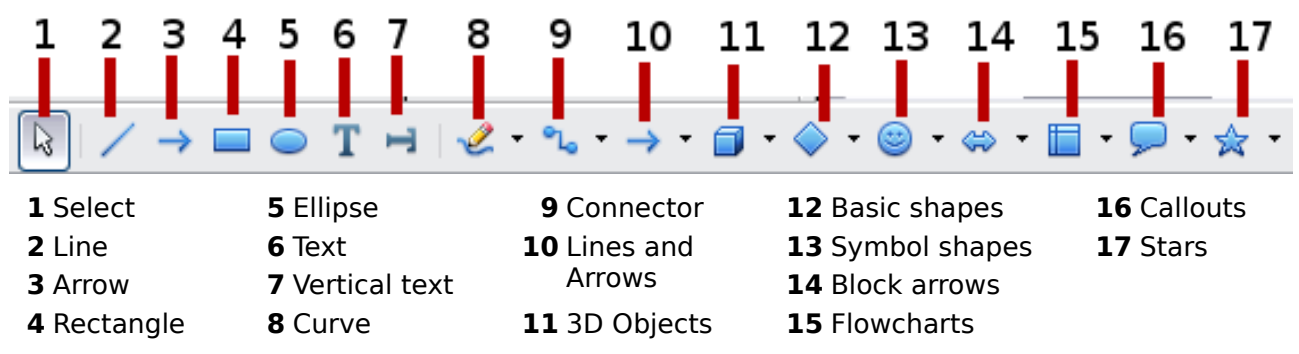

<span id="page-87-0"></span>*Figure 69: First section of Drawing toolbar*

The tools in the first part of the Drawing toolbar are:

- 1) **Select**: selects objects. To select a group of objects, click on the top left object and, drag the mouse to the bottom right object of the intended selection while keeping the mouse button pressed. A "marching ants" rectangle identifying the selection area is displayed. It is also possible to select several objects by pressing the *Shift* button while selecting the individual objects.
- 2) **Line**: draws a straight line from the point where you click the mouse to the point where you drag the mouse pointer and release the mouse button. Press the *Shift* key to restrict the angle of the line to multiples of 30°; use the *Control* key to detach the end point of the line from the grid (see ["Snapping](#page-98-0)") [objects to grid or snap guides"](#page-98-0) on page [103\)](#page-98-0).
- 3) **Arrow**: draws a straight line ending with an arrowhead. The arrowhead is placed where you release the mouse button. The *Shift* and *Control* keys have the same effect as for the Line tool.
- 4) **Rectangle**: draws a rectangle when you drag the mouse from the top left to the bottom right corner. Press the *Shift* button to draw a square.
- 5) **Ellipse**: draws an ellipse. Press the *Shift* button to draw a circle.
- 6) **Text**: creates a text box with text aligned horizontally.
- 7) **Vertical text**: creates a text box with text aligned vertically. This tool is available only when Asian language support has been enabled in **Tools > Options > Language Settings > Languages**.
- 8) **Curve**: draws a curve. Click the black triangle for more options (shown at right), including polygons. Note that the title of the submenu when undocked is *Lines*.

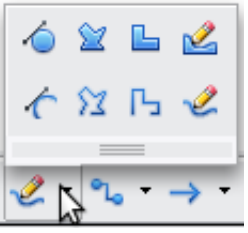

*92 OpenOffice.org 3.3 Impress Guide*

# Free eBook Edi

9) **Connector**: draws a connector line between two figures. Click the black triangle for additional connectors. Their use is described in ["Working with connectors"](#page-100-0) on page [105.](#page-100-0)

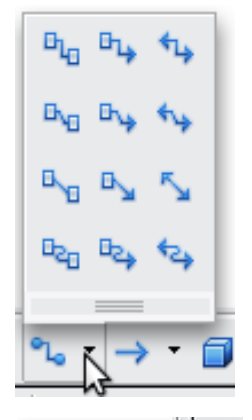

- 10) **Lines and Arrows:** draws a line ended in an arrow. Click the black triangle for additional choices. When torn off, this toolbar is titled **Arrows**.
- 11) —17) **Basic Shapes**, **Symbol Shapes**, **Block Arrows**, **Flowcharts**, **Callouts**, **Stars**: click the black triangle to open a toolbar showing the available shapes in that category. The default shapes are shown in [Figure 70.](#page-88-0) Select the desired shape, then draw it by dragging the mouse to define an enclosing rectangle. Keep the *Shift* key pressed to obtain a shape where the height and width are equal.

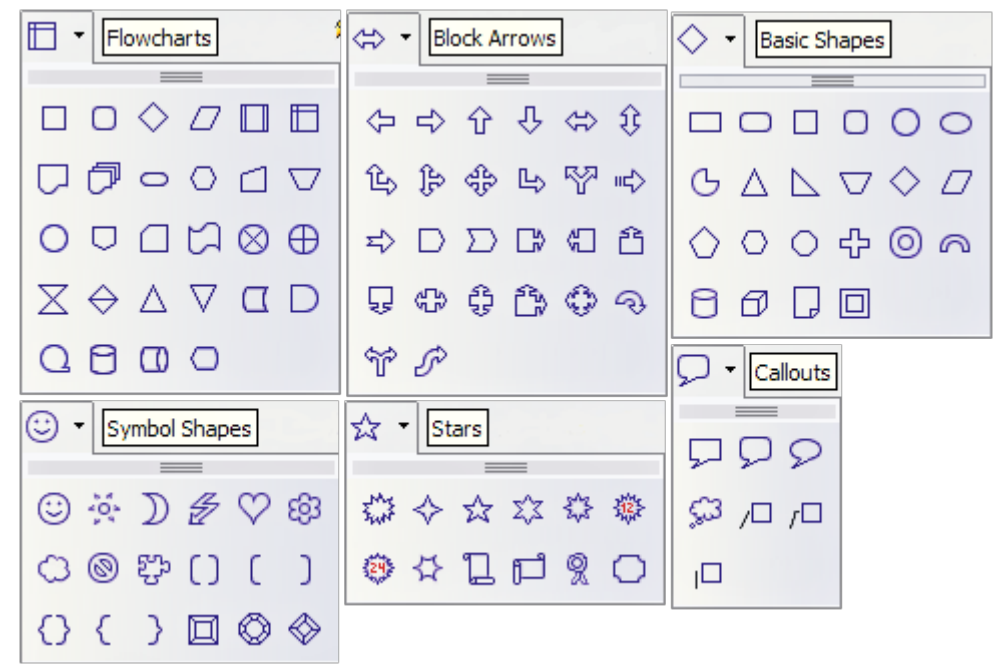

**Book Editior** 

<span id="page-88-0"></span>*Figure 70: Available shapes for Impress*

Free e

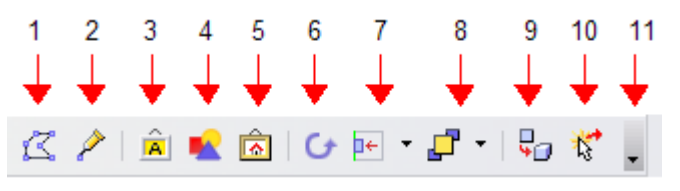

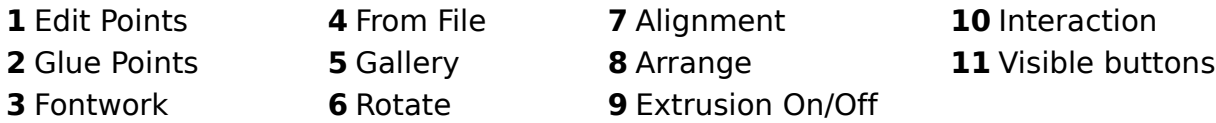

<span id="page-89-0"></span>*Figure 71: The second section of the drawing toolbar with utility tools*

The tools in the second part of the Drawing toolbar are:

- 1) **Edit points**: to edit the individual points that form the shape or line, select this tool, and then select a shape or a line.
- 2) **Glue points**: to edit the glue points of a graphic object, select this tool. Glue points are the positions where connector lines terminate or start. See ["Managing glue points"](#page-101-0) on page [106](#page-101-0) for instructions.
- 3) **Fontwork**: opens the Fontwork gallery. See ["Using Fontwork"](#page-107-0) on page [112](#page-107-0) for further information.
- 4) **From file**: equivalent to **Insert > Picture > From file** on the main menu. See Chapter 4 for details.
- 5) **Gallery**: opens the gallery. Equivalent to **Tools > Gallery** on the main menu. See Chapter 4 for details.
- 6) **Rotate**: select this tool to rotate an object. See [Rotating graphic objects](#page-93-0) on page [98.](#page-93-0)
- 7) **Align object**: see ["Aligning shapes"](#page-98-1) on page [103.](#page-98-1)
- 8) **Arrange object**: see ["Arranging shapes"](#page-100-1) on page [105.](#page-100-1)
- 9) **Extrusion On/Off**: switches 3D effects on or off for the selected object. Clicking this button also opens the 3D settings toolbar. See ["Working with 3D](#page-102-0) [shapes"](#page-102-0) on page [107](#page-102-0) for details.
- 10) **Interaction**: opens a dialog box where you can specify the interaction between the user and the object. See ["Setting up interaction with a shape"](#page-104-0) on page [109.](#page-104-0)
- 11) **Visible buttons**: use the black triangle on the far right of the toolbar to open a menu from which you can add or subtract buttons on the toolbar. See Chapter 1 (Introducing Impress) for more information.

## **Creating lines and shapes**

To create shapes and lines:

- 1) Select the desired line or shape tool.
- 2) Click and drag to create the object on the slide.

When drawing a freehand polygon (that is, when you create a shape segment by segment from one of the tools on the Curves toolbar, shown on page [92\)](#page-87-0), keep the *Shift* key pressed to restrict the angle between the segments to multiples of 45 degrees. To finish drawing a polygon, double-click on the last part of the segment. If a closed polygon was selected, Impress

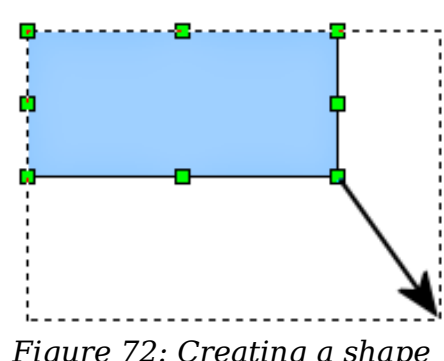

*Figure 72: Creating a shape*

## *94 OpenOffice.org 3.3 Impress Guide* Free eBook Editic

draws the line connecting the last point to the start point and fills the inside area with the default color.

When drawing certain shapes, one or more yellow dots are displayed along with the green resizing handles. These dots perform a different function according to the shape they are applied to. With the basic shapes the yellow dot (or dots) is used for the following purposes:

- Rounded rectangle and Rounded square shapes: use the yellow dot to change the size of the curve replacing the corners.
- Circle Pie: use the two yellow dots to change the size of the filled sector.
- Isosceles triangle: move the yellow dot on one vertex to modify the triangle type.
- Trapezoid, Parallelogram, or Octagon: move the yellow dot to change the angle between the sides.
- Cross: use the yellow dot to change the thickness of the four sides.
- Ring: use the yellow dot to change the internal diameter.
- Block arc: use the yellow dot to change both the internal diameter and the size of the filled area.
- Cylinder and Cube: use the yellow dot to change the perspective.
- Folded corner: use the yellow dot to change the size of the corner.
- Frame: use the yellow dot to change the internal rectangle diagonal.

## **Grouping shapes together**

It is often convenient to group shapes together so that they are treated as a single shape by Impress. A group of shapes can be formatted as if it was a single shape, moved, rotated, deleted and so on. To group shapes together, do as follows:

- 1) Select the shapes to be grouped. To do this, use the selection tool on the drawing toolbar and draw a rectangle around the shapes to be grouped, or click on each shape to be added to the group while pressing the *Shift* key.
- 2) When the green resizing handles show, select **Format > Group > Group** or press *Control+Shift+G* on the keyboard.

Once the group is defined, click on any of the shapes in the group to select the group. To edit only the shapes in the group, press *F3* when the group is selected or select **Format > Group > Enter group** from the menu bar. Notice that any shapes not part of the group are grayed out and that only the shapes belonging to the group can be edited. Use this function when you need to apply a particular format to a single member of the group. To exit from group mode, press *Control+F3* or select **Format > Group > Group** from the menu bar.

For more about working with grouped objects, see Chapter 5 (Combining Multiple Objects) in the *Draw Guide*.

To ungroup objects:

- 1) Select the group of shapes.
- 2) When the green resizing handles show, select **Format > Group > Ungroup** from the menu bar.

**Free eBook Edition** 

*Chapter 5 Managing Graphic Objects 95*

If you use the group and ungroup commands often, why not add them to one of the toolbars shown by default so that the commands are readily available? To do so, you will need to customize the selected toolbar. See Chapter 11 (Setting Up and Customizing Impress).

## **Moving graphic objects**

**Tip**

- 1) Click the graphic object, if necessary, to show the green resizing handles.
- 2) Move the pointer over the graphic object until the pointer changes shape. On most operating systems, the cursor associated with moving objects is a fourheaded arrow, but it may also be a hand or some other symbol.
- 3) Click and drag the graphic object to the desired position (you can also use the arrow keys).
- 4) Release the mouse button.

**Tip** By default Impress makes the objects snap to the grid. If you need to position the object between two points of the grid, hold down the *Control key*, then click on the object and move it to the desired position.

Alternatively, you can modify the grid resolution from **Tools > Options > OpenOffice.org Impress > Grid**.

For a more accurate placement of the graphic object, use the Position and Size dialog box shown in [Figure 73.](#page-91-0) First select the graphic object by clicking on it; when the resizing green handles are displayed, either press *F4* or select **Format > Position and Size** from the menu bar.

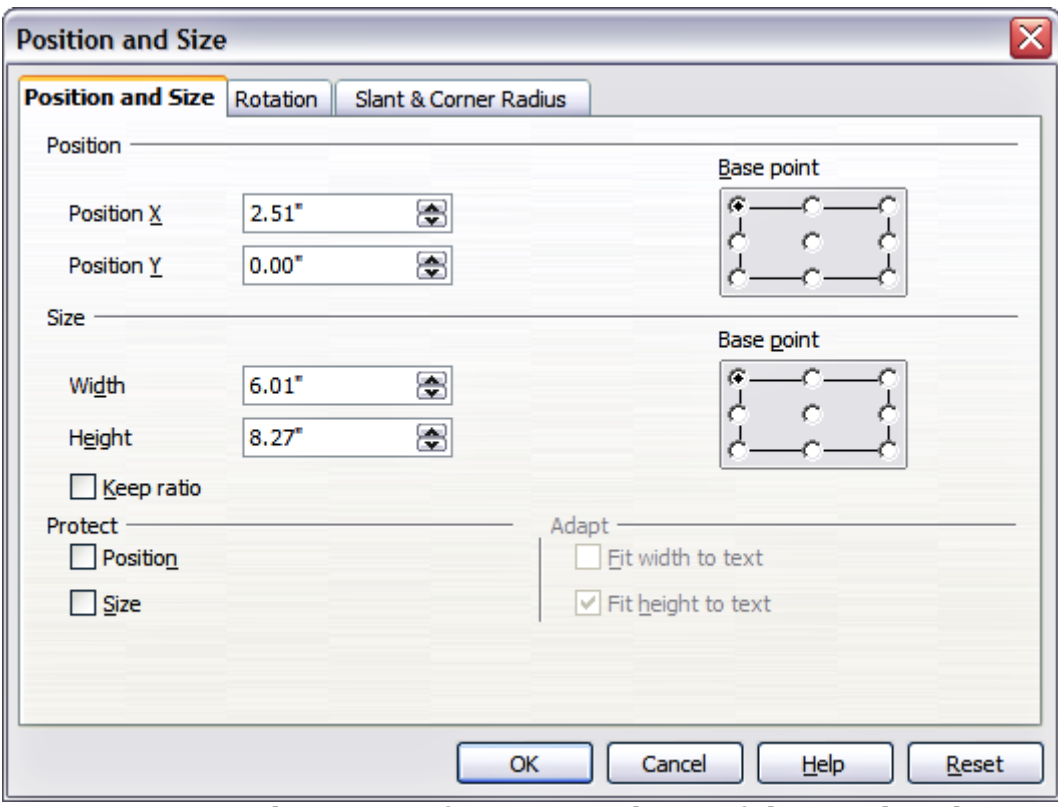

<span id="page-91-0"></span>*Figure 73: Fine adjustment of position and size of the graphic object*

Use the *Position* section of the dialog box to specify the X (horizontal) and Y (vertical) position of the graphic object. The values represent the distance of the base point (selected on the right hand side of the dialog box) relative to the top left corner of the slide.

To prevent accidental modification of the position of the graphic object, select the **Position** option in the *Protect* section (bottom left) of the dialog box.

The unit of measurement for this and the other dialog boxes in this section is set in **Tools > Options > OpenOffice.org Impress > General**.

## **Resizing graphic objects**

- 1) Click the graphic object to show the green resizing handles.
- 2) Position the pointer over one of the green resizing handles. The pointer changes shape, giving a graphical representation of the direction of the resizing.
- 3) Click and drag to resize the graphic object.
- 4) Release the mouse button to complete resizing.

The corner handles resize both the width and the height of the graphic object simultaneously, while the other four handles resize only one dimension at a time.

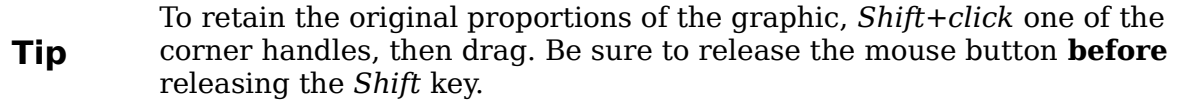

For more accurate resizing of the graphic object, use the Position and Size dialog box [\(Figure 73\)](#page-91-0). Select as the base point the part of the graphic object that you would like to anchor to the page. The default setting (top left corner) means that when resizing, the position of the top left corner of the object will not change. Now modify either the *Width* value or the *Height* value of the object. To maintain the proportions between width and height, select the **Keep ratio** option before modifying any value. When **Keep ratio** is selected, changes to one of the dimension result in automatic changes to the other.

To prevent accidental modifications of the size, make sure that the **Size** option is selected in the *Protect* section in the bottom left part of the dialog box.

## **Applying special effects**

Besides the basic actions of moving and resizing an object, a number of special effects can also be applied to the objects in Impress. Several of these effects are readily available in the Mode toolbar. If the Mode toolbar is not showing, select it from **View > Toolbars > Mode**.

**Free eBook Edition** 

#### *Chapter 5 Managing Graphic Objects 97*

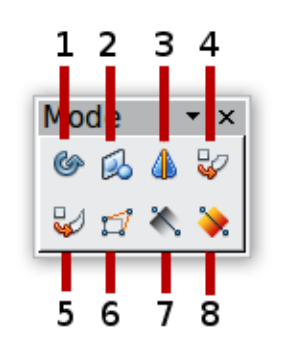

- 
- **2** Flip **5** Set to Circle (slant) **8** Gradient
- 
- 
- **1** Rotate **4** Set in Circle (perspective) **7** Transparency
	-

**3** In 3D Rotation Object **6** Distort

*Figure 74: Mode toolbar*

This section describes how to rotate, flip, distort and two ways of setting an object in a circle. The transparency and gradient tools that are more specific to formatting are discussed in Chapter 6.

### <span id="page-93-0"></span>**Rotating graphic objects**

Rotation of an object can be carried out manually or using a dedicated dialog box, just like changing object position and size. To rotate a graphic manually:

- 1) Select the graphic object if necessary so that the green handles show around it.
- <span id="page-93-1"></span>2) Click the **Rotate** button  $\begin{bmatrix} 1 \end{bmatrix}$  in the Drawing toolbar or in the Mode toolbar.
- **Note** The icons representing the functions in the toolbars are different depending on the operating system used and on whether OOo has been customized for the Linux distribution in use or not. When in doubt, hover the mouse over the icons and wait for the tooltip to appear showing the name of the button. The tooltip for the sub-toolbar containing the **Rotate** function is *Effects*.
- 3) Eight red handles replace the green square handles, as shown in [Figure 75.](#page-94-0) Move the mouse over one of the corner handles and the mouse cursor shape will change. Click the mouse and move in the direction in which you want to rotate the graphic object.
- 4) When satisfied release the mouse button.

At step [2\)](#page-93-1) a black crosshair with a circle appears in the middle of the picture: this represents the pivot point for the rotation. Normally the center of the picture will be just fine, but on some occasions you may wish to rotate around a corner or even around a point outside the picture; to do that, click on the crosshair and drag it to the desired position.

To restrict the rotation angles to multiples of 15 degrees, press the S*hift* key while rotating the graphic. This is very handy for rotating pictures through a right angle, for example from portrait to landscape or back.

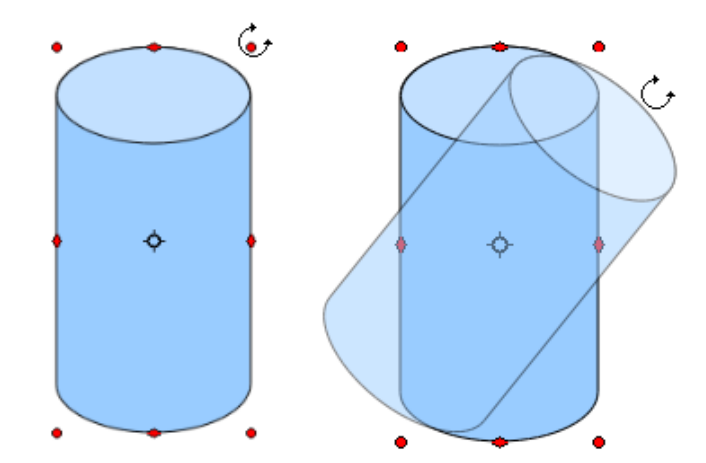

<span id="page-94-0"></span>*Figure 75: Shape showing the red rotating handles. Only the corner ones are active. The black crosshair indicates the rotation pivot.*

Instead of rotating a graphic object manually, you can use the **Rotation** dialog box shown in [Figure 76.](#page-94-1) To display this dialog box, select the graphic object so that the green resizing handles are shown, then press *F4* or select **Format > Position and Size** and select the **Rotation** page.

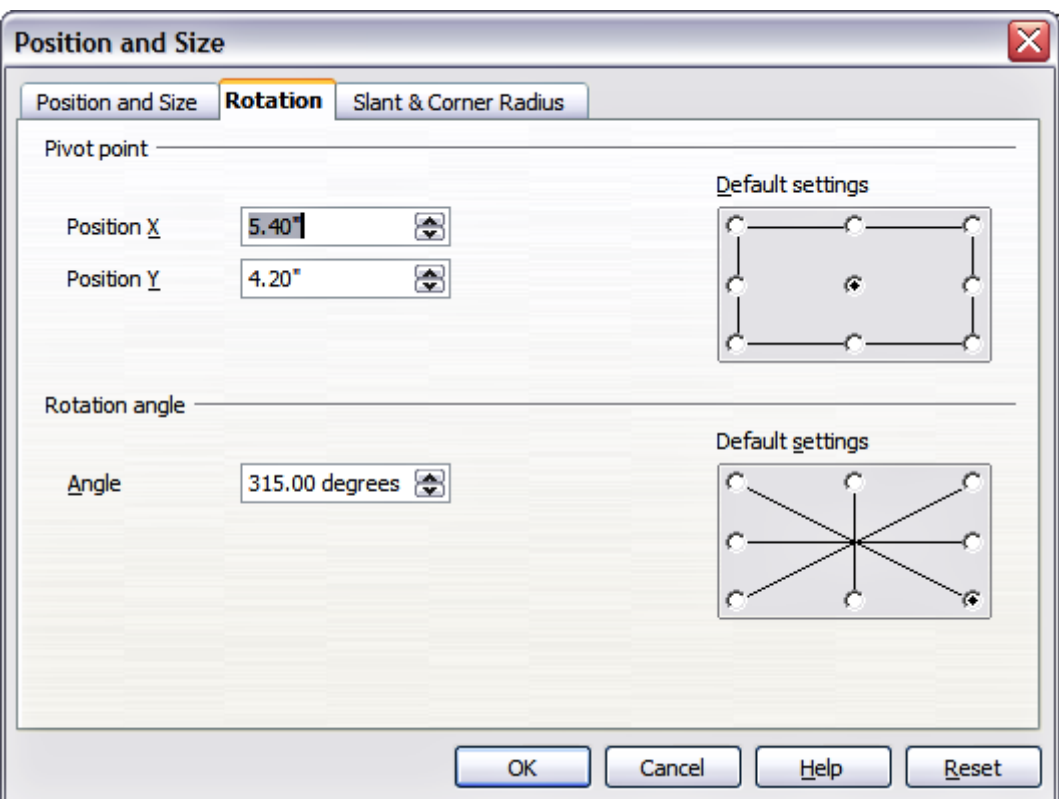

<span id="page-94-1"></span>*Figure 76: The Rotation page of the Position and Size dialog box*

In the upper part of the dialog box, select the position of the pivot point relative to the top left corner of the page. The default position of the pivot point is the center of the figure.

**Free eBook Edition** 

In the lower part of the dialog box select the angle by which to rotate the graphic object. To the right of the Angle text box, 8 default rotation values can be easily selected.

*Chapter 5 Managing Graphic Objects 99*

#### **Flip an object**

Select an object and click on the **Flip** icon  $\mathbb{R}$ . You will see a dashed line through the middle of the object.

This dashed line is the **axis of symmetry**. The object will be reflected about this line. Move one or both ends of the line with your mouse to set the orientation of the axis.

Then, grab any one of the eight green handles and move it across to the other side of the dashed line. The new position of the figure is shown faintly until the mouse is released.

**Note** If you press the *Shift* key while moving the line, the line will rotate in 45degree increments.

#### **Mirror copies**

This useful command does not exist in Draw or Impress. It can, however, be easily emulated.

Move the axis of symmetry to the desired location of the mirror axis. Copy the object to the clipboard. Flip the object, then click on an empty area of the page in order to deselect the object. Paste from the clipboard to put a copy of the object in its original location and now you have a mirror copy.

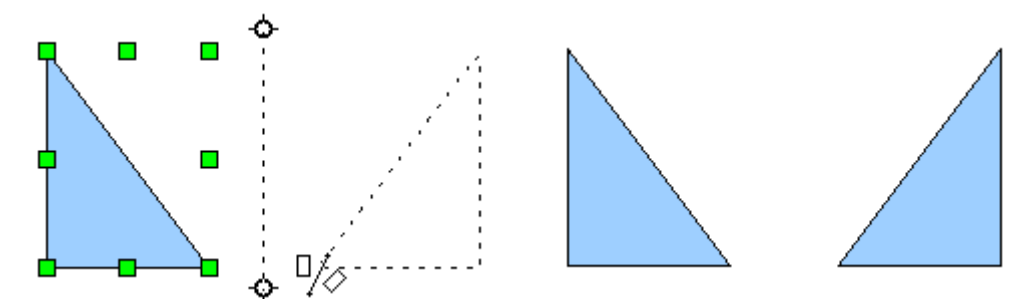

*Figure 77: Making a mirror copy of an object*

*100 OpenOffice.org 3.3 Impress Guide*

#### **Distorting an image**

Three tools on the Mode toolbar let you drag the corners and edges of an object to distort the image.

The **Distort** tool distorts an object in perspective, the **Set to Circle (slant)** and **Set in Circle (perspective)** tools both create a pseudo three-dimensional effect. In all three cases you are initially asked if you want to transform the object to a curve. This is a necessary first step, so click **Yes**. Then you can move the object handles to produce the desired effect.

The results of using these tools are shown in the following figures.

#### **Distort an object**

Select an object and click on the **Distort** icon  $\Box$ . After converting to a curve as requested, move the handles to stretch the object.

The corner handles distort, as shown in [Figure 78.](#page-96-0) The vertical midpoint handles distort the figure horizontally and the horizontal ones distort it vertically.

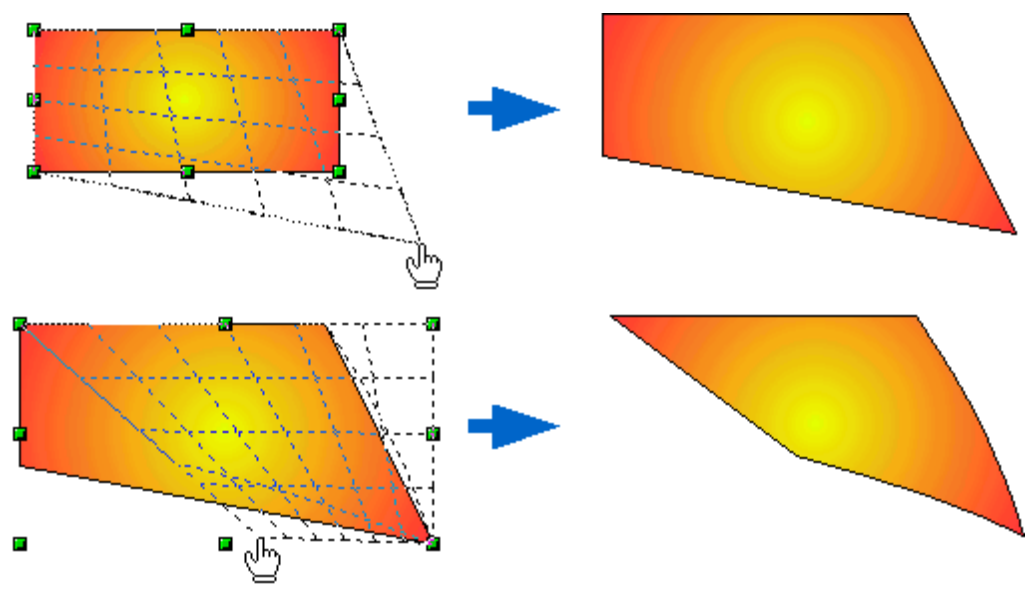

Free eBook Edition

<span id="page-96-0"></span>*Figure 78: Distort an image*

#### **Set in circle (perspective)**

Select an object and click on the **Set in Circle (perspective)**  $\mathbb{V}$  icon. After converting to a curve , move the object handles to give a pseudo three-dimensional perspective).

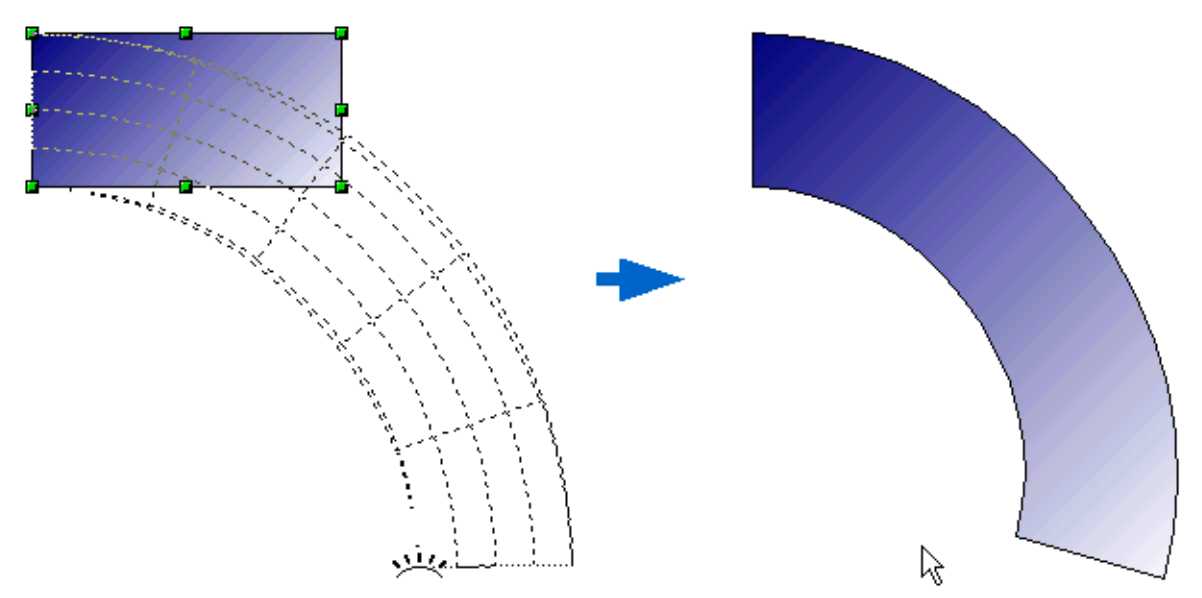

*Figure 79: Set an image in a circle with perspective*

#### **Set to circle (slant)**

Select an object and click on the **Set to Circle (slant)** icon. After converting to a curve, move the object handles to give a pseudo three-dimensional slant perspective.

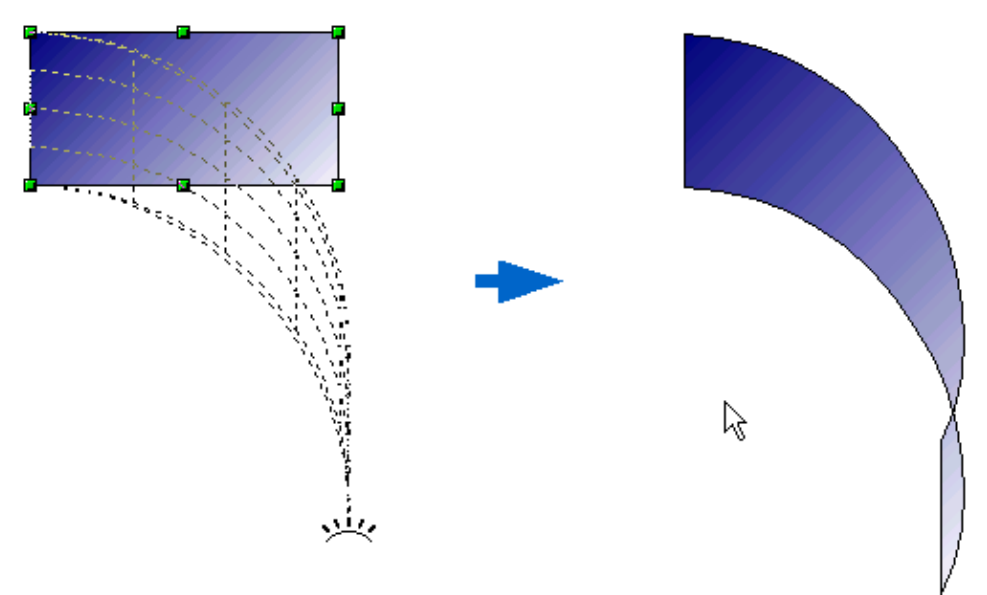

*Figure 80: Set an image to a circle with slant perspective*

**Note** Transforming an object into a curve is a safe operation, but it cannot be **Note** expressed at a production that I and a button reversed other than by clicking the **Undo** button.

## *102 OpenOffice.org 3.3 Impress Guide***Free eBook Edition**

## <span id="page-98-1"></span>**Aligning shapes**

Use the alignment tools to adjust the relative position of a graphic object compared to another object. Clicking on the arrow beside the Alignment icon in the Drawing toolbar opens the extended toolbar. The same alignment options are available from the rightclick menu.

The toolbar has six icons. The first three determine the horizontal alignment of the selected objects (Left, Center, Right); the other three determine the vertical alignment of the selected objects (Top, Middle, Bottom). If only one object is selected, it is aligned to the

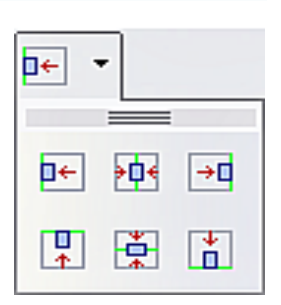

page; however when several objects are selected together, single objects are aligned to the group selection border.

## <span id="page-98-0"></span>**Snapping objects to grid or snap guides**

Sometimes it is important to align objects to specific points of the page or to make sure that objects that appear on multiple slides are placed in exactly the same position. For this purpose Impress provides two mechanisms: the **Grid** and the **Snap Guides** (also called **Snap Lines**).

#### **Using the grid**

Options for the grid are available in the menu that opens by right-clicking on an empty part of the page in Normal view and choosing **Grid** or by selecting **View > Grid** from the menu bar. In both cases a submenu with three options opens:

- **Visible Grid:** displays the grid.
- **Snap to Grid**: the anchor points of an object will always be placed on a grid when the object is moved or resized.
- **Grid to Front**: displays the grid in the foreground.

To set up the grid spacing and snapping options, choose **Tools > Options > OpenOffice.org Impress > Grid** from the menu bar.

#### **Using snap guides**

Options for the guides are available in the menu that opens by clicking on an empty part of the page in Normal view and choosing **Snap Lines** or by selecting **View > Guides** from the menu bar. A submenu with three options opens:

- **Display Guides (Snap Lines Visible)**: the guides are shown on the slide.
- **Snap to Guides (Snap to Snap Lines)**: the anchor points of the objects snap to the guides when the object is moved or resized.
- **Guides to Front (Snap Lines to Front)**: the guides are brought to the foreground and cover the objects.

**Note** The main menu uses the term *Guides*, but the pop-up menu refers to *Snap Lines*.

To create a new guide:

1) Right-click on an empty part of the work area and select **Insert Snap Point/Line** from the pop-up menu.

*Chapter 5 Managing Graphic Objects 103*

- 2) In the dialog box that appears, specify the type (Point, Vertical line, or Horizontal line).
- 3) Depending on the choice made, the two edit fields *X* and *Y* become active; enter the position of the guide.
- 4) Click **OK** to close the dialog box.

**Tip** When positioning the Snap Guides, it is useful to display the rulers. To do so, select **View > Rulers**. **Tip** Drag a Snap Guide directly onto the slide by clicking on the ruler and then dragging onto the slide.

To edit a guide:

- 1) Right-click next to or on the guide to be edited.
- 2) Select **Edit Snap line** from the pop-up menu.
- 3) Enter the new value (or values) and click **OK.**

To delete a guide:

- 1) Right-click next or on the guide to be deleted.
- 2) Choose **Delete Snap line** from the pop-up menu.

[Figure 81](#page-99-0) show the three types of guides, the grid on a slide, and the dialog box to create a new guide.

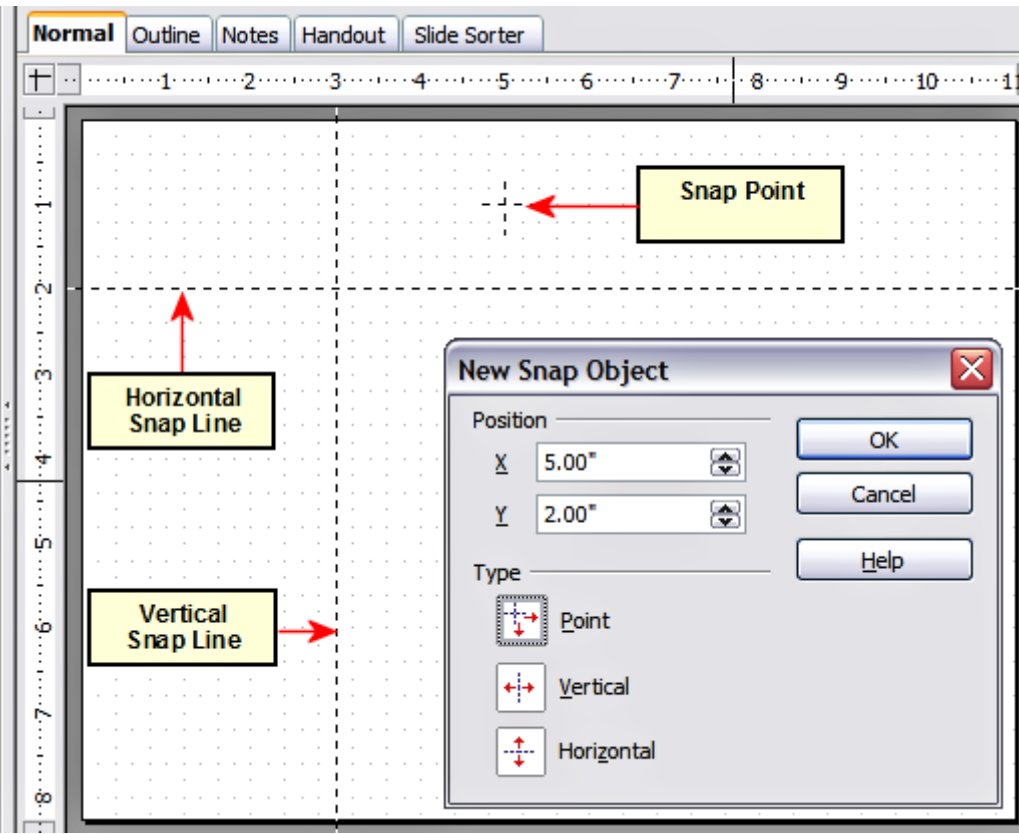

<span id="page-99-0"></span>*Figure 81: Gridline, snap lines, and snap point on a slide*

## <span id="page-100-1"></span>**Arranging shapes**

Arrange determines the stacking order of the selected object. Draw and Impress organize objects in a stack so that the objects on a high level of the stack cover the objects on lower levels if overlapping occurs. To modify the position of an object in the stack, click the small triangle on the side of the *Arrange* icon to open the extended toolbar. The same arrange options described below are available from the right-click menu.

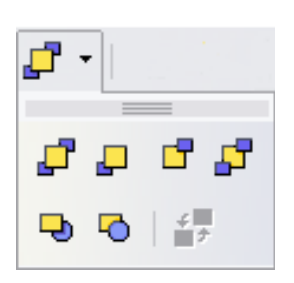

The first four tools determine the position of the selected object:

- **Bring to front**: the selected object is moved on top of any other object.
- **Bring forward**: the selected object is moved one level up in the stack.
- **Send backwards**: the selected object is moved one level down in the stack.
- **Send to back**: the selected object is given the lowest position in the stack.

The other three tools determine the relative positions of the selected object and of a second selected object:

- In front of object: brings the first selected object in front of the second selected object.
- **Behind object**: brings the first selected object behind the second selected object.
- **Reverse**: swaps the stacking order of two selected objects.

#### To use the **In front of object** and **Behind object** tools:

- 1) Select the first object by clicking on it.
- 2) When the green handles show, select the desired arrange action.
- 3) The mouse pointer changes to a pointing hand. Click on the second object.

## <span id="page-100-0"></span>**Working with connectors**

Connectors are lines that can be anchored to particular places, called *glue points*, on the graphic object. The advantage of connectors is that when the graphic object to which the connector is attached is moved or resized, the connector automatically adjusts to the change. When creating a flowchart, org chart, schematics or diagrams, it is highly recommended to use connectors instead of simple lines.

Impress offers a wide variety of predefined connectors, which differ in the termination shape (none, arrow, custom) and in the way the connector is drawn (straight, line, curved).

When a connector is drawn or selected Impress displays red handles which are not shown for normal lines; in particular, the termination points are identified by red circles, while square handles are used to modify the routing of a connector (where applicable).

Draw a connector in a similar way to drawing any object. First select the connector style from the Connector toolbar, then move the mouse cursor over one of the objects to be connected. When the cursor is over the object, small black crosses appear around it; these represent the glue points to which the connector can be attached. Click on the required glue point to attach one end of the connector, then hold the mouse button down and drag the connector to the second object. When the cursor is over the glue point of the target object, release the mouse button.

For instructions on how to format a connector, refer to the corresponding section in Chapter 6 (Formatting Graphic Objects).

#### <span id="page-101-0"></span>**Managing glue points**

As described above, a glue point is the point of attachment for a connector to a shape or graphic object. Each shape has a number of predefined glue points, but it is possible to define new ones as well as edit them, using the **Gluepoints toolbar**.

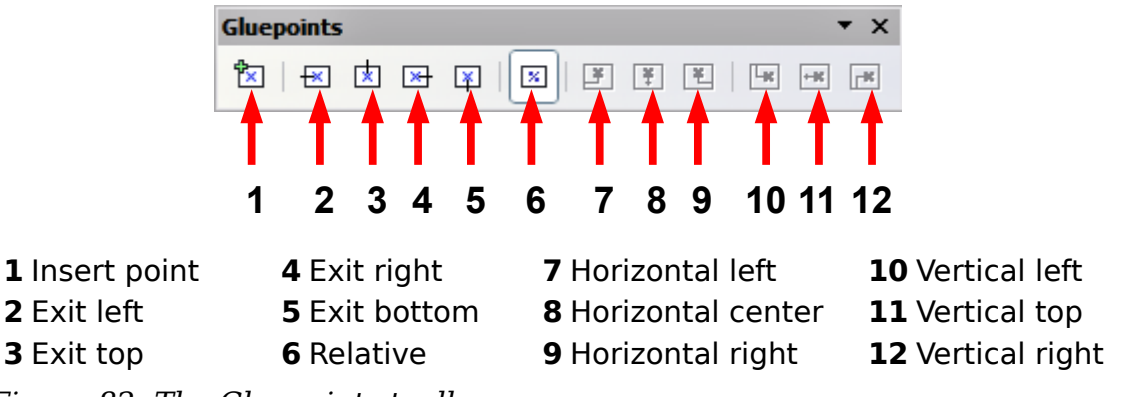

<span id="page-101-1"></span>*Figure 82: The Gluepoints toolbar*

Use the first tool to insert a new glue point. The next four tools determine the exit direction of the connector terminating at the glue point. To maintain the relative position of the glue point when resizing the object, make sure that the **Glue point relative** icon (highlighted in [Figure 82\)](#page-101-1) is selected. Deselecting the **Glue point relative** icon activates the remaining six icons on the toolbar; use these to fix the position of the glue point during the resizing of the object. Hover the mouse over the buttons to obtain a tooltip giving a short description of its function.

To delete a custom glue point, select it with the mouse and press the *Delete* key.

Setting custom glue points is particularly useful where multiple connectors terminate on the same side of a shape or where the default glue point position is not satisfactory.

To move a predefined or newly inserted glue point:

- 1) Select the glue point tool from the drawing toolbar (see [Figure 71\)](#page-89-0).
- 2) Click on the glue point you want to move. The glue point should now be highlighted.
- 3) Keep the mouse button pressed and drag the glue point to the desired position. Release the mouse button.

**Tip** Glue points are placed by default on the grid (see ["Snapping objects to](#page-98-0) [grid or snap guides"](#page-98-0) on page [103](#page-98-0) for information), however it is sometimes necessary to fine tune the position of the glue point depending on the shape. To do this, keep the *Control* key pressed while dragging the glue point to the new position.

## <span id="page-102-0"></span>**Working with 3D shapes**

3D graphic objects can be created in different ways in Impress:

• From the 3D-Objects toolbar. The 3D-Objects tool is not included in the default Drawing toolbar. To include it, click on the small triangle at the end of the toolbar, select **Visible Buttons**, and select **3D-Objects** from the list. On the Drawing toolbar, click on the triangle by the 3D-Objects icon to display the extended 3D Objects toolbar.

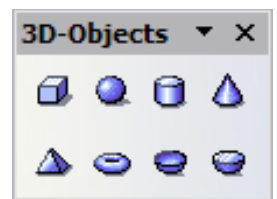

- From the **Convert** sub-menu. Select a shape, right-click on it and in the Convert sub menu choose either **To 3D** to add thickness to the object or **To 3D Rotation Object** to create a 3D shape resulting from the rotation of the object around an axis.
- From the **Extrusion on/off** icon on the drawing toolbar. Select the shape to

which to apply a 3D effect, then click the  $\overline{\mathcal{G}}$  button on the Drawing toolbar (see [Figure 83\)](#page-102-1).

# **Caution**

You can not apply extrusion to rectangular and oval shapes created by using the rectangle or oval tools. Instead, select the desired shape from the basic shapes menu to create a rectangle or oval with 3D effects. Alternatively, right-click on the object, then select **Convert > To 3D**. Note that in this case the **Extrusion on/off** menu will not be enabled.

Although Impress offers advanced functions to manipulate 3D objects, this book describes only the 3D settings applicable to an object with Extrusion enabled. For additional information on how to use advanced 3D effects such as geometry and shading, refer to the *Draw Guide*.

Click on  $\overline{G}$  to activate the extrusion. The shape changes and a default thickness is added to it. At the same time the 3D-Settings toolbar should become visible. If the toolbar does not appear, select **View > Toolbars > 3D-Settings**.

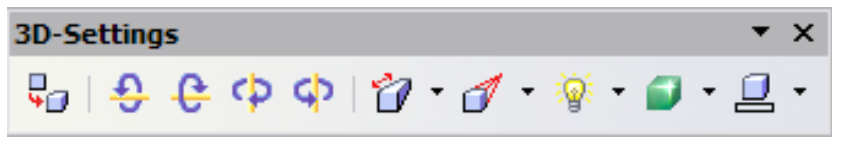

Free eBook Edition

<span id="page-102-1"></span>*Figure 83: The 3D-Settings toolbar*

Use the tools to change the appearance of the 3D object.

- Extrusion On/Off: adds thickness to an object and activates the 3D  $\overline{\mathbf{Q}}_{\mathbf{Q}}$ properties.
- Tilt Down: tilts the object downwards around an horizontal axis. ₽
- ₽ Tilt Up: tilts the object up around an horizontal axis.
- Tilt Left: tilts the object left around a vertical axis. cb.
- Tilt Right: tilts the object right around a vertical axis. Φ

#### *Chapter 5 Managing Graphic Objects 107*

- Depth: determines the thickness of the shape. An extended toolbar opens n. where some default values are given. If none of them is satisfactory, select Custom and then enter the desired thickness.
- Direction: opens an extended toolbar that lets you pick the direction of the  $\mathscr{I}^$ perspective as well as the type (parallel or perspective)..
- Lighting: opens an extended toolbar that lets you specify the direction and intensity of light.
- Surface: choose between Wire frame (useful when manipulating the object), Matt, Plastic or Metal.
- 3D Color: select the color of the object thickness. ⊈

Most of the Fontwork shapes (see ["Using Fontwork"](#page-107-0) on page [112\)](#page-107-0) have 3D properties and can be manipulated with the 3D-Settings toolbar.

Note that when rotating a 3D object, in addition to the corner red handles, four handles on the sides of the frame become available.

[Figure 84](#page-103-0) is an example of a customized 3D object.

<span id="page-103-0"></span>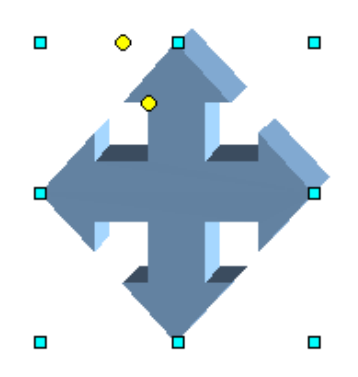

*Figure 84: Example of 3D object*

### **Converting an object to a different type**

You can convert an object into a different type. Right-click on the object and select **Convert** to display a menu containing the following options:

- **To Curve**: converts the selected object to a Bézier curve. Choose Edit Points to edit the Bézier curve.
- **To Polygon**: converts the selected object to a polygon. After the conversion choose Edit Points to edit the shape. A polygon always consists of straight segments.
- **To Contour**: for basic shapes, this is equivalent to converting to polygon. For more complex shapes (or for text objects) this conversion creates a group of polygons that you can then manipulate by pressing *F3* to enter the group.
- **Convert to 3D**: converts the selected object to a three-dimensional (3D) object.
- **Convert to 3D Rotation Object**: creates a three-dimensional shape by rotating the selected object around its vertical axis.
- **To Bitmap**: converts the selected object to a bitmap.
- **To metafile**: converts the selected object to Windows Metafile Format (WMF), containing both bitmap and vector graphic data.

**Note** In most cases the conversion to a different type does not produce immediately visible results.

## <span id="page-104-0"></span>**Setting up interaction with a shape**

You can associate a shape or an image with some action to be performed when the user clicks on it. To create an interaction:

- 1) Select the graphic object for which an interaction will be created.
- 2) When the green handles show, select from the Drawing toolbar [\(Figure 71\)](#page-89-0) the

**Interaction** button *th* or right-click on the object and select **Interaction** from the pop-up menu.

3) The dialog box shown in [Figure 85](#page-104-2) is displayed. Select the interaction type and the parameters (if applicable). Click **OK** to close the dialog box.

To remove an interaction from a graphic object, follow the steps 1–3 above taking care to select **No action** as the interaction type at step 3.

The possible actions and their parameters are described in [Table 2.](#page-104-1)

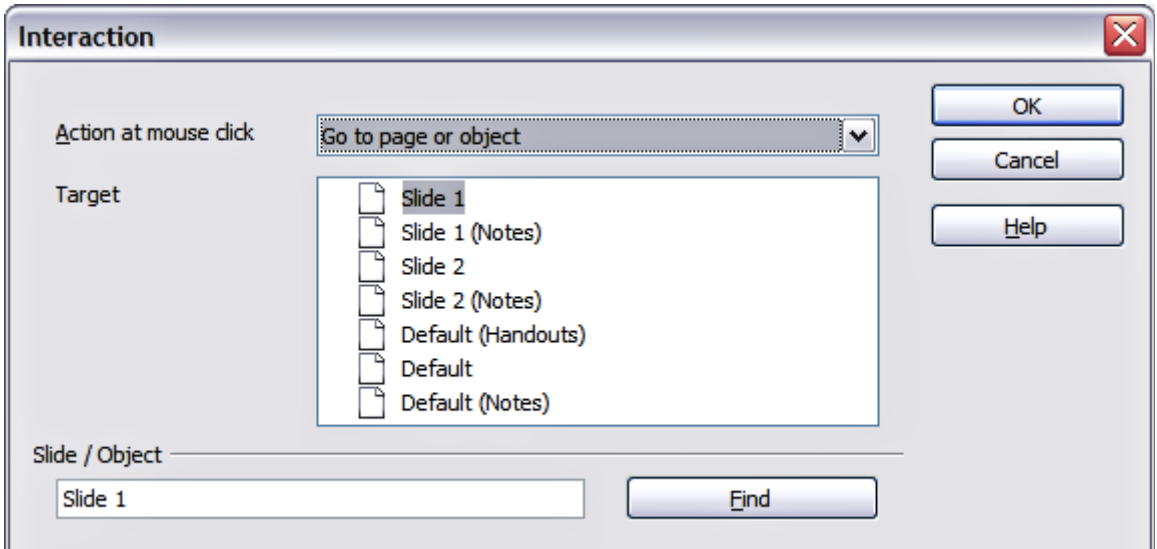

<span id="page-104-2"></span><span id="page-104-1"></span>*Figure 85: dialog box to set the interaction with a graphic object*

*Table 2: Interactions and their parameters*

| Interaction type     | <b>Parameters</b>                                                                                                    |
|----------------------|----------------------------------------------------------------------------------------------------|
| Go to Previous slide | No parameters.                                                                                                    |
| Go to Next slide     | No parameters.                                                                                                    |
| Go to First slide    | No parameters.                                                                                                    |
| Go to Last slide     | No parameters.                                                                                                    |
| Go to Page or Object | Specify the target from the list in the Target box. You can<br>search for a specific target in the Document box at the<br>bottom of the screen.                                                                                                    |
| Go to Document       | Select the document in the Document box. Use the<br>Browse button to open a file picker dialog box. If the<br>document to be opened is in Open Document<br>Presentation format, the target list will be populated<br>allowing the selection of the specific target in the<br>document. |

Free eBook Edition

#### *Chapter 5 Managing Graphic Objects 109*

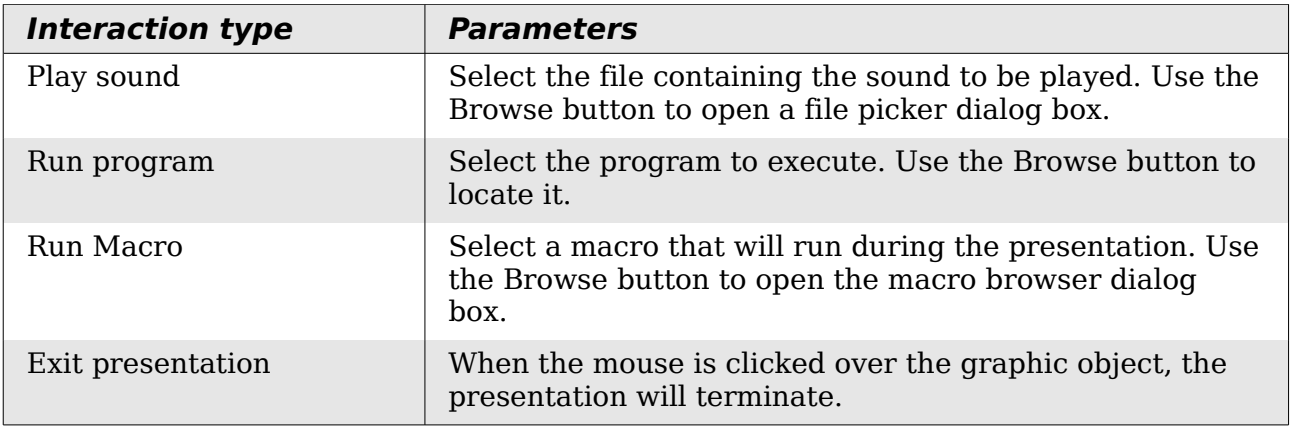

## **Animating images**

 An animated image consists of a sequence of images (frames) that are displayed in succession. Each frame may contain one or multiple drawing objects. To start creating a custom animated image, open the Animation dialog box from **Insert > Animated Image**.

#### **Creating an animation**

Several mechanisms can be used to create an animated image. This chapter describes only two of them, which should be sufficient to understand the functions offered.

#### **Frame by frame animation**

- 1) Create the image you intend to animate using the drawing tools.
- 2) Select the image and click the **Apply**

**Object button**. This copies the object (or objects) into the upper part of the Animation dialog box.

- **Animation**  $\boxed{M}$   $\boxed{1}$   $\boxed{1}$   $\boxed{1}$   $\boxed{M}$   $\boxed{1}$ 图 0.00 图 Max. V Image  $\Box$  $\blacksquare_{\mathbb{R}^*}$ **Ly Number**  $\overline{a}$ Animation group -○ Group object ⊙ Bitmap object **Create**
- 3) Apply some desired transformation to the object: for example, rotate it or change the color; if you are animating text, add or subtract a letter and so on. *Figure 86: The Animation dialog box*
- 4) When you are ready, create the second frame of the animation and click the **Apply Object** button again.
- 5) Repeat steps 3 and 4 until you have created all the desired frames of the animation.
- 6) Select **Bitmap object** in the *Animation group* section of the Animator dialog box. This allows you to customize the timing of each of the frames and the number of repetitions for the animation (set the value to *Max* to obtain an infinite loop).
- 7) Click **Create** to place the animated image on the slide.

If the image to be copied in the Animator consists of several objects, you can choose to treat each object as a separate frame. In this case click the

**Note Apply objects individually** button  $\begin{bmatrix} \mathbb{R} \\ \mathbb{R} \end{bmatrix}$ . Remember that each object will be centered in the animation.

#### **Animated image in one step**

For some simple animations it is possible to create all the animation frames in advance, and place them on the slide. This method works well for a rotating line, a shape gradually changing color, shapes increasing or decreasing size. In most of these occasions it is convenient to use the **Edit > Duplicate** command.

When all the frames are already prepared, use the **Apply objects individually** to create one frame for each of the objects.

It is easy to obtain for example a rotating line segment:

- 1) Draw a fairly thick horizontal segment (use **Format > Line** or the Line and Filling toolbar to add thickness).
- 2) Open the Duplicate dialog box by selecting **Edit > Duplicate** and set the number of copies to 5, the X and Y axis to 0.1, the angle to 30, the enlargement width and height to 0, and press the **OK** button.
- 3) Select the 6 segments created by *Impress* and open the Animator (**Insert > Animated image** from the main menu bar).
- 4) On the Animator dialog box, click **Apply objects individually**.
- 5) Select **Bitmap object** in the lower part of the dialog box,
- 6) Create a new empty slide to contain your animation, then click the **Create** button.

#### **Other functions of the Animator**

You can review the animation at any time by clicking the **Play** button  $\blacksquare$  as well as navigate the various frames using the other controls available.

If you are not satisfied with a particular frame, you can remove it. To do so:

- 1) Navigate to the frame by using the Image Number box with the spin buttons (just to the right of the play controls).
- 2) Click the **Delete current image** button  $\boxed{\mathbf{x}}$ .

You can also delete the whole animation by clicking the **Delete all images** button .

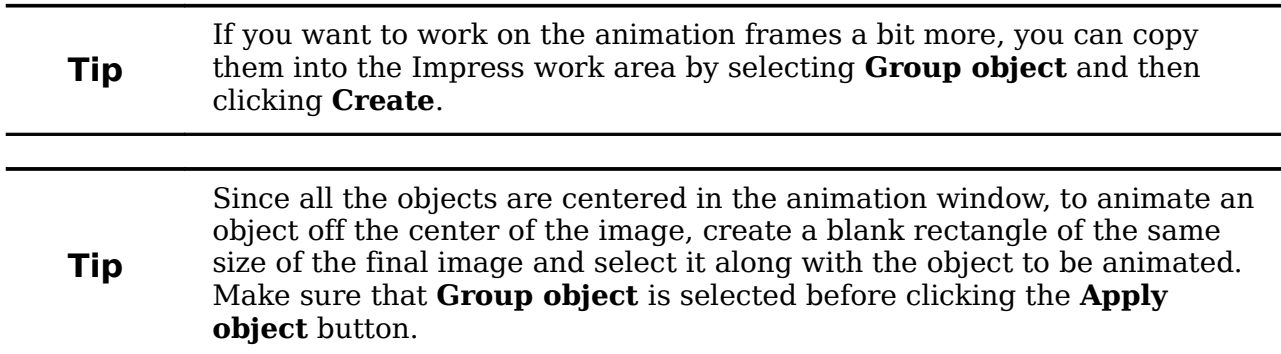

**Free eBook Edition** 

*Chapter 5 Managing Graphic Objects 111*

## <span id="page-107-0"></span>**Using Fontwork**

Use Fontwork to obtain special text effects. For more about this topic, see Chapter 11 (Graphics, the Gallery, and Fontwork) in the *Getting Started* guide.

To start using Fontwork:

- 1) Open the Fontwork Gallery by clicking the  $\frac{a}{b}$  icon on the Drawing toolbar (see [Figure 71\)](#page-89-0) or on the Fontwork toolbar (see [Figure 89\)](#page-108-1). If the Drawing toolbar is not showing, you can go directly to the Fontwork toolbar by selecting **View > Toolbars > Fontwork** from the main menu bar.
- 2) Select the preferred style from the Fontwork Gallery [\(Figure 87\)](#page-107-1) and click **OK**. You can modify it later, so pick one providing an effect similar to the desired one. The text *Fontwork* in the selected style appears on the slide.

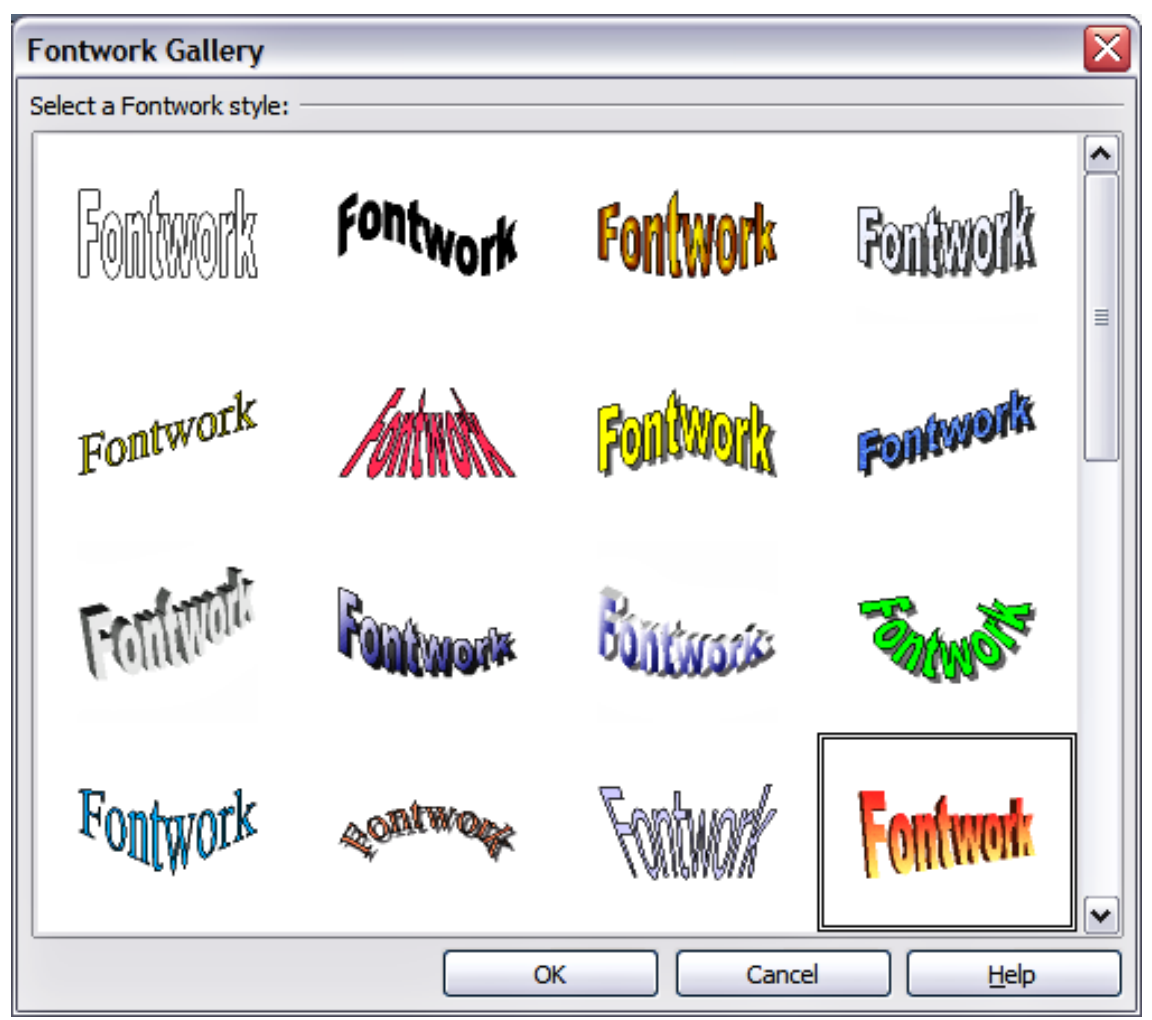

*Figure 87: The Fontwork gallery*

- <span id="page-107-1"></span>3) Double-click the object to edit the Fontwork text. Type your own text in place of the black *Fontwork* that appears over the object [\(Figure 88\)](#page-108-0).
- 4) Press the *Esc* key or click outside the area with the green resizing handles to exit.

Now that the Fontwork object is created, you can edit some of its attributes. To do this, you can use the Fontwork toolbar or other options as described in the next section.
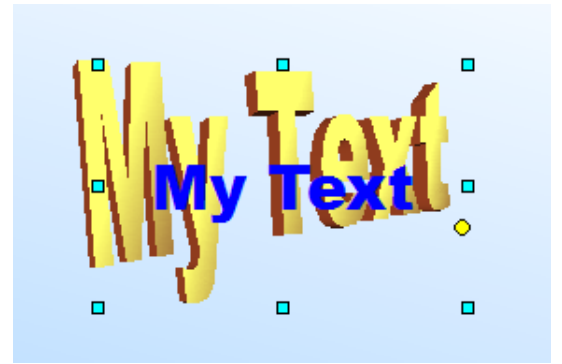

*Figure 88. Editing Fontwork text*

#### **Using the Fontwork toolbar**

Make sure that the Fontwork toolbar, shown in [Figure 89,](#page-108-0) is visible on the workspace. If not, select **View > Toolbars > Fontwork** from the main menu bar.

<span id="page-108-0"></span>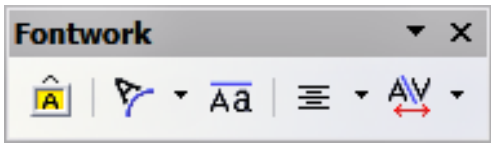

*Figure 89: The Fontwork toolbar*

In addition to the Fontwork Gallery icon, this toolbar contains the following icons:

**Fontwork shape**: to change the shape of the selected object, choose a shape from the extended toolbar.

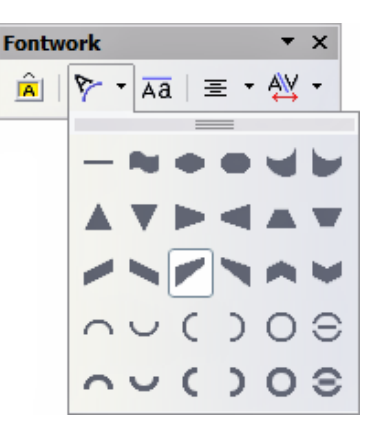

 $\overline{Aa}$ **Fontwork Same Letter Heights**: Changes the height of characters in the object. Toggles between normal height (some characters taller than others, for example capital letters, d, h, l and others) and all letters the same height.

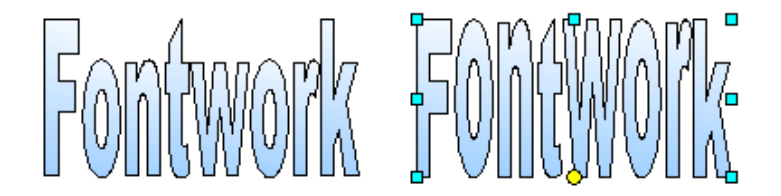

*Figure 90. Left: normal letters; right: same letter heights*

Book Editio

*Chapter 5 Managing Graphic Objects 113*

Free e

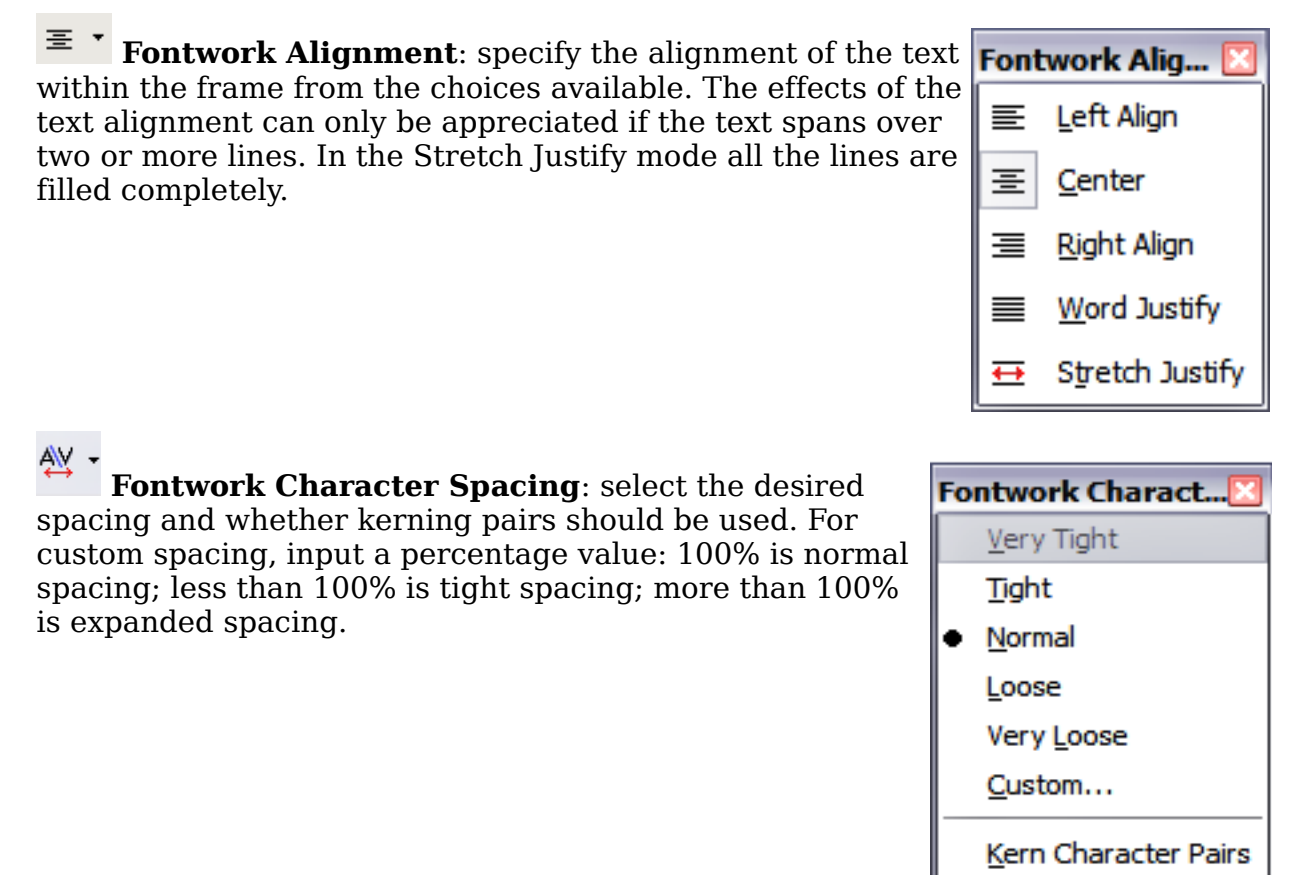

#### **Modifying Fontwork text as a shape**

It is possible to treat Fontwork text as a shape and therefore to apply to it all the formatting that has been described in this chapter. Assign line properties only to Fontwork which does not have a 3D effect, otherwise the changes will not be visible.

**Tip** Change the Fontwork color quickly using the Area fill color swatch on the Line and Filling toolbor. Line and Filling toolbar.

You can modify some of the Fontwork shapes just as you modify the angles of Trapezoids and Parallelogram basic shapes by moving the yellow dot that is displayed along with the green resizing handles.

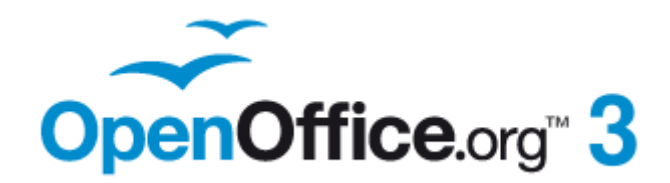

# **Formatting objects**

This chapter describes how to format the graphic objects created with the available drawing tools.

The format of each graphic object, in addition to its size, rotation and position on the slide, is determined by a number of attributes that define the line, text and area fill of each object. These attributes (among others) also contribute to a *graphics style.* Although this chapter discusses mainly the manual formatting of objects, it concludes by showing how to create, apply, modify and delete graphics styles.

# <span id="page-111-1"></span>**Formatting lines**

In Openoffice.org the term *line* indicates both a freestanding segment and the outer edge of a shape. In most cases the properties of the line you can modify are its style (solid, dashed, invisible, and so on), its width and its color. All these options can be applied with a few clicks of the mouse. Select the line you need to format and then use the controls on the Line and Filling toolbar to select your desired options.

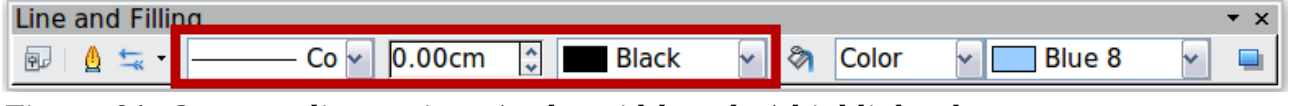

<span id="page-111-0"></span>*Figure 91: Common line options (style, width, color) highlighted*

If you need to fine tune the appearance of a line, choose **Format > Line** from the menu bar, or right-click on the line and select **Line** from the pop-up menu, or select the **Line** icon from the Line and Filling toolbar. These methods open the Line dialog box shown in [Figure 92,](#page-112-0) where you can set all the properties of the line at once.

The dialog box consists of four pages: *Line*, *Line Styles*, *Shadow*, and *Arrow Styles*.

#### **General line settings**

The *Line* tab is where you can set the basic parameters of the line and is subdivided into four parts:

The *Line Properties* section (left side) is the most important. It includes the following parameters:

- **Line style**: a variety of line styles is available in the drop-down list, but more can be defined if needed.
- **Color**: choose among the predefined colors or refer to ["Adding custom colors"](#page-120-0) on page [125](#page-120-0) to create a new one.
- **Width**: specifies the thickness of the line.

116 *OpenOffice.org* 3.3 Impress Guide

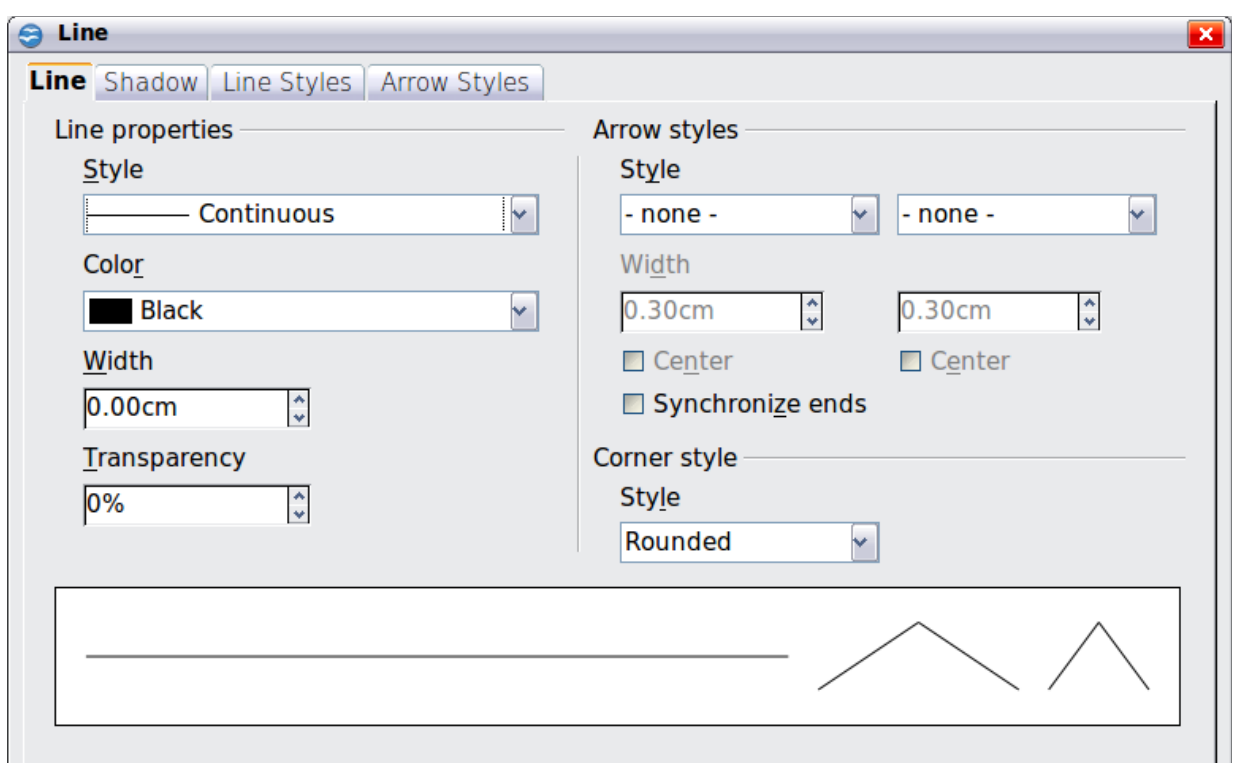

<span id="page-112-0"></span>*Figure 92: Main line formatting dialog box*

**Transparency**: sets the transparency value of the line, a useful property when you do not want to hide the background completely. [Figure 93](#page-112-1) illustrates the effects on a line of different degrees of transparency.

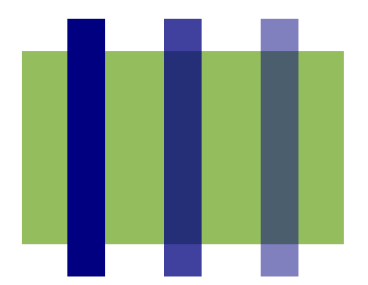

<span id="page-112-1"></span>*Figure 93: The vertical lines have different levels of transparency (0%, 25%, and 50%).*

The *Arrow styles* section of this page is only applicable to line segments; it has no effect on the line that forms the border of a shape or of a polygon. Use this section to set the styles of the two ends of the segment. You can configure the two ends independently, selecting for each of them the arrow shape (**Style** drop-down menu), the **Width**, and the termination style (**Center** option). Selecting the **Center** option moves the center of the arrowheads to the end point of the line. [Figure 94](#page-113-0) shows the effects of selecting this option. To make the two ends identical, select the **Synchronize ends** option. To create new arrowheads, use the *Arrow styles* page, as described in the following section.

**Free eBook Edition** 

<span id="page-113-0"></span>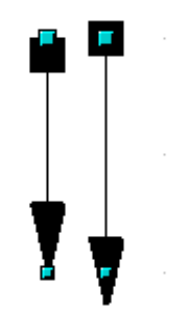

*Figure 94: Default arrowheads (left) vs centered arrowheads (right)*

The *Corner style* section of this page determines how the connection between two segments should look. There are four available options in the drop-down menu. To appreciate the difference between corner styles, choose a thick line style and observe how the preview changes.

The bottom part of the page previews the applied style for a single line and two different corners so that the corner style choice can be quickly evaluated.

A faster way to set the arrowheads for a selected line is to click on the **Arrow Style**

icon in the Line and Filling toolbar [\(Figure 91\)](#page-111-0). This opens the Arrowheads menu, where you can choose one of the many predefined arrowhead styles for the start and termination of the selected segment.

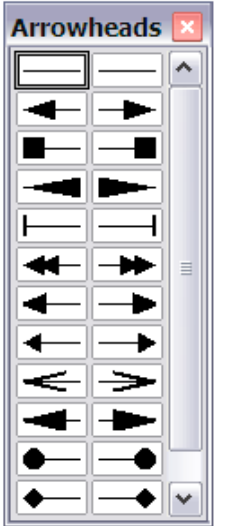

*Figure 95: Arrowheads menu*

#### **Creating line styles**

Use the *Line Styles* page of the Line dialog box to create new line styles as well as to load previously saved line styles. Normally it is not a good practice to modify the predefined styles; instead, create new ones when necessary.

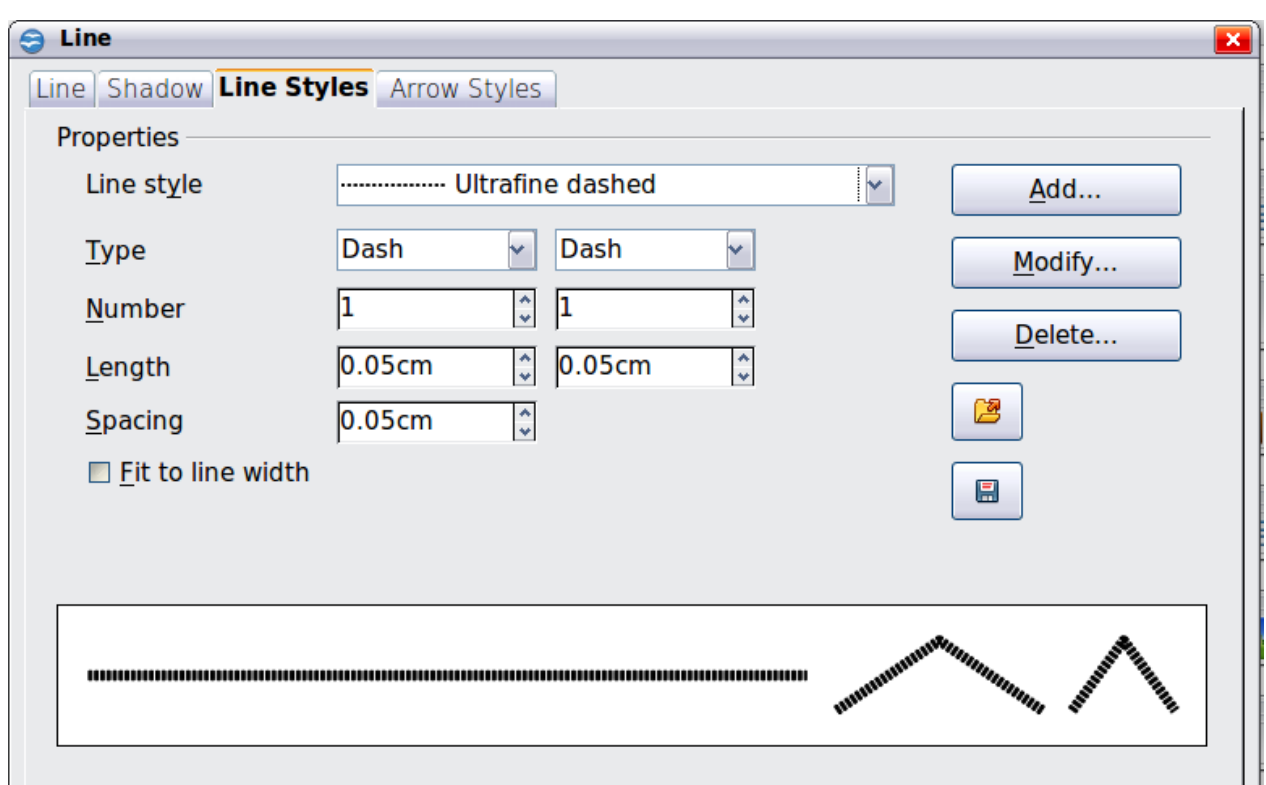

*Figure 96: Advanced options for creating line styles*

To create a new line style:

- 1) Choose **Format > Line** from the menu bar.
- 2) Click on the Line Styles tab.
- 3) Select from the *Line style* drop-down menu a style similar to the desired one.
- 4) Click **Add**. On the pop-up dialog box, type a name for the new line style and click **OK**.
- 5) Now define the new style. Start by selecting the line type for the new style. To alternate two line types (for example, dashes and dots) within a single line, select different types in the two **Type** boxes.
- 6) Specify the number and length (not available for dot style) of each of the types of line selected, set the spacing between the various elements, and decide if the style should fit to the line width (length).

The new line style is available only in the current document. If you want to reuse the

line style in other presentations, click the **Save Line Styles** icon and type a memorable name. This saves all of the line styles in this presentation. (Saved styles have a file extension of .sod.)

To make previously saved line styles available in the current presentation, click the **Load Line Styles** icon, select the saved list of styles, and click **Open**.

**Free eBook Edition** 

Use the **Modify** button to change the name of the style.

#### **Creating arrow styles**

Use the third page of the Line dialog box to create new arrow styles such as the ones in the figure below, to modify existing arrow styles, or load previously saved arrow styles.

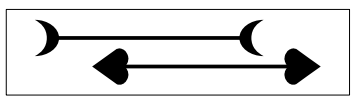

- 1) First draw a curve with the shape you want for the arrowhead.
- **Note** The arrowhead must be a *curve*. A curve is something you could draw without lifting a pencil. For example,  $\sqrt{\atop{}}\times$  is a curve but  $\cdots$  is not a curve. You can however draw shapes which are not curves and then at the end convert them to a curve.

The top part of the shape will point in the direction of the line. In [Figure 97](#page-115-0) the corner at the top of the shape will point towards the "outside" of the line.

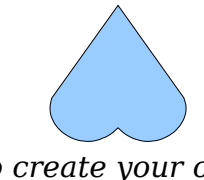

<span id="page-115-0"></span>*Figure 97: To create your own arrowhead, first draw a curve.*

- 2) Select the curve. With the resizing handles showing, select **Format > Line** from the menu bar, or right-click and choose **Line** from the pop-up menu.
- 3) Go to the *Arrow styles* page [\(Figure 98\)](#page-116-0), click the **Add** button, type a name for the new arrow style, and click **OK**.
- 4) Now you can access the new style from the Arrow style list. When you select the name of the new style, it is shown at the bottom of the dialog box.

#### **Line shadow**

Use the *Shadow* page of the Line dialog to add and format the line shadow. The settings on this page are the same as those for shadows applied to other objects and are described in ["Formatting shadows"](#page-128-0) on page [133.](#page-128-0)

A faster way to apply a shadow to the line is using the last button of the Line and Filling toolbar of [Figure 91.](#page-111-0) The main disadvantage of using the toolbar button is that the shadow appearance will constrained by the shadow settings of the default graphics style.

*120 OpenOffice.org 3.3 Impress Guide*

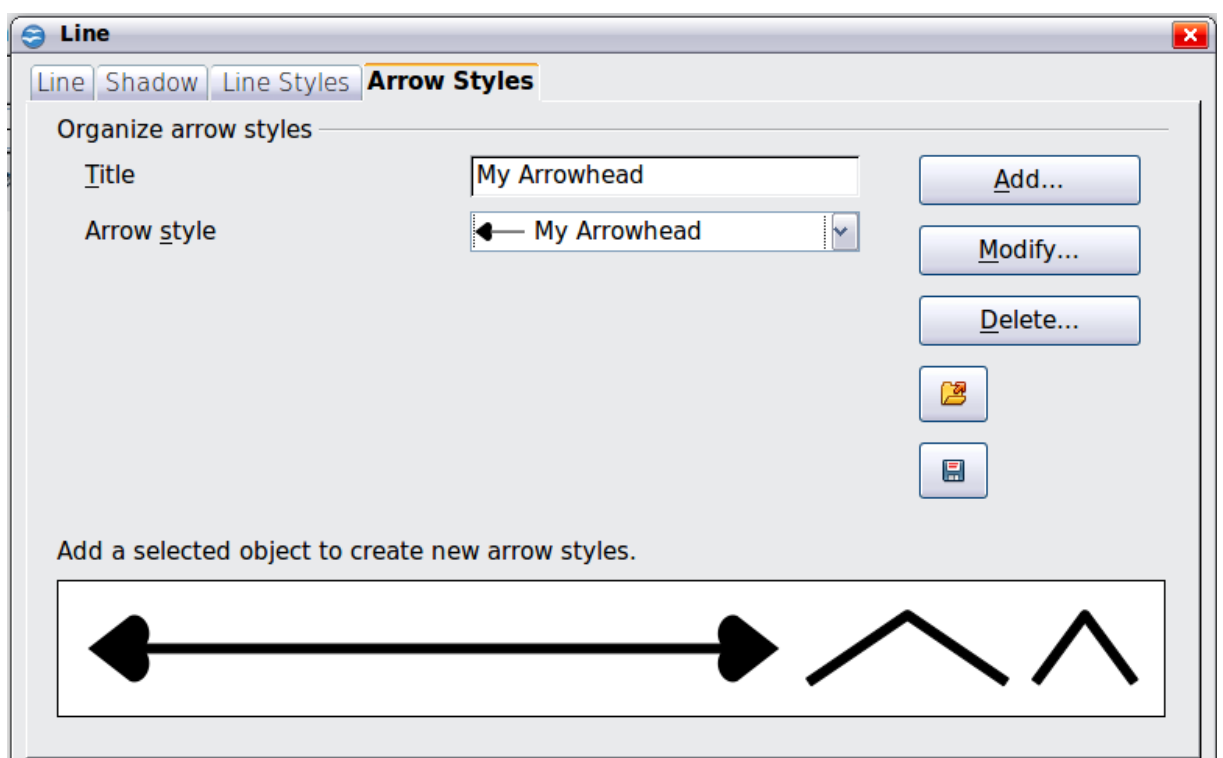

<span id="page-116-0"></span>*Figure 98: Advanced options for creating arrow styles*

## **Formatting the fill area**

The term **area fill** refers to the inside of an object, which can be a uniform color, a gradient, a hatching pattern, or an image. An area fill can be made partly or wholly transparent and can throw a shadow.

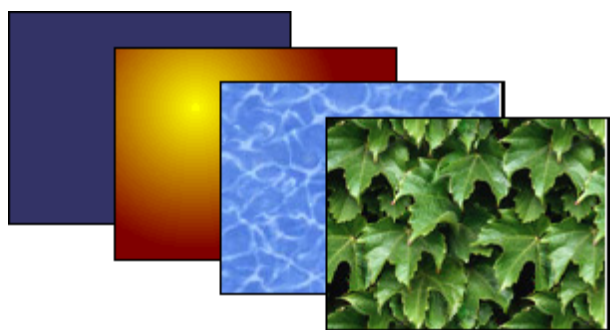

*Figure 99: Different types of area fill*

The Line and Filling toolbar has the majority of the tools normally used to format graphic objects. If this toolbar is not showing, choose **View** > **Toolbars >Line and Filling** from the menu bar. You can also use the Area dialog box, described on page [124.](#page-119-0)

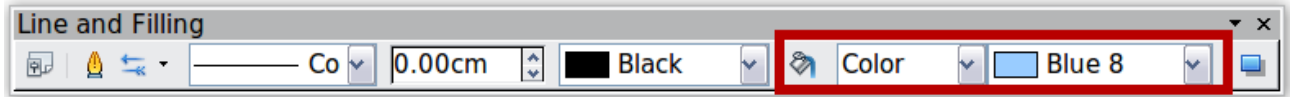

**Free eBook Edition** 

*Figure 100: Common fill options*

To format the area of an object, select it so that the green resizing handles show. A wide number of default fillings are readily available from the Line and Filling toolbar. Select first from the pull-down menu to the right of the paint can icon the type of fill. If you want no fill at all, select *Invisible*.

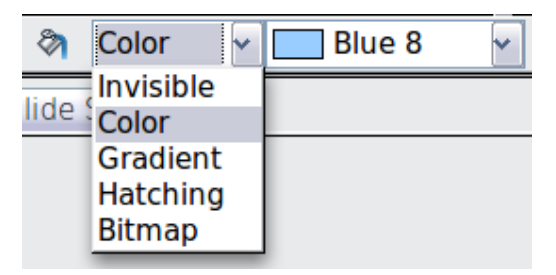

Once you have decided on a predefined or custom fill, you can further refine it by adding a shadow or transparency.

#### **Uniform color**

Select the object you wish to edit. On the Line and Filling toolbar, select **Color** on the pull down list at the right of the paint can, and then choose a color from the dropdown menu.

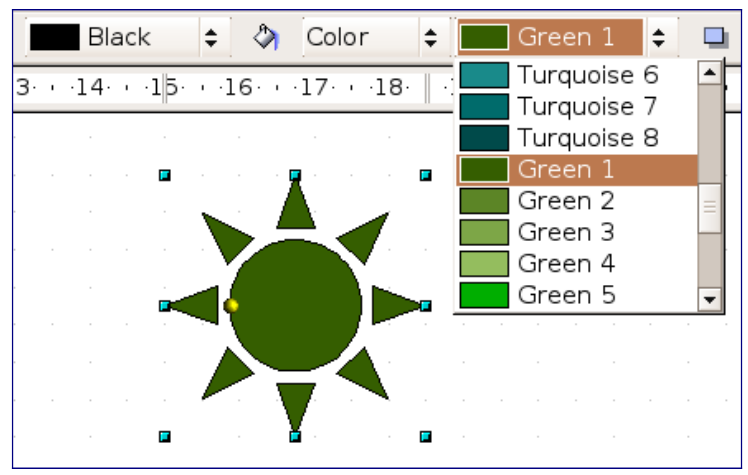

*Figure 101: Filling with a color*

#### **Fill with a gradient**

A gradient fill provides a smooth transition from one color to another. The transition pattern may vary from a simple linear transition to a more complex radial transition.

Select the object you wish to edit. On the Line and Filling toolbar, select **Gradient** and then choose a gradient from the drop-down menu.

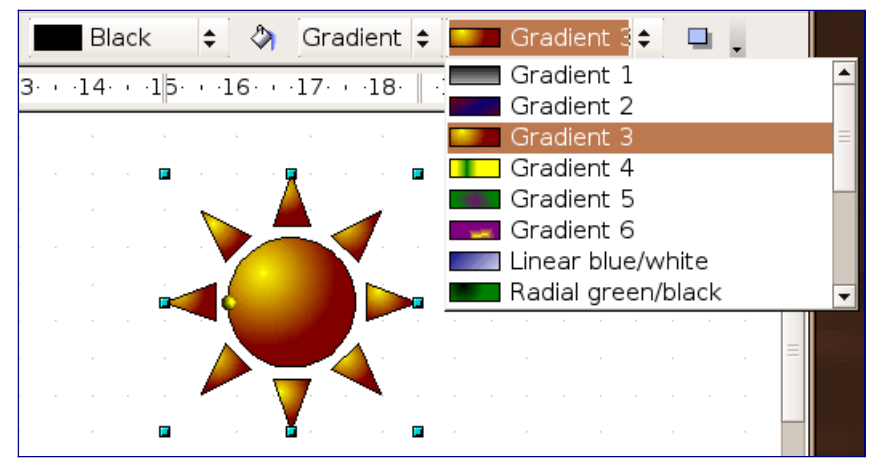

*Figure 102: Filling with a gradient*

## **Fill with a line pattern (hatching)**

Select the object you wish to edit. On the Line and Filling toolbar, select **Hatching** and then choose a hatching fill from the drop-down menu. A hatching fill is applied throughout the area.

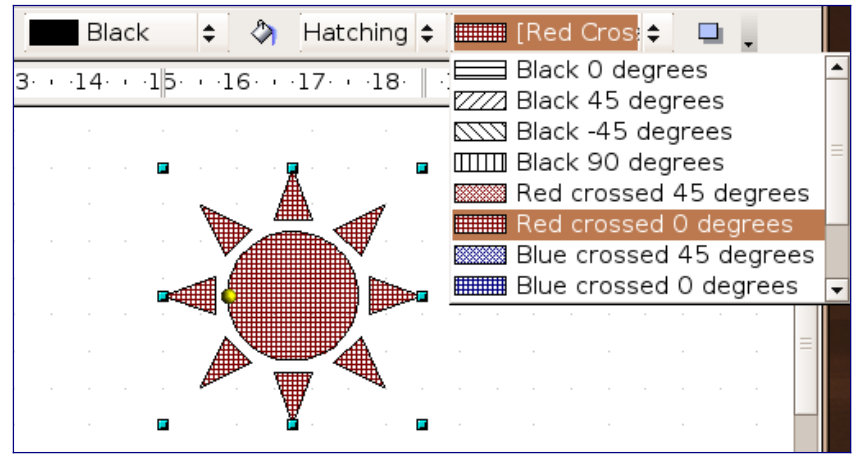

*Figure 103: Filling with a line pattern*

#### **Fill with an image**

You can fill an object only with a bitmap image (as opposed to a vector graphic image). Select the object you wish to edit. On the Line and Filling toolbar, select **Bitmap** and then choose a bitmap fill from the drop-down menu.

Free eBook Edition

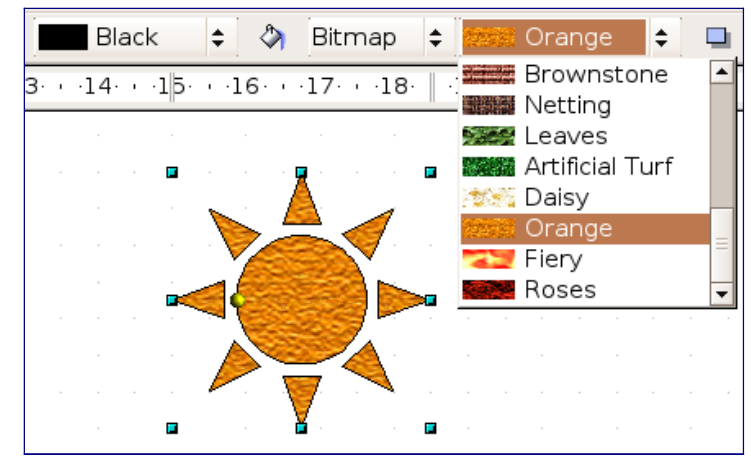

*Figure 104: Filling with an image*

#### <span id="page-119-0"></span>**Using the Area dialog box**

In addition to using the Line and Filling toolbar, you can use the Area dialog box to apply existing fills and create your own. To open it, choose **Format > Area** from the menu bar, or click on the paint bucket icon on the Line and Filling toolbar, or rightclick on the object and select **Area**.

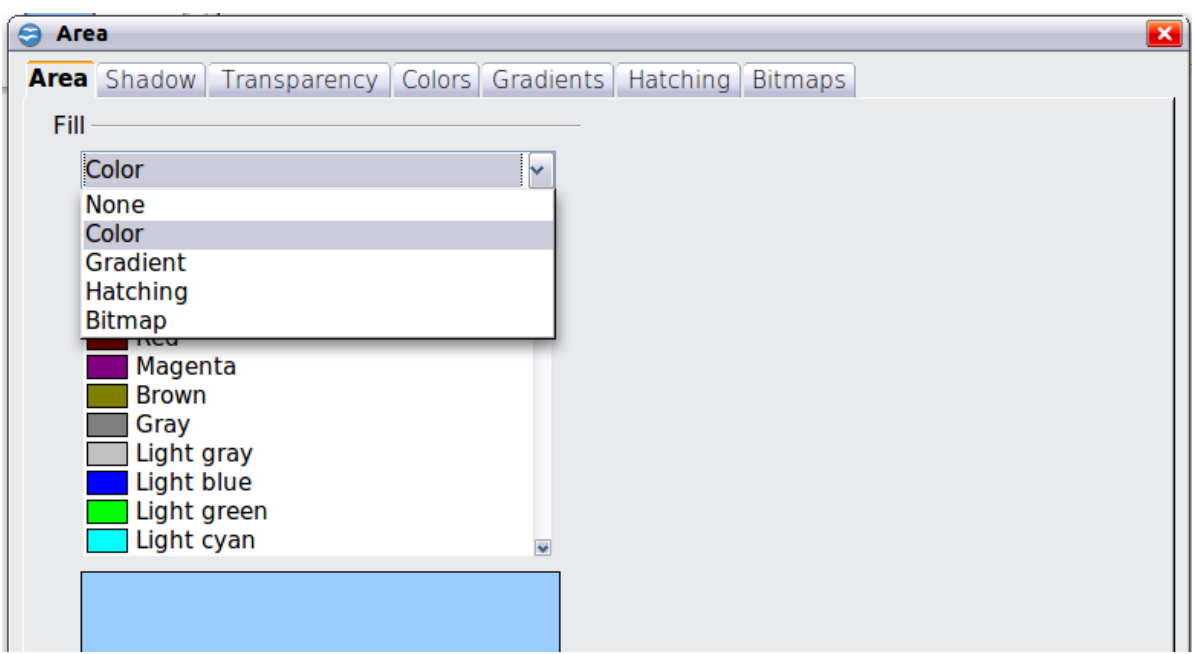

*Figure 105: Area page of the area formatting dialog box*

Use the *Area* tab to apply predefined fills, both those supplied with OpenOffice.org and those you create yourself. Use the *Colors*, *Gradients*, *Hatching*, and *Bitmaps* tabs to define new fills, as described in ["Creating new area fills"](#page-120-1) on page [125.](#page-120-1) The *Transparency* tab is discussed on page [134.](#page-129-0) To make the object cast a shadow, see page [133.](#page-128-0)

To apply an area fill, first select in the top left drop-down list the required fill type. The page changes to show in the middle section the list of predefined styles for that fill type.

Free eBook Editi

#### **Note** In the Area dialog box, the choice for no fill is *None* rather than *Invisible*.

When using the Area tab of the Area dialog box, some additional options may become available once you have selected the fill type and one of the available fill styles.

• For gradient fills, you can override the number of steps (increments) that should be applied to the transition from one color to the other. To do so, select Gradient on the Area tab and deselect the **Automatic** option under *Increments.* Then enter the number of steps required in the box to the right.

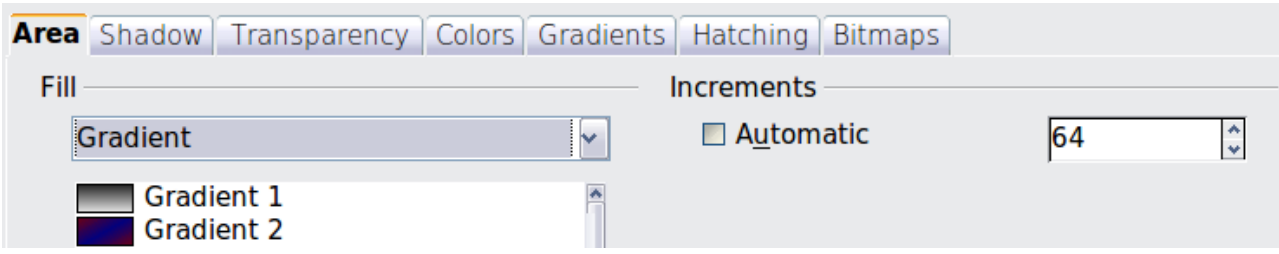

• For hatching, you can apply a different background color by selecting the **Background color** option and choosing a color from the drop-down list.

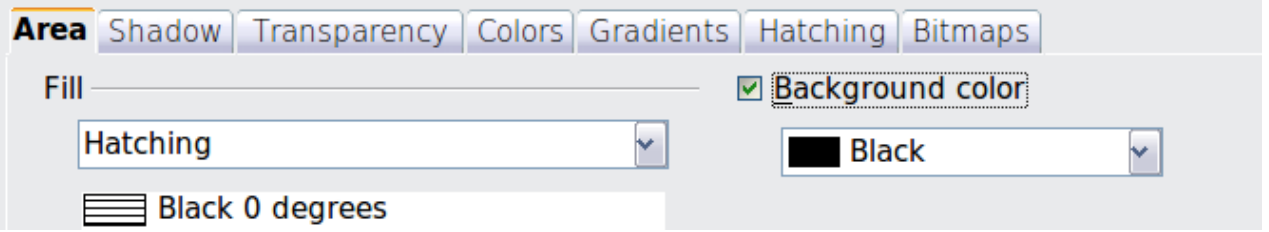

• For bitmaps, you can customize a large number of parameters. Refer to ["Working with bitmap fills"](#page-125-0) on page [130](#page-125-0) for additional information.

## <span id="page-120-1"></span>**Creating new area fills**

The following sections describe how to create new fills and how to apply them.

Although you can change the characteristics of an existing fill and then click the **Modify** button, it is recommended that you create new fills or modify custom fills rather than the predefined ones, as these may be reset when updating OpenOffice.org.

#### <span id="page-120-0"></span>**Adding custom colors**

On the *Colors* page, shown in [Figure 106,](#page-121-0) you can modify existing colors or create your own.

**Free eBook Edition** 

You can specify a new color either as a combination of the three primary colors Red, Green, and Blue, (RGB notation) or by the percentage of Cyan, Magenta, Yellow, and Black (CMYK notation).

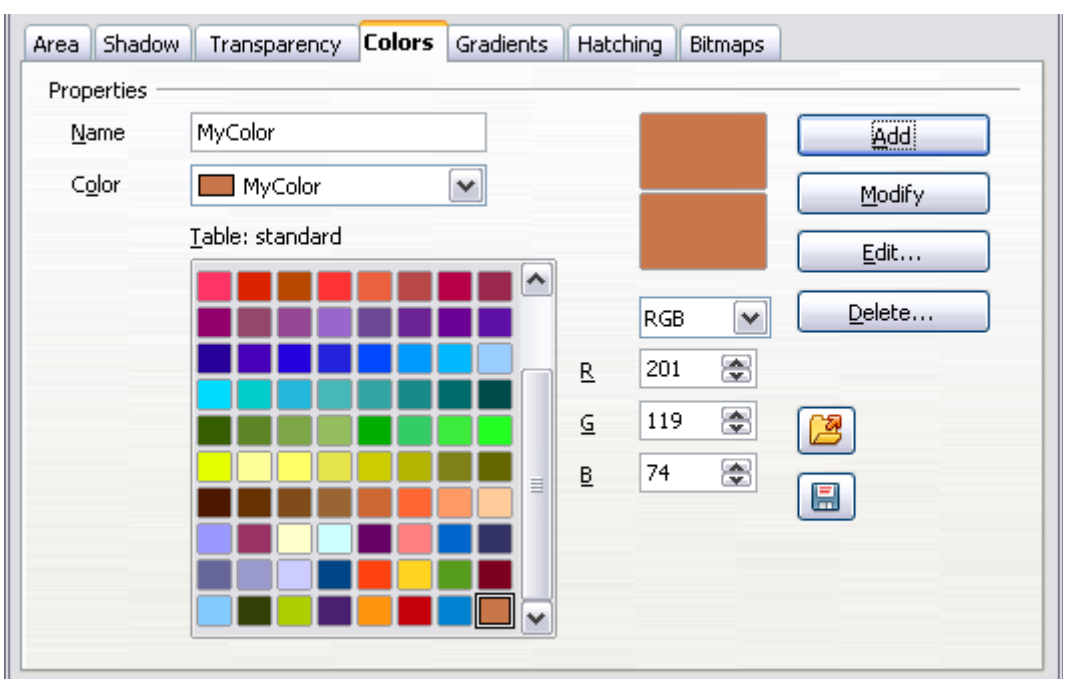

<span id="page-121-0"></span>*Figure 106: A custom color has been added to the list*

To create a new color:

- 1) Enter the name for the color in the *Name* box.
- 2) Select whether to define the color in RGB or CMYK. For RGB Specify the red, green and blue component on a 0 to 255 scale. For CMYK specify the Cyan, Magenta, Yellow and black (K) components, from 0% to 100%.
- 3) Click the **Add** button. The color is now added to the list on the Area page.

To modify a color:

- 1) Select the color to modify from the list.
- 2) Enter the new values that define the color (if necessary change the settings between RGB and CMYK).
- 3) Modify the name as required.
- 4) Click the **Modify** button.

Alternatively, use the **Edit** button (this will open a new dialog box), modify the color components as required and click **OK** to exit the dialog box.

Use the Load and Save buttons in the dialog to use a different color palette or to save your own custom colors.

```
Tip
You can also add custom colors using Tools > Options >
OpenOffice.org > Colors. This method makes the color available to all
components of OpenOffice.org, whereas colors created using Format >
Area > Colors are only available for Impress.
```
Free eBook Editi

#### <span id="page-122-1"></span>**Creating gradients**

To create a new gradient or to modify an existing one, select the Gradients tab from the Area dialog box. Several types of gradients are predefined and in most cases changing the *From* and *To* colors will be sufficient to obtain the desired result.

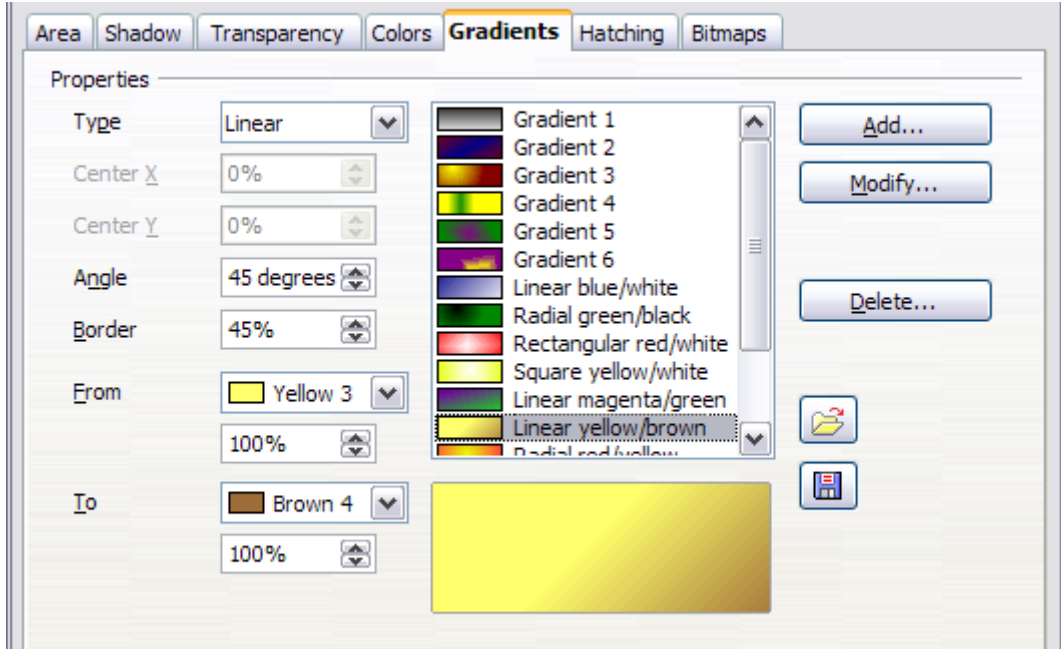

<span id="page-122-0"></span>*Figure 107: The Gradients page of the Area dialog box*

It is highly recommended that you create a new gradient even if you just want to change the two colors, rather than modifying the predefined ones, which should be used only as starting points.

To create a new gradient:

1) First choose the *From* and *To* colors.

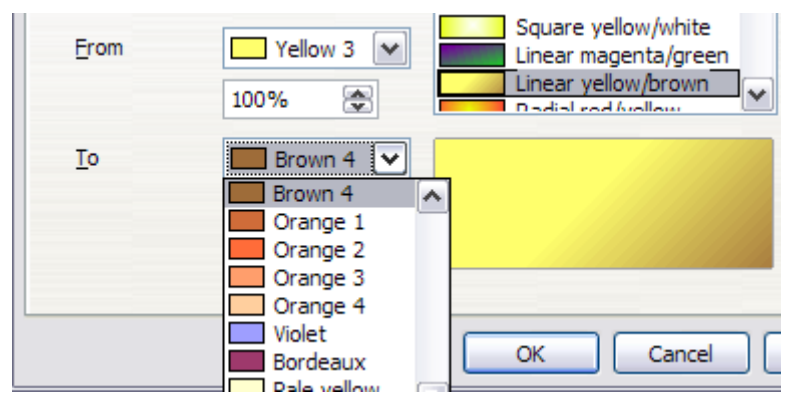

*Figure 108: Gradient transition color selection*

2) Then choose a type of gradient from the list: Linear, Axial, Radial, Ellipsoid, Square or Rectangular.

A preview of the gradient type is shown under the available gradients list in the middle of the dialog box. [Figure 107](#page-122-0) shows an example.

**Book Edition** 

*Chapter 6 Formatting Graphic Objects 127*

-ree e

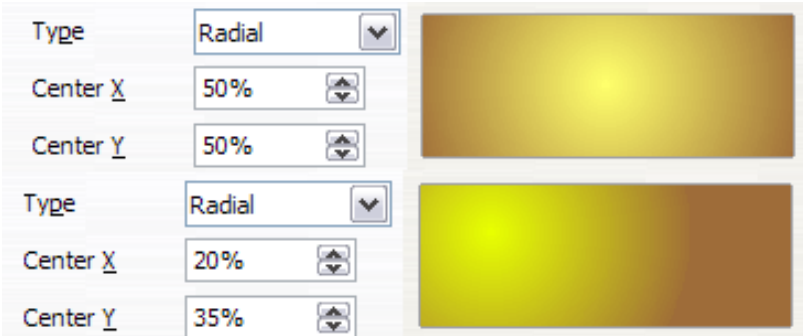

*Figure 109: Center option in a radial gradient*

- 3) Depending on the chosen type some options will be grayed out. Set all the properties as desired (very often the default values will work well). The properties to set to create a gradient are summarized in [Table 3.](#page-123-0)
- 4) Click the **Add** button to add the newly created gradient to the list.
- **Tip** The newly created gradients remain available to all the OpenOffice.org components and also for future presentations. It pays to give them memorable names.

<span id="page-123-0"></span>*Table 3: Gradient properties*

| <b>Property</b> | <b>Meaning</b>                                                                                                    |
|-----------------|----------------------------------------------------------------------------------------------------|
| Center X        | For Radial, Ellipsoid, Square and Rectangular gradients, modify these<br>values to set the horizontal offset of the gradient center.          |
| Center Y        | For Radial, Ellipsoid, Square and Rectangular gradients, modify these<br>values to set the vertical offset of the gradient center.            |
| Angle           | For all the gradient types, specifies the angle of the gradient axis.                                                                         |
| Border          | Increase this value to make the gradient start further away from the<br>border of the shape.                                                  |
| From            | The start color for the gradient. In the edit box below enter the<br>intensity of the color: 0% corresponds to black, 100% to the full color. |
| To              | The end color for the gradient. In the edit box below enter the<br>intensity of the color: 0% corresponds to black, 100% to the full color.   |

## **Creating hatching patterns**

You can create new hatching patterns or modify existing ones. Start by selecting the *Hatching* tab of the Area dialog box.

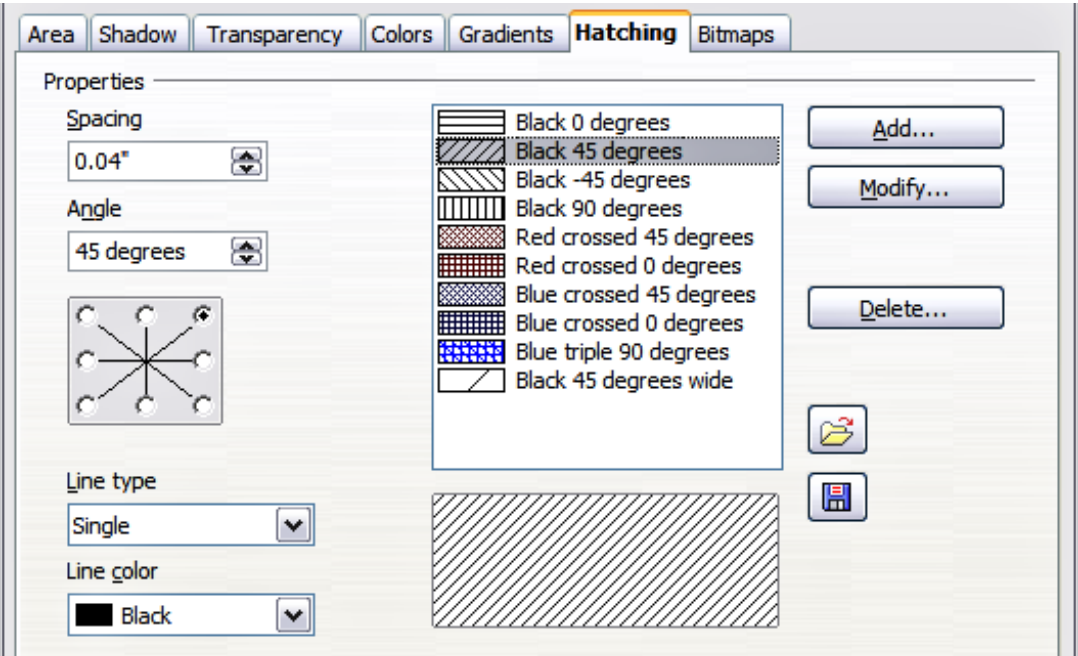

*Figure 110: The Hatching tab of the Area fill dialog box*

As with gradients and colors, it is better to create a new pattern rather than to modify a predefined one.

To do so:

- 1) Select as a starting point a pattern similar to the one that will be created..
- 2) Modify the properties of the lines forming the pattern. A preview is displayed in the window below the available patterns.
- 3) Click the **Add** button and choose a name for the newly created hatching.

The properties that can be set for a hatching pattern are shown in [Table 4.](#page-124-0)

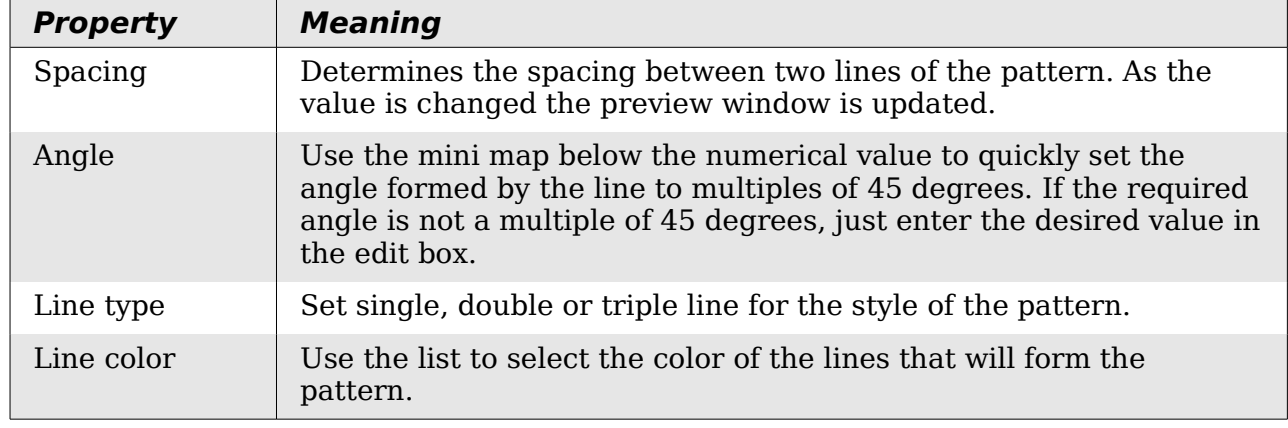

**Free eBook Edition** 

<span id="page-124-0"></span>*Table 4: Properties of hatching patterns*

## <span id="page-125-0"></span>**Working with bitmap fills**

On the Area tab, chose *Bitmap* from the drop-down list. Select from the list of bitmaps the one to be used to fill the area. Note that any imported bitmaps will become available in the list.

Set the size, position and offset parameters (as applicable) in the right hand side of the page, and then click **OK** to close the dialog box.

As [Figure 111](#page-125-2) shows, there are quite a number of parameters to be configured when using a bitmap fill. These are described in [Table 5.](#page-125-1)

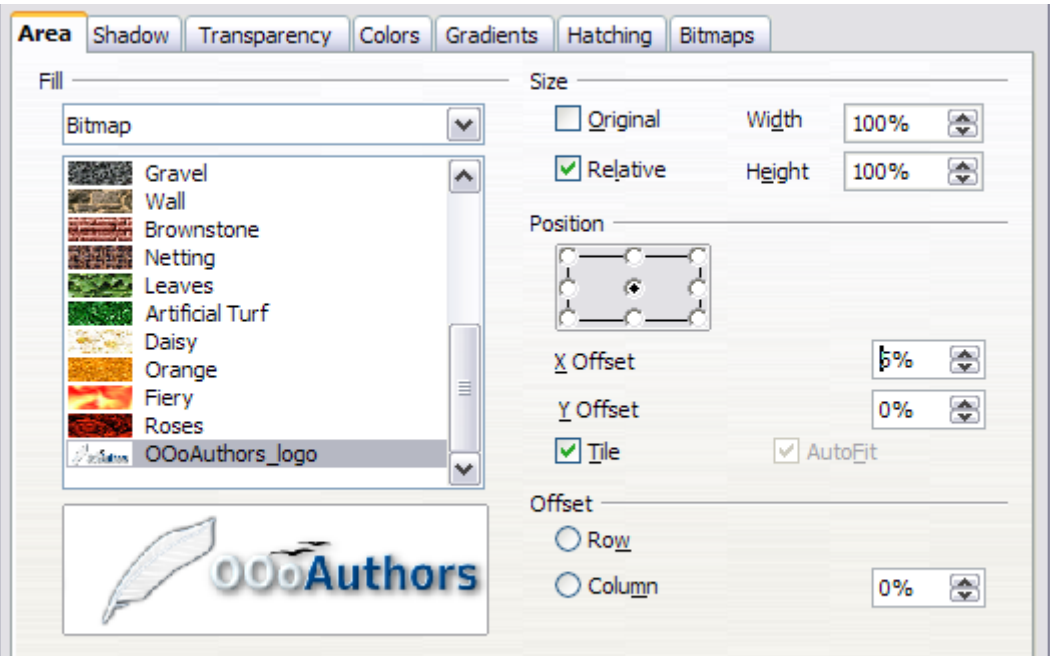

<span id="page-125-2"></span><span id="page-125-1"></span>*Figure 111: Advanced formatting for bitmap fill*

|  |  | Table 5: Bitmap fill properties |
|--|--|---------------------------------|
|  |  |                                 |

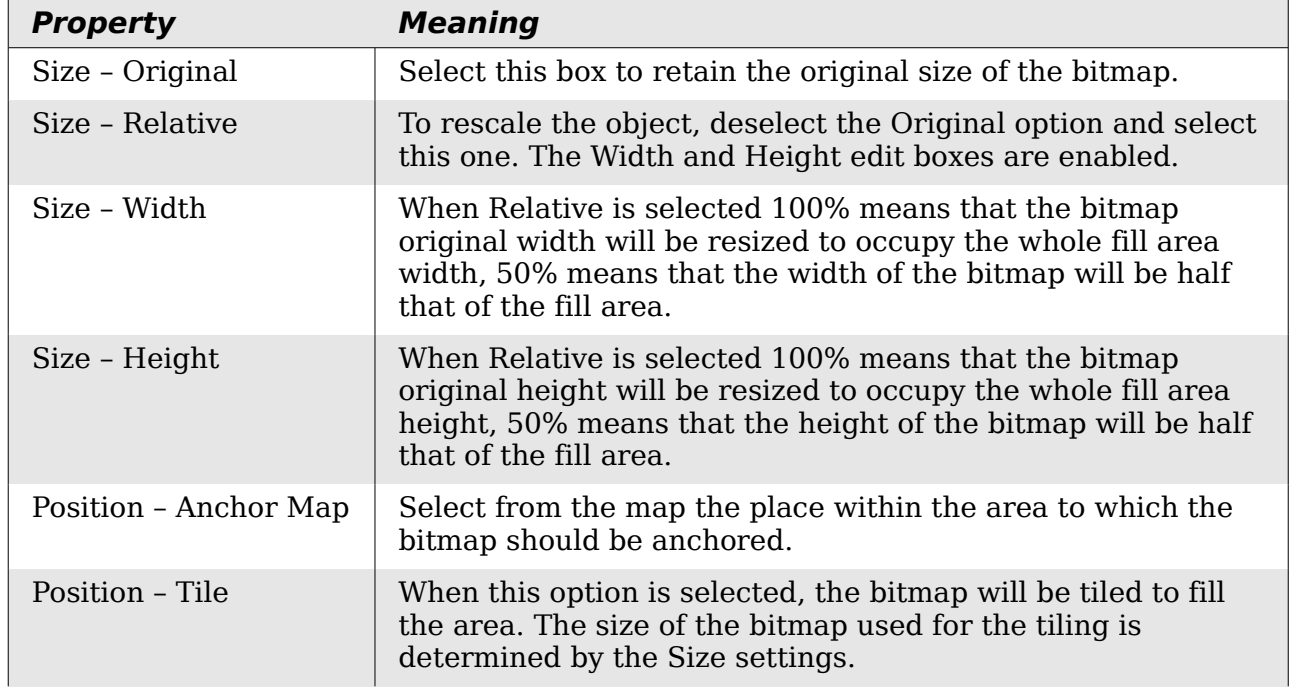

# *130 OpenOffice.org 3.3 Impress Guide***Free eBook Editi**

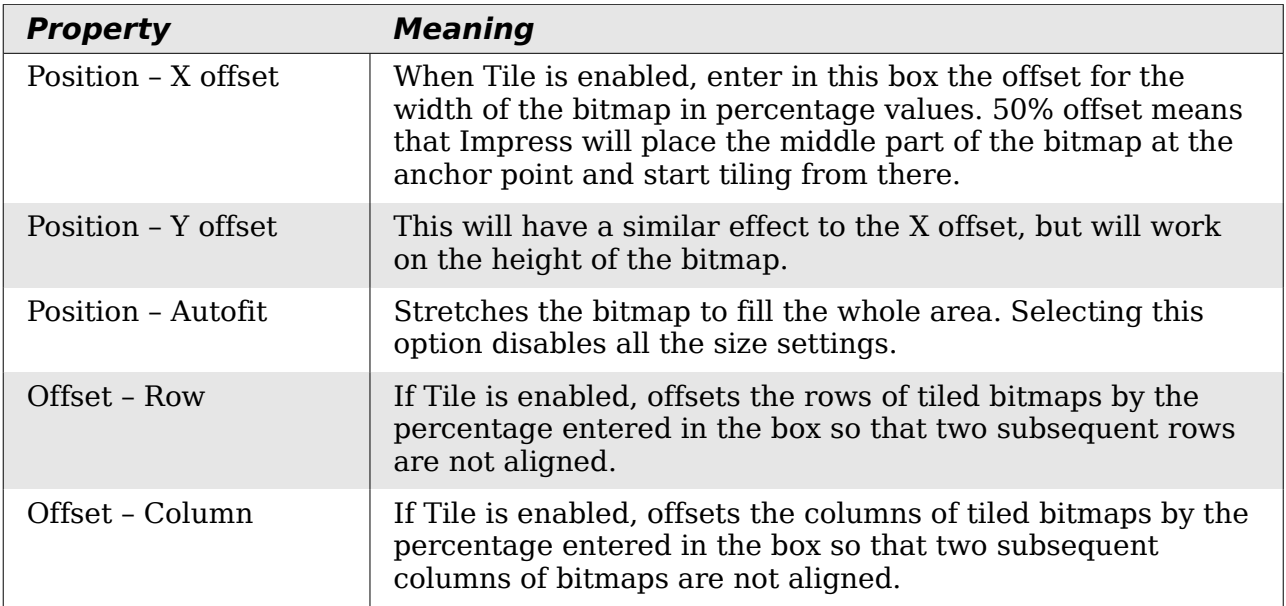

#### The best way to acquire understanding of these parameters is to use them. [Figure](#page-126-0) [112](#page-126-0) shows some examples of bitmap fills and the parameters used.

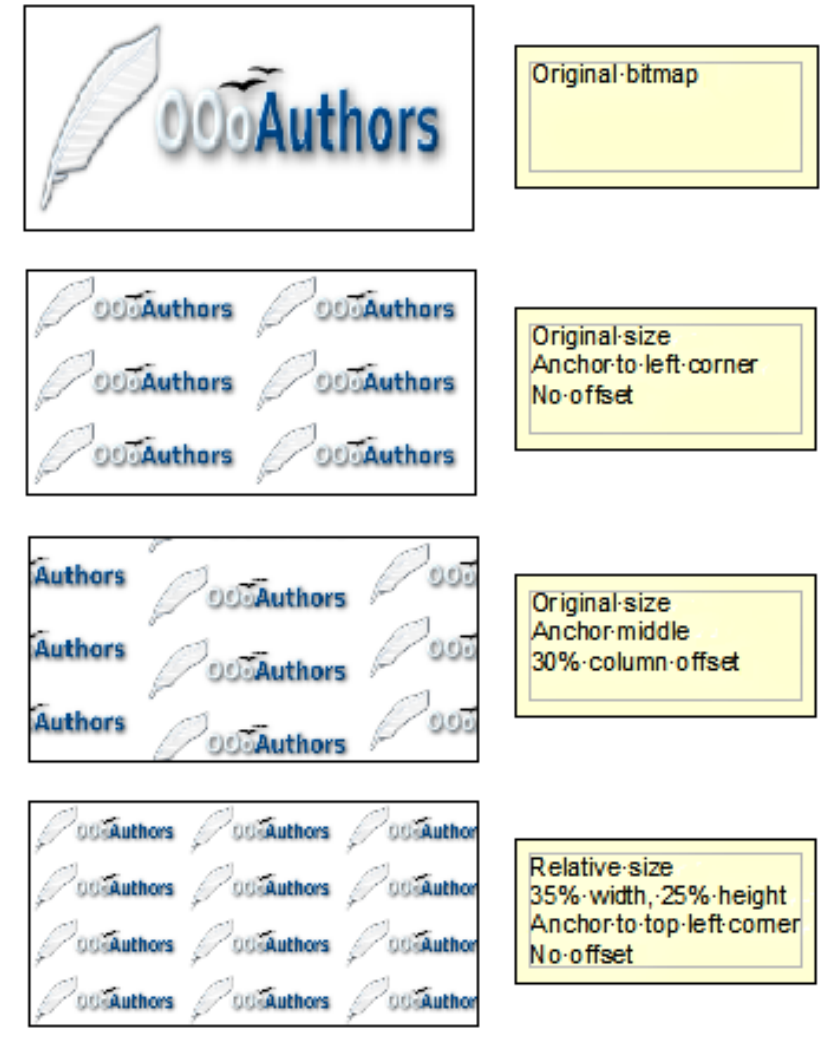

<span id="page-126-0"></span>*Figure 112: Examples of bitmap fill*

# *Chapter 6 Formatting Graphic Objects 131***Free eBook Edition**

#### **Creating and importing bitmaps**

You can add (import) new bitmap fills or create your own pattern on a 8x8 grid, using the *Bitmaps* tab of the Area dialog box (shown in [Figure 113\)](#page-127-0).

To create a bitmap fill:

- 1) Start with the Blank bitmap type on top of the list to activate the Pattern editor.
- 2) Select the Foreground and Background colors.
- 3) Start creating the pattern by clicking with the left mouse button the squares (pixels) that you want to be painted in the foreground color. Use the right mouse button to apply the background color. Check the preview window to see if the desired effect is achieved.
- 4) When done, click **Add** to save the pattern.

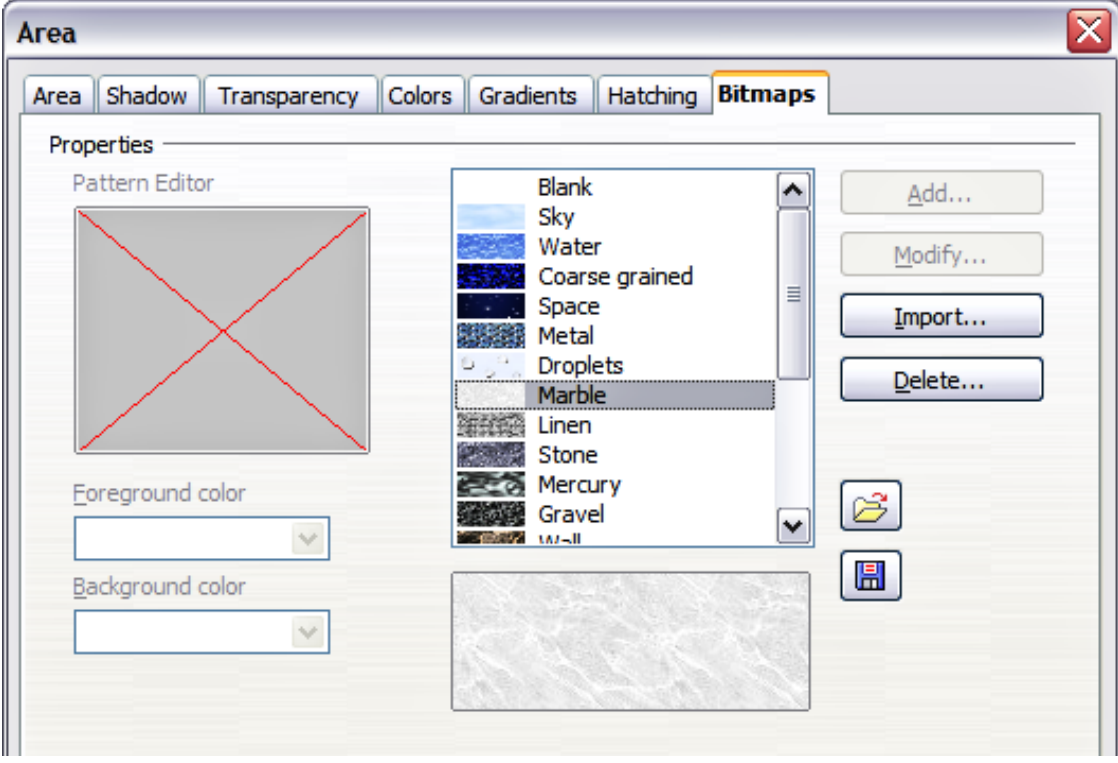

<span id="page-127-0"></span>*Figure 113: The Bitmaps page of the Area fill dialog box.*

To import a bitmap created in Draw or another program:

- 1) Click the **Import** button.
- 2) A file picker dialog box is displayed. Browse to the directory containing the bitmap file and select it, then click **Open**.
- 3) Type a name for the imported bitmap and click **OK**.

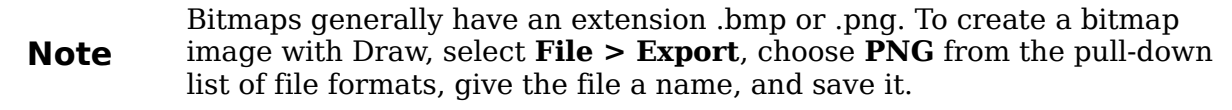

# *132 OpenOffice.org* 3.3 *Impress Guide*<br> **FIEE EBOOK EQILION**

#### <span id="page-128-0"></span>**Formatting shadows**

Shadowing can be applied to both lines and areas. To apply a shadow to an area, first select the object to which shadowing should be applied, then select **Format > Area.**

Shadows can also be applied to lines. One way is to click the **Shadow** icon **on** the Line and Filling toolbar (the last tool on the right-hand end). The other way is to apply a style to the line that uses a shadow (see ["Working with graphics styles"](#page-134-0) on page [139](#page-134-0) for additional information on using styles).

Using the first method, you cannot customize the shadow; it is applied according to the default settings. The second method offers the opportunity to configure the shadow properties.

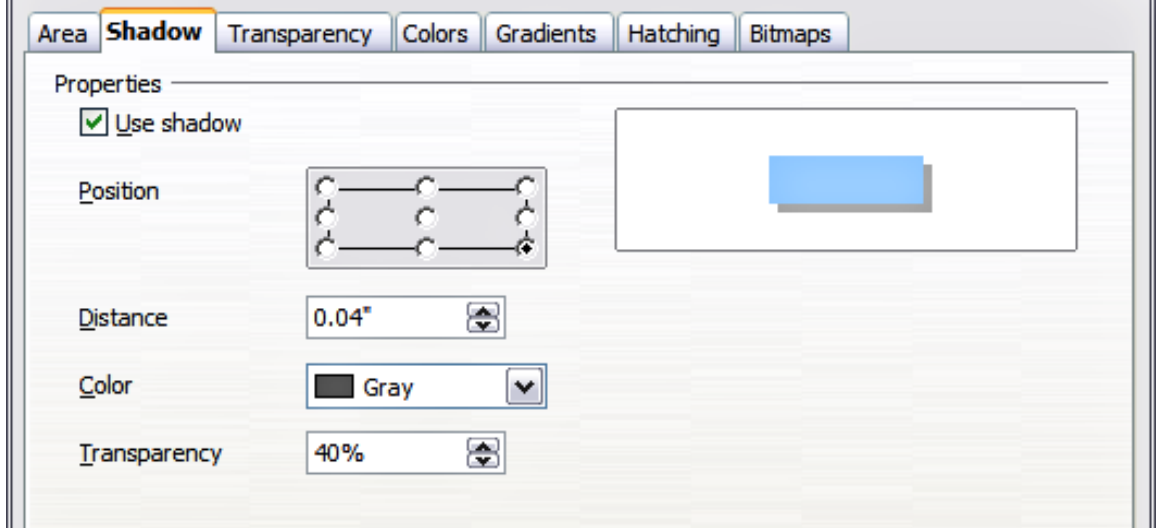

The dialog box to customize a shadow is shown in [Figure 114.](#page-128-2)

<span id="page-128-2"></span>*Figure 114: Dialog box for customizing the shadowing of graphic objects*

When the **Use shadow** option is selected, the following parameters can be set:

- **Position**: the selected point in the mini map determines the direction in which the shadow is cast.
- **Distance**: determines the distance between the object and the shadow.
- **Color**: sets the color of the shadow.
- **Transparency:** determines the amount of transparency for the shadow.

**Tip** When the transparency value is set above 0%, the shadow does not completely hide the objects below. This produces a pleasant visual effect, as shown in [Figure 115.](#page-128-1)

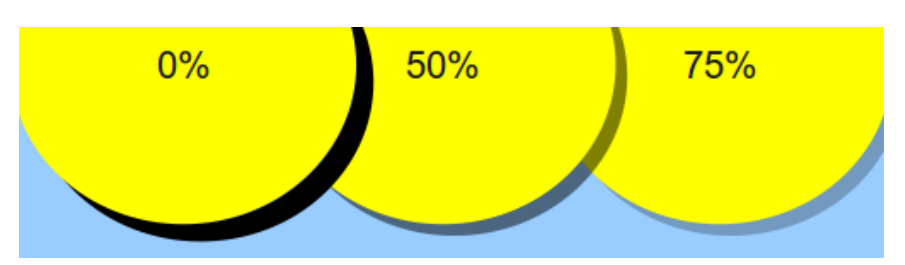

*Figure 115: Shadows with different levels of transparency*

<span id="page-128-1"></span>Free eBook Edition

#### <span id="page-129-0"></span>**Transparency formatting**

Transparency is applicable to lines and areas as well as shadows. To apply transparency to lines, refer to ["Formatting lines"](#page-111-1) on page [116;](#page-111-1) for shadows, refer to ["Formatting shadows"](#page-128-0) above.

To apply transparency to areas, select **Format > Area** and then go to the Transparency page shown in [Figure 116.](#page-129-1)

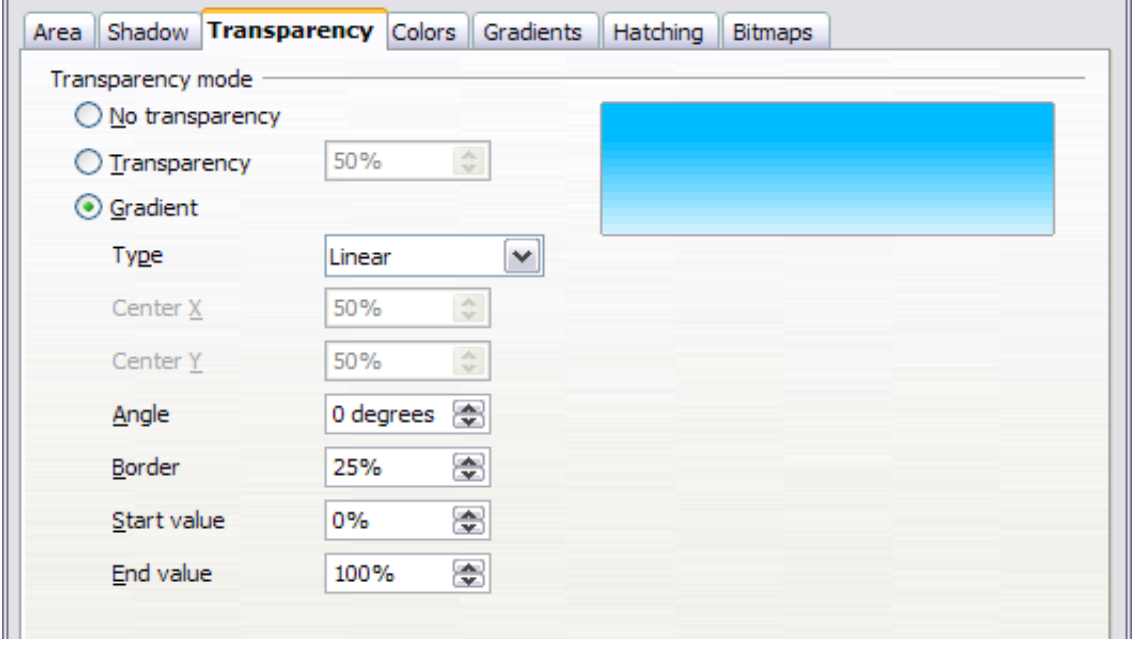

<span id="page-129-1"></span>*Figure 116: Setting the object transparency*

The two types of transparency are *uniform transparency* and *gradient transparency*. To obtain uniform transparency, select **Transparency** and then select the percentage of transparency required. For a gradient transparency (so that the area becomes gradually transparent) select **Gradient** and then set the parameters of the gradient. Refer to [Table 3](#page-123-0) on page [128](#page-123-0) for a description of most of the settings. In the Transparency tab, specify the Start value and the End value for the transparency gradient. 0% is fully opaque, 100% means fully transparent.

An example of gradient transparency is shown in [Figure 117.](#page-130-1)

More information on gradient transparency, including an example of combining color gradient with gradient transparency, can be found in ["Advanced gradient controls"](#page-130-0) on page [135.](#page-130-0)

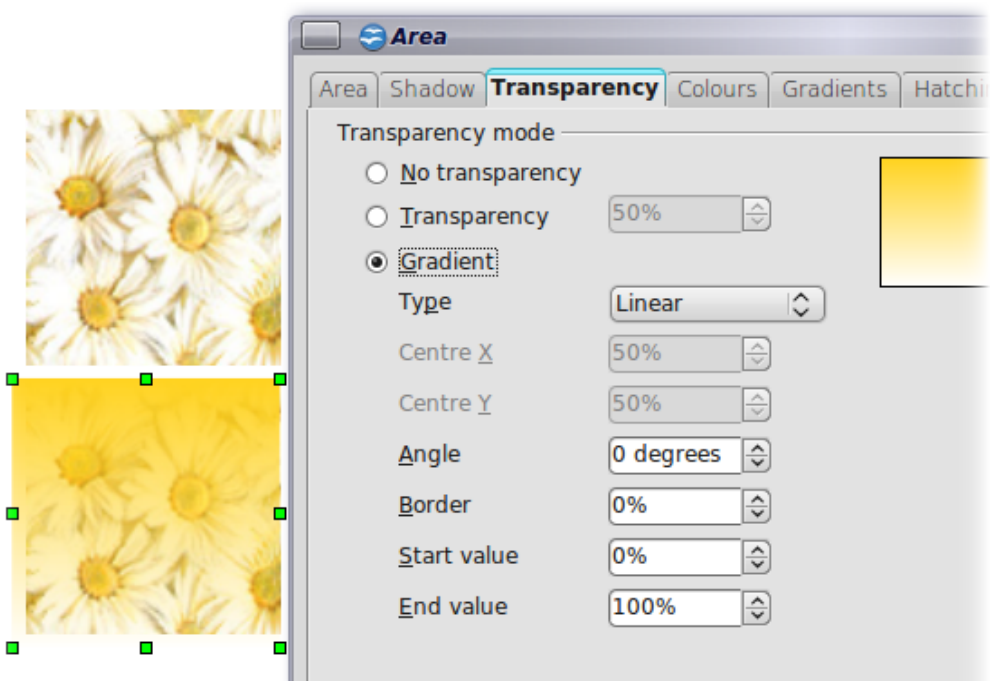

<span id="page-130-1"></span>*Figure 117: Example of gradient transparency*

#### <span id="page-130-0"></span>**Advanced gradient controls**

As discussed in ["Creating gradients"](#page-122-1) on page [127](#page-122-1) and ["Transparency formatting"](#page-129-0) on page [134,](#page-129-0) gradient properties can be configured using the parameters in [Table 3](#page-123-0) on page [128.](#page-123-0)

Impress also provides a graphical interface for modifying the gradient parameters

using only the mouse. To use these tools, click on the **Transparency** icon  $\sim$  or the

**Gradient** icon  $\bullet$  in the Mode toolbar shown in [Figure 118.](#page-130-2)

<span id="page-130-2"></span>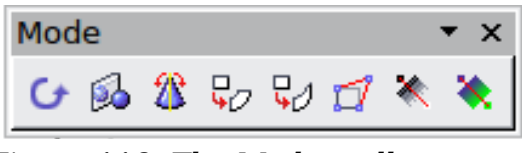

*Figure 118: The Mode toolbar*

When an object with a gradient fill is selected, click on the Gradient icon to display a dashed line connecting two squares colored as the "From" color and the "To" color of the gradient, as shown in the examples below.

**Free eBook Edition** 

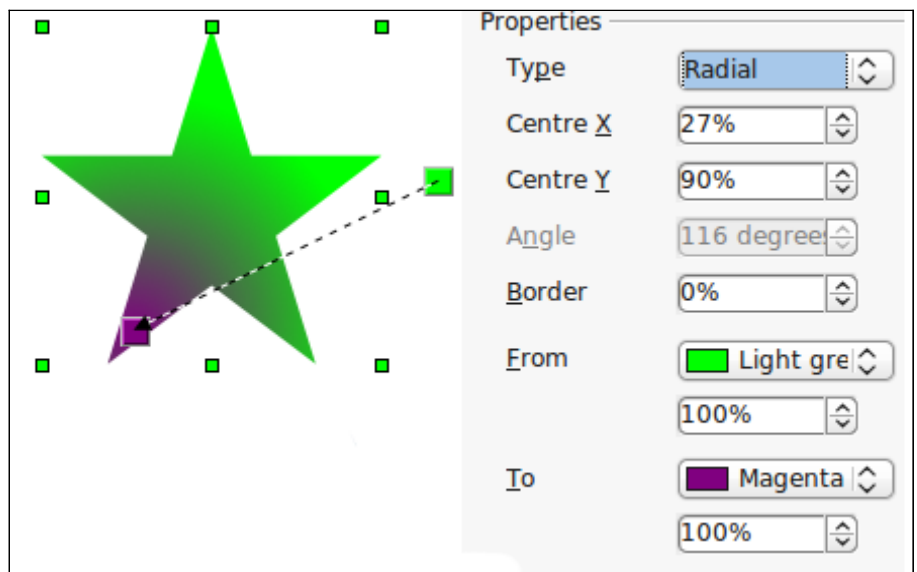

*Figure 119: Green to magenta gradient*

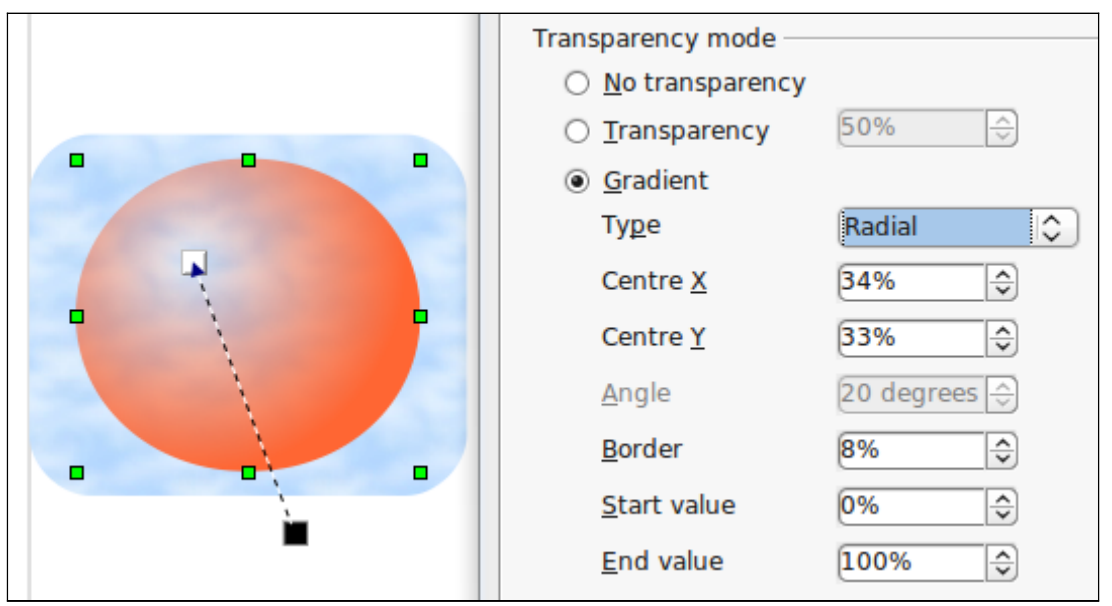

*Figure 120: Transparency gradient (note how the background becomes visible close to the white square)*

For **linear gradients**, move the square corresponding to the *From* color to change where the gradient starts (that is the Border property). Move the square corresponding to the *To* color to change the orientation (Angle property).

For **axial gradients**, you can move only the *To* color to change both the angle and the border properties of the gradient.

For **radial gradients**, move the *From* color to modify the border property (that is how "wide" the gradient circle is). Move the *To* color to change the point where the gradient ends (Center X and Center Y values).

For **ellipsoid gradients**, move the *From* color to modify the border property (the size of the gradient ellipsoid). Move the *To* color to change the angle of the ellipsoid axis and the axis itself.

# *136 OpenOffice.org 3.3 Impress Guide***Free eBook Edition**

For **square and rectangular gradients,** move the *From* color to modify the border (the size of the gradient square or rectangle) and the angle of the gradient shape. Move the *To* color to change the center of the gradient.

The same actions can be performed for transparency gradients, with the difference that the two squares activated by the Transparency icon represent the fully opaque point (black square) and the fully transparent point (white square).

These icons are grayed out by default and are only activated when an object with gradient filling, gradient transparency, or both is selected.

In both cases a dashed line connecting two small squares appears on top of the object. Click outside the object to set the gradient.

**Note** Moving the squares will have different effects depending on the type of gradient. For example, for a linear gradient, the start and end squares of the gradient will always be situated to either side of the center point of the object.

## **Formatting text**

Impress provides two dialog boxes related to text formatting: **Format > Character** and **Format > Text**.

To modify formatting such as font and font effects, select the text in the shape and then go to **Format > Character**. For more information, see Chapter 3 (Adding and Formatting Text). This section covers the formatting of the overall shape of text which is added to a line or to a shape.

To add text to an object (a shape or a line):

- 1) Select the object to which text will be added.
- 2) With the green resizing handles showing, double-click on the object and wait for the cursor to become an I-beam or just start typing.
- 3) Type the text. When finished, click somewhere outside the object or press *Esc.*

To format the text in a shape:

- 1) Select the object to which text was added.
- 2) Select **Format > Text** or right-click on the shape and select **Text** from the popup menu. The Text dialog box is displayed.

The top section of the page (*Text*) offers several options in the form of checkboxes. Some of the options will be grayed out, depending on the object to which the text will be attached.

- Select **Fit width to text** to expand the width of the shape or line if the text is too long for it.
- Select **Word wrap text in shape** to start a new line automatically when the edge of the shape is reached.
- Select **Fit height to text** to expand the object height whenever it is smaller than the text (set by default for lines).
- Select **Resize shape to fit text** to expand a custom shape when the text inserted in the shape is too large.
- Select **Fit to frame** to expand the text so that it fills all the available space.
- Select **Adjust to contour** to make the text follow a curved line.

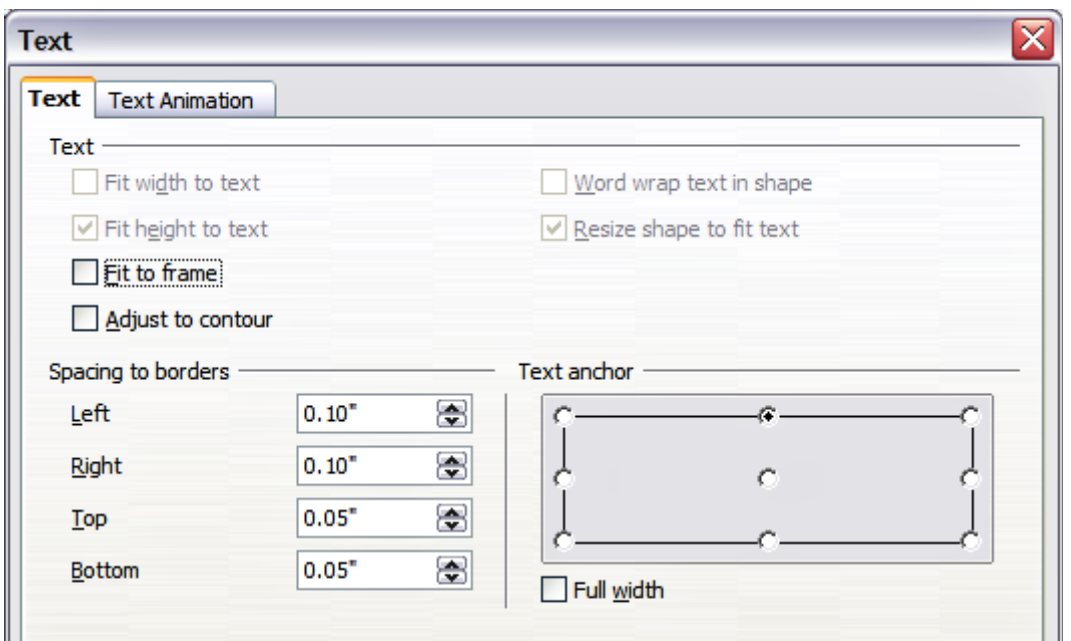

*Figure 121: Main dialog box to set the text properties*

In the *Spacing to borders* section, specify the amount of space to be left between the border of the shape or line and the text; this is similar to the settings for indentation and spacing for paragraphs.

The text anchor grid in the bottom right corner of the dialog box is used to decide where to anchor the text. The **Full width** option determines if the anchoring should be performed to the full width of the shape.

#### **Text animation**

Use the *Text Animation* page to add special effects to the text. Choose between the four options on the list and when applicable, the direction of the effect by picking one of the four arrow buttons to the right. The available effects are:

- **Blink:** the text will blink on the screen.
- **Scroll through:** the text will move into the shape and then out following the chosen direction.
- **Scroll back and forth:** the text will move first in the chosen direction but will bounce back at the shape border.
- **Scroll in:** the text will scroll in towards the given direction starting from the edge of the shape and stop in the center.

The default is no animation.

The other properties that can be set are:

- **Start inside** option: when set the animation will start from inside the shape.
- **Text visible when editing** option: set this box to see the text while editing.
- **Animation cycles**: includes three further options to set the frequency of the animation, the increments between two positions of the animation and finally the delay before the animation starts.

To see some of the animations in action, it is necessary to start the presentation. Press *F9* or select **Slide Show > Slide Show** from the main menu. To return to the edit mode, press *Esc*.

# **Formatting connectors**

Connectors are lines that join two shapes. Connectors always start from a **glue point** on the shape. Refer to Chapter 5 (Managing Graphic Objects) for a description of the usage of connectors.

Connector properties can be accessed and modified in two ways:

- Manual formatting: right-click on the connector line and select Connector in the pop-up menu.
- Style-based formatting: select one of the available graphics styles or create a new one.

Both methods open the Connector dialog box where you can set the style of the connectors. Choose between Standard (the default), Line, Straight, and Curved connector. Whenever multiple connectors overlap, use the Line skew section of the dialog box to distance the lines. It is possible to customize the distance between 4 different lines.

In the *Line spacing* section of the dialog box, set the horizontal and vertical space between the connector and the object at each end of the connector.

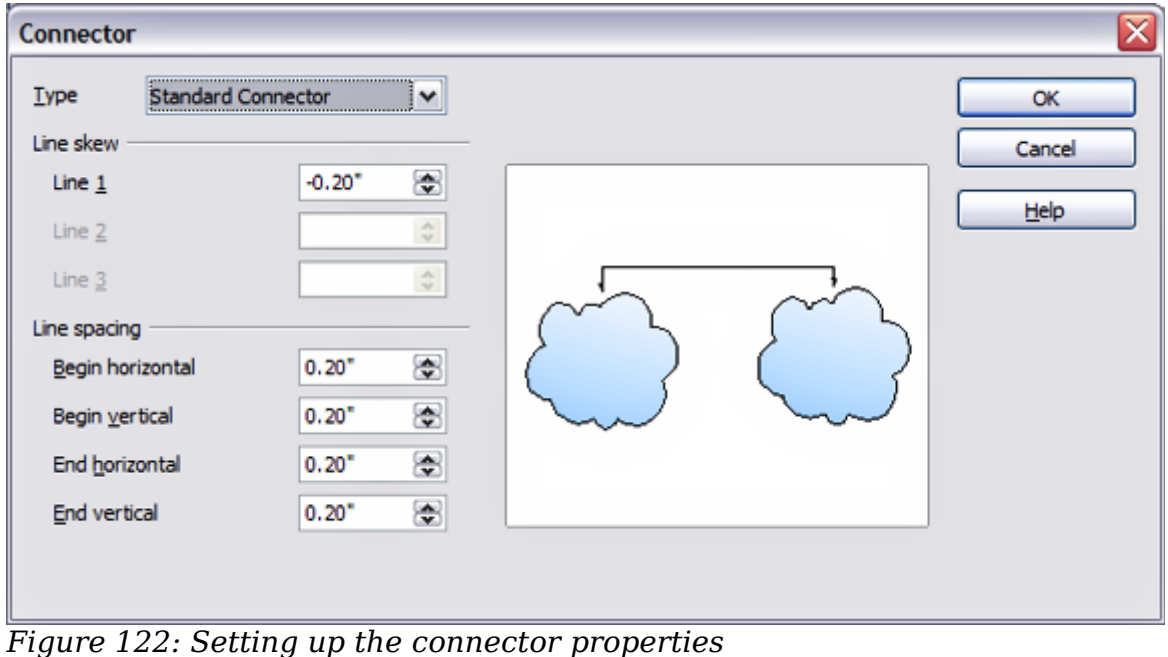

# <span id="page-134-0"></span>**Working with graphics styles**

To achieve consistency in the style across the slides of a presentation (or a presentations portfolio), or simply to apply the same formatting to a large number of objects, the best approach is to use graphics styles.

Graphics styles are the equivalent for graphic objects of paragraph styles for text. A graphics style groups all the formatting attributes that a graphic object can have and associates this with a name, making them quickly reusable. If a style is modified (for example, by changing the area transparency), the changes are automatically applied to all the graphics with that style.

**Free eBook Edition** 

If you use Impress frequently, a library of well-defined graphics styles is an invaluable tool for speeding up the process of formatting your work according to your taste or any style guidelines you may need to follow (company colors, fonts and so on).

Use the Styles and Formatting window to access styles you will need often. If the window is not visible, press  $F11$ , or click the Styles and Formatting icon at the lefthand end of the formatting bar, or select **Format > Styles and Formatting** from the menu bar. Press *F11* again when the dialog box is not needed, to maximize the workspace area.

## **Linked graphics styles**

Graphics styles support inheritance; that is, a style can be linked to another (parent) style so that it inherits all the formatting settings of the parent. You can use this property to create "families" of styles.

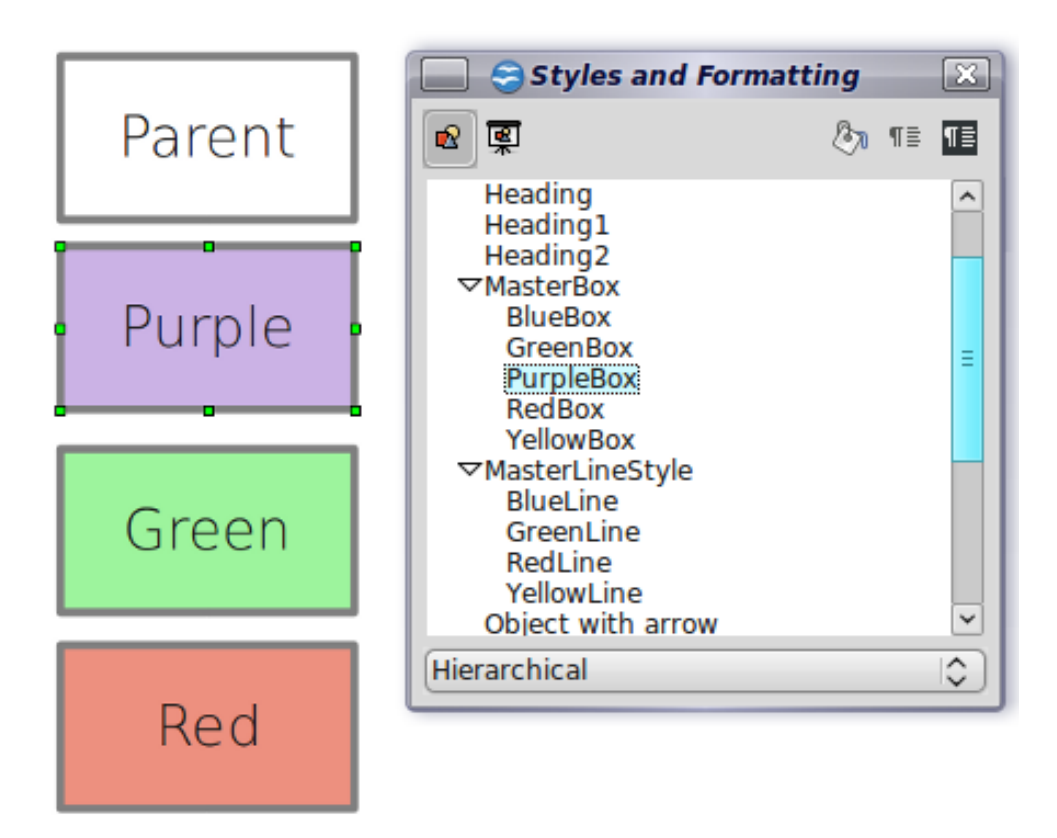

For example, if you need multiple boxes that differ in color but are otherwise identically formatted, the best way to proceed is to define a generic style for the box including borders, area fill, font, and so on and a number of hierarchically dependent styles which differ only in the fill color attribute. If later you need to change the font size or the thickness of the border, it is sufficient to change the parent style and all the other styles will change accordingly.

#### **Creating graphics styles**

You can create a new graphics style in two ways:

- Using the Style dialog box
- From a selection

# *140 OpenOffice.org 3.3 Impress Guide*Free eBook Editic

#### **Creating a new graphics style using the Style dialog box**

Choose the Graphics Styles icon  $\Box$  at the top of the Styles and Formatting window.

To link a new style with an existing style, first select that style, and then right-click and choose **New**. Otherwise, select *Default*, then right-click and choose **New**.

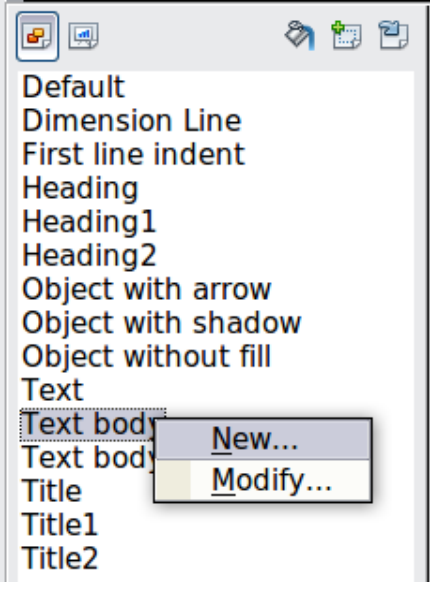

*Figure 123: Linking a new style with an existing style*

As discussed in the preceding section, when styles are linked, changing the font will change it in all the linked styles. Sometimes this is exactly what you want; at other times you do not want the changes to apply to all the linked styles. It pays to plan ahead.

| <b>Graphics Styles: My Style</b> |  |                       |                     |  |              |                  |                   |              |
|----------------------------------|--|-----------------------|---------------------|--|--------------|------------------|-------------------|--------------|
| Text                             |  | <b>Text Animation</b> |                     |  | Dimensioning | Connector        | Alignment         | Tabs.        |
| Organizer                        |  |                       | Line Area Shadowing |  | Transparency | Font Font Effect | Indents & Spacing | $\mathbb{I}$ |

*Figure 124: Top of dialog box to create a new graphics style*

The Graphics style dialog box consists of 14 pages (15 if Asian language support has not been enabled) that may be grouped as follows:

- The Organizer page contains a summary of the style and its hierarchical position.
- The Font, Font Effects, Indents & Spacing, Alignment, Tabs and Asian typography pages set the properties of the text inserted in a text box or in an graphic object.
- The Dimensioning page is used to set the style of dimension lines.
- The Text, Text animation, Connector, Line, Area, Shadowing, and Transparency pages determine the formatting of a graphic object and are discussed elsewhere in this chapter.

**Free eBook Edition** 

**Note** In most cases you will not need to configure the parameters of every page; for example, to create a simple line style you will probably only use 3 of the 15 pages.

#### **Creating a new graphics style from a selection**

You can create a new style from manually formatted text or graphics:

- 1) Select the item you want to save as a style. If the selected object is already styled, then the new style will be linked to such style.
- 2) In the Styles and Formatting window, click the **New Style from Selection** icon, highlighted in [Figure 125.](#page-137-0)

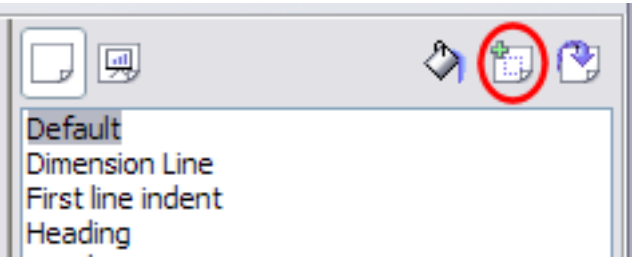

*Figure 125: New style from selection*

3) In the Create Style dialog box that pops up, type a name for the new style. The list shows the names of existing custom styles of the selected type. Click **OK** to save the new style.

<span id="page-137-0"></span>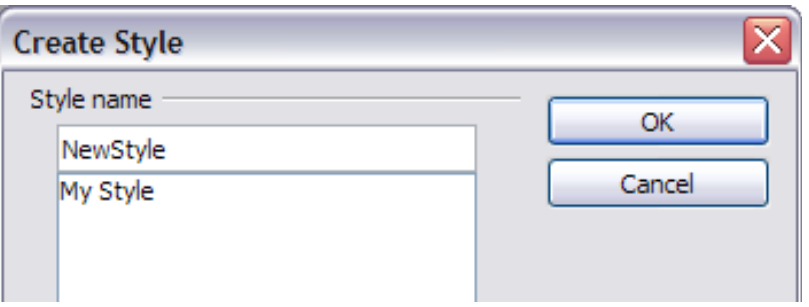

*Figure 126: Naming a new style created from a selection*

#### **Modifying a graphics style**

To change an existing style, right-click on it in the Styles and Formatting window and choose **Modify** from the pop-up menu.

The dialog box for the modification of a graphic style is the same as the one for creating a new graphics style.

Make the required changes to the style and then click **OK** to save them.

#### **Updating a graphics style from a selection**

To update a style from a selection:

- 1) Select an item that has the format you want to adopt as a style.
- 2) In the Styles and Formatting window, select the style you want to update, and then click the **Update Style** icon.

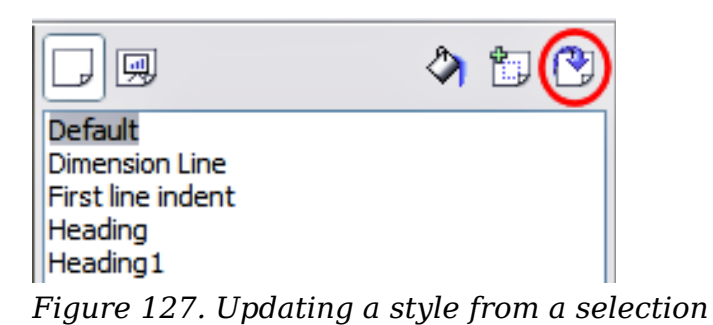

**Tip** Any changes you make to a style are effective only in the document on which you are working. The changes do not go into any associated template. If you want the changes to apply to more than one document, you need to change the template (see Chapter 2).

#### **Applying graphics styles**

You can apply a graphics style in two ways, both starting from the Styles and Formatting window. First make sure that the graphics styles are shown, then do one of the following:

- Select the object to which you want to apply a graphics style and double-click on the name of the style you want to apply.
- Click the **Fill Format mode** icon  $\Diamond$ . The mouse pointer changes to this icon. Position the moving icon on the graphic object to be styled and click the mouse button. This mode remains active until you turn it off, so you can apply the same style to several objects. To quit Fill Format mode, click the **Fill Format mode** icon again or press the *Esc* key.
- When Fill Format mode is active, a right-click anywhere in the document undoes the last Fill Format action. Be careful not to accidentally right-click and thus undo actions you want to keep.

**Tip** At the bottom of the Styles and Formatting window is a drop-down list. You can choose to show all styles or groups of styles such as applied styles or (in the case of graphics styles) custom styles.

#### **Deleting graphics styles**

You cannot delete any of the predefined styles, even if you are not using them.

You can delete any user-defined (custom) styles, but before you do, you should make sure the styles are not in use. If an unwanted style is in use, replace it with a substitute style.

To delete unwanted styles, right-click on them (one at a time) in the Styles and Formatting window and click **Delete** on the pop-up menu. Click **Yes** in the message box that pops up.

#### **Assigning styles to shortcut keys**

OOo provides a set of predefined keyboard shortcuts which allow you to quickly apply styles while typing in a document. You can redefine these shortcuts or define your own, as described in Appendix A (Keyboard Shortcuts).

**Free eBook Edition** 

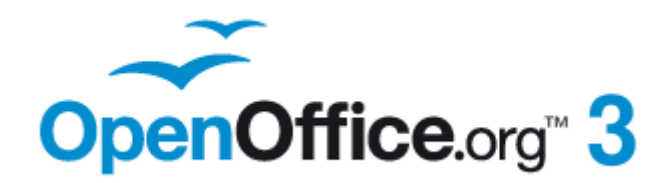

# *Chapter 7 Including Spreadsheets, Charts, and Other Objects*

# **Using spreadsheets in Impress**

A spreadsheet embedded in Impress includes most of the functionality of a spreadsheet in Calc and is therefore capable of performing complex calculations and data analysis. However, if you plan to use complex data or formulas, you are better off performing the necessary operations in a separate Calc spreadsheet and use Impress only to display the embedded spreadsheet with the results.

You may also be tempted to use spreadsheets in Impress for creating complex tables or presenting data in a tabular format. However, the Table Design feature (described in Chapter 3) is often more suitable and faster.

To include spreadsheet cells in an Impress slide, you can either insert an existing file or insert a new table.

## **Inserting a spreadsheet from a file**

When you insert an existing spreadsheet into your slide, subsequent changes that are made to the original spreadsheet file do not affect your slide. You can,however, make changes to the spreadsheet within your slide.

- 1) Go to the slide where you want to insert the spreadsheet.
- 2) Choose **Insert > Object > OLE Object** from the menu bar.
- 3) On the Insert OLE Object dialog box, choose **Create from file** . The dialog box changes to show a File field. Click **Search**.

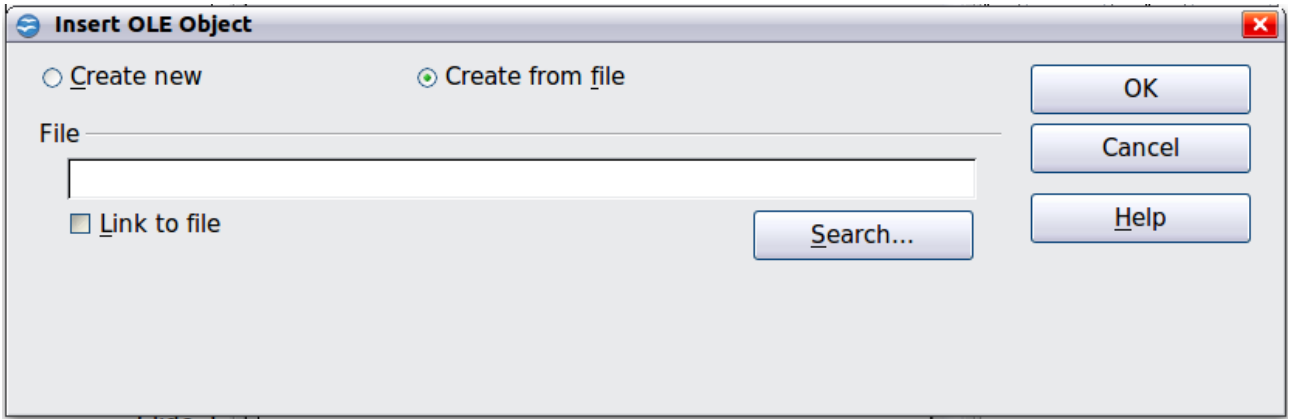

*Figure 128: Inserting a spreadsheet file*

- 4) On the Open dialog box, locate the file you want to insert, and then click **OK**.
- 5) Choose the **Link to file** option if you wish to insert the file as a live link.

The entire spreadsheet is inserted into your slide. If you want to show a different sheet in the spreadsheet, double-click the spreadsheet, and then select a different sheet.

#### **Inserting a blank spreadsheet**

To add a blank spreadsheet to a slide:

- 1) Go to the slide where you want to insert the spreadsheet.
- 2) Choose **Insert > Object > OLE Object** from the menu bar.
- 3) On the Insert OLE Object dialog box, choose **Create new** and **OpenOffice.org 3.3 Spreadsheet**, then click **OK**.

| Insert OLE Object              |                                      |        |
|--------------------------------|--------------------------------------|--------|
| ⊙ Create new                   | $\circlearrowright$ Create from file | OK     |
| Object type                    |                                      | Cancel |
| OpenOffice.org 3.3 Spreadsheet |                                      |        |
| OpenOffice.org 3.3 Chart       | Help                                 |        |
| OpenOffice.org 3.3 Drawing     |                                      |        |
| OpenOffice.org 3.3 Formula     |                                      |        |
| OpenOffice.org 3.3 Text        |                                      |        |
|                                |                                      |        |
|                                |                                      |        |
|                                |                                      |        |

*Figure 129: Inserting a blank spreadsheet*

This inserts a blank spreadsheet in the center of a slide, as shown in [Figure 130.](#page-141-0) The spreadsheet is in edit mode, so you can insert data and modify the formatting. See ["Entering data"](#page-143-0) on page [149](#page-143-0) and ["Formatting spreadsheet cells"](#page-144-0) on page [150.](#page-144-0)

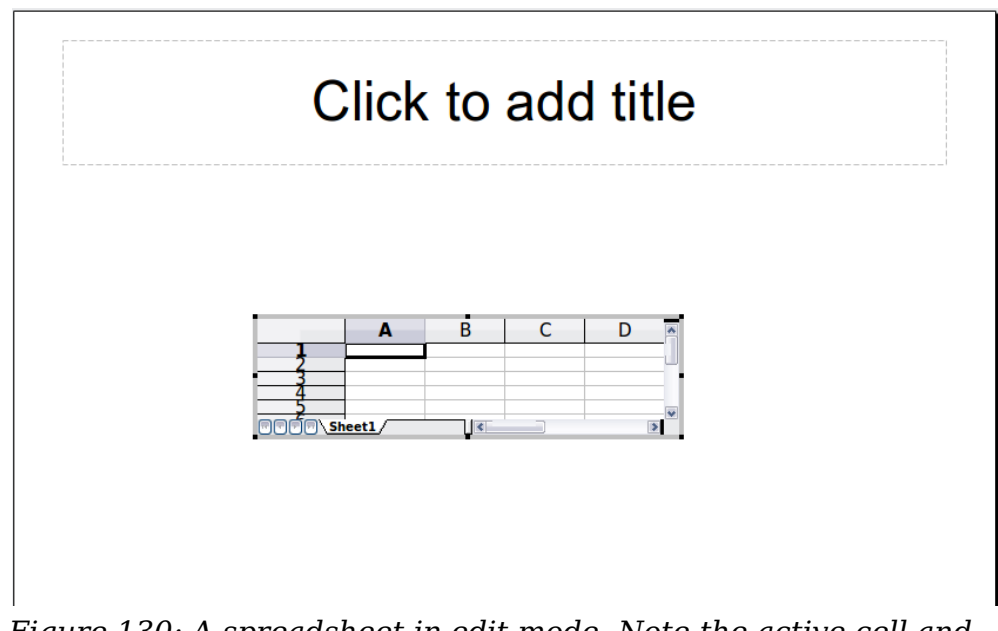

<span id="page-141-0"></span>*Figure 130: A spreadsheet in edit mode. Note the active cell and the small black resizing handles on the gray border*

#### **Editing a spreadsheet**

When editing a spreadsheet, some of the contents of the menu bar change, as does the Formatting toolbar (see [Figure 131\)](#page-142-0), to show entries and tools that support working with spreadsheets.

One of the most important changes is the presence of the Formula bar, just below the Formatting toolbar. The Formula bar contains (from left to right):

- The active cell reference or the name of the selected range
- The Formula Wizard button
- The Sum and Formula buttons *or* the Cancel and Accept buttons (depending on the contents of the cell)

Free eBook Edition

• A long edit box to enter or review the contents of a cell

*Chapter 7 Including Spreadsheets, Charts, and Other Objects 147*

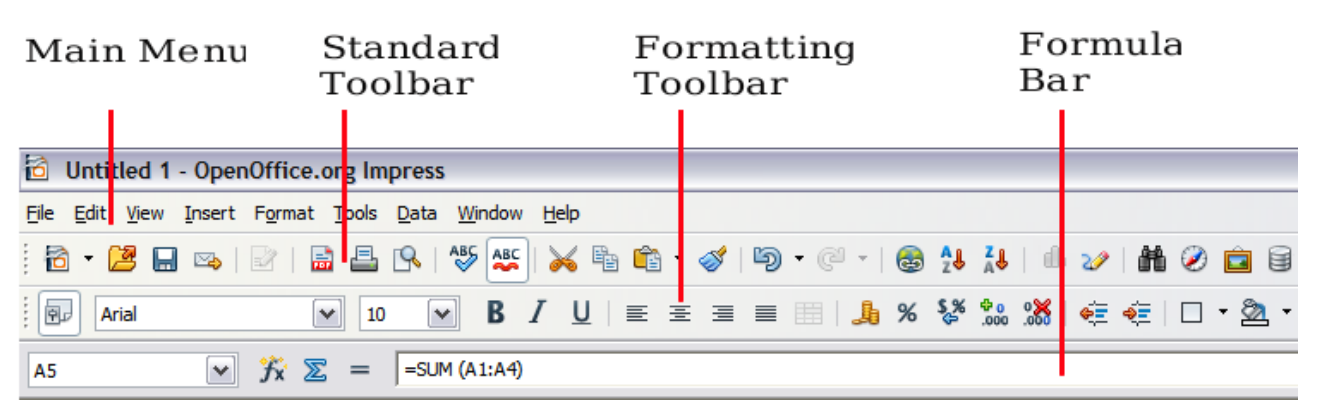

*Figure 131: The menu bar and the formatting toolbar in spreadsheet editing mode*

<span id="page-142-0"></span>If you are familiar with Calc, you will immediately recognize the tools and the menu items since they are much the same.

#### **Resizing and moving a spreadsheet**

When resizing or moving a spreadsheet, ignore the first row and the first column (easily recognizable by their light gray background) and the horizontal and vertical scroll bars). They are only used for editing purposes and will not be included in the visible area of the spreadsheet on the slide.

To *resize* the area occupied by the spreadsheet:

- 1) Double-click to enter edit mode, if it is not already active. Notice the black handles found in the gray border surrounding the spreadsheet (see [Figure](#page-141-0) [130\)](#page-141-0).
- 2) Move the mouse over one of the handles. The cursor changes shape to give a visual representation of the effects applied to the area.
- 3) Click and hold the left mouse button and drag the handle. The corner handles move the two adjacent sides simultaneously, while the handles at the midpoint of the sides modify one dimension at a time.

You can *move* the spreadsheet (change its position within the slide) whether in edit mode or not. In both cases:

- 1) Move the mouse over the border until the cursor changes to a four-headed arrow.
- 2) Click and hold the left mouse button and drag the spreadsheet to the desired position.
- 3) Release the mouse button.

When selected, the spreadsheet object is treated like any other object; therefore resizing it changes the scale rather than the spreadsheet area. This is not recommended, because it may distort the fonts and picture shapes.

#### **Navigating the spreadsheet**

#### **How a spreadsheet is organized**

A spreadsheet consists normally of multiple tables (called sheets) which in turn contain cells. However, in Impress only one of these tables can be shown at any given time on a slide.

Free eBook Editi

*148 OpenOffice.org 3.3 Impress Guide*

The default for a spreadsheet embedded in Impress is one single table called *Sheet 1*. The name of the table is shown at the bottom of the spreadsheet area (see [Figure](#page-141-0) [130\)](#page-141-0).

If required, you can add other sheets. To do that:

- 1) Right-click on the bottom area near the existing tab.
- 2) Select **Insert > Sheet** from the pop-up menu.

Just as in Calc, you can rename a sheet or move it to a different position using the same pop-up menu or the **Insert** menu on the main menu bar.

**Note** Even if you have many sheets in your embedded spreadsheet, only one sheet—the one which is active when leaving the spreadsheet edit mode is shown on the slide.

Each of the sheets is further organized into *cells*. Cells are the elementary units of the spreadsheet. They are identified by a row number (shown on the left hand side on a gray background) and a column letter (shown in the top row also on a gray background). For example, the top left cell is identified as A1, while the third cell in the second row is C2. All data elements, whether text, numbers or formulas, are entered into a cell.

#### **Moving the cursor to a cell**

To move around the spreadsheet and select an active cell, you can:

- Use the arrow keys.
- Left-click with the mouse on the desired cell.
- Use the combinations *Enter* and *Shift+Enter* to move one cell down or one cell up respectively; *Tab* key and *Shift+Tab* key to move one cell to the right or to the left respectively.

Other keyboard shortcuts are available to move quickly to certain cells of the spreadsheet. Refer to Chapter 5 (Getting Started with Calc) in the *Getting Started* guide for further information.

#### <span id="page-143-0"></span>**Entering data**

Keyboard input is received by the *active* cell, identified by a thick black border (see [Figure 130](#page-141-0) where cell A1 is active). The cell reference (or *coordinates*) is also shown on the left hand end of the formula bar.

To insert data, first select the cell to make it active, then start typing . Note that the input is also added to the main part of the formula bar where it may be easier to read.

Impress will try to automatically recognize the type of contents (text, number, date, time, and so on) of a cell and apply default formatting to it. Note how the formula bar icons change according to the type of input, displaying Accept and Reject buttons (

 $\mathbf{\times}$   $\mathbf{\times}$ ) whenever the input is not a formula. Use the green Accept button to confirm the input made in a cell or simply select a different cell. In case Impress wrongly recognizes the type of input, you can change it using the toolbar shown in [Figure](#page-142-0) [131,](#page-142-0) or from **Format > Cells** in the main menu bar.
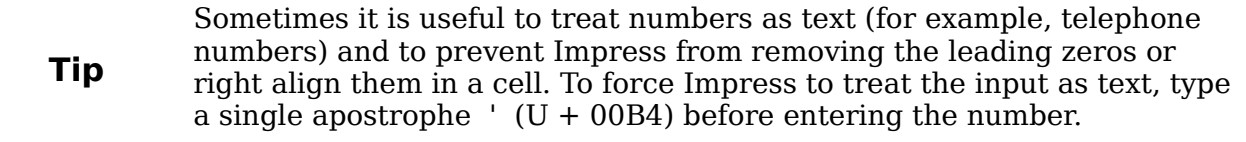

# **Formatting spreadsheet cells**

Often, for the purposes of a presentation, it may be necessary to increase the size of the font considerably or to match it to the style used in the presentation.

The fastest and most flexible way to format the embedded spreadsheet is to make use of styles. When working on an embedded spreadsheet, you can access the cell styles created in Calc and use them. However, a better approach is to create specific cell styles for presentation spreadsheets, as the Calc cell styles are likely to be unsuitable when working within Impress.

To apply a style to a cell or group of cells simultaneously (or manually format their cell attributes), first select the *range* to which the changes will apply. A range consists of one or more cells, normally forming a rectangular area. A selected range consisting of more than one cell can be recognized easily because all its cells are shaded. To select a multiple-cell range:

- 1) Click on the first cell belonging to the range (either the left top cell or the right bottom cell of the rectangular area).
- 2) Keep the left mouse button pressed and move the mouse to the opposite corner of the rectangular area which will form the selected range.
- 3) Release the mouse button.

To add further cells to the selection, hold down the *Control* key and repeat the steps 1 to 3 above.

**Tip** You can also click on the first cell in the range, hold down the *Shift* key, and click in the cell in the opposite corner. Refer to Chapter 5 (Getting Started with Calc) in the *Getting Started* book for further information on selecting ranges of cells.

Some shortcuts are very useful to speed up selection and are listed below:

- To select the whole visible sheet, click on the blank cell between the row and column indexes, or press *Control+A*.
- To select a column, click on the column index at the top of the spreadsheet.
- To select a row, click on the row index on the left hand side of the spreadsheet.

Once the range is selected, you can modify the formatting, such as font size, alignment (including vertical alignment), font color, number formats, borders, background and so on. To access these settings, choose **Format > Cells** from the main menu bar (or right-click and choose **Format Cells** from the pop-up menu). This command opens the dialog box shown in [Figure 132.](#page-145-0)

If the text does not fit the width of the cell, you can increase the width by hovering the mouse over the line separating two columns until the mouse cursor changes to a double-headed arrow; then click the left button and drag the separating line to the new position. A similar procedure can be used to modify the height of a cell (or group of cells).

To insert rows and columns in a spreadsheet, use the **Insert** menu or right-click on the row and column headers and select the appropriate option from the pop-up menu. To merge multiple cells, select the cells to be merged and select **Format > Merge cells** from the main menu bar. To split a group of cells, select the group and deselect **Format > Merge Cells** (which will now have a checkmark next to it).

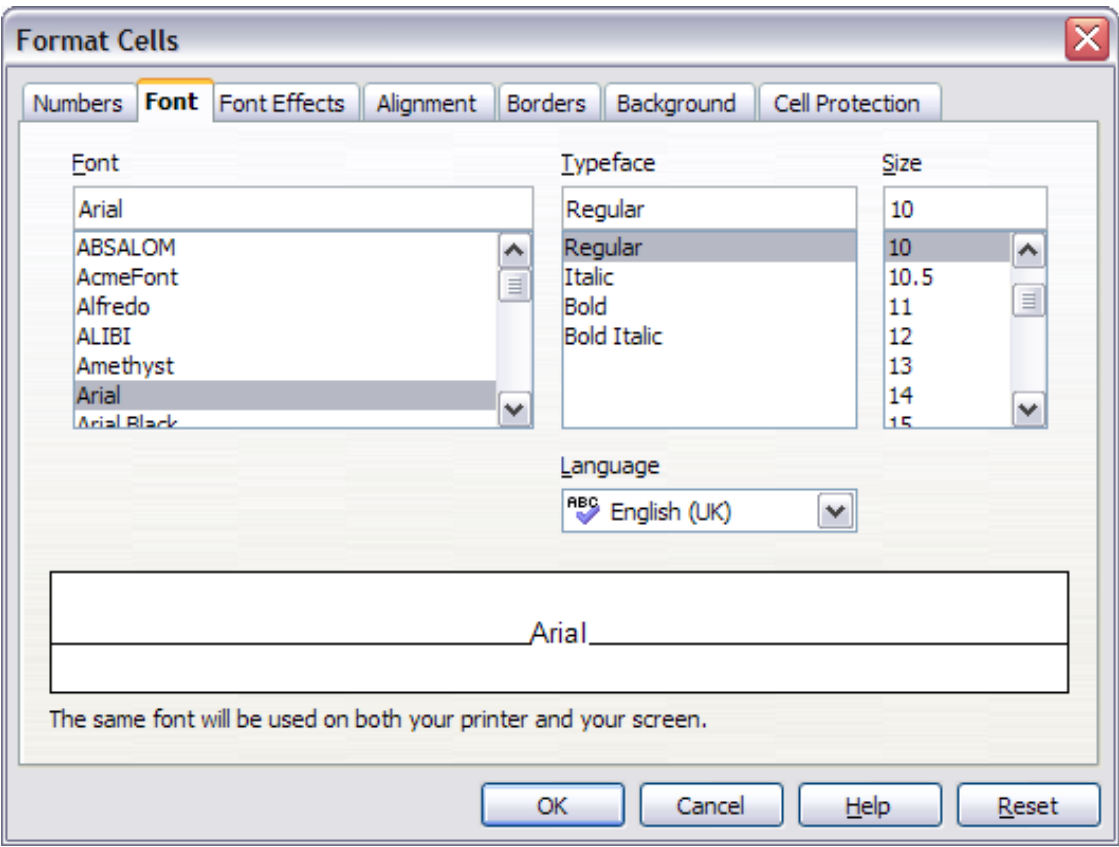

<span id="page-145-0"></span>*Figure 132: The Format Cells dialog box consists of 7 pages (8 if you have Asian language support enabled)*

When you are satisfied with the formatting and the appearance of the table, exit edit mode by clicking outside the spreadsheet area. Note that Impress will display exactly the section of the spreadsheet that was on the screen before leaving edit mode. This allows you to hide additional data from view, but it may cause the apparent loss of rows and columns. Therefore, take care that the desired part of the spreadsheet is showing on the screen before leaving edit mode.

**Tip** To get back into edit mode, right click and select **Edit**.

# **Inserting a chart**

The use of charts is described in detail in Chapter 3 (Creating Charts and Graphs) of the *Calc Guide*.

To add a chart to a slide:

- 1) Select the **Insert Chart** icon on the slide layout (see [Figure 133\)](#page-146-0) or use **Insert**
	- **> Chart**, or click the **Insert Chart** icon **b** on the Standard toolbar.

**Free eBook Edition** 

*Chapter 7 Including Spreadsheets, Charts, and Other Objects 151*

- 2) A full-sized chart appears; it contains arbitrary sample data (see [Figure 134\)](#page-146-1).
- 3) To enter your own data in the chart, see ["Entering chart data"](#page-149-0) on page [155.](#page-149-0)

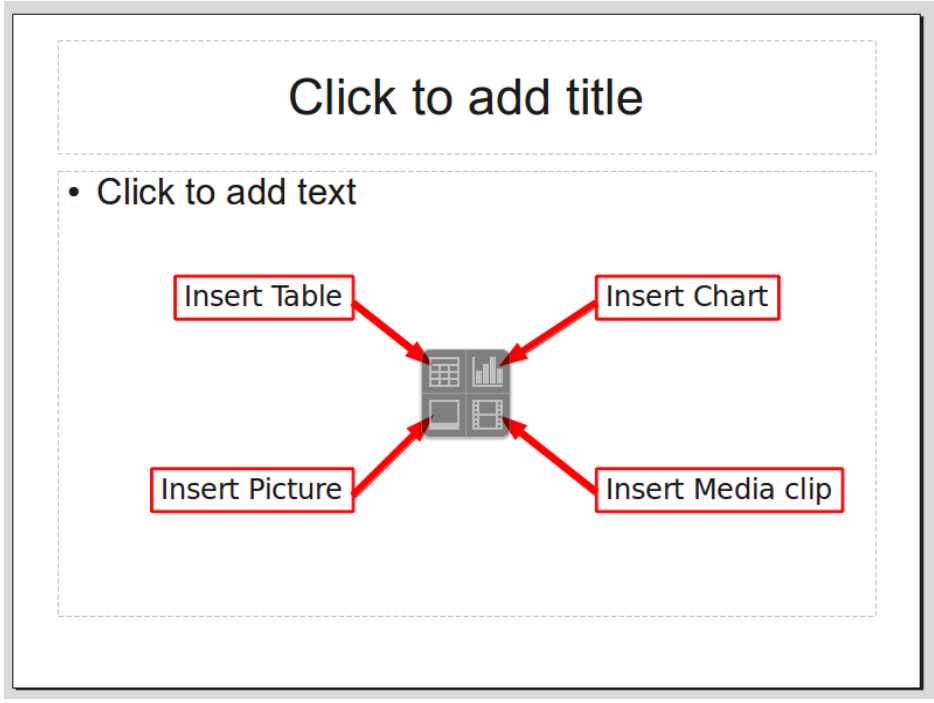

<span id="page-146-0"></span>*Figure 133: Slide with a placeholder for inserting objects*

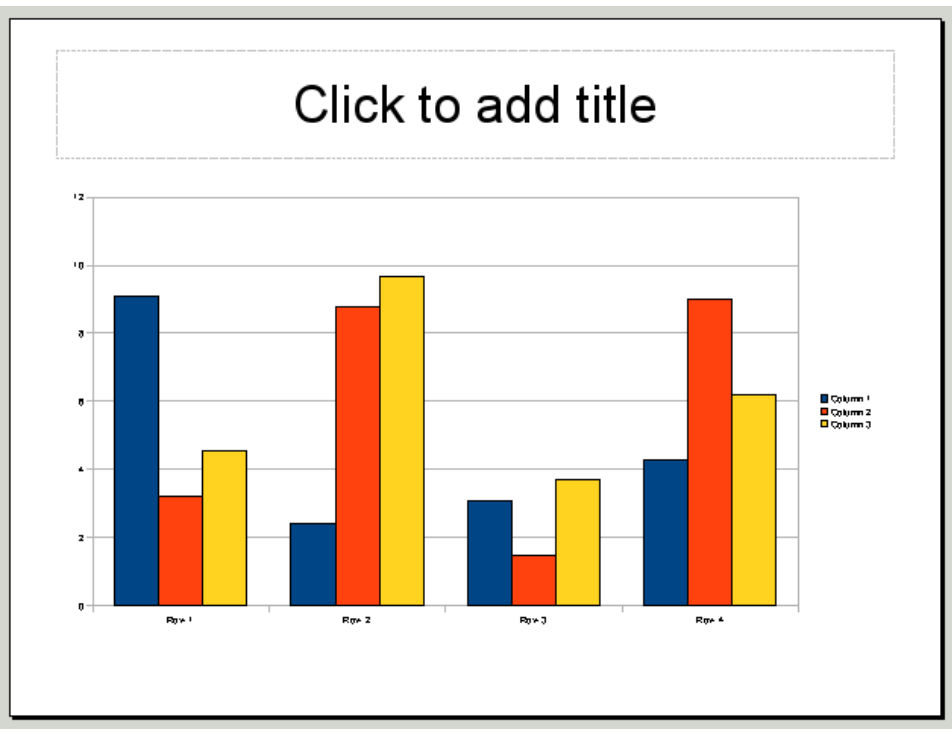

<span id="page-146-1"></span>*Figure 134: Chart made with sample data*

# **Choosing a chart type**

Your data can be presented using a variety of different charts; choose a chart type that best suits the message you want to convey to your audience (see ["Chart types"](#page-147-0) on page [153\)](#page-147-0).

To choose a chart type:

- 1) Double-click the sample chart. The window changes; the side panes are gone and the main toolbar shows tools specific for charts. The chart itself now has a gray border. (If the main toolbar is not showing, select **View > Toolbars > Main Toolbar**.)
- 2) Click the **Chart Type** icon or select **Format > Chart Type**, or right-click on the chart and choose **Chart Type**. The Chart Type dialog box appears.

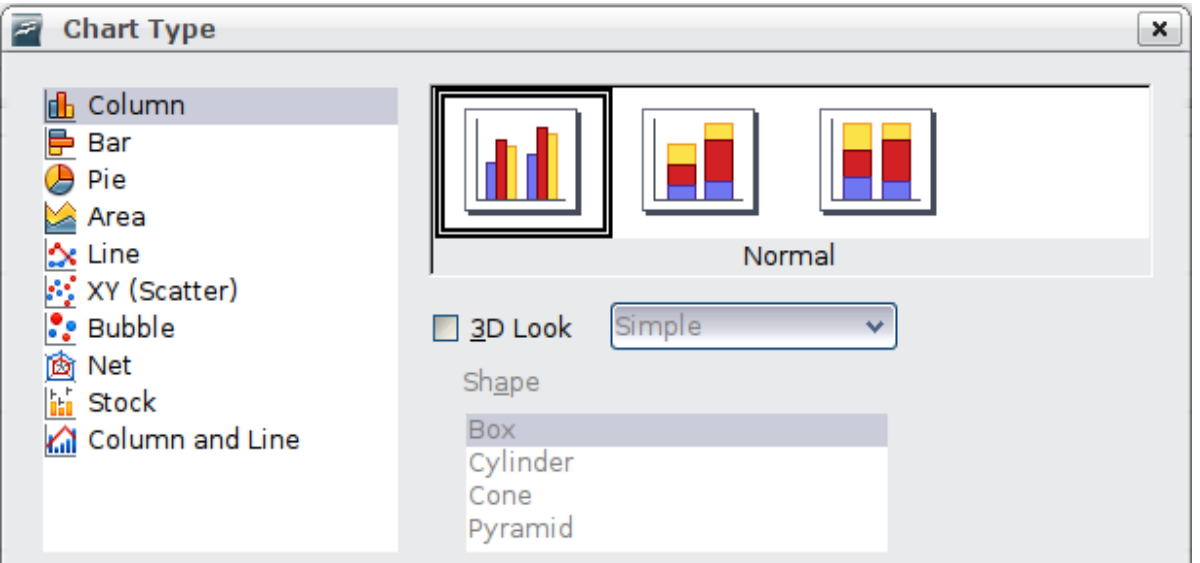

*Figure 135: Chart Type dialog box showing two-dimensional charts*

- 3) As you change selections in the left-hand list, the chart examples on the right, and the chart in the main window, both change. If you move the Chart Type dialog box to one side, you can see the full effect in the main window.
- 4) As you change chart types, other selections become available on the right-hand side. For example, some chart types have both three-dimensional and twodimensional variants; 3D charts have further choices of shape for the columns or bars.
- 5) Choose the chart characteristics you want, and then click **OK**. The Chart Type dialog box closes and you return to the edit window.

Now you can continue to format the chart, add data to the chart, or click outside the chart to return to normal view.

#### <span id="page-147-0"></span>**Chart types**

The following summary of the chart types available will help you choose a type suitable for your data. For more detail, see Chapter 3 (Creating Charts and Graphs) in the *Calc Guide*.

#### **Column charts**

*Column charts* are commonly used for data that shows trends over time. They are best for charts that have a relatively small number of data points. (For large time series, a line chart would be better.) This is the default chart type.

**Free eBook Edition** 

*Chapter 7 Including Spreadsheets, Charts, and Other Objects 153*

#### **Bar charts**

*Bar charts* are excellent for giving an immediate visual impact for data comparison where time is not important, such as comparing the popularity of a few products in a marketplace.

#### **Pie charts**

*Pie charts* are excellent when you need to compare proportions, for example, comparisons of departmental spending: what the department spent on different items or what different departments spent. They work best with smaller numbers of values, about half a dozen; more than this and the visual impact begins to fade.

This is one of the charts that can be made into a 3D chart. It can then be tilted, given shadows, and generally turned into a work of art. You can choose to explode the pie chart, but this is an all or nothing option, giving you no control over the degree of separation of the segments.

#### **Area charts**

An *area chart* is a version of a line or column graph. It may be useful where you wish to emphasize volume of change. Area charts have a greater visual impact than a line chart, but the data you use will make a difference. You may need to use transparency values in an area chart.

#### **Line charts**

A *line chart* is a time series with a progression. It is ideal for raw data, and useful for charts with plentiful data showing trends or changes over time, where you want to emphasize continuity. On line charts, the x-axis is ideal for representing time series data. 3D lines confuse the viewer, so just using a thicker line often works better.

#### **Scatter or XY charts**

*Scatter charts* are great for visualizing data that you have not had time to analyze, and they may be the best for data when you have a constant value for comparison: for example weather data, reactions under different acidity levels, conditions at altitude, or any data which matches two numeric series. The x-axis usually plots the independent variable or control parameter (often a time series).

#### **Bubble charts**

A *bubble chart* is used to represent three variables: two identify the position of the center of a bubble on a Cartesian graph, while the third variable indicates the radius of the bubble.

#### **Net charts**

A *net chart* is similar to polar or radar graphs. They are useful for comparing data that are not time series, but show different circumstances, such as variables in a scientific experiment. The poles of the net chart are the y-axes of other charts. Generally, between three and eight axes are best; any more and this type of chart becomes confusing.

#### **Stock charts**

A *stock chart* is a specialized column graph specifically for stocks and shares. You can choose traditional lines, candlestick, and two-column charts. The data required for these charts is quite specialized, with series for opening price, closing price, and high and low prices. The x-axis represents a time series.

**Free eBook Edition** 

#### **Column and line charts**

A *column and line chart* is a combination of two other chart types. It is useful for combining two distinct but related data series, for example sales over time (column) and the profit margin trends (line).

# <span id="page-149-0"></span>**Entering chart data**

#### **Opening a chart data window**

- 1) If the chart is not already in edit mode (with a gray border), double-click it. The main toolbar now shows tools specifically for charts. (If the main toolbar is not showing, select **View > Toolbars > Main Toolbar**.)
- 2) Click the **Chart Data** icon  $\boxed{\boxplus}$  or select **View > Chart Data Table**, or rightclick on the chart and choose **Chart Data Table**. The Data Table dialog box [\(Figure 136\)](#page-149-1) appears.

**Tip** If you drag the Data Table dialog box away so that your chart is visible, you can immediately see the results of each change after clicking in a different cell.

|        | Data Table |               |                   |          | o I<br>× |
|--------|------------|---------------|-------------------|----------|----------|
| 饆<br>窜 | 围屋<br>墨    | 蕶             |                   |          |          |
|        |            | Column  <br>瞐 | Column: <b>il</b> | Column   |          |
|        | Categories | Y-Values      | Y-Values          | Y-Values |          |
| 1      | Row 1      | 9.1           | 3.2               | 4.54     |          |
| 2      | Row 2      | 2.4           | 8.8               | 9.65     |          |
| 3      | Row 3      | 3.1           | 1.5               | 3.7      |          |
| 4      | Row 4      | 4.3           | 9.02              | 6.2      |          |
|        |            |               |                   |          | ペ        |
|        |            |               |                   |          |          |
|        |            |               |                   |          |          |

<span id="page-149-1"></span>*Figure 136: Data Table dialog box*

#### **Entering data**

Enter data in the Data Table dialog box. Type or paste information into the boxes within the desired rows and columns.

You can use the buttons in the top left corner for large-scale editing:

- *The two Insert* buttons insert a row or column (series).
- *The Delete* buttons remove a selected row or column (series) with its data.
- *The Move* buttons move the contents of the selected column to the right, or the contents of the selected row down.

**Free eBook Edition** 

*Chapter 7 Including Spreadsheets, Charts, and Other Objects 155*

#### **Adding or removing elements from a chart**

The default chart includes only two elements: the chart wall and the legend (also known as the key). You can add other elements using the **Insert** menu [\(Figure 137\)](#page-150-1). The various choices open dialog boxes in which you can specify details.

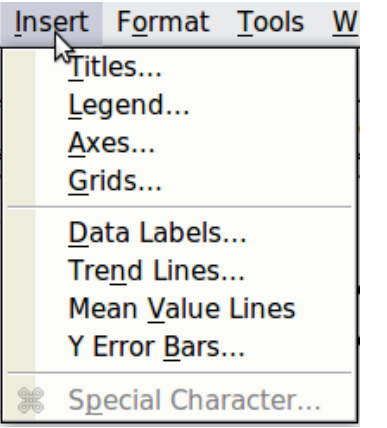

<span id="page-150-1"></span>*Figure 137: Chart Insert menu*

#### **Formatting the chart**

The **Format** menu [\(Figure 138\)](#page-150-0) has many options for formatting and fine-tuning the look of your charts.

Double-click the chart so that it is enclosed by a gray border indicating edit mode, then select the chart element that you want to format. Choose **Format** from the menu bar, or right-click to display a pop-up (context) menu relevant to the selected element.

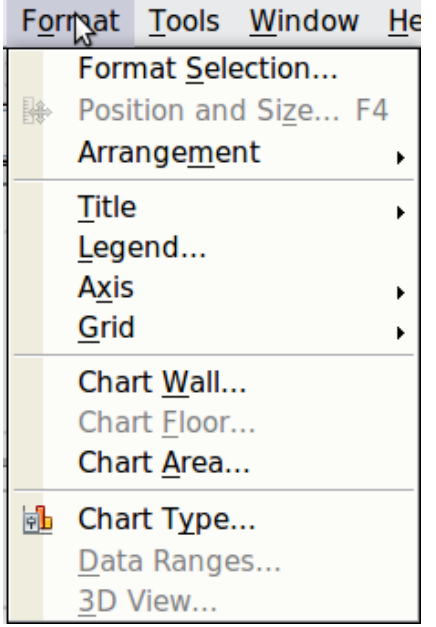

<span id="page-150-0"></span>*Figure 138: Chart format menu*

The formatting choices are as follows.

• *Format Selection* opens a dialog box in which you can specify the area fill, borders, transparency, characters, font effects, and position of the selected element of the chart.

- *Position and Size* opens the Position and Size dialog box (see ["Resizing and](#page-152-0) [moving the chart"](#page-152-0)).
- *Arrangement* provides two choices: **Bring Forward** and **Send Backward**, of which only one may be active for specific items. Use these choices to arrange overlapping data series.
- *Title* formats the titles of the chart and its axes.
- *Legend* formats the location, borders, background, and type of the legend.
- *Axis* formats the lines that create the chart as well as the font of the text that appears on both the X and Y axes.
- *Grid* formats the lines that create a grid for the chart.
- *Chart Wall, Chart Floor,* and *Chart Area* are described in the following sections.
- *Chart Type* changes what kind of chart is displayed and whether it is two- or three-dimensional.
- *3D View* formats the various viewing angles of 3D chart.

**Note Chart Floor** and **3D View** are available only for a 3D chart. These options are unavailable (grayed out) if a 2D chart is selected.

A chart has two main areas: the chart wall and the chart area. These control different settings and attributes for the chart. Knowing the difference is helpful when formatting a chart.

- *Chart wall* contains the graphic of the chart displaying the data.
- *Chart area* is the area surrounding the chart graphic. The (optional) chart title and the legend (key) are in the chart area.

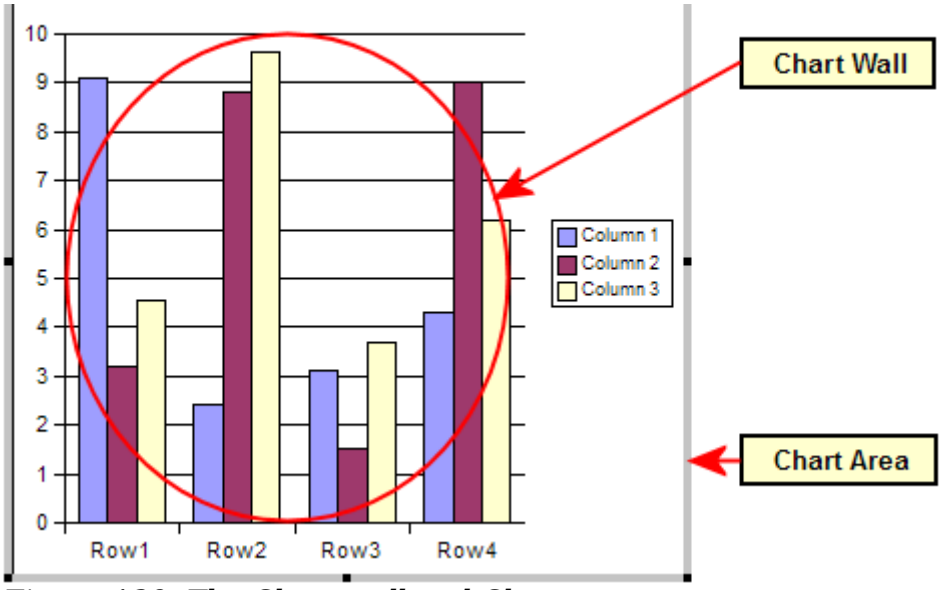

*Figure 139: The Chart wall and Chart area*

**Note Format > Chart Floor** is only available for 3D charts and has the same formatting options as **Chart Area** and **Chart Wall**.

Free eBook Edition

#### *Chapter 7 Including Spreadsheets, Charts, and Other Objects 157*

#### <span id="page-152-0"></span>**Resizing and moving the chart**

You can resize or move all elements of a chart at the same time, in two ways: interactively, or by using the Position and Size dialog box. You may wish to use a combination of both methods.

To resize a chart interactively:

- 1) Click on the chart to select it. Green sizing handles appear around the chart.
- 2) To increase or decrease the size of the chart, click and drag one of the corner handles. To maintain the correct aspect ratio, hold the *Shift* key down while you click and drag.

To move a chart interactively:

- 1) Click on the chart to select it. Green sizing handles appear around the chart.
- 2) Hover the mouse pointer anywhere over the chart other than on a handle. When it changes shape, click and drag the chart to its new location.
- 3) Release the mouse button when the element is in the desired position.

To resize or move a chart using the Position and Size dialog box:

- 1) Click on the chart to select it. Green sizing handles appear around the chart.
- 2) Choose **Format > Position and Size** from the menu bar, or right-click and choose **Position and Size** from the pop-up menu, or press *F4*. For more about the use of this dialog box, see Chapter 6 (Formatting Graphic Objects).

#### **Moving chart elements**

You may wish to move or resize individual elements of a chart, independent of other chart elements. For example, you may wish to move the legend to a different place. Pie charts allow individual wedges of the pie to be moved (in addition to the choice of "exploding" the entire pie).

- 1) Double-click the chart so that is enclosed by a gray border.
- 2) Click any of the elements—the title, the legend, or the chart graphic—to select it. Green resizing handles appear.
- 3) Move the pointer over the selected element. When it changes shape, click and drag to move the element.
- 4) Release the mouse button when the element is in the desired position.

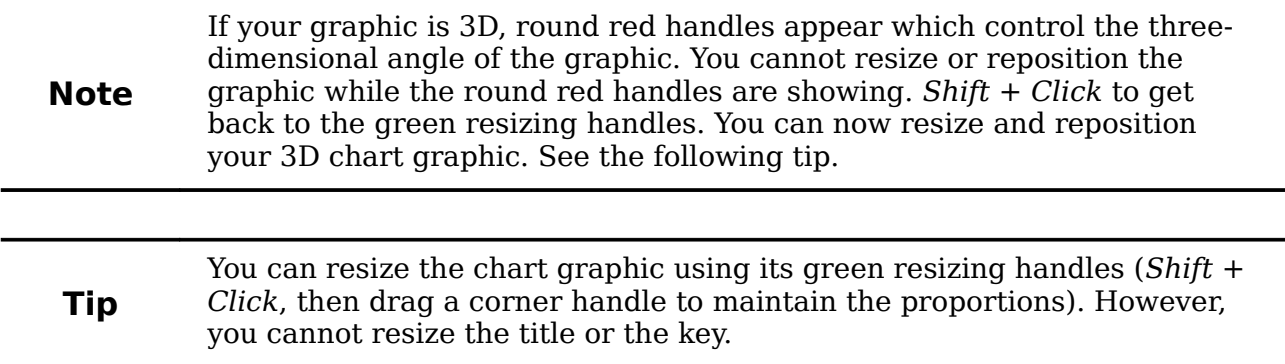

#### <span id="page-152-1"></span>**Changing the chart area background**

- 1) The chart area is the area surrounding the chart graphic, including the (optional) main title and key.
- 2) Double-click the chart so that it is enclosed by a gray border.
- 3) Select **Format** > **Chart Area**.
- 4) In the **Chart Area** dialog box, choose the desired format settings.

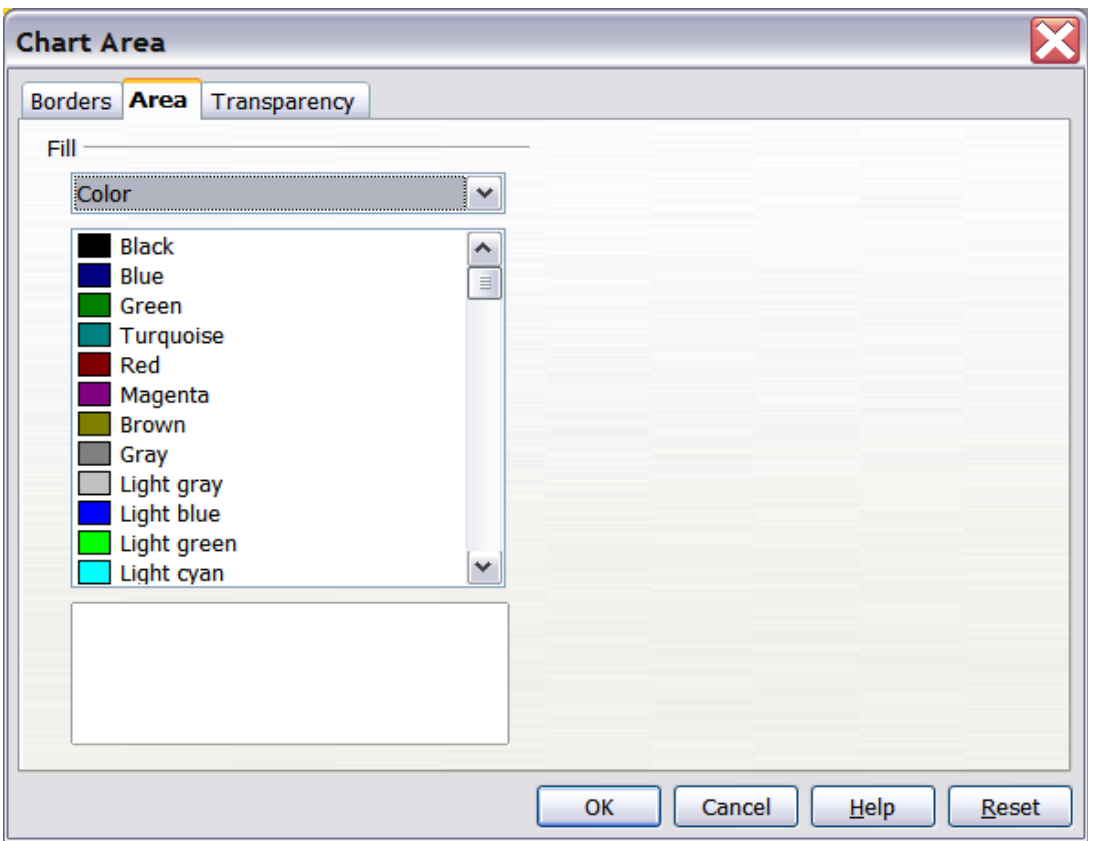

*Figure 140: Chart Area dialog box*

#### **Changing the chart graphic background**

The chart wall is the area that contains the chart graphic.

- 1) Double-click the chart so that it is enclosed by a gray border.
- 2) Select **Format** > **Chart Wall**. The **Chart Wall** window appears. It has the same formatting options as described in ["Changing the chart area](#page-152-1) [background"](#page-152-1) above.
- 3) Choose your settings and click **OK**.

# **Inserting other objects**

Impress offers the capability of inserting in a slide various types of objects such as music or video clips, Writer documents, Math formulas, generic OLE objects and so on. A typical presentation may contain movie clips, sound clips, OLE objects and formulas; other objects are less frequently used since they do not appear during a slide show.

This section covers the part of the Insert menu shown in [Figure 141:](#page-154-0) Movie and Sound, and Object.

Free eBook Edition

#### *Chapter 7 Including Spreadsheets, Charts, and Other Objects 159*

| Picture                  |            |
|--------------------------|------------|
| Table<br>Movie and Sound |            |
| Object                   | OLE Object |
| Chart                    | Plug-in    |
| <b>Floating Frame</b>    | Formula    |
|                          |            |

<span id="page-154-0"></span>*Figure 141: Part of the Insert menu*

#### **Movies and sound**

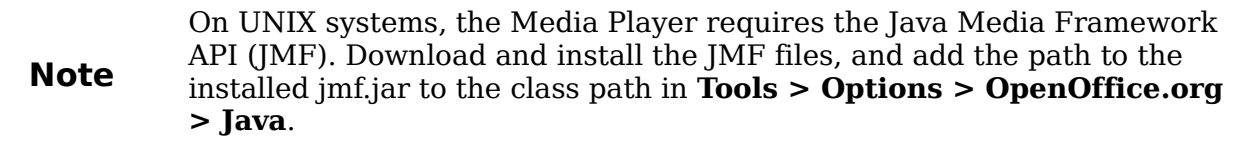

To insert a movie clip or a sound into a presentation, select **Insert > Movie and Sound**. Select the media file to insert from the dialog box, to place the object on the slide.

To insert media clips directly from the Gallery:

- 1) If not already open, open the Gallery by selecting **Tools > Gallery**.
- 2) Browse to the Theme containing media files (for example the Sounds theme).
- 3) Click on the movie or sound to be inserted and drag it into the slide area.

The Media Playback toolbar [\(Figure 142\)](#page-154-1) is automatically opened (by default, at the bottom of the screen, just above the Drawing toolbar; it can also be made to float). You can preview the media object as well as resize it. If the toolbar does not open, select **View > Media Playback**.

| <b>Media Playback</b>     |              |                    |           |  |
|---------------------------|--------------|--------------------|-----------|--|
| <b>TIME</b><br><b>Add</b> | $\mathbf{H}$ | 00:00:000000000001 | <b>Vx</b> |  |

<span id="page-154-1"></span>*Figure 142: The media playback toolbar (movie clip)*

The Media Playback toolbar contains the following tools:

- *Add button*: opens a dialog box where you can select the media file to be inserted.
- *Play*, *Pause*, *Stop buttons*: control the media playback.
- *Repeat button*: if pressed, the media will restart when finished.
- *Playback slider*: selects the position within the media clip.
- *Timer*: displays the current position of the media clip.
- *Mute Button*: when selected, the sound will be suppressed.
- *Volume Slider*: adjusts the volume of the media clip.
- *Scaling drop-down menu*: (only available for movies) allows scaling of the movie clip.

The movie will start playing as soon as the slide is shown during the presentation.

Note that Impress will only link the media clip, not embed it. Therefore if the presentation is moved to a different computer, the link will be broken and the media clip will not play. For an easy workaround that prevents this from happening:

- 1) Place the media file which is to be included in the presentation in the same folder where the presentation is stored.
- 2) Insert the media file in the presentation.
- 3) Send both the presentation and the the media file to the computer which is to be used for the presentation and place both files in the same folder on that computer.

Impress offers the possibility to preview the media clips that are to be inserted by means of the embedded media player. To open it select **Tools > Media Player**. The media player is shown in [Figure 143.](#page-155-0) Its toolbar is the same as that of the Media Playback toolbar described above.

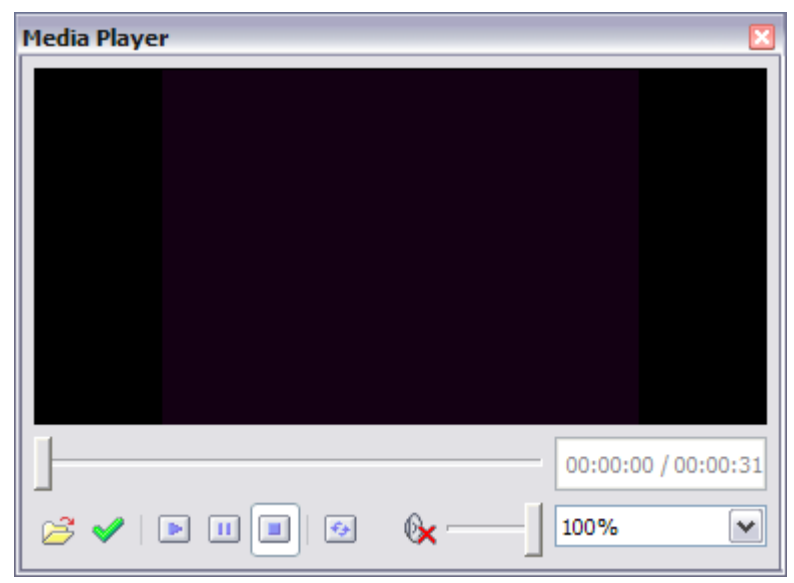

*Figure 143: The embedded media player*

# <span id="page-155-0"></span>**OLE objects**

Use an OLE (Object Linking and Embedding) object to insert in a presentation either a new document or an existing one. Embedding inserts a copy of the object and details of the presumed source program in the target document; this is the program which is associated with the file type by the operating system. The major benefit of an OLE object is that it is quick and easy to edit the contents just by double-clicking on it. You can also insert a link to the object that will appear as an icon rather than an area showing the contents itself.

To create and insert a new OLE object:

- 1) Select **Insert > Object > OLE object** from the main menu. This opens the dialog box shown in [Figure 129](#page-141-0) on page [147.](#page-141-0)
- 2) Select **Create new** and select the object type among the available options.

**Free eBook Edition** 

- 3) Click **OK**. An empty container is placed in the slide.
- 4) Double-click on the OLE object to enter the edit mode of the object. The application devoted to handling that type of file will open the object.

*Chapter 7 Including Spreadsheets, Charts, and Other Objects 161*

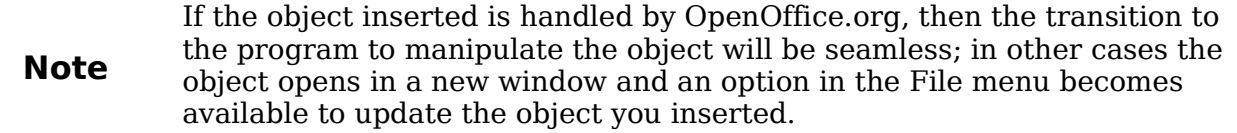

To insert an existing object:

- 1) Select **Insert > Object > OLE object** from the main menu.
- 2) In the Insert OLE Object dialog box, select **Create from file**. The dialog box changes to look like [Figure 128](#page-140-0) on page [146.](#page-140-0)
- 3) To insert the object as a link, select the **Link to file** option. Otherwise, the object will be embedded.
- 4) Click **Search**, select the required file in the file window, then click **Open**. A section of the inserted file is shown on the slide.

#### **Other OLE objects**

Under Windows, the Insert OLE Object dialog box has an extra entry, *Further objects*.

1) Double-click on the entry **Further objects** to open the dialog box shown in [Figure 144.](#page-156-0)

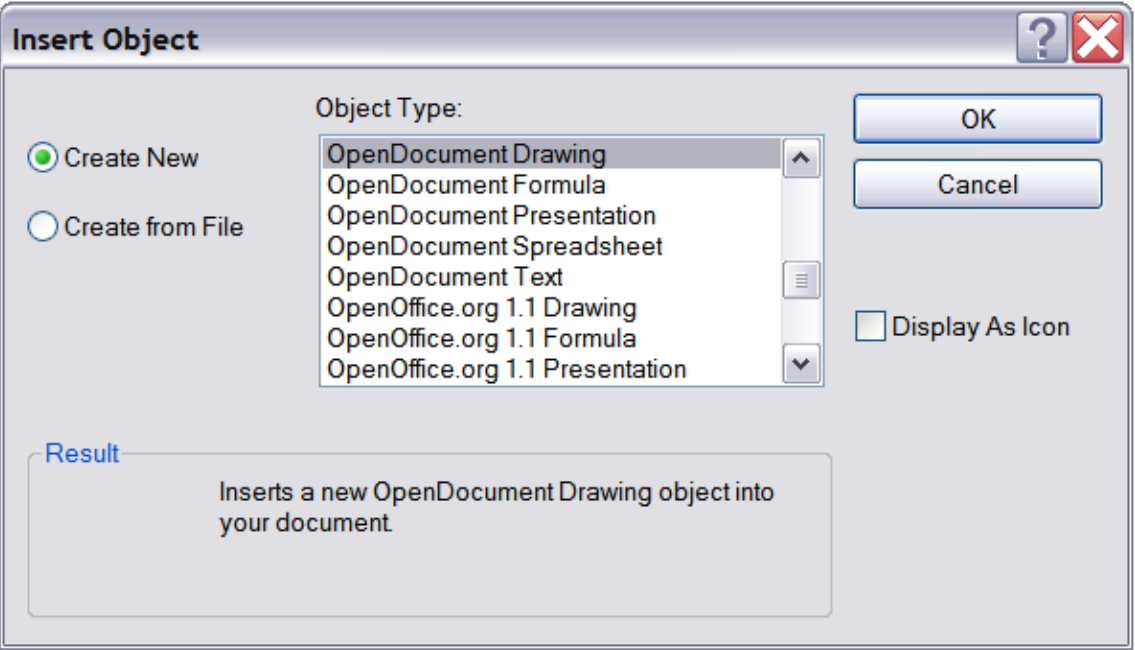

<span id="page-156-0"></span>*Figure 144: Advanced menu to insert an OLE object under Windows*

- 2) Select **Create New** to insert a new object of the type selected in the Object Type list, or select **Create from File** to create a new object from a file.
- 3) If you choose **Create from File,** the dialog box shown in [Figure 144](#page-156-0) opens. Click **Browse** and choose the file to insert. The inserted file object is editable by the Windows program that created it.

If instead of inserting an object, you want to insert a *link* to an object, select the **Display As Icon** checkbox.

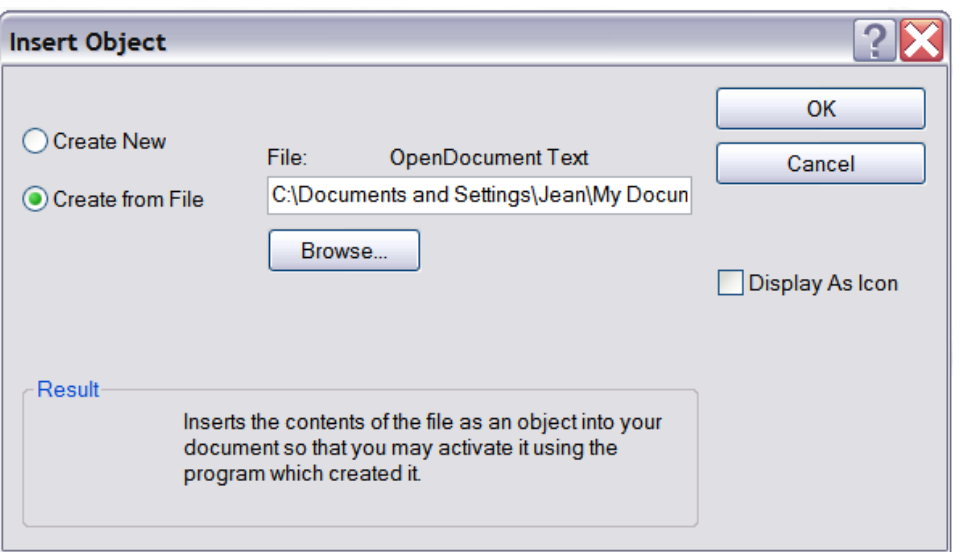

*Figure 145: Insert object from a file*

#### **Formulas**

Use **Insert > Object > Formula** to create a Math object in a slide. When editing a formula, the main menu changes into the Math main menu.

Care should be taken about the font sizes used in order to make them compatible with the font size used in the rest of the slide. To change the font attributes of the Math object, select **Format > Font Size** from the main menu bar. To change the font type, select **Format > Fonts** from the main menu bar.

For additional information on how to create formulas, refer to Chapter 9 (Getting Started with Math) in the *Getting Started* guide, or the *Math Guide*.

**Note** Unlike formulas in Writer, a formula in Impress is treated as an object; therefore it will not be automatically aligned with the rest of the text. The formula can be however moved around (but not resized) like any other object.

# **Inserting the contents of a file**

You can insert the contents of certain files into a presentation. The types of file accepted are OpenOffice.org Draw file, HTML files or plain text files.

Select **Insert > File** from the main menu to open a file picker window. If there is an internet connection, it is also possible to insert a URL in the file name field. Select the file and click **Insert**.

Free eBook Edition

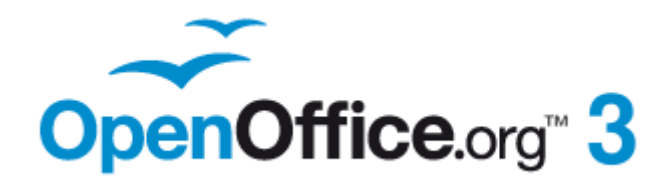

# *Chapter 8 Adding and Formatting Slides, Notes, and Handouts*

# **Introduction**

This chapter describes how to add new slides to the presentation and how to format them. It also explains how to format both the Notes and Handouts views. Notes are generally used as prompts for the person giving the presentation. Handouts are normally used for providing a printout of the slides to your audience.

Two pop-up menus are quite useful when performing the operations on the slides described in this chapter. One menu (shown in [Figure 146\)](#page-159-1) is displayed by rightclicking on a slide in Normal view and then selecting **Slide**. The other menu appears by right-clicking on the slide thumbnail in the Slides pane, as shown in [Figure 147.](#page-159-0)

|    | Slide                  |     | Page Setup                                              |
|----|------------------------|-----|---------------------------------------------------------|
|    | Insert Snap Point/Line | ZO. | <b>Slide Design</b>                                     |
|    | Navigator              | 围   | <b>Slide Layout</b><br>Set Background Picture for Slide |
|    | Grid<br>٠              |     | <b>Rename Slide</b>                                     |
|    | <b>Snap Lines</b>      |     | Display Background of Master                            |
|    | <b>Outline View</b>    | ✓   | <b>Display Objects from Master</b>                      |
|    | <b>Slide Sorter</b>    | ভ   | <b>New Slide</b>                                        |
| 奧  | <b>Slide Show</b>      |     |                                                         |
| T. | Paste                  |     |                                                         |

<span id="page-159-1"></span>*Figure 146: Slide pop-up submenu*

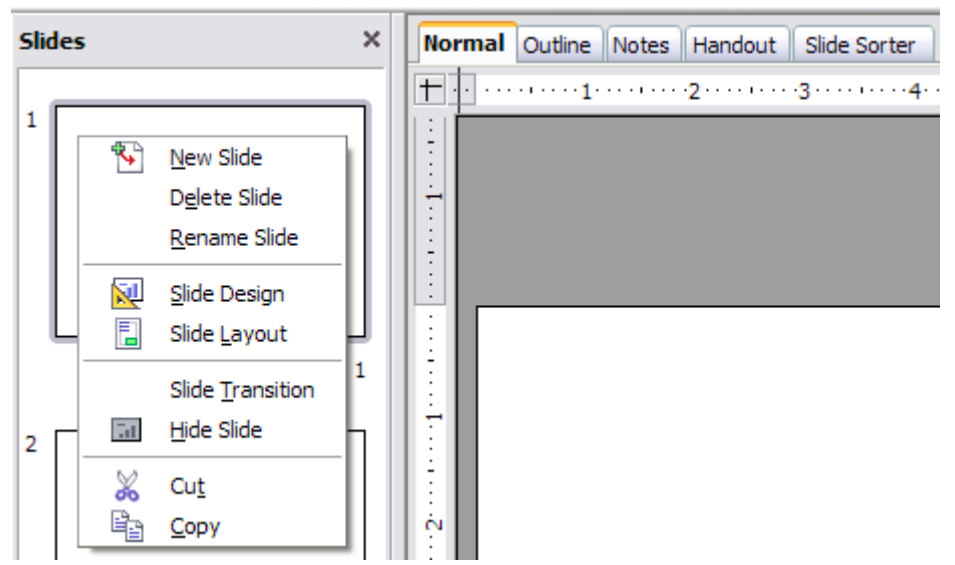

<span id="page-159-0"></span>*Figure 147: (Left) Pop-up menu on the Slides Pane*

# **Adding, renaming, and removing slides**

# **Adding a new slide**

There are several equivalent ways to add a slide to a presentation:

- Select **Insert > Slide** (works in Normal and Outline view).
- Right-click on the Slides pane and select **New Slide** from the pop-up menu (works in Normal, Outline, and Notes view).
- Right-click on the main work area while in Slide Sorter view and select **New Slide** from the pop-up menu.
- On the work area in Normal view, right-click on the active slide and select **Slide > New Slide**.

The new slide is inserted after the current slide or in the position where the mouse was clicked.

If multiple slide masters are used in the presentation, the new slide will apply the master of the previous slide in the sequence.

# **Inserting a slide from another presentation**

You can insert slides from other presentations in three ways:

- Using **Insert > File**. With this method, you can optionally *link* the slides instead of copying (embedding) them into the presentation. For more information on the difference between linked and embedded files, see Chapter 4 (Adding and Formatting Pictures).
- Copying and pasting.
- Dragging and dropping, to copy or move slides.

To insert a slide from another presentation:

- 1) In Normal view, select the slide after which you want to insert the new slide, then choose **Insert > File** from the menu bar.
- 2) In the file browser, locate the file containing the slide that you want to insert, and click **Insert**.
- 3) In the Insert Slides/Objects dialog box [\(Figure 148\)](#page-161-0), click the plus sign next to the icon for the presentation file, and then select the slides that you want to insert.

**Tip** [Figure 148](#page-161-0) highlights the importance of giving descriptive names to the slides in the presentation. Refer to ["Renaming a slide"](#page-162-0) on page [169](#page-162-0) for the instructions on how to perform this operation.

- 4) If desired, select the **Link** option.
- 5) Click **OK**. The slides are inserted after the selected slide in the presentation.

**Free eBook Edition** 

*Chapter 8 Adding and Formatting Slides, Notes, and Handouts 167*

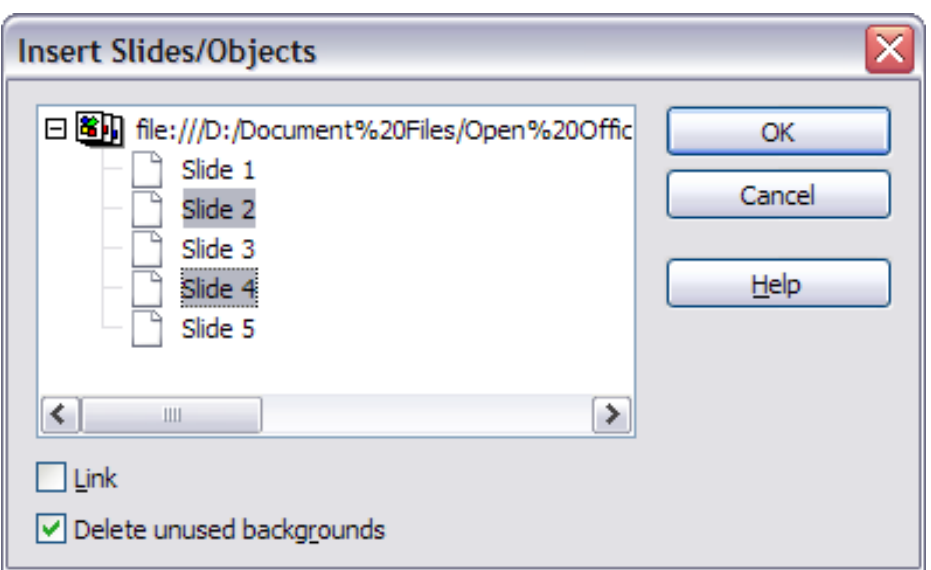

<span id="page-161-0"></span>*Figure 148: Inserting slides from another presentation*

To copy and paste slides between presentations:

- 1) Open the presentations that you want to copy from and paste into.
- 2) In the presentation containing the slides that you want to copy, choose **View > Slide Sorter**.
- 3) Select the slides, and then choose **Edit > Copy**, or click the **Copy** button on the main toolbar, or press *Control+C*.
- 4) Change to the presentation where you want to paste the slides, and then choose **View > Normal**.
- 5) Select the slide that you want the copied slides to follow, and then choose **Edit > Paste**, or click the **Paste** button on the main toolbar, or press *Control+V*.

To move slides between presentations:

- 1) Open the presentations between which to move slides. Arrange the windows so both presentations are visible. Choose **View > Slide Sorter** in each window.
- 2) In the presentation containing the slides that you want to move, select the required slides. To **move** the slides, drag and drop them into the other presentation.

**Tip** If you hold down the *Control* key while dragging and dropping, the slide gets copied into the target presentation.

# <span id="page-161-1"></span>**Duplicating a slide**

Duplicating a slide is a convenient way to add slides, since the new slide will inherit formatting, layout and animations from the selected slide. To duplicate a slide:

- 1) Go to Normal view either by clicking on the tab on the work area or selecting **View > Normal** from the menu bar.
- 2) Make sure that the slide to be duplicated is on the work area.
- 3) Select **Insert > Duplicate Slide** from the menu bar.

The duplicated slide is inserted after the original slide and is displayed in the work area.

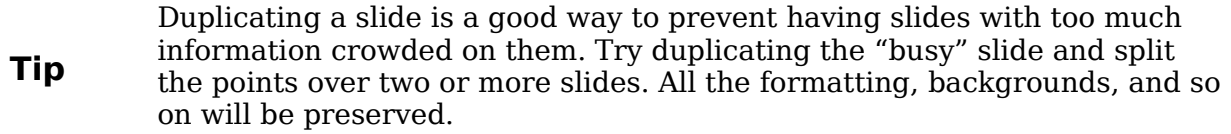

#### <span id="page-162-0"></span>**Renaming a slide**

To rename a slide, do one of the following:

- Right-click on the slide thumbnail in the Slides pane or in the main area when in Slide Sorter view and select **Rename Slide** from the pop-up menu.
- In Normal view, right-click on the slide in the work area, then select **Slide > Rename Slide** from the pop-up menu.

In the Rename Slide dialog box, type a new name for the slide and then click **OK**.

#### <span id="page-162-1"></span>**Expanding a slide**

Sometimes you will have a slide with too many sub-points to fit in the space available. Instead of reducing the font size or using other methods to squeeze more text into the space, it is usually better to subdivide the contents of the slide into two or more slides.

As mentioned in the Tip above, you can duplicate the slide and manually split the points. Another way is to "expand" the contents of the slide. To do this:

- 1) [optional] Duplicate the slide (in case it is needed later).
- 2) Choose **Insert > Expand Slide** from the menu bar. Impress creates a new slide for each instance of the highest outline level. The outline text becomes the title of the new slide. Outline points below the top level on the original slide are moved up one level on the new slide.
- 3) If required, repeat steps 2 and 3 on any slide where level 2 entries of the outline exist, to expand those as well.

[Figure 149](#page-163-0) shows a slide with an outline consisting of three high level points and two second-level points under bullet point 2. The **Expand** command has generated three slides, each having as title the first level outline and (if present) the second level points in the text area.

**Free eBook Edition** 

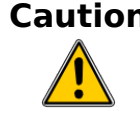

**Caution** For the Expand command to work, ensure that the slide layout contains only one text AutoLayout box. If the layout of the slide is not suitable for expansion, the menu item is grayed out.

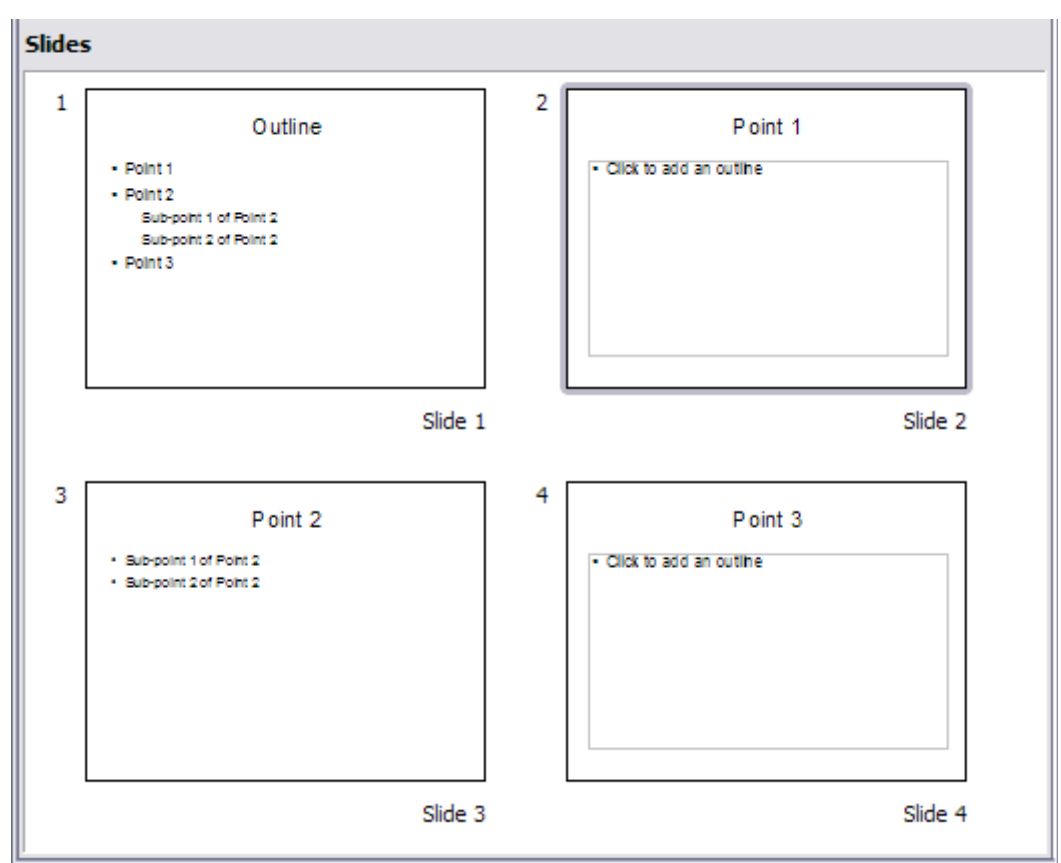

<span id="page-163-0"></span>*Figure 149: Slide 1 is expanded in slides 2, 3 and 4*

# **Creating a summary slide**

It is also possible to "reverse" the Expand operation to create summaries. The Summary command is useful to create an agenda for the presentation.

- 1) Select the slide that will be the first one to appear in the summary. Do this by clicking on it in the Slides Pane or in Slide Sorter view.
- 2) Select **Insert > Summary Slide**. Impress creates a new slide at the end of the presentation where all the titles of the slides from the following one to the last slide are written as bullet points in the body of the slide.
- 3) Move this slide to wherever you want it to appear in the presentation.

# **Deleting a slide**

To delete a slide, use the most convenient among these methods:

- In Normal, Outline or Slide Sorter view, select a slide and then click **Edit > Delete Slide** or press the *Delete* key.
- In the Slides Pane (not available in Slide Sorter view) select the slide to be deleted and right-click it and select **Delete Slide** from the pop-up menu, otherwise just select the slide and then press the *Delete* key.
- In Normal view, right-click on the work area, then select **Slide > Delete Slide** from the pop-up menu.

**Tip** When working in the Slide sorter view (**View > Slide sorter**) it is possible to delete multiple slides simultaneously by selecting them with the mouse and pressing the *Delete* key.

# **Creating slides from an outline**

When planning a presentation it is may be useful to develop an outline using OOo Writer. Once the outline is ready, you will probably want to create one or more separate slides for each of the top level outline elements. You can do this in several ways:

- Sending the outline from Writer to Impress (creates a new presentation)
- Sending an autoabstract from Writer to Impress (creates a new presentation)
- Copying and pasting the outline from Writer to Impress

# **Sending an outline from Writer to Impress**

If a text document in Writer contains headings formatted with the default Heading paragraph styles, you can choose **File > Send > Outline to Presentation** to create a new presentation containing the headings as an outline.

The new presentation opens in Outline view, as shown in [Figure 150.](#page-164-0)

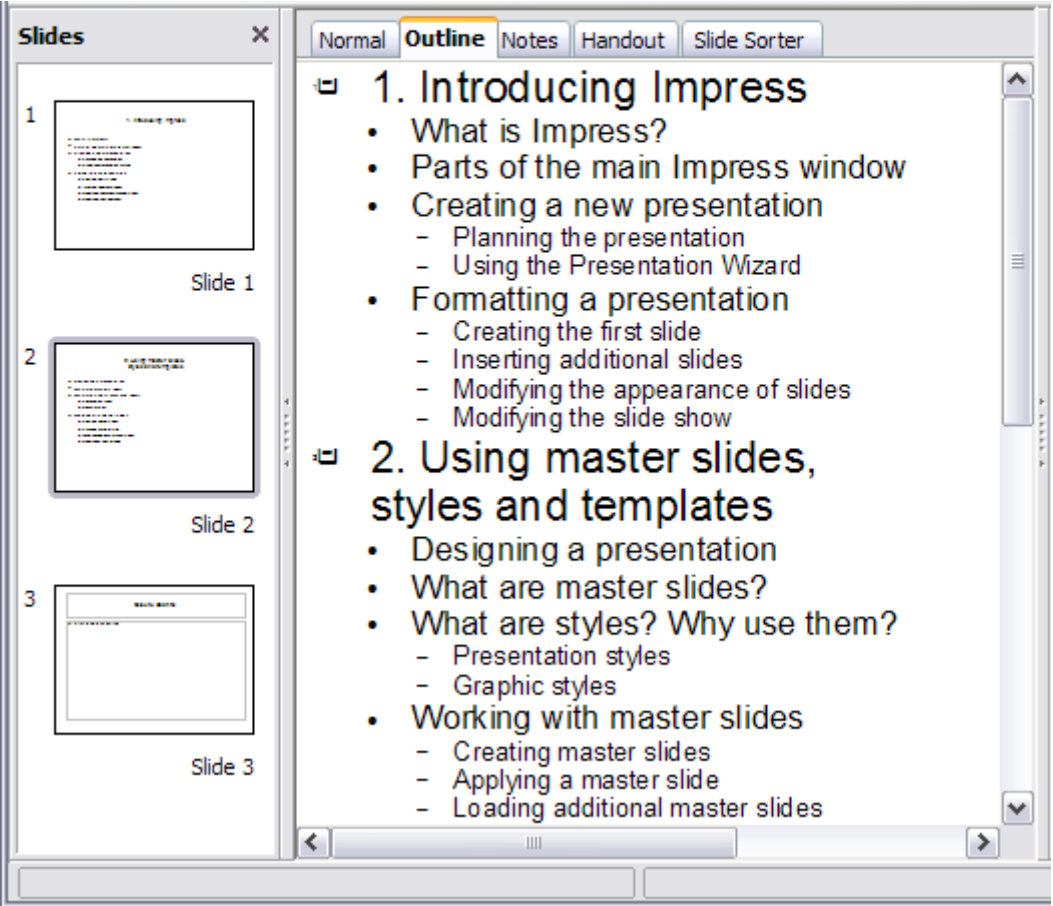

<span id="page-164-0"></span>*Figure 150: Outline created from a Writer document*

Click on the **Normal** tab to populate the slides in the Slides pane.

*Chapter 8 Adding and Formatting Slides, Notes, and Handouts 171*

# Book Editior

As shown in [Figure 151,](#page-165-0) some outline levels may have too many points to fit on one slide. You can expand those slides as described in ["Expanding a slide"](#page-162-1) on page [169,](#page-162-1) or duplicate the slides and manually change their contents, as described in ["Duplicating a slide"](#page-161-1) on page [168.](#page-161-1)

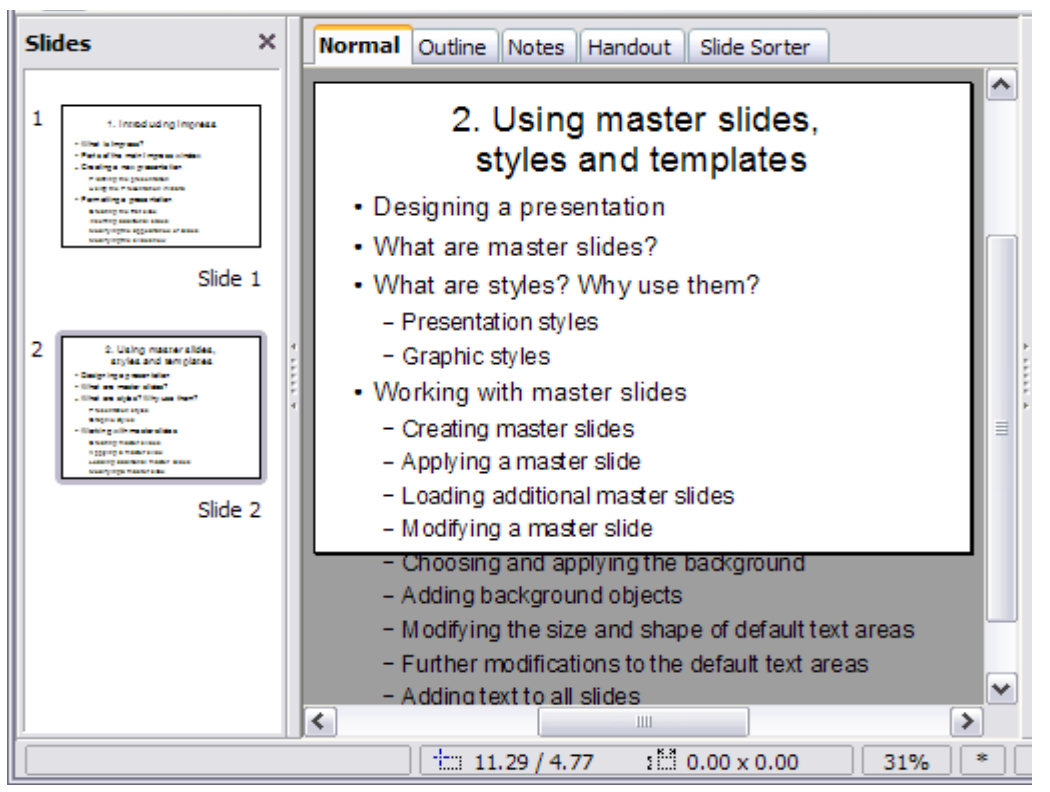

<span id="page-165-0"></span>*Figure 151: Slides created from an outline may have too many points to fit the space*

# **Sending an AutoAbstract from Writer to Impress**

To send an AutoAbstract from Writer to Impress, the text must contain headings formatted with the default Heading paragraph styles. Use the AutoAbstract feature to copy the headings and a number of subsequent paragraphs to a new presentation. You can specify the number of outline levels as well as the number of paragraphs displayed.

- 1) Choose **File > Send > AutoAbstract to Presentation**.
- 2) On the Create AutoAbstract dialog box [\(Figure 152\)](#page-166-0), choose the number of outline levels to be copied to the presentation. For example, if you choose 4 levels, all paragraphs formatted with Heading 1 to Heading 4 are included, along with the number of paragraphs specified in **Subpoints per level**.
- 3) The new presentation opens in Outline view. Click on the *Normal* tab to populate the slides in the Slides pane.
- 4) If an outline has too many points to fit on one slide, see ["Expanding a slide"](#page-162-1) on page [169](#page-162-1) or duplicate the slides and manually change their contents as described in ["Duplicating a slide"](#page-161-1) on page [168.](#page-161-1)

# *172 OpenOffice.org 3.3 Impress Guide***Free eBook Edition**

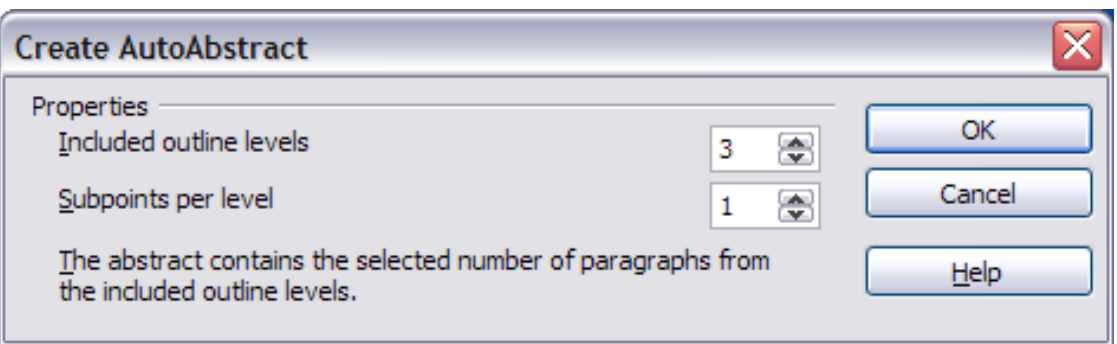

<span id="page-166-0"></span>*Figure 152: Choosing outline levels for an autoabstract*

# **Copying and pasting an outline**

Use this method to add slides from an outline to an existing presentation.

1) Create a new slide and choose the "Title, Content" layout (see ["Choosing a slide layout from the list"](#page-168-1) on page [175\)](#page-168-1).

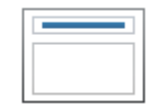

- 2) Paste in the text area the outline created with Writer. Do not worry if the text does not fit the space on the slide.
- 3) When pasting, the hierarchical structure of the outline may be lost. If

necessary, use the **Demote** button  $\Rightarrow$  on the Text Formatting toolbar to recreate it so that the outline points are at the correct hierarchical level.

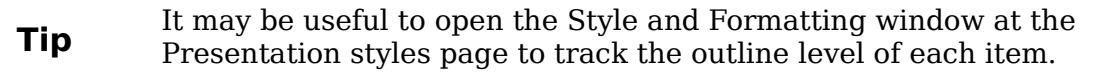

If some outline levels have too many points to fit on one slide, see ["Duplicating a](#page-161-1) [slide"](#page-161-1) or ["Expanding a slide"](#page-162-1) on page [168.](#page-161-1)

# **Modifying slides**

Use slide masters to avoid manually changing the formatting of individual slides. Multiple slide masters can be used in a single presentation to avoid modifying slide backgrounds or other features. See Chapter 2 (Slide Masters, Styles, and Templates) for details about using slide masters.

# <span id="page-166-1"></span>**Formatting the slide or page area**

The Page Setup dialog box [\(Figure 153\)](#page-167-0) can be used to set up the page layout for different views in Impress such as Notes or Handouts (see pages [179](#page-172-0) and [182\)](#page-175-0).

**Note** Any changes to the page format (size, margins, orientation, and so on) apply to *all* slides in the presentation. You cannot define more than one page style in Impress, as you can in Writer or Calc. You can change the background of individual slides, as described on page [175.](#page-168-0)

Free eBook Edition

*Chapter 8 Adding and Formatting Slides, Notes, and Handouts 173*

To start, click the *Normal* tab in the main work area or select **View > Normal** in the menu bar. Select **Format > Page** from the menu bar, or right-click and choose **Page Setup** to open the Page Setup dialog box shown in [Figure 153.](#page-167-0) The *Page* tab has three sections: *Paper format*, *Margins*, and *Layout settings*. Settings on this tab affect all slides in the presentation.

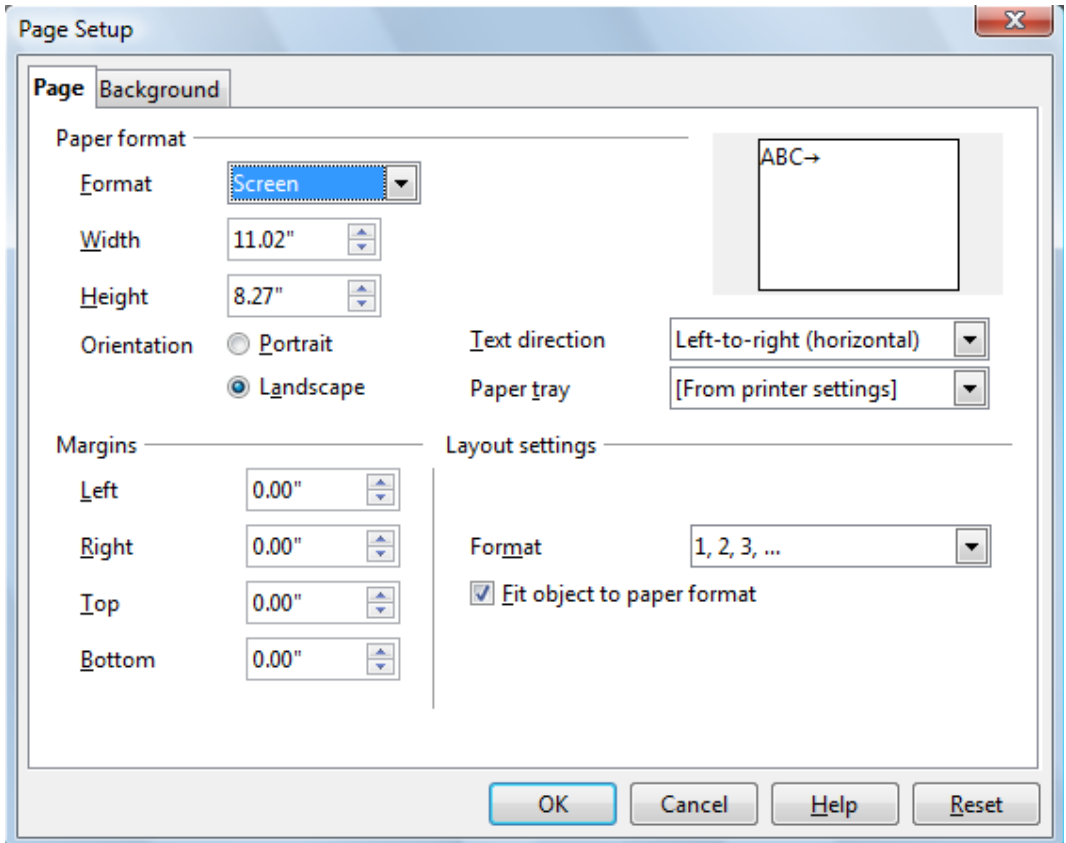

<span id="page-167-0"></span>*Figure 153: The Page Setup dialog box*

In the *Paper format* section, select the preferred **Paper format** from the drop-down list. The dimensions change automatically when a standard format is selected. The list contains selections for displaying the slides as well as printing them on paper.

The default values for the *Screen* settings are optimized for screen presentation (4:3 ratio). If your computer uses a wide-screen monitor, you may wish to take advantage of that by selecting the *User* format and editing the Width and Height manually.

In the *Margins* section, change the spacing between the edges of the page and the contents of the slide.

In the *Layout settings* section, select the page number format in the Format drop-down list. To allow resizing the slide objects and fonts to fit the paper, select the **Fit object to paper format** checkbox.

# **Printing slides**

You can also select the orientation of the slide or paper (Portrait or Landscape) and the paper tray to be used. Note that in Impress you cannot specify different trays for different pages (slides), as you can in Writer; however, you can specify different trays for printing slides, notes, and handouts. This is useful if, for example, you want to print slides on transparencies and handouts on ordinary paper. For more about printing presentations, see Chapter 10.

**Free eBook Editior** 

# **Choosing a slide master from the list**

In the Task Pane, select the *Master Pages* tab.

To apply one of the slide masters to *all slides* in your presentation, click on it in the list.

To apply a different slide master to one or more *selected slides*:

- 1) In the Slide Pane or the Slide Sorter view, select the slides you want to change.
- 2) In the Task Pane, right-click on the slide master you want to apply to the selected slides, and click **Apply to Selected Slides** on the pop-up menu.

Chapter 2 (Slide Masters, Styles, and Templates) discusses slide masters (also called "master slides" and "master pages") in detail.

# <span id="page-168-0"></span>**Changing the background of a slide**

This section describes how to modify the background of a single slide.

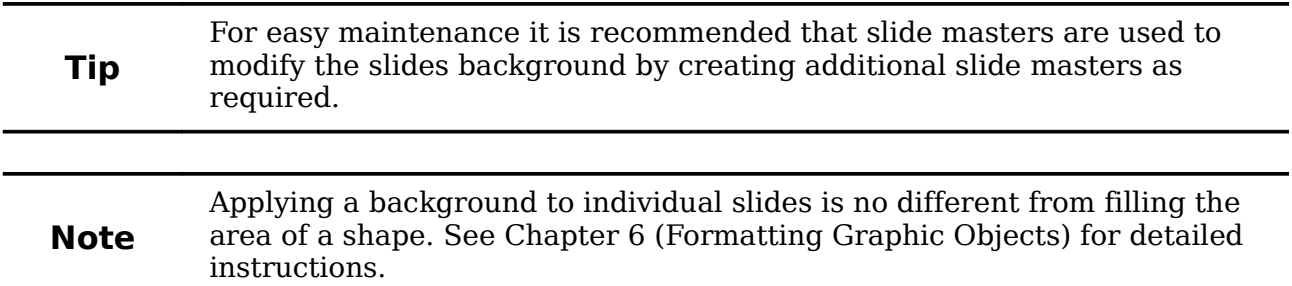

To change the background for a slide:

- 1) Switch to Normal view by clicking the tab in the main work area or select **View > Normal**.
- 2) Select the slide you want to change.
- 3) Select **Format > Page** from the menu bar, or right-click and choose **Slide > Page Setup** to open the Page Setup dialog box. Choose the *Background* tab.
- 4) Follow the instructions in "Formatting areas" in Chapter 6.
- 5) Click **OK** to save the changes. A pop-up message asks if you want to change the background on all slides. To change only the selected slide, click **No**. If you press **Yes**, Impress will apply the new background to all the slides used in the presentation.

# <span id="page-168-1"></span>**Choosing a slide layout from the list**

After creating a new slide, decide what this slide will contain and what layout is most suitable for the purpose. Impress offers various types of predefined layouts that can be applied to a slide; these layouts are shown in [Figure 154.](#page-169-0)

To apply a layout to a slide:

1) In the Task pane, select the *Layouts* tab. If the Task pane is not visible, select first **View > Task Pane**.

**Free eBook Edition** 

- 2) Hover the mouse cursor over the layout thumbnail to get a tooltip with a summary of the contents included in the layout.
- 3) Click on the selected layout to apply it to the slide.

*Chapter 8 Adding and Formatting Slides, Notes, and Handouts 175*

**Note** If the layout is changed when the slide already contains contents, Impress will not delete the contents but just reposition them according to the chosen layout. This may cause slide elements to overlap.

If these layouts do not fit the presentation style, the elements can be rearranged on an individual slide and duplicated as often as needed by copying to another presentation or saving as a template.

All the techniques in Chapter 3 (Adding and Formatting Text) for working with text boxes can be applied to the Title and AutoLayout text elements of the slide, while the placeholder for images can be moved and resized as discussed in Chapter 4 (Adding and Formatting Pictures). Chapter 7 describes how to include and modify spreadsheets, charts, and other objects.

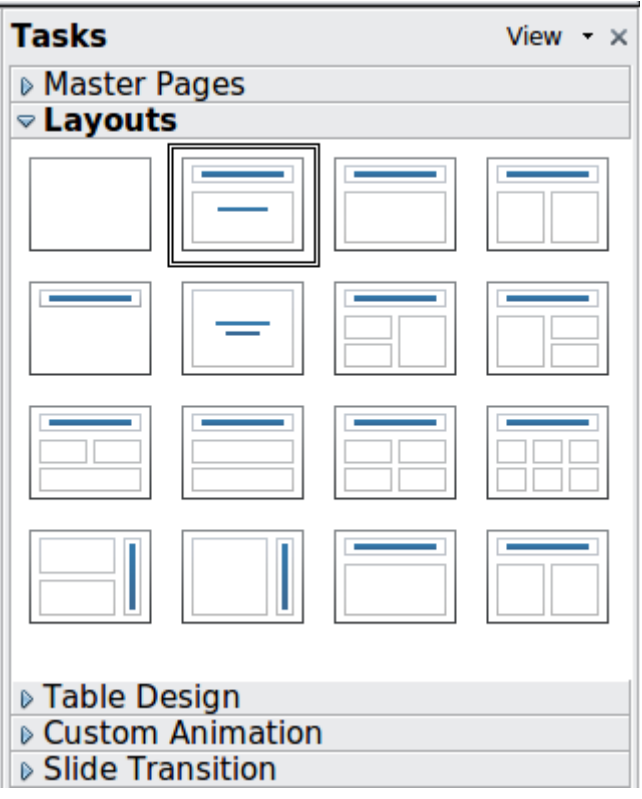

<span id="page-169-0"></span>*Figure 154: Automatic layouts for slides*

# **Adding comments**

When creating a presentation in a collaborative environment, it is often useful to add comments to the presentation for the benefit of the other people working on it.

To add a comment, switch to Normal view and select the slide where you want the comment to appear. Select **Insert > Comment** from the main menu to display the comment box of [Figure 155](#page-170-0) in the top left corner of the slide. Once you are finished typing your comment you can close the comment box by clicking anywhere outside the comment box.

Each comment is color coded and marked with the initials of the author as well as a sequential number and is shown in the top left corner of the slide in Normal view. Clicking on a comment box displays the full text of the comment. The size of the comments box is fixed and scroll bars are included when needed.

# *176 OpenOffice.org 3.3 Impress Guide***Free eBook Editior**

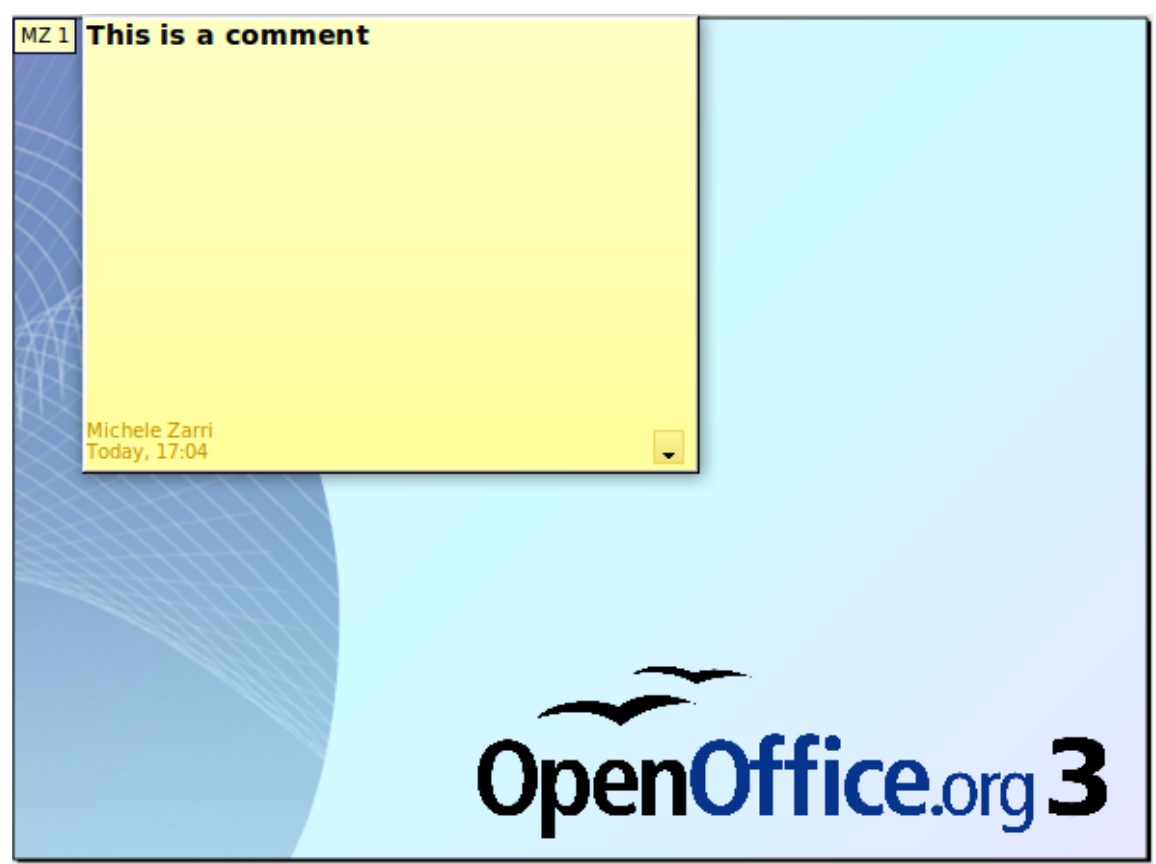

*Figure 155: Comments text box in action*

# <span id="page-170-0"></span>**Editing, deleting and replying to comments**

You can only edit comments if you created them. You can reply to a comment created by a different person by selecting **Reply** from the comments menu described below.

A limited set of options is available for formatting the comment text; these can be accessed by right-clicking on the comment box. Use the pop-up menu to apply one or more font attributes (bold, italic, underline, strikethrough) and to paste the contents of the clipboard.

When a comment box is open, you can click on the small triangle pointing down in the lower right part of the comments box to display the comments menu shown in [Figure 156.](#page-170-1) Use this menu to delete the current comment, delete all the comments from the author of the selected comment, or delete all the comments in the presentation. If the comment you opened was created by a different author the menu also displays the option to reply to the comment.

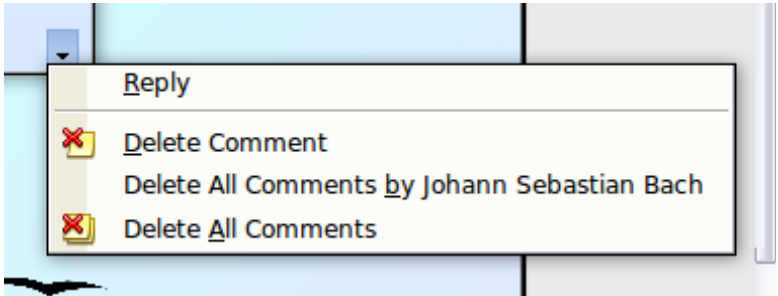

**Book Edition** 

<span id="page-170-1"></span>*Figure 156: Comments menu*

-ree e

# **Adding and formatting notes**

Notes view provides a convenient way to create reminders or add extra information to the slides in the presentation. Notes are not displayed during a slide show, so with the dual monitor support feature, you can use notes as a presentation cue. You can also print the notes pages and use them as handouts.

**Note** If you regularly give presentations in public using a projector, you may want to consider installing the Sun Presenter Console, an extension that allows you to display on your screen the slide notes, the next slide and other useful information while only the slide is shown through the projector. This extension can be downloaded from <http://extensions.services.openoffice.org/en/project/presenter-screen>

# **Adding notes to a slide**

To add notes to a slide:

- 1) In the Slides pane, select the slide to which you want to add notes.
- 2) Switch to Notes view by clicking the tab in the main work area or select **View > Notes**.

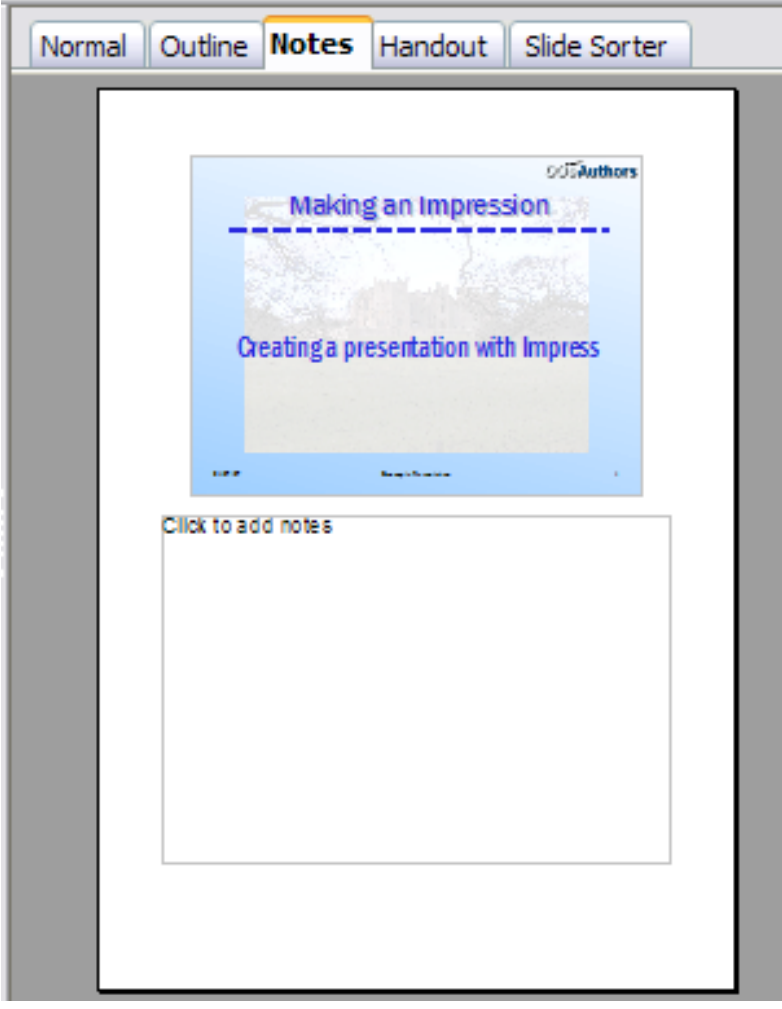

*Figure 157: The work area in Notes view*

- 3) Click in the text box showing "Click to add notes" and type or paste text or graphics as needed.
- 4) To add notes to another slide, select it in the Slides pane. The Notes view changes to show the selected slide.
- 5) When done entering notes, return to Normal view.

#### <span id="page-172-0"></span>**Formatting notes**

It is highly recommended to use the Notes Master and the Notes Presentation style to format the appearance of notes, rather than formatting them for each slide individually.

All the formatting guidelines given in this section can be applied to either the Notes Master or to the Notes Presentation style.

To open the Notes Master, choose **View > Master > Notes Master** from the menu bar.

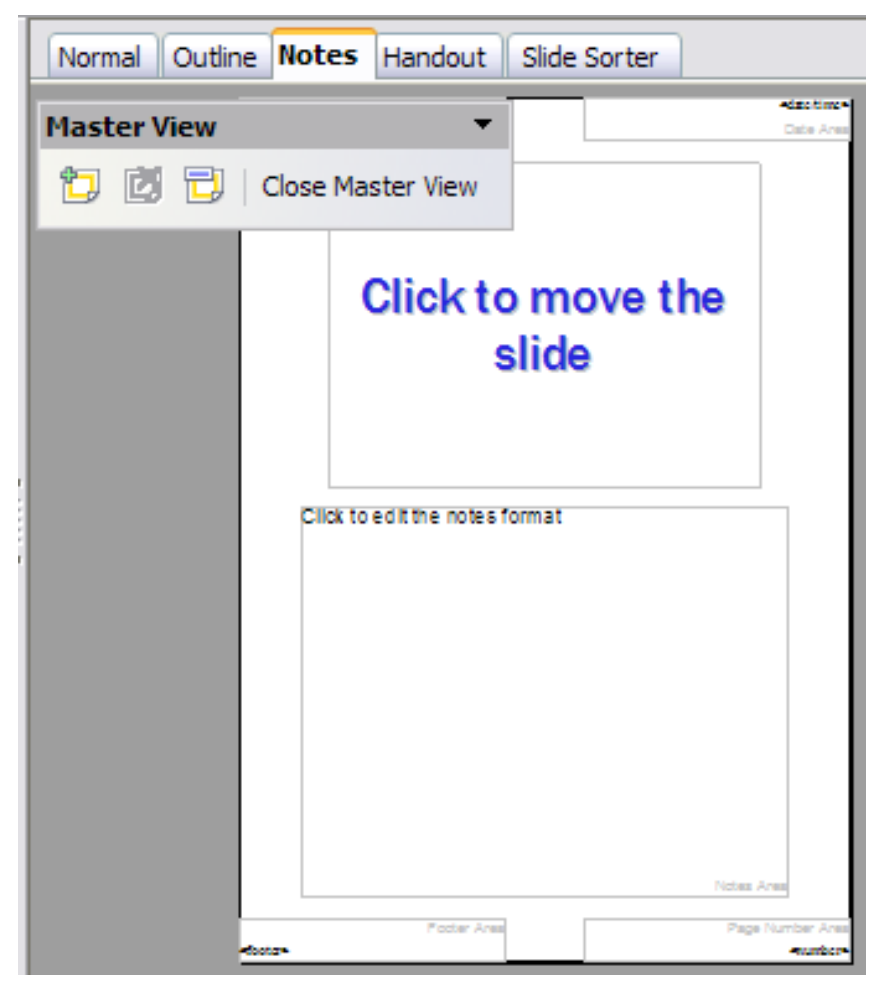

*Figure 158: Notes Master View*

#### <span id="page-172-1"></span>**Formatting the Notes page**

To format the Notes page:

1) Switch to Notes view by clicking the tab in the main work area or select **View > Notes**.

**Book Edition** 

*Chapter 8 Adding and Formatting Slides, Notes, and Handouts 179*

-ree e

- 2) Select **Format > Page** from the menu bar, or right-click and choose **Slide > Page Setup** to open the Page Setup dialog box, shown in [Figure 159.](#page-173-0)
- 3) Set the desired parameters. The Page Setup dialog box for notes is the same as the dialog box for slides. Refer to ["Formatting the slide or page area"](#page-166-1) on page [173](#page-166-1) for a description of this dialog box. The only difference is that by default the Notes page orientation is set to portrait and the format is A4.
- 4) Click **OK** to close the dialog box.

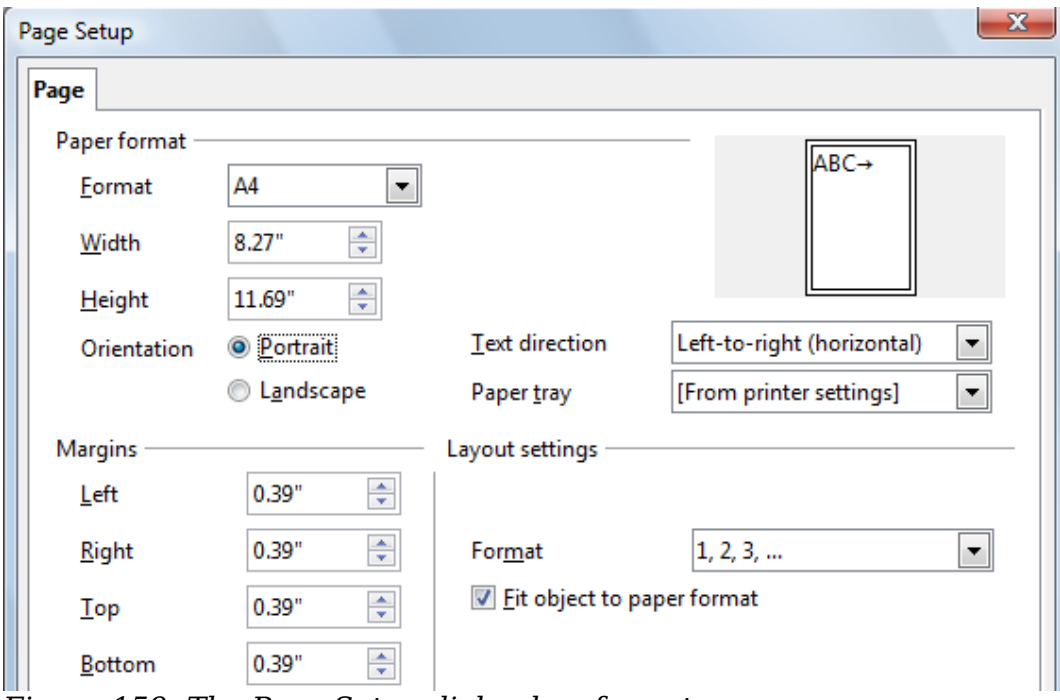

<span id="page-173-0"></span>*Figure 159: The Page Setup dialog box for notes*

#### <span id="page-173-1"></span>**Setting automatic layout options**

In Notes view, Impress provides four areas to input information about the presentation:

- Header area
- Date and Time area
- Footer area
- Slide number area

To customize these fields, proceed as follows:

- 1) Switch to Notes view from the corresponding tab in the work area or by selecting **View > Notes** from the main menu, or open the Notes Master (**View > Master > Notes Master**).
- 2) Choose **Insert > Date and Time** for the Date and time. Choose between **Fixed** (enter in the edit box the date and time that should be displayed) or **Variable** (the date and time of the slide creation will be inserted in the notes pages). Use the two drop-down menus to select the format of the date and the language.
- 3) Choose **Insert > Page Number** from the main menu to display the Header and Footer dialog box. Select the *Notes and Handouts* tab [\(Figure 160\)](#page-174-0).
- 4) Select the checkboxes to activate the corresponding areas. For the Header and Footer, type the text in the edit fields.

# **Free eBook Edition**

If the Page number checkbox is activated, to format the type of numbering refer to ["Formatting the Notes page"](#page-172-1) on page [179\)](#page-172-1).

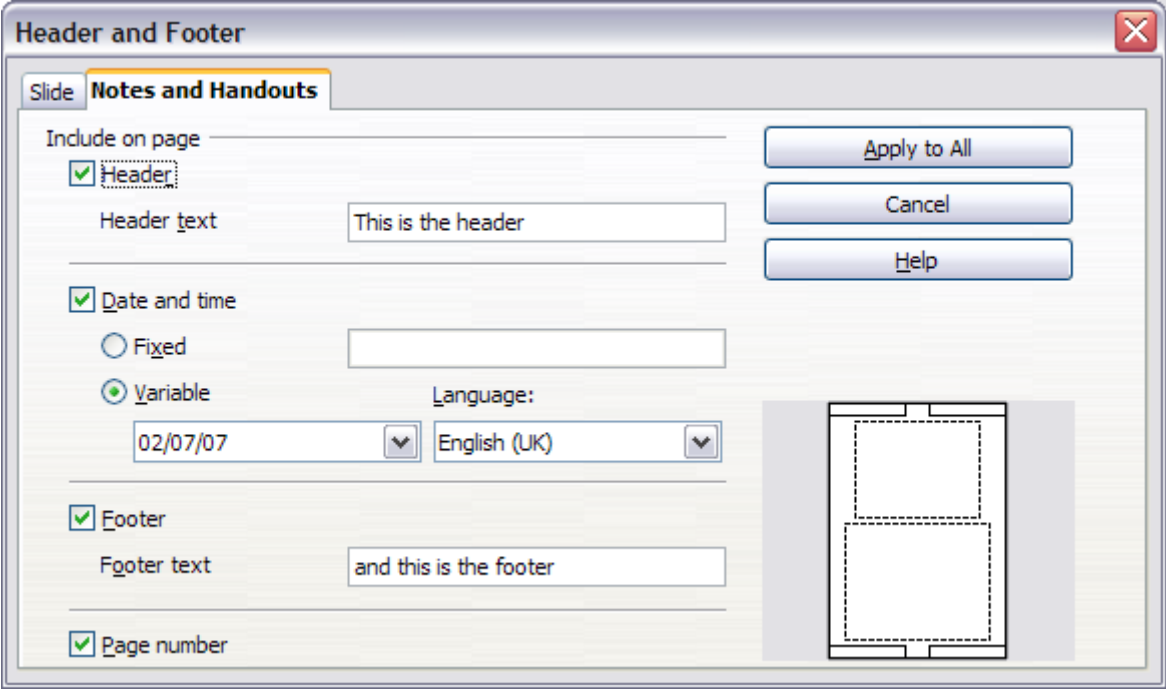

5) Click the **Apply to All** button to save these settings and close the dialog box.

<span id="page-174-0"></span>*Figure 160: The dialog box to set up header and footer for notes*

#### **Text formatting**

When text is inserted in the Notes text box, it is automatically formatted using the predefined Notes style that you can find in the Presentation styles. The best way to format the notes text is therefore to modify this style to suit your needs. Refer to Chapter 2 (Slide Masters, Styles, and Templates) to learn how to work with styles.

If manual formatting is required, for example to highlight a particular section of the notes, the guidelines given in Chapter 3 (Adding and Formatting Text) apply.

#### **Advanced Notes formatting**

You can make other changes to the Notes pages. For example, you can:

- Move the text box and the slide image around the page
- Resize the slide image and text box (only from the Slide Master view).
- Add other text boxes to the page.

# **Printing notes**

- 1) Choose **File > Print** from the menu bar.
- 2) On the Print dialog box, in the *Print* section of the General tab, select **Notes** from the Document list.

Free eBook Edition

3) Make any other needed changes and then click **OK** to print.

For more about printing slides, notes, and handouts, see Chapter 10.

*Chapter 8 Adding and Formatting Slides, Notes, and Handouts 181*

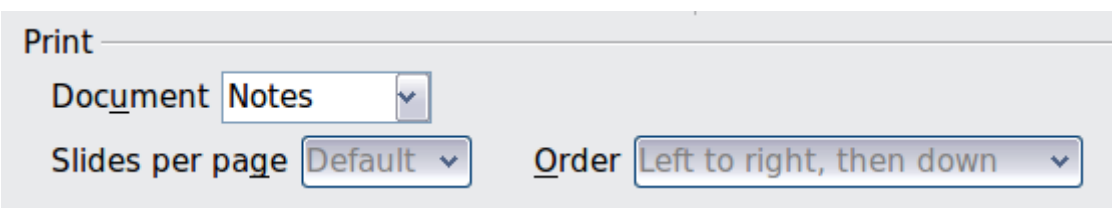

*Figure 161: Select Notes for printing*

# **Exporting notes to PDF**

- 1) Choose **File > Export as PDF** from the menu bar.
- 2) In the PDF Options dialog box, choose the *General* tab.
- 3) Under *General*, make sure that **Export notes pages** is checked, and then click **OK**.
- 4) In the Export dialog box, give the file and name, select the folder in which to save it, and click **Export**.

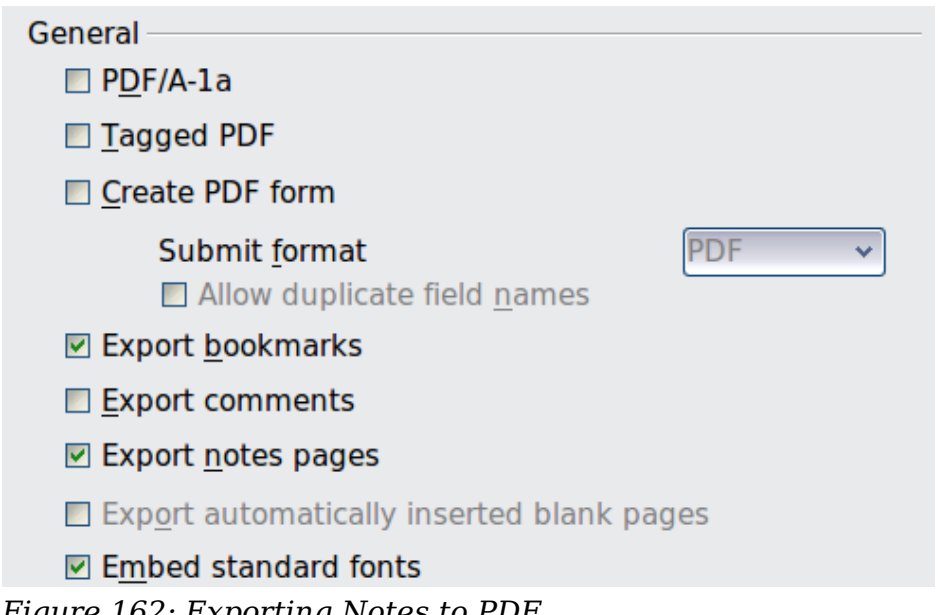

*Figure 162: Exporting Notes to PDF*

The Notes pages follow the presentation in the PDF (that is, if your presentation has 10 slides, the PDF contains 20 pages: 10 pages of individual slides, followed by 10 pages with notes formatted for paper). If you want only the Notes pages, you will need to use some other program to remove the unwanted pages of slides from the PDF.

# <span id="page-175-0"></span>**Creating handouts**

A handout is a special view of the presentation suitable to be printed and distributed to the audience. Each handout page contains from one to nine thumbnails of the slides so that the audience can follow what is presented as well as use it as reference. This section explains how to customize the handout page. An example is shown in Figure [Figure 163.](#page-176-0)

|                   | Normal Outline Notes Handout Slide Sorter |                                     |
|-------------------|-------------------------------------------|-------------------------------------|
| <header></header> | <b>Header Area</b>                        | <date time=""><br/>Date Area</date> |
|                   |                                           |                                     |
|                   |                                           |                                     |
|                   |                                           |                                     |
|                   |                                           |                                     |
|                   |                                           |                                     |
|                   |                                           |                                     |
|                   |                                           |                                     |
|                   |                                           |                                     |
|                   |                                           |                                     |
|                   |                                           |                                     |
|                   |                                           |                                     |
|                   | Footer Area                               | Page Number Area                    |

<span id="page-176-0"></span>*Figure 163: Example of handout with four slide thumbnails*

Note that the Handout view consists of only one page regardless of the number of slides in the presentation or the number of pages of slides that will be printed.

# **Changing the layout**

When creating handouts, first decide how many slide thumbnails you want printed on each handout page.

- 1) Select the Handout view either by clicking on the tab in the work area or by selecting **View > Handout Page** from the menu bar.
- 2) If the Task pane is not visible, select **View > Task Pane** from the menu bar.

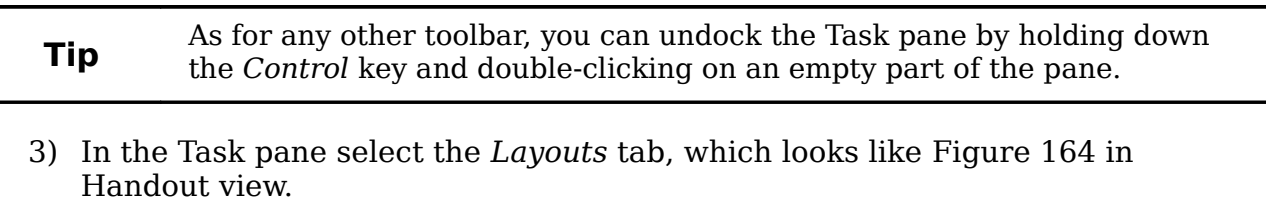

4) Choose the preferred layout. The main work area changes to reflect the choice.

**Free eBook Edition** 

*Chapter 8 Adding and Formatting Slides, Notes, and Handouts 183*

<span id="page-177-0"></span>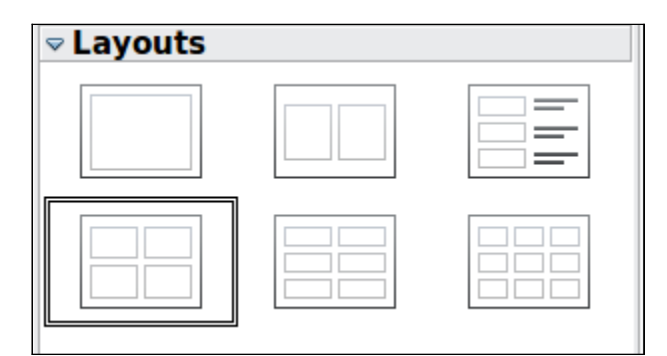

*Figure 164: Layouts for handouts*

# **Formatting handouts**

You can format several aspects of the handout, from the page style to the elements that appear on the page. You cannot format individual handout pages; any changes apply to all handouts in the presentation file.

#### **Formatting the page**

To format the handout pages:

- 1) Be sure you are in Handouts view. Click the Handouts tab in the work area or select **View > Handout Page** from the menu bar.
- 2) Select **Format > Page** from the main menu, or right-click on the handout and select **Slide > Page Setup** from the pop-up menu.
- 3) On the Page Setup dialog box [\(Figure 159](#page-173-0) on page [180\)](#page-173-0), set the paper size, orientation (portrait or landscape), margins, and other parameters. Click **OK**.

#### **Setting automatic layout options**

In Handout view, as in Notes view, Impress creates four areas where you can put information about the presentation:

- Header area
- Date and Time area
- Footer area
- Slide number area

**Note** The information in these areas does not show in Handout view, but it does appear correctly on the printed handouts.

The way to access and customize these areas is the same as for the Notes and uses the same dialog box. Refer to ["Setting automatic layout options"](#page-173-1) on page [180](#page-173-1) for information.

#### **Moving thumbnails and adding graphics**

You can move (but not resize) the slide thumbnails and add lines, boxes, and other graphic elements to the handouts. See Chapter 5 (Managing Graphic Objects) for instructions on using the graphics tools.

Free eBook Editio

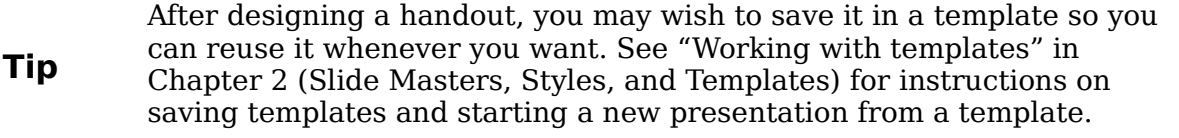

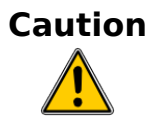

If you click on one of the other handout layouts and then return to the one you have reformatted, the slide thumbnails return to their original positions, although any lines or other graphics you have added remain where you put them. You will need to move the thumbnails back to where you want them.

# **Printing handouts**

- 1) Choose **File > Print** from the menu bar.
- 2) On the General page of the Print dialog box, in the *Print* section, select **Handouts** in the Document list. Specify the number of slides per page and the order in which to print multiple slides.

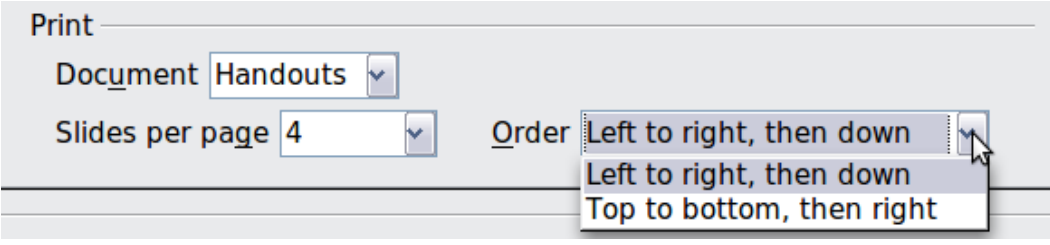

<span id="page-178-1"></span>*Figure 165: Select Handouts for printing*

3) To select which slides to include in the handouts, in the *Range and copies* section of the General page, select **Slides** and specify the slide numbers to be included.

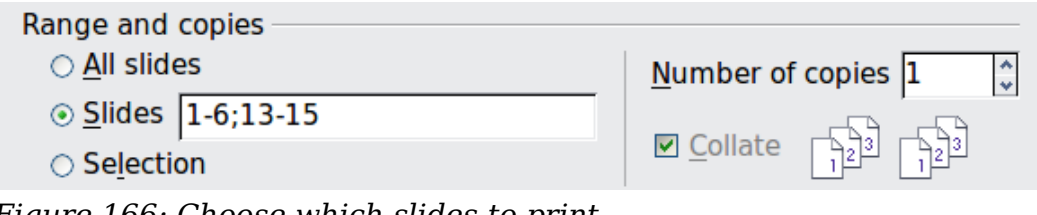

<span id="page-178-0"></span>*Figure 166: Choose which slides to print*

For more about printing slides, notes, and handouts, see Chapter 10.

#### **Exporting handouts to PDF**

At present there is no way to export handouts to PDF; if you try, you get the slides (one per page) instead. However, you can print to a PostScript file (if you have a suitable printer driver installed) and then use another program (such as Ghostscript or Adobe Distiller) to create a PDF from the PostScript file.

To create a PostScript file, follow the steps below:

- 1) Choose **File > Print**.
- 2) On the General page, choose Handouts in the Print section (see [Figure 165\)](#page-178-1) and choose the range of handouts (slides) to be included [\(Figure 166\)](#page-178-0).

**Free eBook Edition** 

*Chapter 8 Adding and Formatting Slides, Notes, and Handouts 185*

3) On the Options page, select the **Print to file** option. The **Print** button changes to **Print to File**.

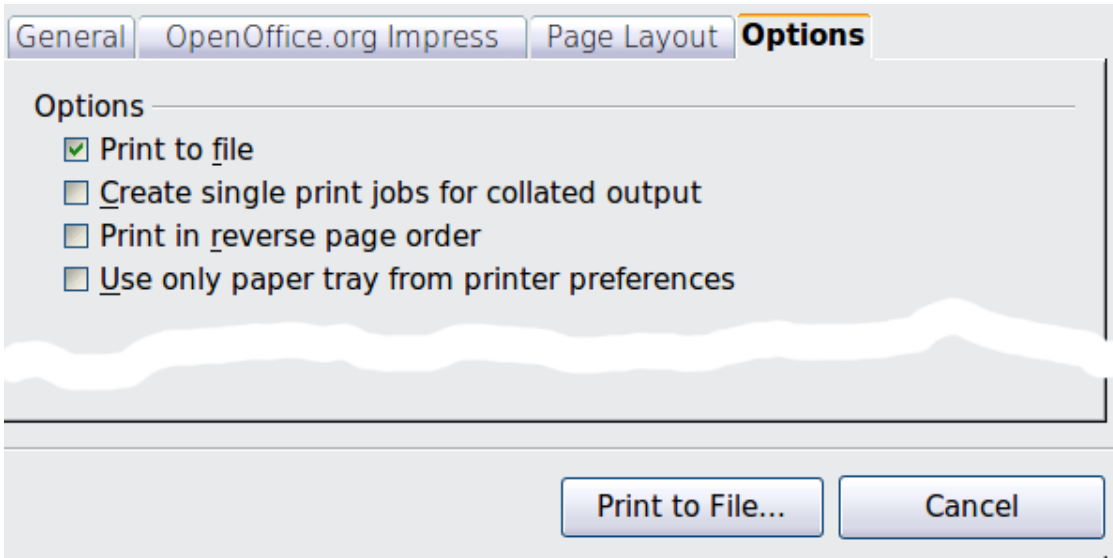

*Figure 167: Printing to a PostScript file*

- 4) Click the **Print to File** button. In the Save as dialog box, specify where to save the file. Make sure *PostScript* is selected as the file type. Click **Save**.
- 5) You may see the following message regarding transparencies. Confirm either **Yes** or **No** for whether transparencies should be reduced. The file will then be created and given an extension of *.ps.*

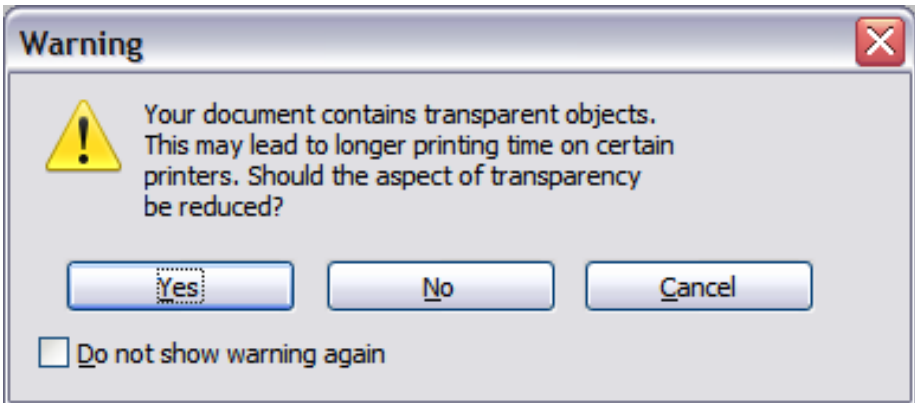
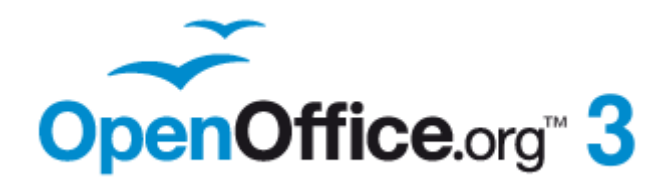

# *Chapter 9 Slide Shows*

*Transitions, animations, and more*

# **Putting together a slide show**

OpenOffice.org Impress gives you the tools to organize and display a slide show, including:

- Which slides to show and in what sequence
- Whether to run the show automatically or manually
- Transitions between slides
- Animations on individual slides
- Interactions: what happens when you click a button or link

Most tasks associated with putting together a slide show are best done in Slide Sorter view. Choose **View > Slide Sorter** from the menu bar or click the Slide Sorter tab at the top of the workspace. All of your slides appear in the workspace; you may need to scroll to see them all.

#### **Choosing basic settings for a slide show**

Basic settings for a slide show include which slide to start from, the way you advance the slides, the type of presentation, and pointer options.

Choose **Slide Show > Slide Show Settings**. The Slide Show dialog box appears.

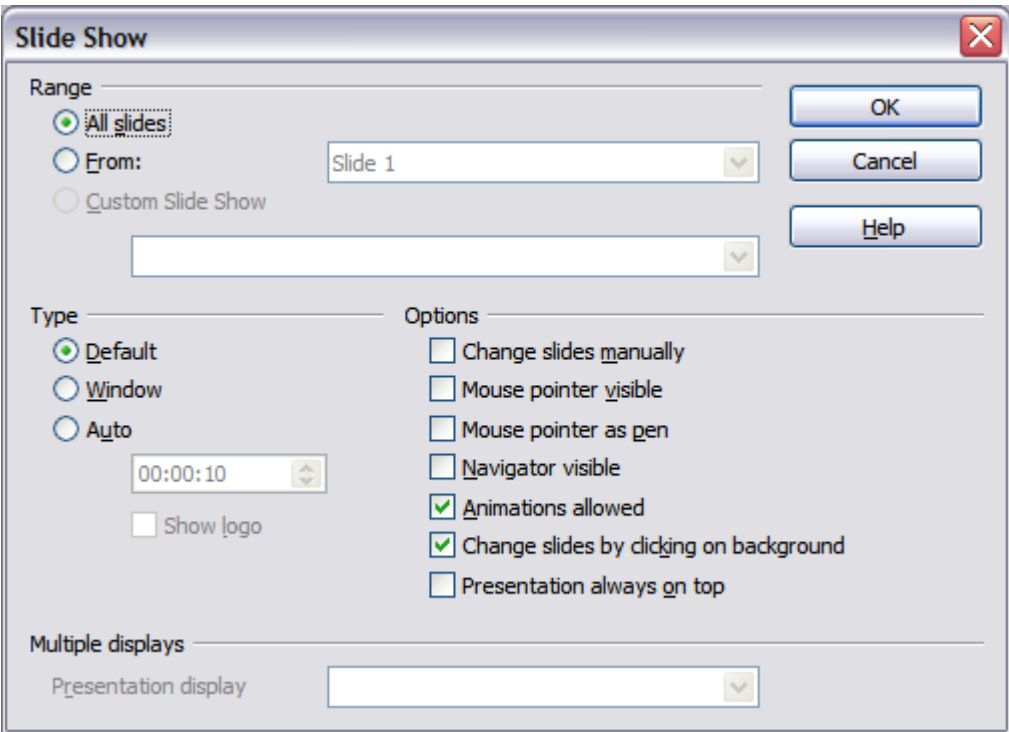

<span id="page-181-0"></span>*Figure 168: Choosing slide show settings*

In the *Range* section, choose which slides to include in the slide show:

- **All slides** includes all of the slides except for those marked Hidden (see ["Hiding slides"](#page-183-0) on page [190\)](#page-183-0). Slides are shown in the sequence they occur in the file. To change the sequence, either rearrange the slides in the slide sorter or choose a custom slide show (see below).
- **From:** starts the show at a slide other than the first. For example, you might have several slides at the beginning that describe you and your company, but

# *188 OpenOffice.org 3.3 Impress Guide***Free eBook Edition**

when you present this show to your work colleagues, you want to skip that introduction.

• **Custom Slide Show** shows the slides in a different sequence that you have previously set up. This choice is not available until after you set up a custom slide show (see ["Showing slides in a different order"](#page-183-1) on page [190\)](#page-183-1). You can set up as many different custom shows as you wish from one set of slides; they will appear in the drop-down list under this choice.

In the *Type* section, choose how the slides will be displayed:

- **Default** shows the slides full screen, without the OpenOffice.org program controls visible, and exits the show after the last slide.
- **Window** runs the slide show in the OpenOffice.org program window and exits the show after the last slide.
- **Auto** restarts the slide show after the last slide. A pause slide is displayed between the last slide and the start slide. Press the *Esc* key to stop the show. In the box under this choice, specify the length of time before the show restarts. If you enter zero, the show restarts immediately without showing a pause slide.

The **Show Logo** option shows the OpenOffice.org logo on the pause slide. In the *Options* section:

- **Change slides manually** prevents slides from changing automatically even if an automatic transition has been set up.
- **Mouse pointer visible** shows the mouse pointer during a slide show. If you do not have a laser pointer or other device to highlight items of interest during the show, this can be quite useful.
- **Mouse pointer as pen** enables you to write or draw on slides during the presentation. Anything you write with the pen is not saved when you exit the slide show. The color of the pen cannot be changed.
- **Navigator visible** displays the Navigator during the slide show. For more about the Navigator, see Chapter 1 (Introducing Impress).
- **Animations allowed** displays all frames of animated GIF files during the slide show. If this option is not selected, only the first frame of an animated GIF file is displayed. (This has nothing to do with the slide animations described in ["Using slide animation effects"](#page-187-0) on page [194.](#page-187-0))
- **Change slides by clicking on background** advances to the next slide when you click on the background of a slide. (Other ways of advancing to the next slide include pressing the spacebar on the keyboard.)
- **Presentation always on top** prevents any other program window from appearing on top of the presentation.

In the *Multiple displays* section, you can choose which display to use for full screen slide show mode, if the current desktop is displayed on more than one monitor. If the current desktop spans only one monitor, or if the multiple-display feature is not supported on the current system, you cannot select another display. By default the primary display is used for slide show mode.

**Note** This multiple displays setting is not a property saved in the document, but is instead saved as a local setting in the user configuration. This means that if you open the presentation on a different computer the local settings are applied.

**Free eBook Edition** 

*Chapter 9 Slide Shows 189*

# <span id="page-183-0"></span>**Hiding slides**

You may not want to show all of the slides in a particular show. You can either hide some of the slides or set up a custom slide show; which method is best depends on your needs. For example, you may have draft slides that you do not want to show until they are finished, or you may have some slides that contain information for yourself, but not your audience.

To hide a slide:

- 1) In the Slides pane, or in Slide Sorter view, select the slides that you want to hide.
- 2) Click the **Show/Hide Slide** icon on the Slide View toolbar, right-click and select **Hide Slide** from the context menu, or choose **Slide Show > Show/Hide Slide**. The slide number is now in a box with a diagonal line through it, to indicate that it is hidden. The slide remains in the file.

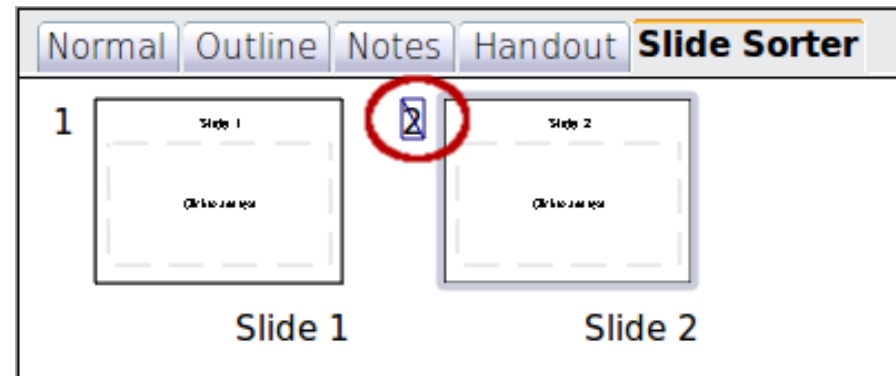

*Figure 169: Slide 2 is hidden*

To show a hidden slide:

- 1) In the Slides pane, or in Slide Sorter view, select the hidden slides that you want to show.
- 2) Click the **Show/Hide Slide** icon on the Slide View toolbar, right-click and select **Show Slide** from the context menu, or choose **Slide Show > Show/Hide Slide**.

#### <span id="page-183-1"></span>**Showing slides in a different order**

To show the slides in a different order, you can either rearrange them in the slide sorter, or set up a custom slide show. You can define as many custom slide shows as you need from one set of slides. In a custom slide show, you can choose which slides to include as well as the order in which they are shown. Any slides marked *Hidden* will not appear in a custom show.

#### **Setting up a custom slide show**

To set up a new custom slide show:

1) Choose **Slide Show > Custom Slide Show** from the menu bar.

Free eBook Editio

2) On the Custom Slide Shows dialog box, click **New**.

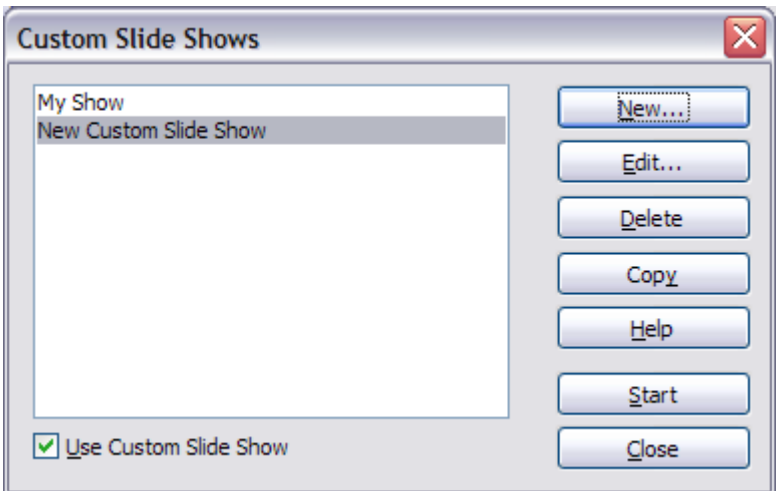

<span id="page-184-1"></span>*Figure 170: Start here to define or change a custom slide show*

3) On the Define Custom Slide Show dialog box, type a name for the new custom show. Then, in the *Existing slides* list, select the slides to include in the show, **in the order you want to show them**. Click the  $\geq$  button to include the slides in the *Selected slides* list. In [Figure 171,](#page-184-0) Title Slide and Slide 4 have been included; Slide 2 has been selected but not yet included.

You can select and include several slides at the same time. Hold down the *Shift* key and click the first and last slide in a group to select that group (for example, slides 3 through 7), or hold down the *Control* key and click on individual slides to select them (for example, slides 3, 5, and 9).

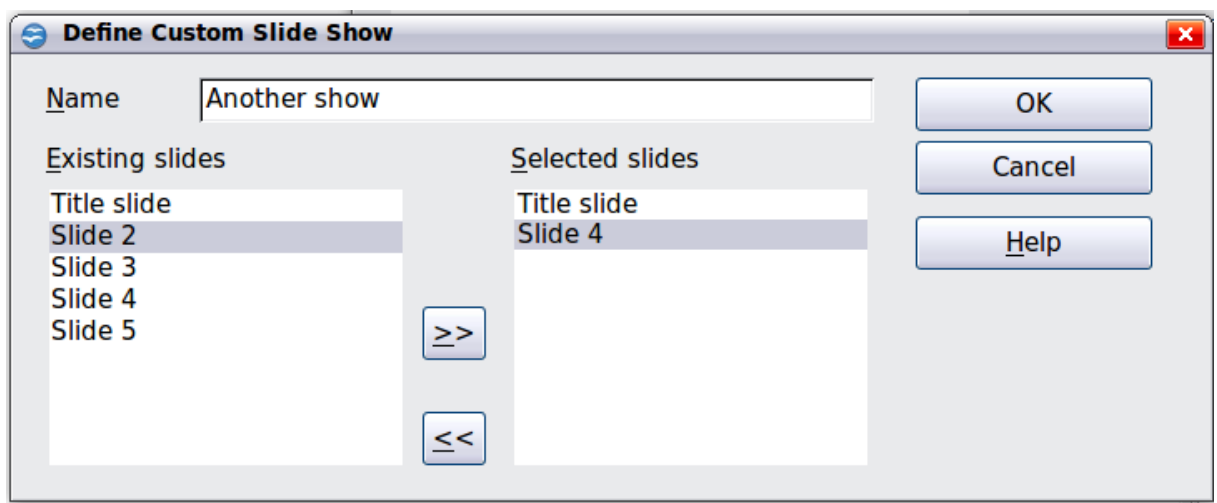

<span id="page-184-0"></span>*Figure 171: Defining a custom slide show*

4) When you have finished arranging the order of the slides, click **OK** to save this custom show and return to the Custom Slide Shows dialog box. To activate your custom show, select the **Use Custom Slide Show** option at the bottom.

**Free eBook Edition** 

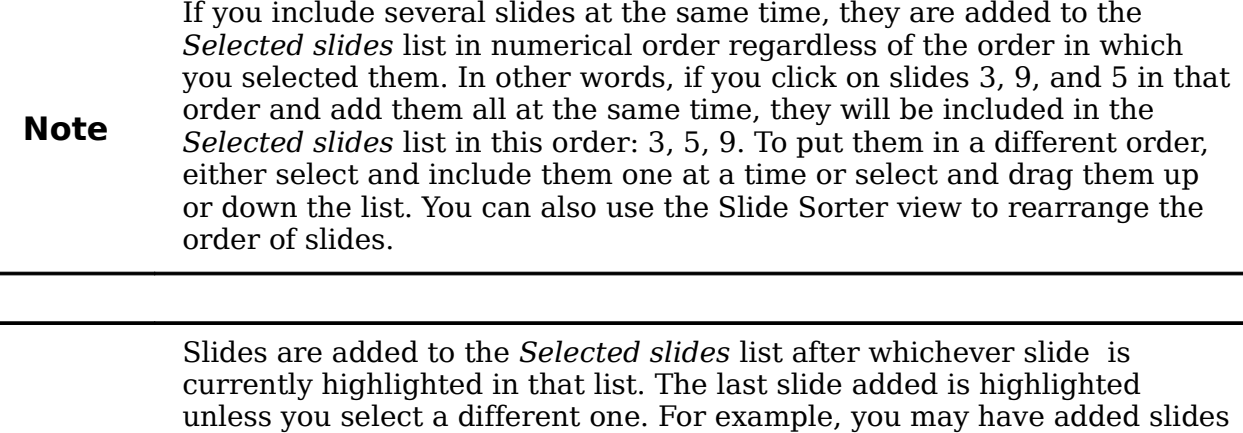

**Tip** 1, 2, 3 and 9, in that order. Slide 9 will be highlighted. If you now want to add slide 15 between slides 2 and 3, select slide 2 in the *Selected slides* list, then select slide 15 in the *Existing slides* list and click  $\ge$ >. You can also add slide 15 at the end of the *Selected slides* list and then drag it up to where you want it in the sequence.

#### **Editing, deleting, or copying a custom slide show**

To edit a custom slide show (add, remove, or change the order of slides, or change the name of the show), select it in the Custom Slide Shows dialog box [\(Figure 170\)](#page-184-1) and click **Edit**.

To delete a custom slide show, select it in the Custom Slide Shows dialog box and click **Delete**. Deletion is immediate; no confirmation message appears.

To create a copy of a slide show, select it in the Custom Slide Shows dialog box and click **Copy**. You can now edit the copy to rename it and add, remove, or change the order of slides in it.

You can run a custom slide show (for example, to test it) from the Custom Slide Shows dialog box, if the **Use Custom Slide Show** checkbox is selected. Select the slide show from the list and click **Start**.

When you have finished working with custom slide shows, click **Close** to save all changes and close the Custom Slide Shows dialog box.

# **Using slide transitions**

Slide transitions are the effects that take place when one slide gives way to the next one in the presentation, like *Roll down from top* or *Fly in from left*. They add dynamic flair to a slideshow, smoothing the transition between slides.

- 1) In the Tasks pane, choose **Slide Transition**.
- 2) In the Slides pane or Slide Sorter view, select the slides to which you want to apply the transition. If you want the transition to apply to all slides, you do not need to select them first.
- 3) In the **Apply to selected slides** list, select a transition.
- 4) Modify the selected transition by changing the speed or adding a sound, in the Modify transition area. If you choose to play a sound, select it in the **Sound** list. The **Loop until next sound** option now becomes active. Select this option to play the sound repeatedly until another sound starts. If you select this option and there are no subsequent sounds in your slide show, the sound will play continuously for the remainder of the show.
- 5) Choose next how to advance to the next slide: manually (on mouse click) or automatically. If you choose automatically, you can specify how long the slide remains visible before it automatically advances to the next slide.
- 6) If you want the transition to apply to all slides, click the **Apply to All Slides** button.

To start the slide show from the current slide (so you can see all the transitions), click the **Slide Show** button.

If the **Automatic preview** checkbox is marked, the effect of a selected transition is immediately displayed in the work area. You can replay the effect at any time by pressing the **Play** button.

You can apply a single type of transition to all slides in the presentation or apply a different transition to any single slide, even having a different transition for every slide in the show. While using many different transitions may be fun to do, it may not give your show a professional appearance.

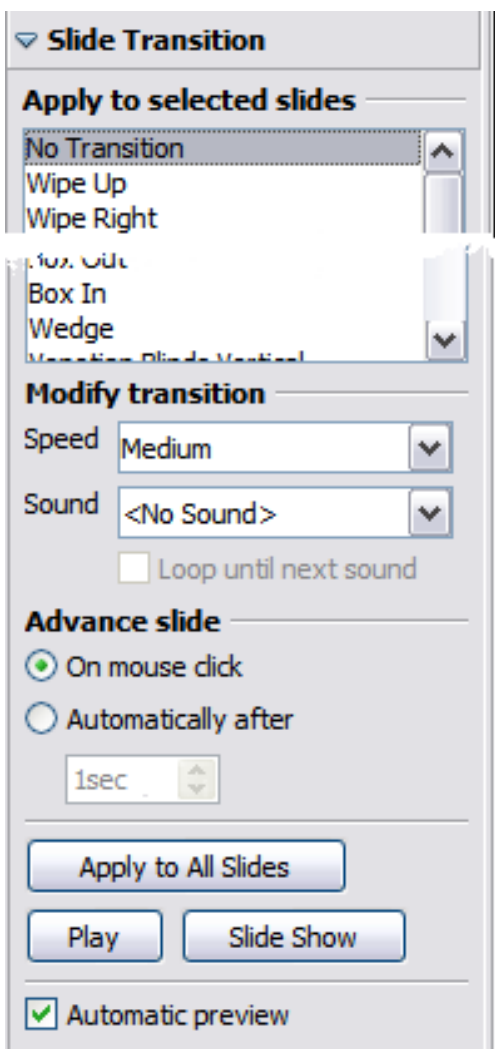

<span id="page-186-0"></span>*Figure 172: Slide Transition drawer of Tasks pane*

**Tip** If you want most of the slides to have the same transition, but a few to be different, you may find it easier to apply one transition to all slides and then change only the ones you want to be different.

# **Setting the timing of automatic slide changes**

You can set up a slide show to run automatically, either unattended or while you speak. To set the default time for slides to be displayed before changing to the next slide, go to the Slide Transition drawer of the Tasks pane [\(Figure 172\)](#page-186-0), leave the transition effect set to No Transition, choose **Automatically after** in the *Advance slide* section, set a time, and click the **Apply to All Slides** button.

To vary the timing for some slides, choose **Slide Show > Rehearse Timings** from the menu bar, or click the **Rehearse Timings** icon on the Slide Show toolbar. The slide show begins in full-screen mode, and a timer appears in the lower left-hand corner of the screen.

When you want to advance to the next slide, click the timer. To keep the default setting for this slide, click the slide, not the timer. Continue for all slides in your

presentation. Impress records the display time for each slide. When you next look at the time set under **Automatically after**, you will see that the times have changed to match what you set when rehearsing.

If you want the whole presentation to auto-repeat, open the menu **Slide Show > Slide Show Settings**. Click **Auto** and **OK**.

# **Playing a sound throughout the presentation**

You can use the Slide Transition pane to set up Impress so that a sound or a song is played throughout the presentation. To do that:

- 1) Select the slide where you want the sound to start and go to the Slide Transition pane.
- 2) In the *Modify transition* section, select the entry **Other sound** from the Sound drop-down menu.
- 3) Select the **Loop until next sound** checkbox if you want the sound to restart once it is finished.

**Caution** Do not click the **Apply to all** button; otherwise your selected sound will restart at every slide.

#### **Note**

The sound file is linked to the presentation rather than embedded; therefore if you plan to display the presentation on a different machine, remember that you also have to make the sound file available on the machine where the presentation will be played, and re-establish the link to the local sound file before starting the slideshow.

### **Removing a transition effect**

- 1) Select the desired slides.
- 2) Choose **No Transition** in the list on the *Slide Transition* page of the Tasks pane.

# <span id="page-187-0"></span>**Using slide animation effects**

Slide animations are similar to transitions, but they are applied to individual elements on a single slide—a title, chart, shape, or individual bullet point. Animations can make a presentation more lively and memorable. Just as with transitions, heavy use of animations can be fun, but distracting and even annoying for an audience expecting a professional presentation.

Animation effects need to be applied from Normal view so that you can select individual objects on a single slide.

**Note** At present it is not possible to apply animation effects to the slide master elements. This means that if you want to display the items in a text box one by one, you need to apply the effects to each text box, or alternatively copy the text box from one slide to the other.

**Free eBook Edition** 

# **Applying an animation effect**

In Normal view, display the desired slide. Select the text or object you want to animate. An object such as a graphic or an entire text box will have green handles around it when selected. If you choose only a portion of the text in a text box, you may not see any green handles.

In the Tasks pane, choose **Custom Animation** [\(Figure 173\)](#page-188-0).

Click **Add**. The Custom Animation dialog box [\(Figure 174\)](#page-189-0) appears. Choose an effect from one of the pages of this dialog box, and choose the speed or duration of that effect. See the example on page [197](#page-190-0) for some hints on how to combine multiple effects.

To choose the animation to be applied when the object is placed on the screen, use an effect from the *Entrance* page, for example, *Fly In* or *Dissolve In*.

Use the *Emphasis* page to apply a basic effect, such as changing the font color, or to add special effects such as blinking text.

To choose the effect to be applied when the object is leaving the screen, use the *Exit* page.

If you want the object to move along a line or curve, select an animation from the *Motion Paths* page. An example of this type of animation is provided in ["Example: Setting up a](#page-193-0) [motion path"](#page-193-0) on page [200.](#page-193-0)

Click **OK** to save the effect and return to the *Custom Animation* page on the Task pane. Here you can choose how to start the animation, change the speed, and apply some additional properties to the selected effect.

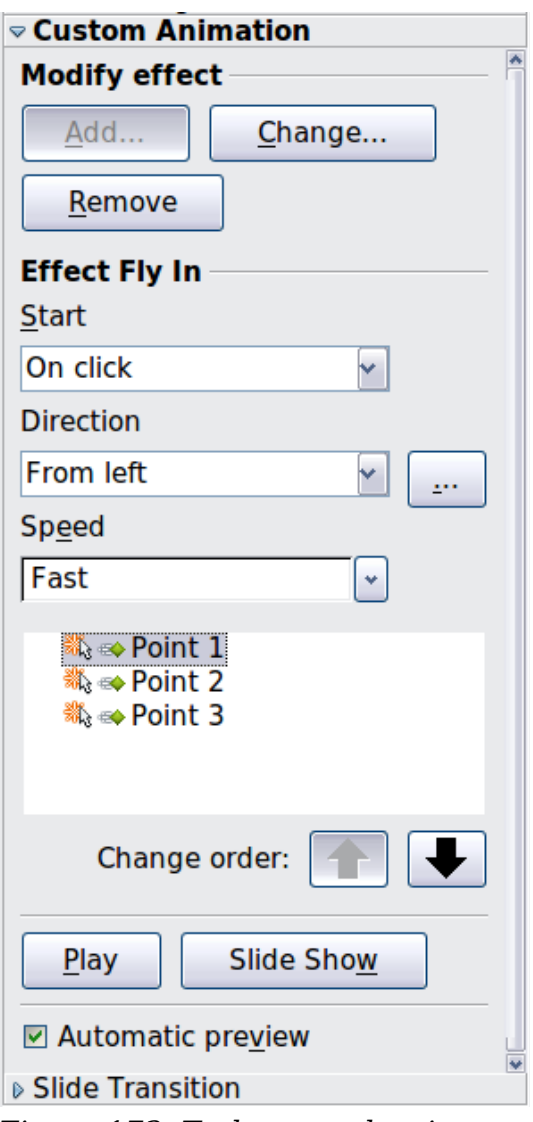

<span id="page-188-0"></span>*Figure 173: Task pane, showing Custom Animation page*

### **Starting an animation effect**

You have three choices for starting an animation effect:

*On click* —the animation does not start until you click the mouse. *With previous*—the animation runs at the same time as the previous animation. *After previous*—the animation runs as soon as the previous animation ends.

**Free eBook Edition** 

*Chapter 9 Slide Shows 195*

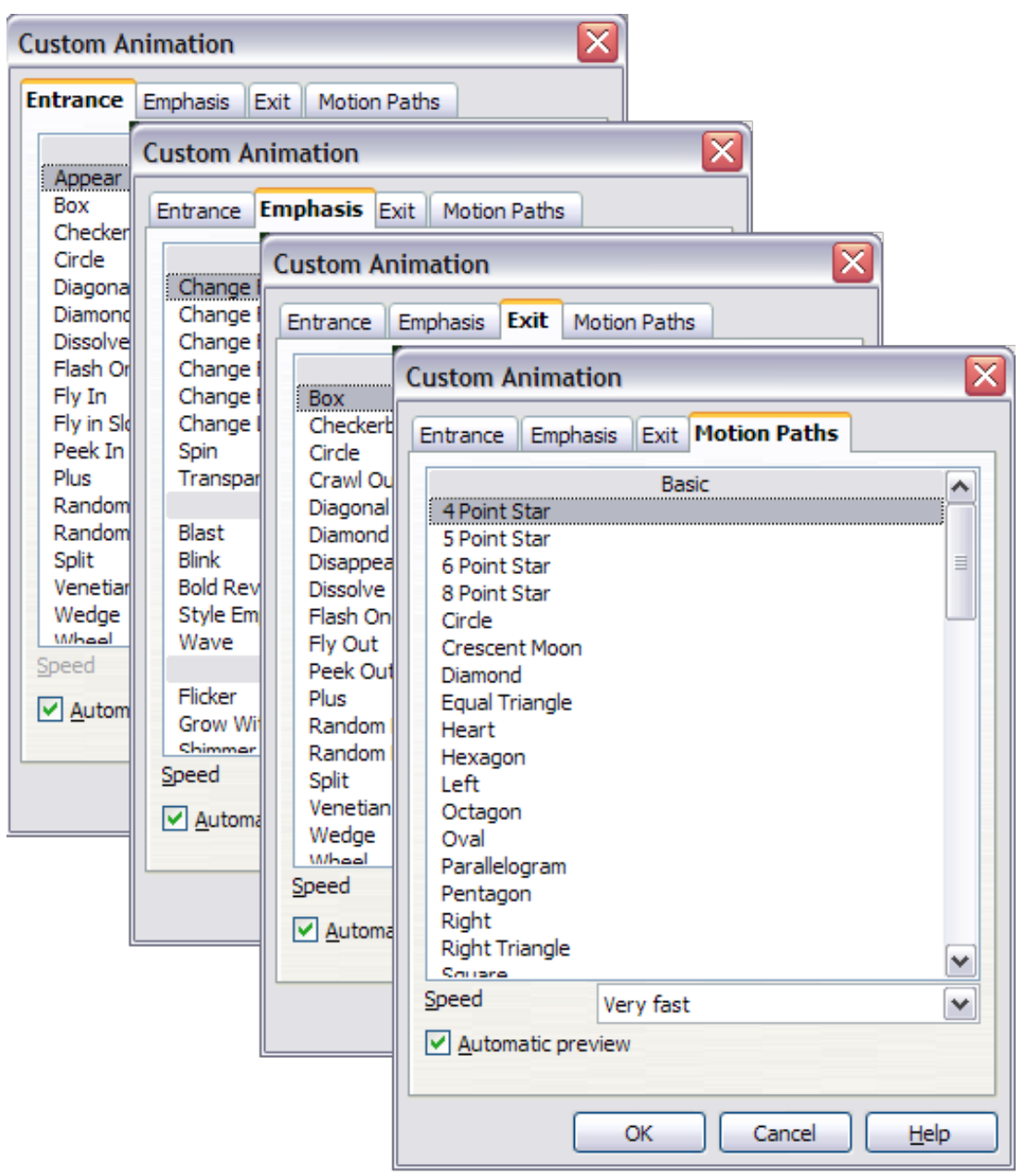

*Figure 174: Custom Animation dialog box. Choices may vary depending on the selected object; for example, pictures and text have different Emphasis choices.*

# <span id="page-189-0"></span>**Choosing additional properties of an animation effect**

Many animations have a set of properties that you can set or change. For example, if you choose the Change Font Color effect on the *Emphasis* page, you can specify the font color. If you choose Fly In on the *Entrance* page, you can specify the direction from which the object flies in.

The label on the properties box changes depending on the choices available for each effect. For example, a Fly In effect has a box labelled *Direction* and a Change Font Color effect has a box labelled *Font color*.

#### <span id="page-190-0"></span>**Example: Using multiple animation effects**

To illustrate how you can set up multiple effects, let's look at a common animation: list items fly in one at a time from the bottom of the slide, and as each new item appears, the previous items change to a different color. Here is how to create these effects:

#### **Step 1. Apply the "fly in" effect to individual list items.**

- 1) Display the *Custom Animation* page of the Task pane.
- 2) Create a slide with several items in a bullet list. Our example slide [\(Figure](#page-190-1) [175\)](#page-190-1) has four.

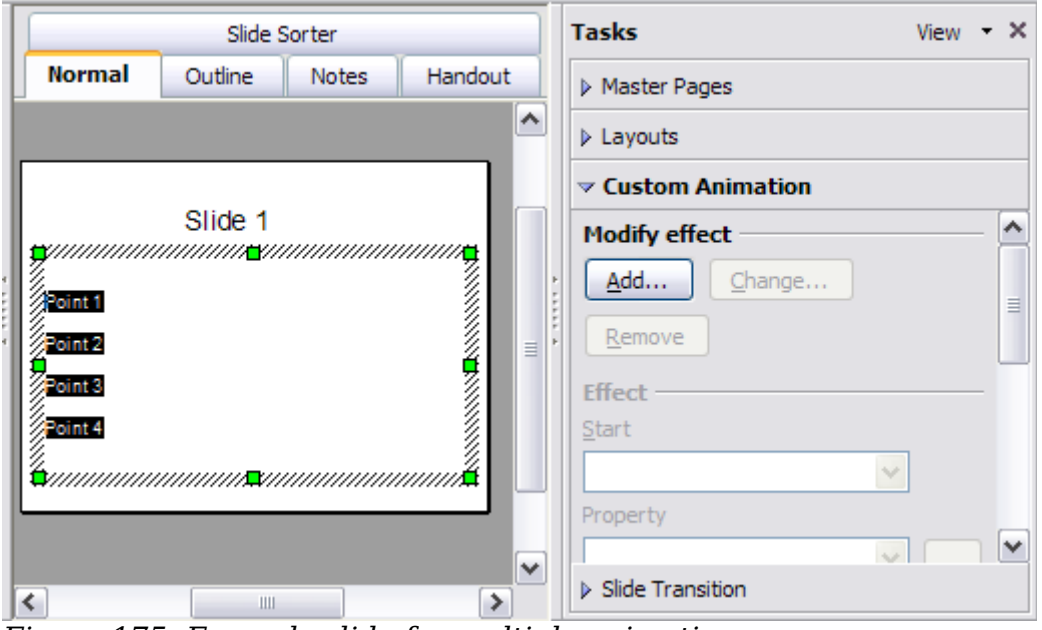

<span id="page-190-1"></span>*Figure 175: Example slide for multiple animations*

- 3) Select all four items. Click **Add** on the Custom Animation pane.
- 4) On the *Entrance* page of the Custom Animation dialog box [\(Figure 176\)](#page-191-1), select **Fly In**, optionally change the Speed to **Medium**, and click **OK**.
- 5) The four effects you have just set up are listed in the animations list on the *Custom Animation* page, as shown in [Figure 177.](#page-191-0)

**Free eBook Edition** 

*Chapter 9 Slide Shows 197*

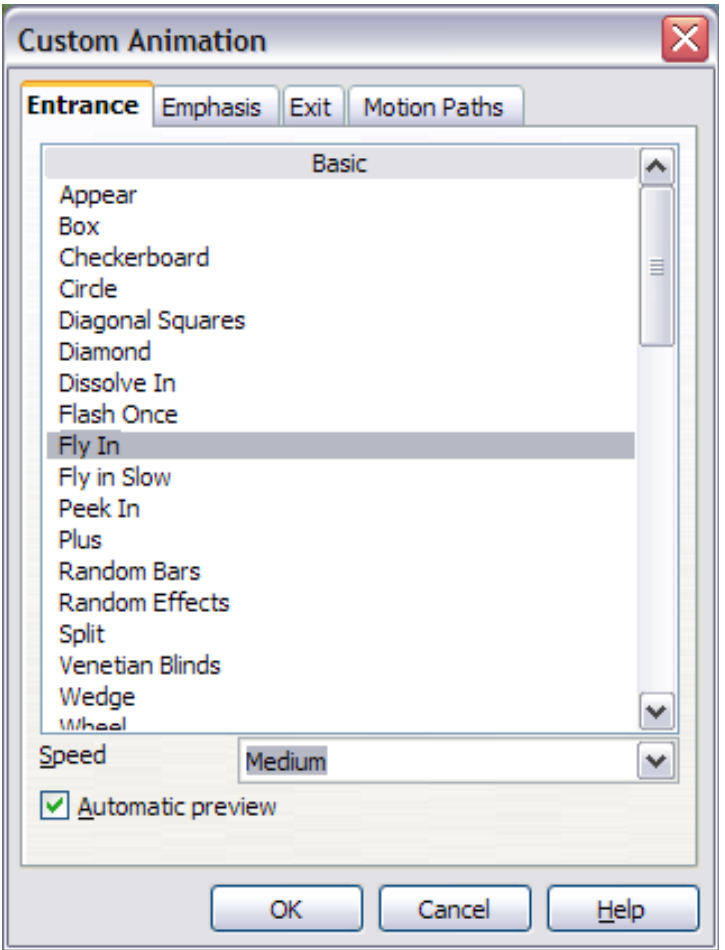

<span id="page-191-1"></span>*Figure 176: Choosing an entrance effect*

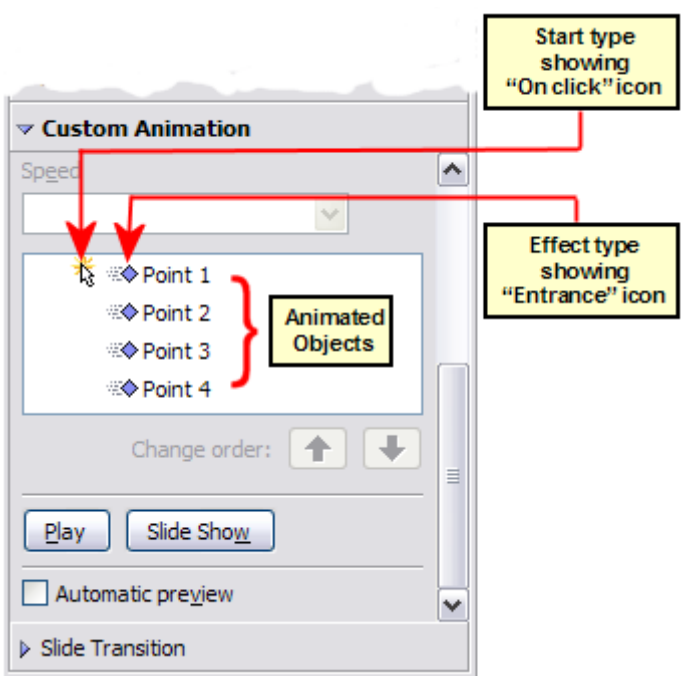

<span id="page-191-0"></span>*Figure 177: Animation list, showing four items*

#### **Step 2. Apply the "change font color" effect to some list items.**

Now we want to set each of the first three list items to change color when the following item appears on the slide. To do this:

1) Select the first three items on the slide (not the animations list) and click **Add** in the Custom Animation pane. This time we go to the *Emphasis* page of the Custom Animation dialog box and choose **Change Font Color**, as shown in [Figure 178.](#page-192-1) Click **OK** to save this effect.

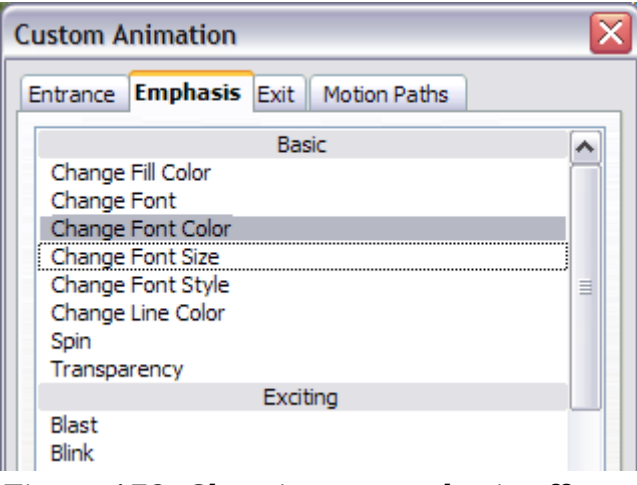

<span id="page-192-1"></span>*Figure 178: Choosing an emphasis effect*

2) Notice that the three new animations are listed at the bottom of the animations list, and the "type of effect" icon for these three effects (in the second column) is different from the icon for the first four effects (see [Figure 179\)](#page-192-0). You could, if you wish, select any of the last three items and choose a different color from the *Font color* list on the Custom Animation pane.

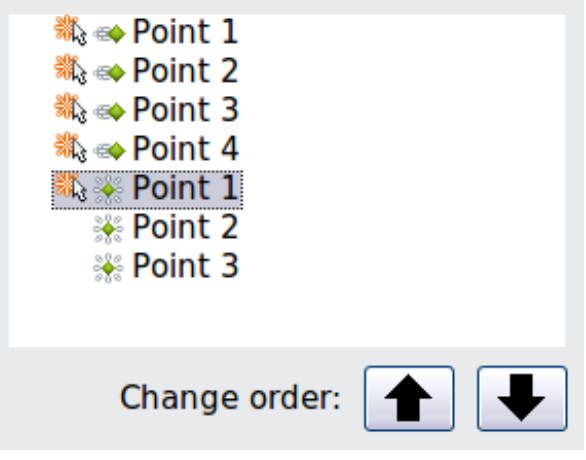

<span id="page-192-0"></span>*Figure 179: Animation list after adding a second set of animations*

3) Use the **Change order:** up-arrow button to move each of the last three items up the list to just under the other item with the same name. The animation list will now look like [Figure 180.](#page-193-1)

**Free eBook Edition** 

*Chapter 9 Slide Shows 199*

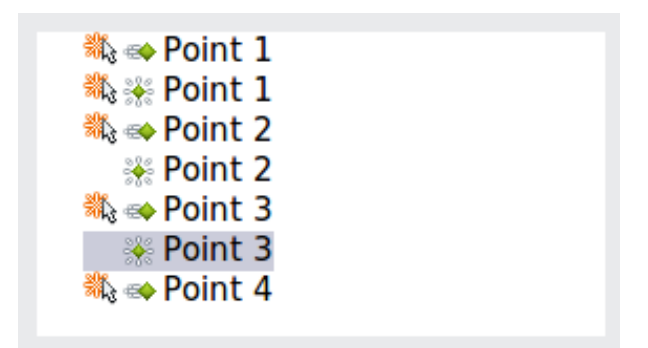

<span id="page-193-1"></span>*Figure 180: Animation list after moving items into required sequence*

#### **Step 3. Change the timing for some list items from With previous to On click**

Notice that all of the items on the animations list (except for the two "Point one" items) are set to start at the same time as the previous item. However, it is best if when you click to make the next point appear the previous point is dimmed. We will therefore set the color change of the previous point and the entrance of the new point to run on mouse click simultaneously.

- 1) Select the color change animations for points 2 and 3 and choose **On click** from the *Start* list, then select the entrance animations (except the first) and choose **With Previous** from the *Start* list. The animation list now looks like [Figure 181.](#page-193-2)
- 2) Test this set of animations by clicking the **Slide Show** button.

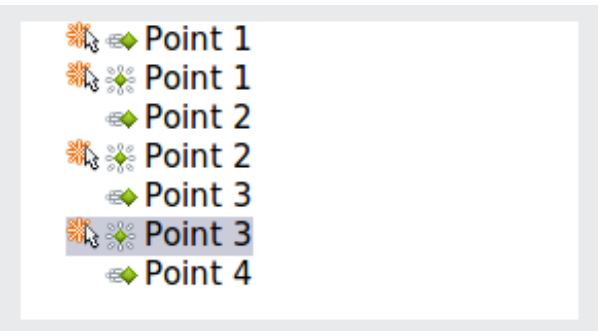

<span id="page-193-2"></span>*Figure 181: Final list of animations*

#### <span id="page-193-0"></span>**Example: Setting up a motion path**

The *Motion path* effect moves an object along a path consisting of a combination of straight and curved lines. Several pre-packaged paths are provided in OOo, but it is not difficult to create your own custom path. Start by selecting the object you want to animate and selecting a pre-packaged motion path animation that is similar to the effect you want to obtain. Alternatively use the *Polygon* or *Curve* animation to create a new path.

Select the object to show the animation path, which will be displayed as a thin gray line with a triangle showing the starting point and another indicating the end point. Click on any point on the line so that blue handles are displayed around it. When the blue handles around the path are shown, you can move or resize the path the same way you would perform these operations on a graphic object.

**Free eBook Edition** 

**Note** When moving a path, remember to also move the object on that path; otherwise the animation will start with a jump. Currently it is not possible to rotate a path.

If instead you want to modify the individual points on the line, select the **Points** tool

 from the Drawing toolbar while the path is selected. The Edit Points toolbar of [Figure 182](#page-194-1) should be displayed; if not, select it from **View > Toolbars > Edit Points**.

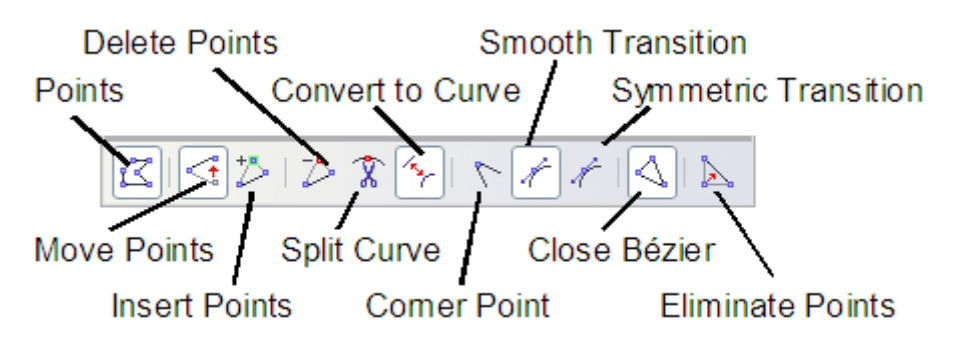

<span id="page-194-1"></span>*Figure 182: The Edit Points toolbar*

Once a point is selected, you can add an additional point, delete it, move it and so on. For a detailed explanation on how to manipulate the points on a curve, see the *Draw Guide*. Once you are satisfied with the shape of the curve and its speed, click anywhere on the screen to deselect the object and continue normal editing.

[Figure 183](#page-194-0) shows a polygon motion path with a curved section.

You can combine a motion with other effects such as spinning or changing of size or colors to create dramatic effects.

<span id="page-194-0"></span>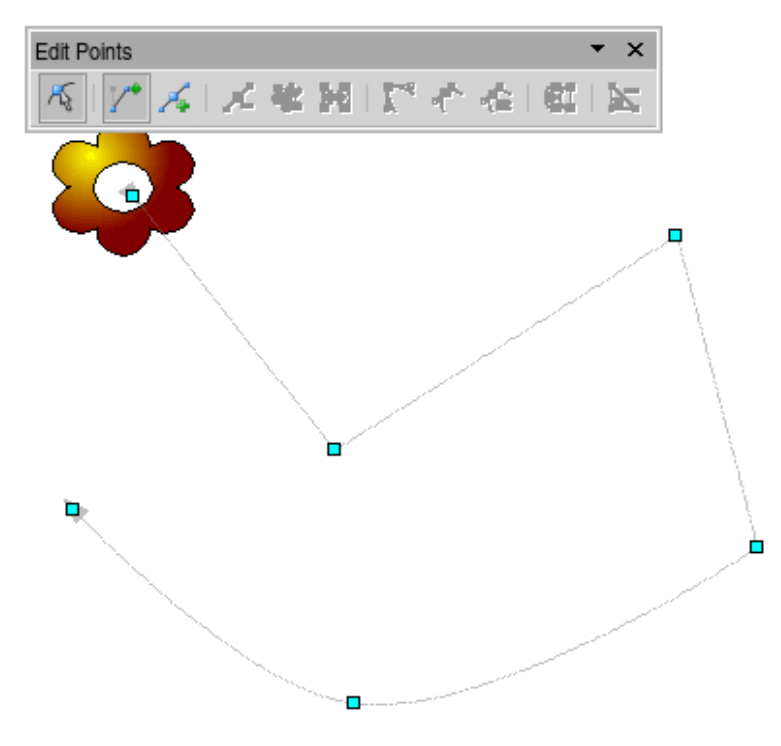

*Figure 183: Object set to move along a polygon and curve path*

### **Advanced animation effects**

Click the Effect Options button [...] next to the Properties drop-down list to display the Effect Options dialog box.

**Note** What you see in the Effect Options dialog box depends on the selected animation object. For example, the dialog box has three pages for text objects but only two pages for picture objects (the *Text Animation* page does not appear). The Settings section on the *Effect* page also varies. [Figure 168](#page-181-0) shows the *Effect* page for a Direction effect, and [Figure 185](#page-195-0) shows the *Effect* page for a Font Color effect.

On the *Effect* page of the Effect Options dialog box (Figures [168](#page-181-0) and [185\)](#page-195-0), you can choose a sound to play, whether to dim or hide the object after animation, and (in the case of text objects) whether to animate the text all at once or word by word or letter by letter.

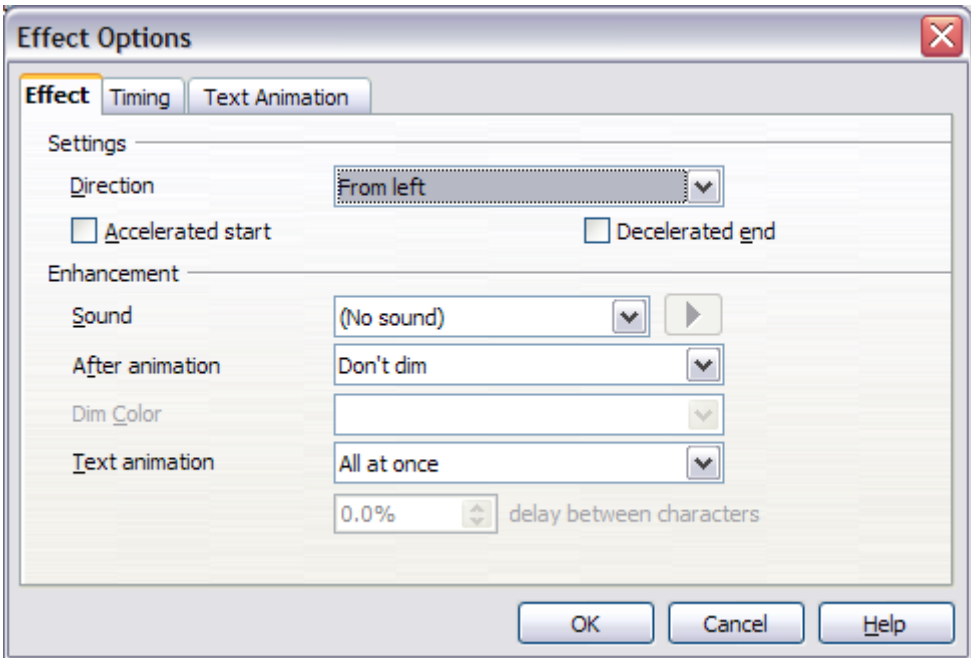

<span id="page-195-1"></span>*Figure 184: Effect options settings for a direction effect*

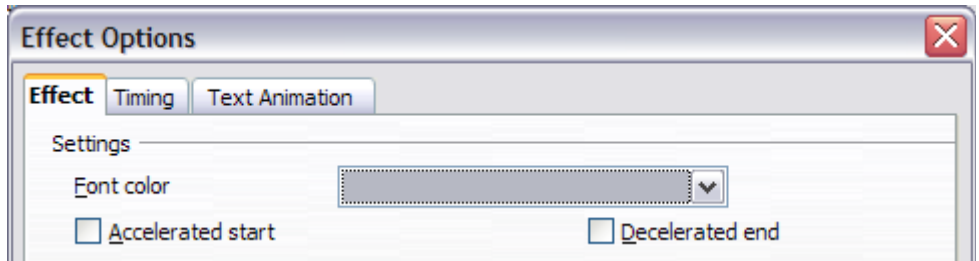

<span id="page-195-0"></span>*Figure 185: Effect options settings for a font color effect*

On the *Text Animation* page of the Effect Options dialog box [\(Figure 186\)](#page-196-0), you can group text in other ways: as one object, all paragraphs at once, or by first-level paragraphs (that is, one list item together with its sub-items, if any).

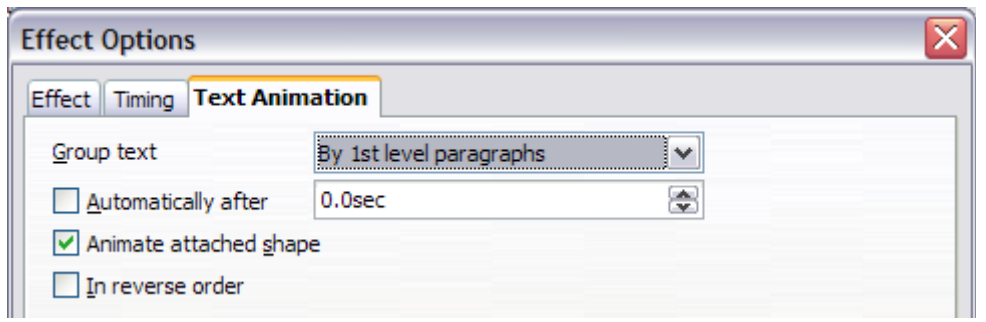

<span id="page-196-0"></span>*Figure 186: Text Animation effect options*

The choices on the *Timing* page of the Effect Options dialog box, shown in [Figure](#page-196-1) [187,](#page-196-1) allow you to change the speed, delay, and other aspects of the effect's timing.

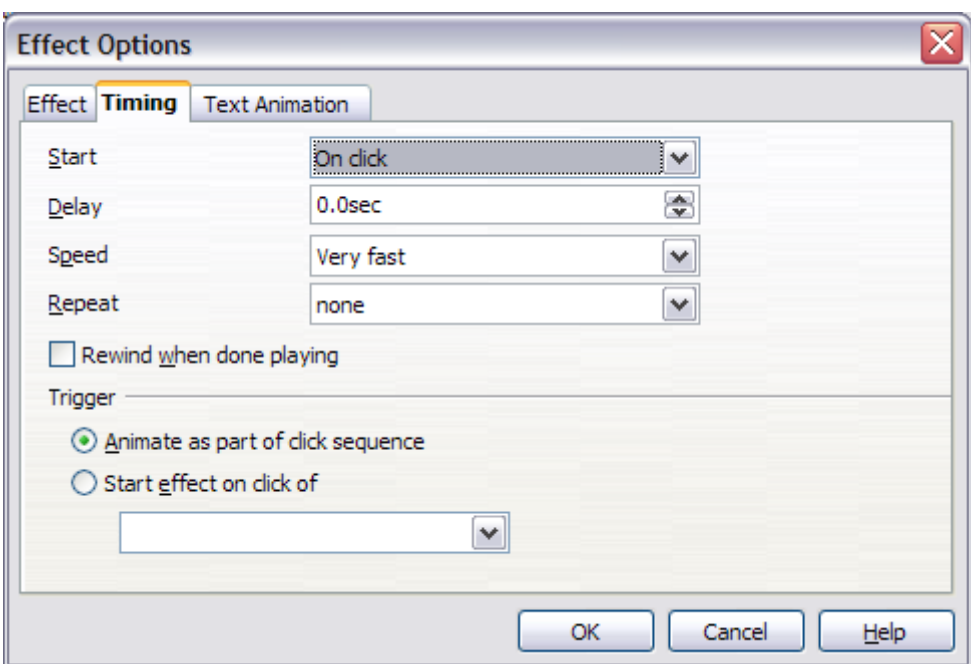

<span id="page-196-1"></span>*Figure 187: Timing page of Effect Options dialog box*

#### **Removing animation effects**

- 1) On the *Custom Animation* page of the Task pane, select the desired object.
- 2) Click the **Remove** button.

# **Using interactions**

Interactions are things that happen when you click on an object in a slide. They are typically used with buttons or images, but text objects can also have interactions. Possible interactions include: go to previous slide, go to next slide, go to first slide, go to last slide, go to page or object (that is, a specific slide or named object in a slide), go to document, play sound, or run a macro.

To apply an interaction to an object (or change an interaction applied to an object), right-click on the object and choose **Interaction** from the pop-up menu. The Interaction dialog box [\(Figure 188\)](#page-197-0) appears. Select an interaction from the **Action at mouse click** drop-down list.

**Free eBook Edition** 

*Chapter 9 Slide Shows 203*

With some interactions, after you select one, the dialog box changes to offer more choices. For example, [Figure 189](#page-197-1) shows the Interaction dialog box after choosing **Go to page or object**.

**Tip** A sound interaction can be also applied using the Effect Options dialog have (Figure 194) box [\(Figure 184\)](#page-195-1).

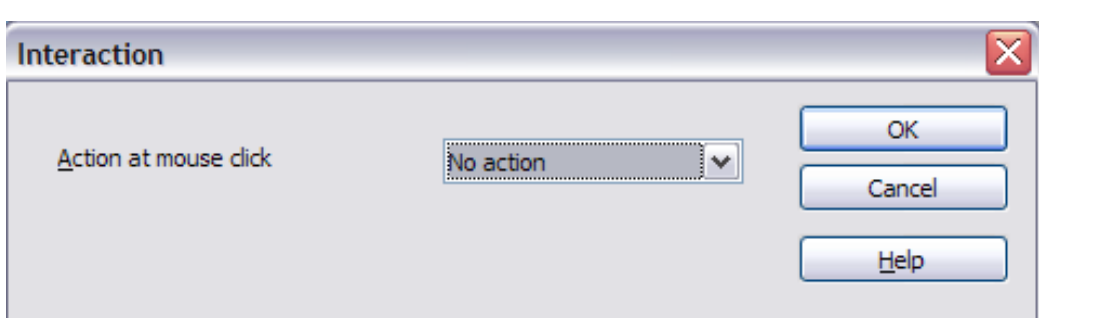

<span id="page-197-0"></span>*Figure 188: Dialog box before choosing an interaction*

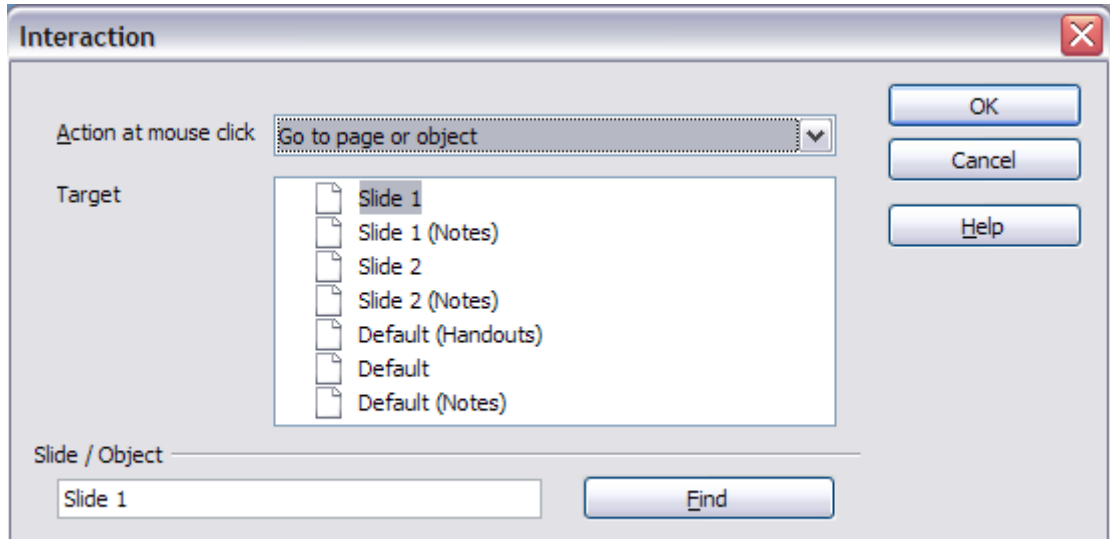

<span id="page-197-1"></span>*Figure 189: Dialog box after choosing the "Go to page or object" interaction, showing choices for the target slide or object*

# **Running a slide show**

To run the slide show, do one of the following:

- Press *F5* or *F9*.
- Click **Slide Show > Slide Show** on the main menu bar.
- Click the **Slide Show** button on the Presentation toolbar or the Slide Sorter toolbar.

If the slide transition is *Automatically after x seconds*, let the slide show run by itself. If the slide transition is *On mouse click*, do one of the following to advance from one slide to the next.

• Press the *down arrow* key, the *right arrow* key, or the *Page Down* key on the keyboard.

- Click the left mouse button.
- Press the *Spacebar*.

To go backwards through the show one slide at a time, press the *up arrow* key, the *left arrow* key, or the *Page Up* key. For more complex navigation, use the right-click menu (see below).

Custom animations on a slide are run in the specified order when performing one of the above actions.

When you advance past the last slide, the message **Click to exit presentation...** appears. Click the left mouse button or press any key to exit the presentation.

To exit the slide show and return to the Impress workspace at any time, including at the end, press the *Esc* key.

#### **Navigating using the right-click menu**

If your presentation consists of more than one slide, right-clicking anywhere on the screen brings up a menu. The choices are:

**Next:** Moves to the next slide in the defined sequence.

**Previous:** Move to the previous slide in the defined sequence.

**Go to Slide:** Displays a submenu allowing to quickly navigate through the presentation. Choices on the submenu include **First slide**, **Last Slide**, or any slide in the show. This illustrates why giving the slides meaningful names, rather than using the default Slide 1, Slide 2, and so on, can be very helpful.

**Screen:** Displays a submenu with two choices. Each choice blanks the screen, showing it as either all black or all white. This can be useful if you want to pause the show for awhile (perhaps during a break or to demonstrate something on another computer).

**End Show:** Ends the presentation and returns you to the Impress workspace. This is the same effect as pressing the *Esc* key.

**Free eBook Edition** 

*Chapter 9 Slide Shows 205*

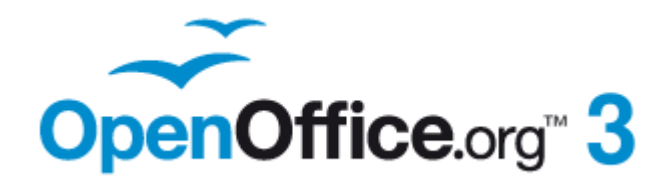

# *Chapter 10 Printing, e-mailing, exporting, and saving slide shows*

# **Introduction**

This chapter provides information about printing, exporting, and e-mailing documents from OpenOffice.org Impress.

# **Quick printing**

Click the **Print File Directly** icon  $\Box$  to send the entire document to the default printer defined for your computer.

**Note** You can change the action of the **Print File Directly** icon to send the document to the printer defined for the document instead of the default printer for the computer. Go to **Tools > Options > Load/Save > General** and select the **Load printer settings with the document** option.

# **Controlling printing**

Impress provides many options for printing a presentation: with multiple slides on one page, with a single slide per page, with notes, as an outline, with date and time, with page name, and more.

For more control over printing a presentation, choose **File > Print** to display the Print dialog box.

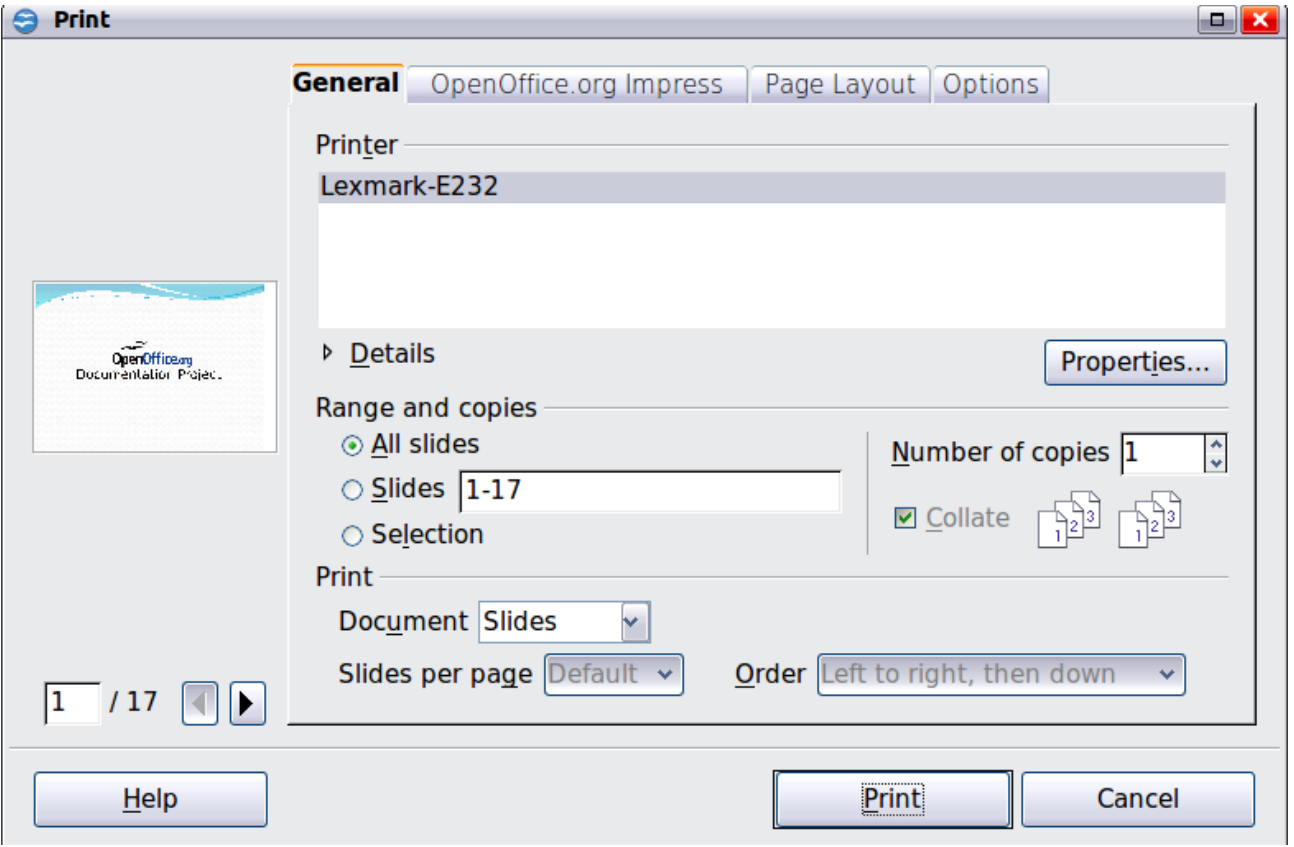

<span id="page-200-0"></span>*Figure 190. The Print dialog box*

The Print dialog box has four tabs, from which you can choose a range of options, as described in the following sections.

> The options selected on the Print dialog box apply to this printing of this document only.

**Note** To specify default printing settings, go to **Tools > Options > OpenOffice.org – Print** and **Tools > Options > OpenOffice.org Impress – Print**. See ["Selecting default print options"](#page-204-0) on page [212](#page-204-0) for more information.

### **Selecting general printing options**

On the *General* tab of the Print dialog box [\(Figure 190\)](#page-200-0), you can choose:

- The **printer** (from the printers available)
- Which **slides** to print, the number of copies to print, and whether to collate multiple copies (*Range and copies* section)
- Whether to print slides, notes, handouts, or an outline of the presentation.
- For handouts, how many slides per printed page and in what order (see page [211](#page-203-0) for details).

Click the **Properties** button to display a dialog box where you can choose portrait or landscape orientation, which paper tray to use, and the paper size to print on.

The *Options* tab of the Print dialog box provides other choices, as shown in [Figure](#page-201-0) [191.](#page-201-0)

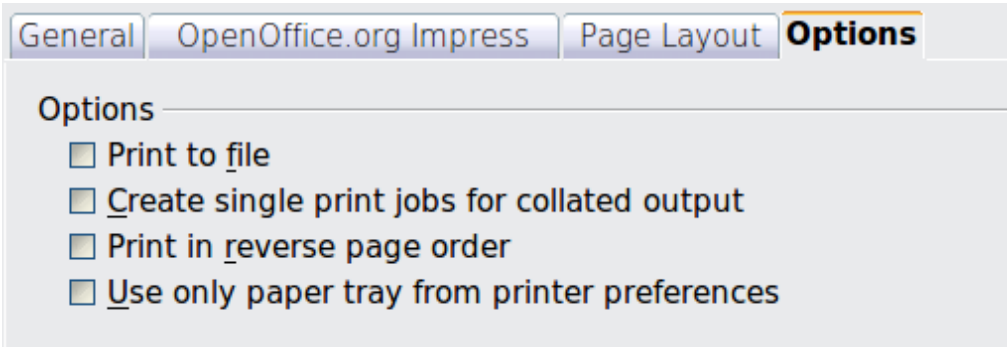

<span id="page-201-0"></span>*Figure 191: General print options*

#### **Printing multiple pages on a single sheet of paper**

You can print multiple pages of a document on one sheet of paper. To do this:

- 1) In the Print dialog box, select the *Page Layout* tab [\(Figure 192\)](#page-202-0).
- 2) In the *Layout* section, select from the drop-down list the number of pages to print per sheet. The preview panel on the left of the Print dialog box shows how the printed document will look.
- 3) When printing more than 2 pages per sheet, you can choose the order in which they are printing across and down the paper. The two pictures in [Figure 192](#page-202-0) show the difference.
- 4) In the *Page sides* section, select whether to print all pages or only some pages.

Free eBook Edition

5) Click the **Print** button.

*Chapter 10 Printing, e-mailing, exporting, and saving slide shows 209*

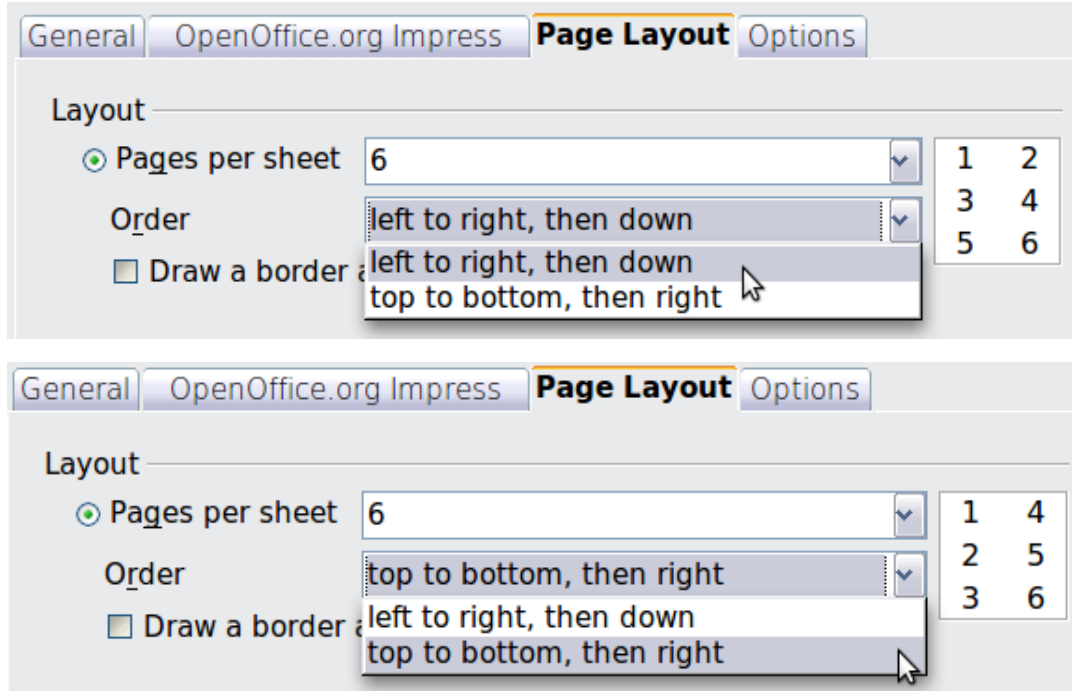

<span id="page-202-0"></span>*Figure 192: Printing multiple pages per sheet of paper*

# **Selecting slides to print**

In addition to printing a full presentation, you can choose to print individual slides, ranges of slides, or a selection of slides, using the *Ranges and copies* section of the *General* page of the Print dialog box.

Be sure **Slides** is selected in the *Document* box in the *Print* section.

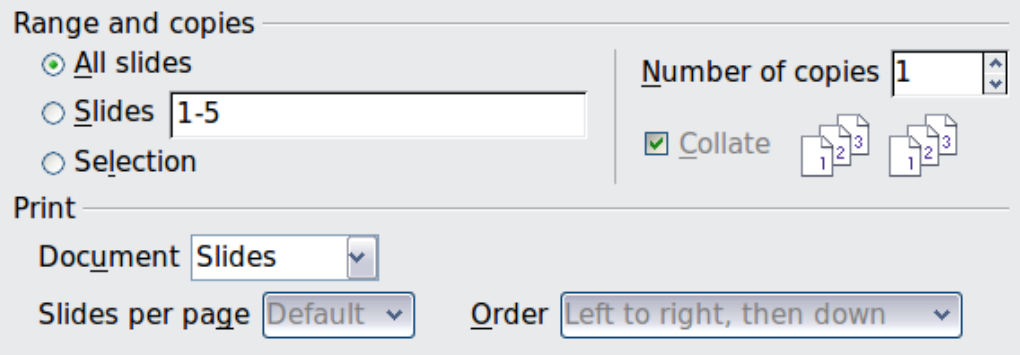

*Figure 193: Ranges and copies section of Print dialog box*

To print an individual slide or several slides, do either of the following:

- Open the Print dialog box, choose the **Slides** option in the *Ranges and copies* section, type the slide numbers, and click **Print**. Multiple slides may be represented by a list (for example 1,3,7,11) or a range (for example 1-4).
- Select the slides in the *Slides pane* or the *Slide Sorter view*, then open the Print dialog box and choose **Selection** in the *Ranges and copies* section, and click **Print**.

# **Selecting other information to print**

On the *OpenOffice.org Impress* tab of the Print dialog box, you can choose:

- What to print in addition to the slides: Slide name, date and time, and hidden slides (pages).
- Whether to print in color, grayscale, or black and white (on a color printer).
- What size to print slides.

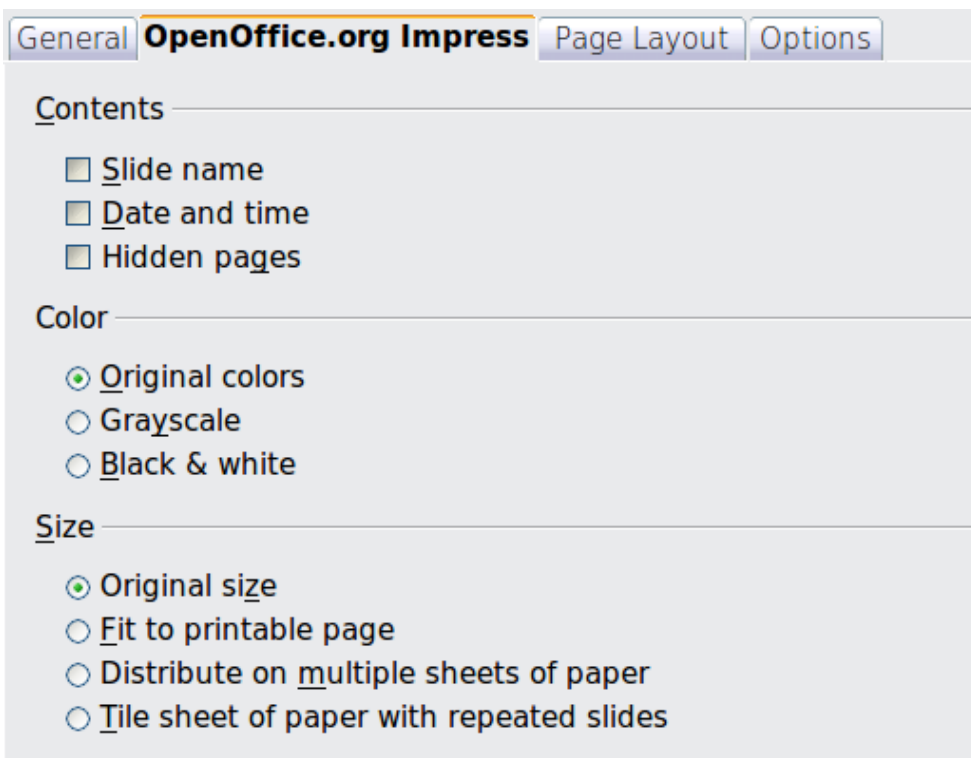

<span id="page-203-1"></span>*Figure 194: Selecting other information to print*

# **Printing in black and white (on a color printer)**

You may wish to print slides in black and white or grayscale on a color printer. To do this, choose either **Grayscale** or **Black & white** in the *Color* section on the *OpenOffice.org Impress* tab of the Print dialog box [\(Figure 194\)](#page-203-1).

### <span id="page-203-0"></span>**Printing handouts, notes, or outlines in Impress**

The *Document* box also gives you the option of printing Handouts, Notes, or an Outline.

*Handouts* means the slides are printed in reduced size on the page, from one to nine slides per page. The slides can be printed horizontally (landscape orientation) or vertically (portrait orientation) on the page.

Free eBook Edition

*Notes* prints a single slide per page with any notes entered for that slide in Notes View.

*Outline* prints the title and headings of each slide in outline format.

To print handouts, notes, or outlines:

- 1) Choose **File > Print** from the menu bar.
- 2) In the *Print* section of the Print dialog box, select the required option from the *Document* box.
- 3) For Handouts, you can then choose how many slides to print per page, and the order in which they are printed.
- 4) Click the **Print** button.

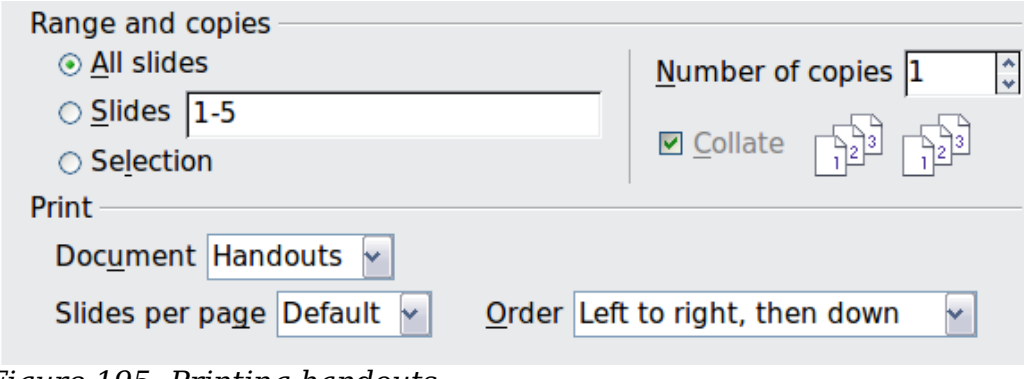

*Figure 195: Printing handouts*

# <span id="page-204-0"></span>**Selecting default print options**

Selections on the Print dialog box over-ride any default settings. To specify default settings for printing, use **Tools > Options > OpenOffice.org Impress > Print**.

Other printer settings are found in **Tools > Options > OpenOffice.org > Print**. Use this page to specify quality settings for printing, and whether to have Impress warn you if the paper size or orientation of your document does not match the printer settings.

See Chapter 11 (Setting Up and Customizing Impress) for details.

# **Printing a brochure**

You can print a presentation with two slides on each side of a sheet of paper, arranged so that when the printed pages are folded in half, the slides are in the correct order to form a booklet or brochure.

To print a brochure on a single-sided printer:

- 1) Choose **File > Print**.
- 2) In the Print dialog box, click **Properties**.
- 3) Check that the printer is set to the same orientation (portrait or landscape) as specified in the page setup for your document. Usually the orientation does not matter, but it does for brochures. Click **OK** to return to the Print dialog box.
- 4) Select the *Page layout* tab in the Print dialog box.
- 5) Select the **Brochure** option.
- 6) In the *Page sides* section, select *Back sides / left pages* option from the Include drop-down list.
- 7) Click the **Print** button.

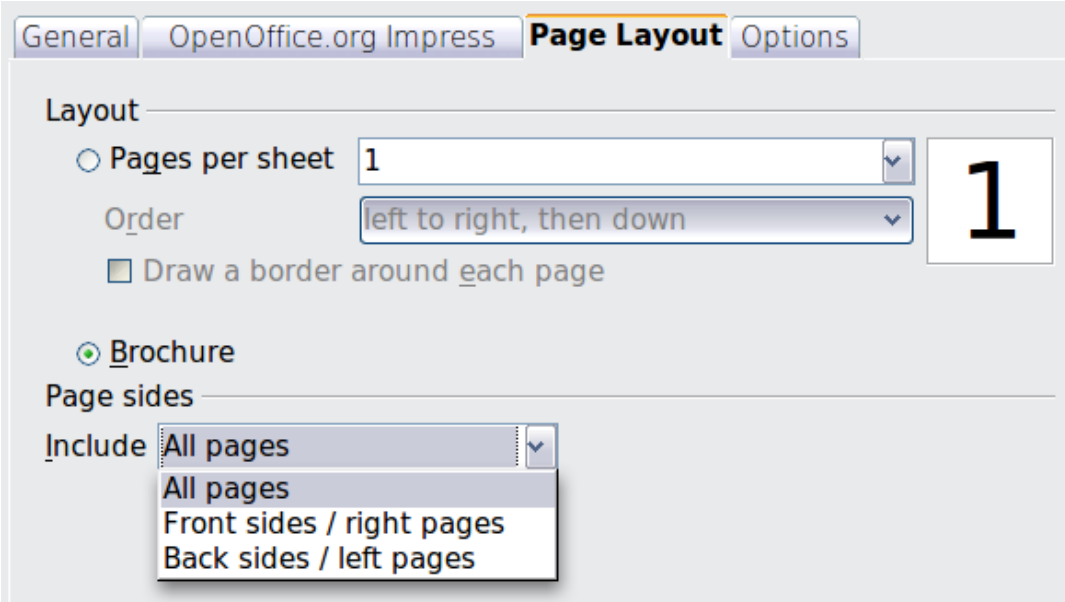

*Figure 196: Printing a brochure from Impress*

- 8) Take the printed pages out of the printer, turn the pages over, and put them back into the printer in the correct orientation to print on the blank side. You may need to experiment a bit to find out what the correct arrangement is for your printer.
- 9) On the Print dialog box, in the *Page sides* section, select *Front sides / right pages* option from the Include drop down box.
- 10) Click the **Print** button.

**Tip** If your printer can print double-sided automatically, choose **All pages**.

# **Exporting to PDF**

Impress can export presentations to PDF (Portable Document Format). This industrystandard file format for file viewing is ideal for sending the file to someone else to view using Adobe Reader or other PDF viewers.

#### **Quick export to PDF**

Click the **Export Directly as PDF** icon  $\mathbf{F}$  to export the entire presentation using the default PDF settings. You are asked to enter the file name and location for the PDF file, but you do not get a chance to choose a page range or the print quality.

#### **Controlling PDF content and quality**

For more control over the content and quality of the resulting PDF, use **File > Export as PDF**. The PDF Options dialog box opens. This dialog box has five pages, described in this section. Make your selections, and then click **Export**. Then you are asked to enter the location and file name of the PDF to be created, and click **Save** to export the file.

Free eBook Edition

*Chapter 10 Printing, e-mailing, exporting, and saving slide shows 213*

#### **General page of PDF Options dialog box**

On the General page, you can choose which pages (slides) to include in the PDF, the type of compression to use for images (which affects the quality of images in the PDF), and other options.

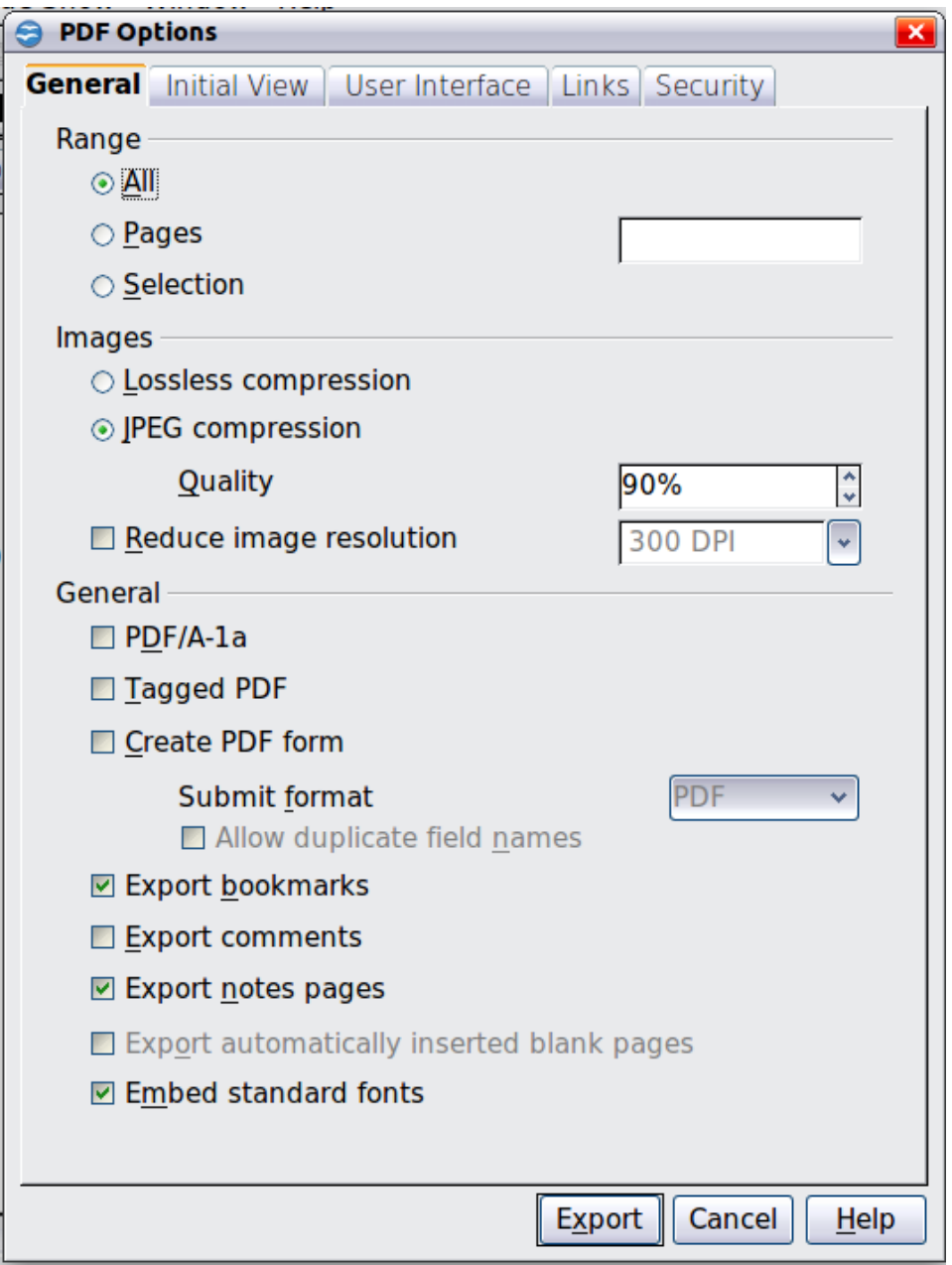

*Figure 197: General page of PDF Options dialog box*

#### **Range section**

- **All**: Exports the entire document.
- **Pages**: To export a range of slides, use the format **3-6** (pages 3 to 6). To export single slides, use the format **7;9;11** (slides 7, 9, and 11). You can also export a combination of slide ranges and single slides, by using a format like **3-6;8;10;12**.
- **Selection**: Exports whatever material is selected.

#### **Images section**

- **Lossless compression**: Images are stored without any loss of quality. Tends to make large files when used with photographs. Recommended for other kinds of images or graphics.
- **JPEG compression**: Allows for varying degrees of quality. A setting of 90% tends to work well with photographs (small file size, little perceptible loss).
- **Reduce image resolution**: Lower-DPI (dots per inch) images have lower quality. For viewing on a computer screen generally a resolution of 72dpi (for Windows) or 96dpi (GNU/Linux) is sufficient, while for printing it is generally preferable to use at least 300 or 600 dpi, depending on the capability of the printer. Higher dpi settings greatly increase the size of the exported file.

**Note** EPS (Encapsulated PostScript) images with embedded previews are exported only as previews. EPS images without embedded previews are exported as empty placeholders.

#### **General section**

- **PDF/A-1**: PDF/A is an ISO standard for long-term preservation of documents, by embedding all the information necessary for faithful reproduction (such as fonts) while forbidding other elements (including forms, security, and encryption). PDF tags are written. If you select PDF/A-1, the forbidden elements are grayed-out (not available).
- **Tagged PDF**: Tagged PDF contains information about the structure of the document's contents. This can help to display the document on devices with different screens, and when using screen reader software. Some tags that are exported are table of contents, hyperlinks, and controls. This option can increase file sizes significantly.
- **Create PDF form Submit format:** Choose the format of submitting forms from within the PDF file. This setting overrides the control's URL property that you set in the document. There is only one common setting valid for the whole PDF document: PDF (sends the whole document), FDF (sends the control contents), HTML, and XML. Most often you will choose the PDF format.
- **Export bookmarks:** Exports slide names as "bookmarks" (a table of contents list displayed by some PDF readers, including Adobe Reader).
- **Export comments:** Exports comments as PDF notes. You may not want this!
- **Export notes pages:** Exports a set of Notes pages after the set of slides.
- **Export automatically inserted blank pages**: Not used in Impress.
- **Embed standard fonts:** In previous versions of OOo, the standard fonts (Times, Helvetica, Courier, Symbol, and ZapfDingbats) were only embedded into the PDF when the resulting file was of the PDF/A type, since the PDF/A standards requires this. In version 3.3, you can choose to embed these fonts in all PDF documents created by OOo to enhance display accuracy in PDF viewers.

#### **Initial View page of PDF Options dialog box**

On the Initial View page [\(Figure 198\)](#page-208-0), you can choose how the PDF opens by default in a PDF viewer. The selections should be self-explanatory.

Free eBook Edition

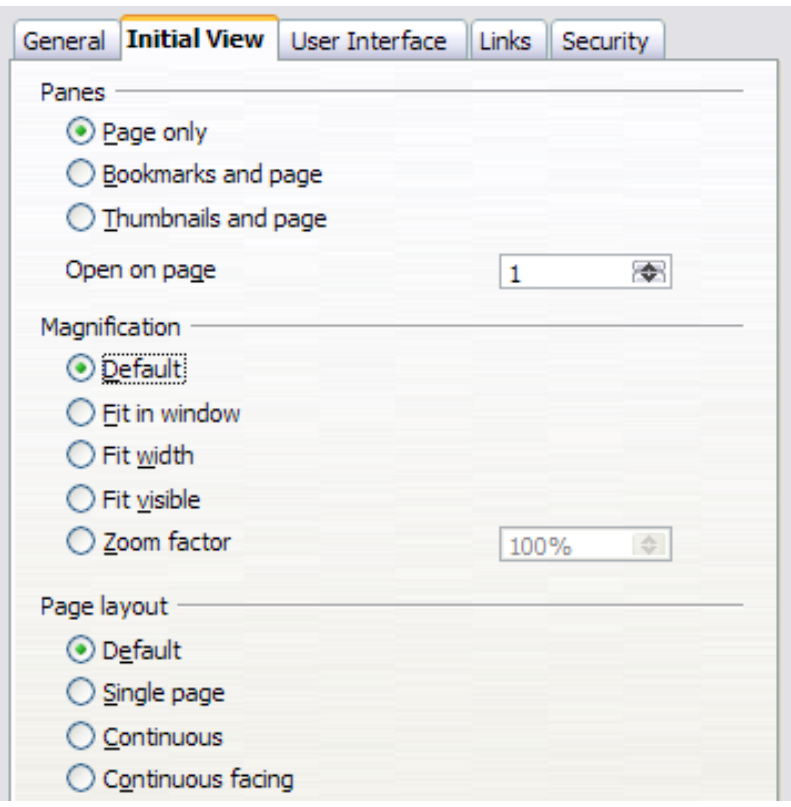

<span id="page-208-0"></span>*Figure 198: Initial View page*

#### **User Interface page of PDF Options dialog box**

On the User Interface page, you can choose more settings to control how a PDF viewer displays the file. Some of these choices are particularly useful when you are creating a PDF to be used as a presentation or a kiosk-type display.

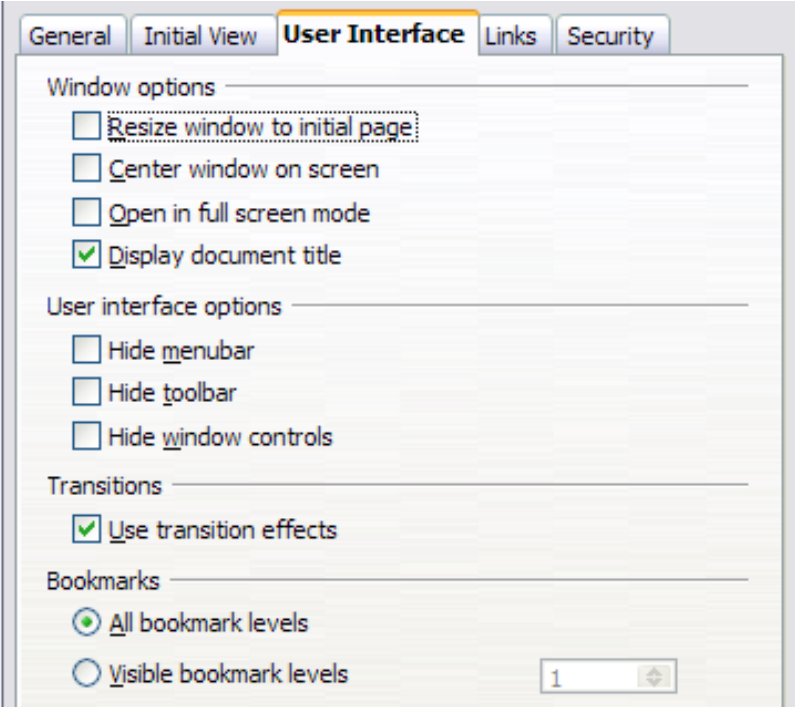

*Figure 199: User Interface page*

#### **Window options section**

- **Resize window to initial page.** Causes the PDF viewer window to resize to fit the first page of the PDF.
- **Center window on screen.** Causes the PDF viewer window to be centered on the computer screen.
- **Open in full screen mode.** Causes the PDF viewer to open full-screen instead of in a smaller window.
- **Display document title.** Causes the PDF viewer to display the document's title in the title bar.

#### **User interface options section**

- **Hide menubar.** Causes the PDF viewer to hide the menu bar.
- **Hide toolbar.** Causes the PDF viewer to hide the toolbar.
- **Hide window controls.** Causes the PDF viewer to hide other window controls.

#### **Transitions section**

Includes Impress slide transition effects as the respective PDF effects.

#### **Bookmarks section**

Select how many heading levels are displayed as bookmarks, if *Export bookmarks* is selected on the General page.

#### **Links page of PDF Options dialog box**

On the Links page, you can choose how links are exported to PDF.

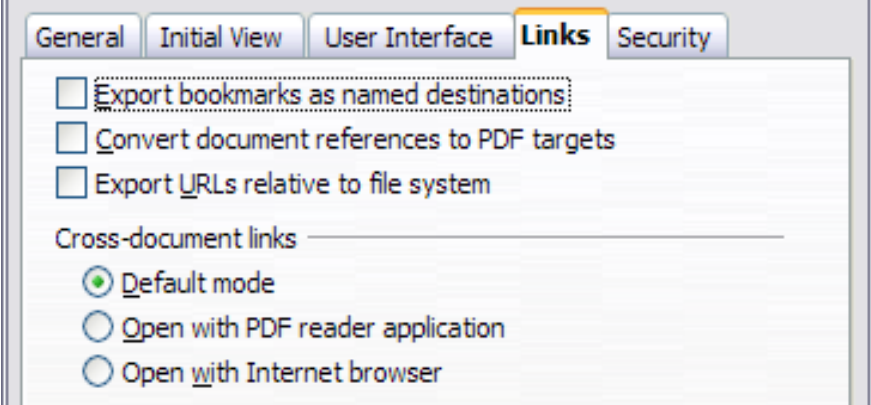

*Figure 200: Links page of PDF Options dialog box*

#### **Export bookmarks as named destinations**

If you have defined Writer bookmarks, Impress or Draw slide names, or Calc sheet names, this option exports them as "named destinations" to which Web pages and PDF documents can link.

#### **Convert document references to PDF targets**

If you have defined links to other documents with OpenDocument extensions (such as .ODT, .ODS, and .ODP), this option converts the files names to .PDF in the exported PDF document.

Free eBook Edition

#### **Export URLs relative to file system**

If you have defined relative links in a document, this option exports those links to the PDF.

#### **Cross-document links**

Defines the behavior of links clicked in PDF files.

#### **Security page of PDF Options dialog box**

PDF export includes options to encrypt the PDF (so it cannot be opened without a password) and apply some digital rights management (DRM) features.

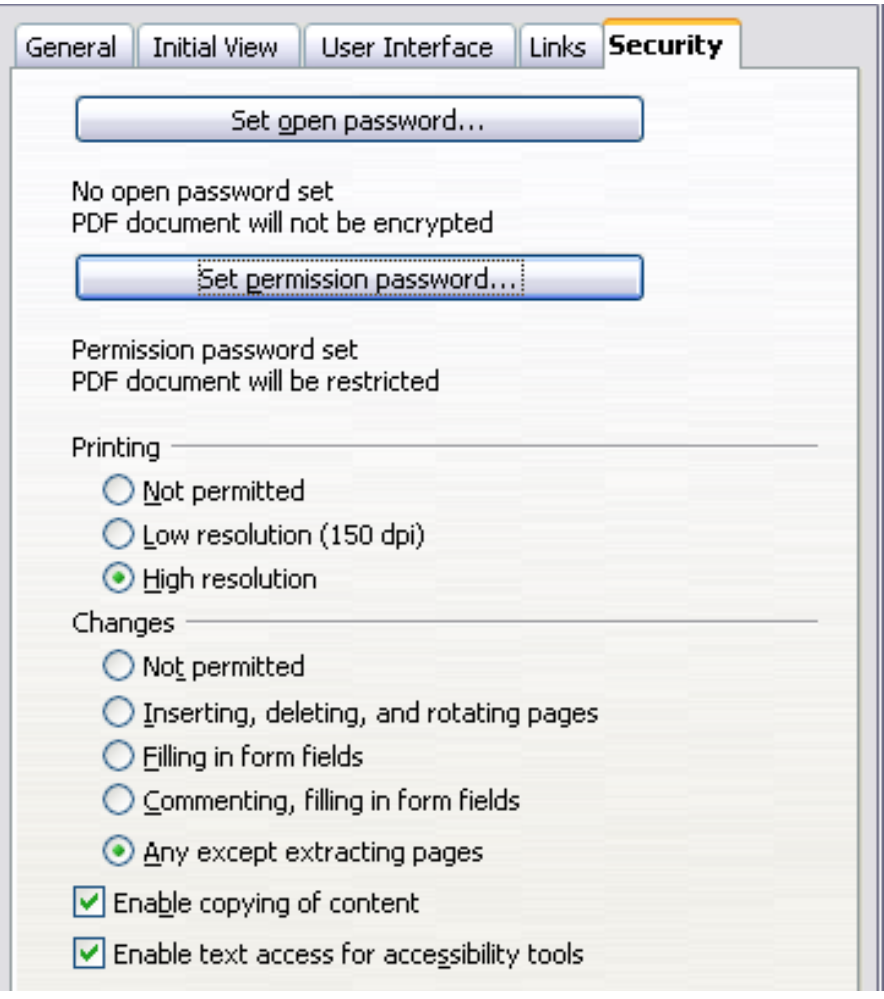

<span id="page-210-0"></span>*Figure 201: Security page*

**Note** Permission settings are effective only if the user's PDF viewer respects the settings.

- With an *open password* set, the PDF can only be opened with the password. Once opened, there are no restrictions on what the user can do with the document (for example, print, copy, or change it).
- With a *permissions password* set, the PDF can be opened by anyone, but its permissions can be restricted. See the options on [Figure 201.](#page-210-0)
- With *both* the open password and permission password set, the PDF can only be opened with the correct password, and its permissions can be restricted.

[Figure 202](#page-211-0) shows the pop-up dialog box displayed when you click the **Set open password** button on the Security page of the PDF Options dialog box.

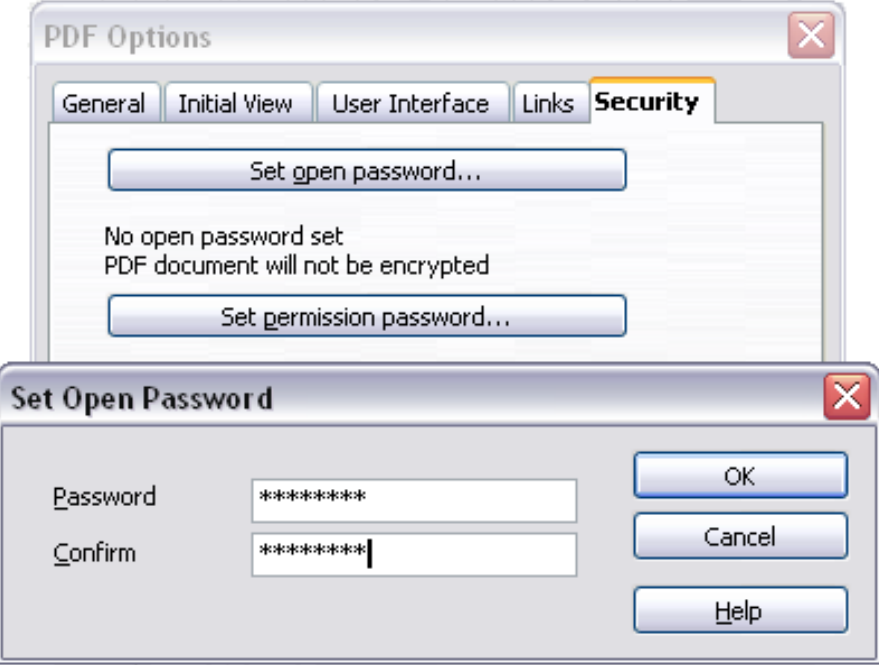

<span id="page-211-0"></span>*Figure 202: Setting a password to encrypt a PDF*

After you set a password for permissions, the other choices on the Security page (shown in [Figure 201\)](#page-210-0) become available. These selections should be self-explanatory.

# **Exporting as a Flash file**

Macromedia Flash file format (.SWF) was created to store animation for web pages. Because almost all browsers play Flash movies (the Adobe Flash Player is available as a free download for those without Flash-capable browsers), these files can be viewed by just about anyone. With OpenOffice.org, you can export your Impress slide show as a .SWF file. To download the latest Adobe Flash Player for your operating system, go to:<http://www.adobe.com/products/flashplayer/>

**Note** Saving in Flash format does not retain animation and slide transitions.

To export the presentation as a Flash (.SWF) file:

- 1) Choose **File > Export.**
- 2) Select the location where you want the file saved and type a name for the file.
- 3) Under **File Format**, choose **Macromedia Flash (SWF) (.swf)** and click **Save.**

# **Exporting as web pages (HTML files)**

You can export presentations as a series of web pages that can be viewed in any browser.

**Note** Saving as web pages (HTML format) does not retain animation and slide transitions.

Free eBook Edition

- 1) Select **File > Export** and choose **HTML Document** as the file type.
- 2) Create a folder for the files, supply a name for the resulting HTML file, and click **Save**. The HTML Export Wizard opens.

**Note** Depending on the size of your presentation and the number of graphics it contains, the HTML export function creates many HTML, JPG, and GIF files. If you simply save to your desktop (not in a specific folder), these separate HTML and graphics files will be all over your desktop. So be sure to create a folder to hold all the files.

3) Choose the design for all of the pages, either from an existing design or by creating a new one.

If you have not previously saved a design, the *Existing Design* choice is not available.

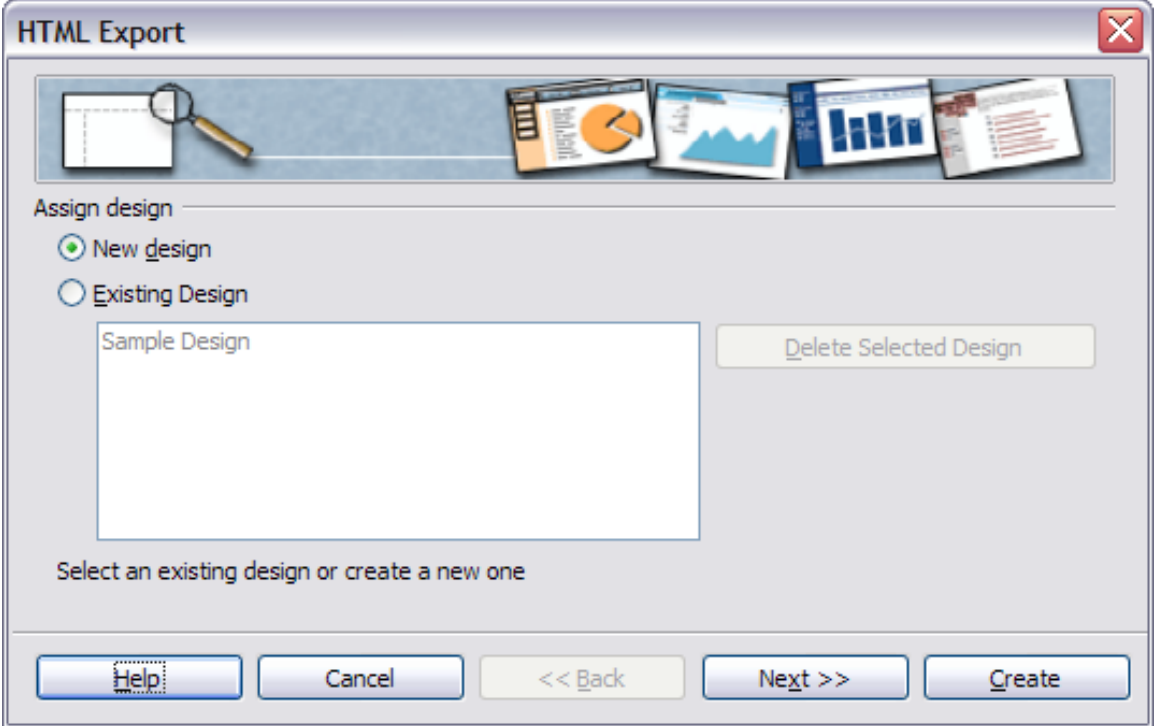

*Figure 203: HTML Export – Choose a design*

- 4) Click **Next** to select the type of web pages to create.
	- *Standard HTML*: one page for each slide, with navigation links to move from slide to slide.
	- *Standard HTML with frames*: one page with a navigation bar on the lefthand side; uses slide title as navigation links. Click on links to display pages in right-hand side.
	- *Automatic*: one page for each slide, with each page set with the Refresh meta tag so a browser automatically cycles from one page to the next.
	- *WebCast*: generates an ASP or Perl application to display the slides. Unfortunately OOo has no direct support for PHP yet.

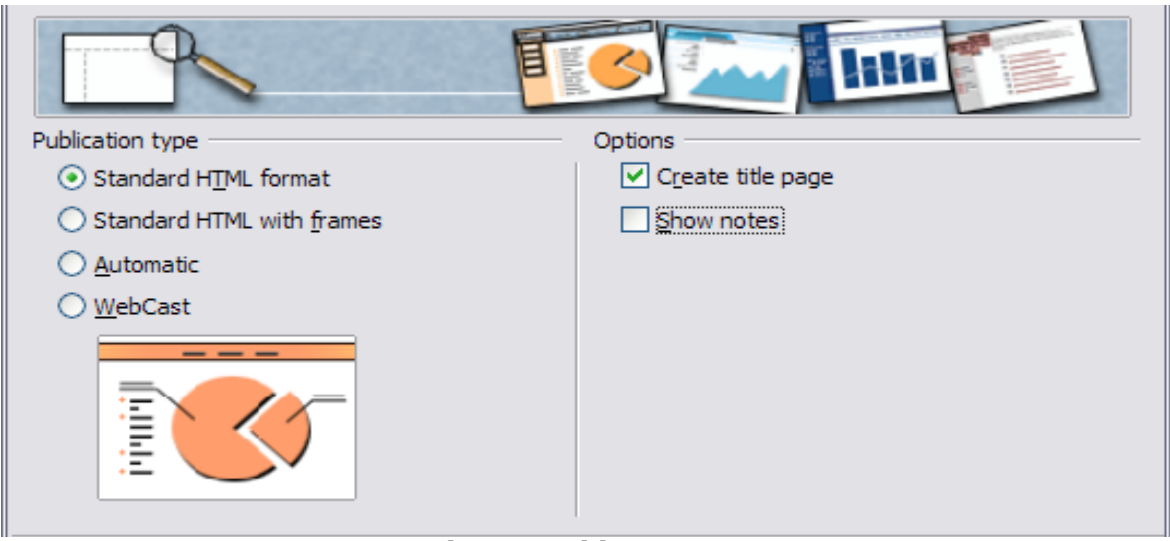

*Figure 204: HTML Export – Choose publication type*

5) Decide how the images will be saved (PNG, GIF or JPG) and what resolution to use. When choosing a resolution, consider what the majority of your viewers might have. If you use a high resolution, then a viewer with a mediumresolution monitor will have to scroll sideways to see the entire slide—probably not desirable.

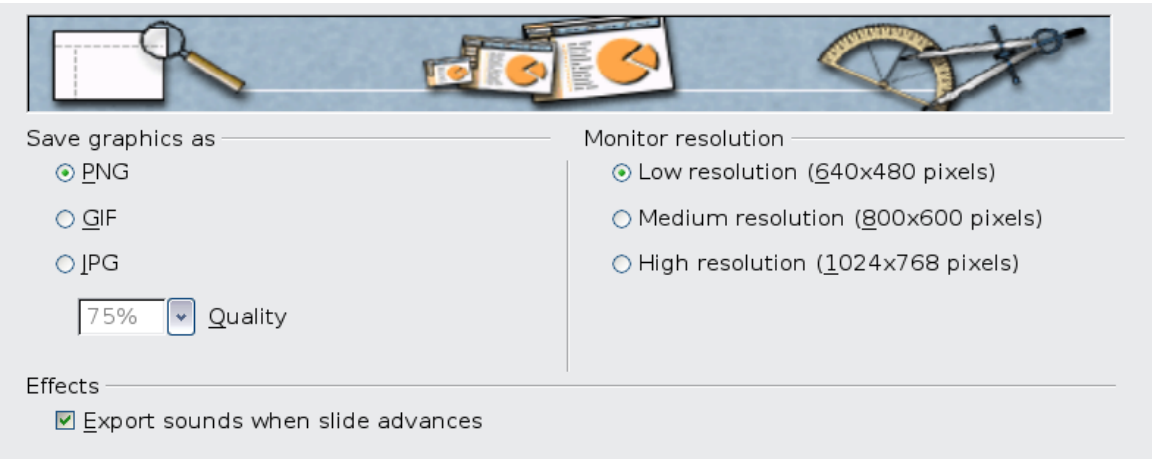

*Figure 205: HTML Export – Choose graphics type*

6) If *Create title page* was chosen in step 4, supply the information for it on the next page. The title contains an author name, e-mail address and home page, along with any additional information you want to include.

This page of the Wizard does not display if *Create title page* was not chosen.

Book Edition

Free e

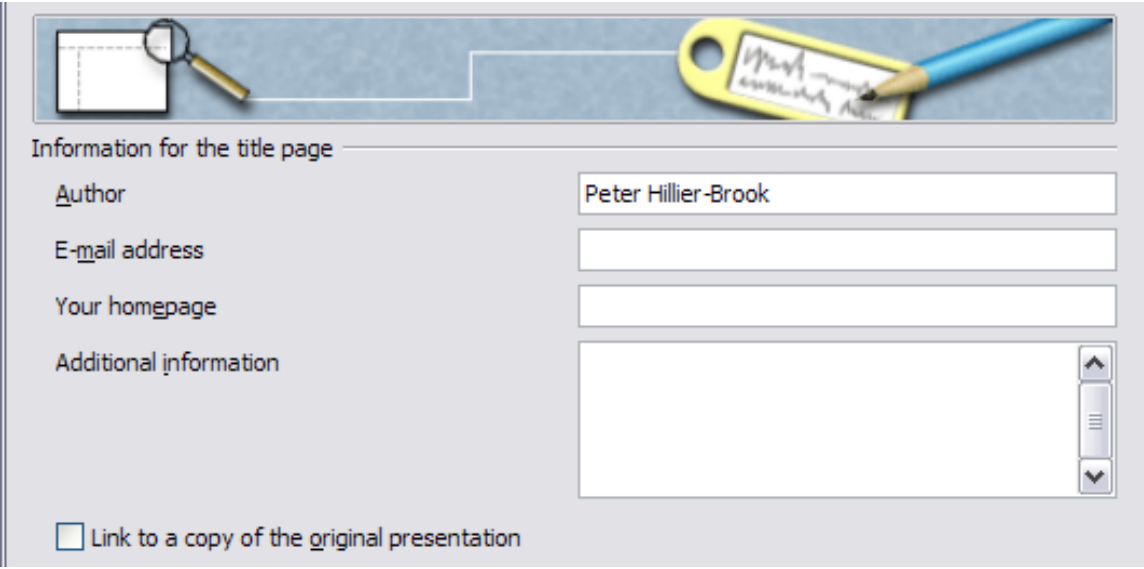

*Figure 206: HTML Export – Title page information*

7) Choose the navigation button style to use to move from one page to another. If you do not choose any, OOo will create a text navigator.

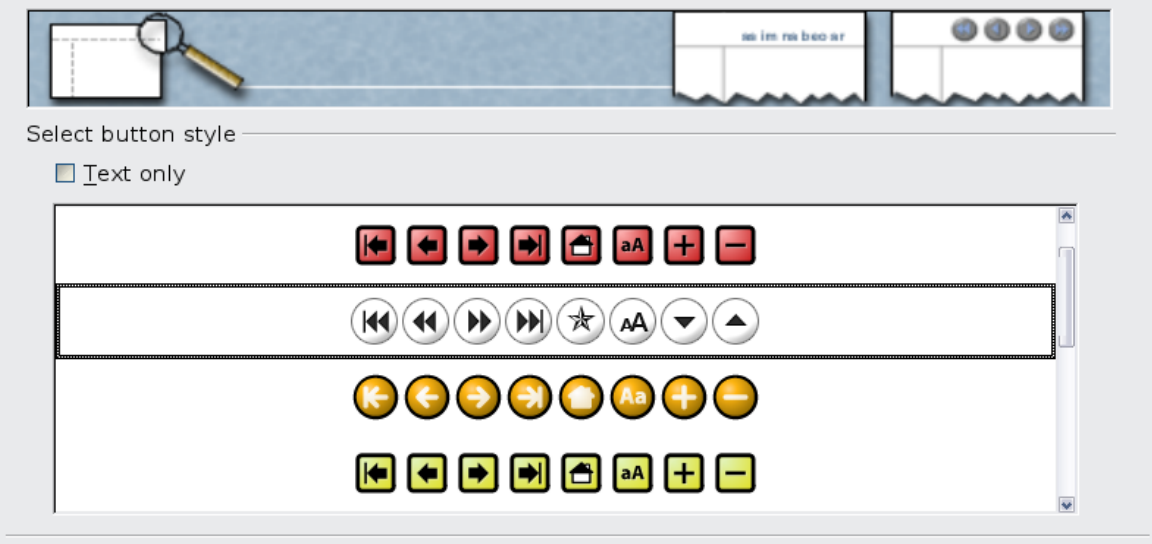

*Figure 207: HTML Export – Choose navigation style*

8) Select the color scheme for the web pages. Available schemes include the document's existing scheme, one based upon browser colors, and a completely user-defined scheme. You can save a new scheme so that it will appear on the first page of the HTML export wizard.

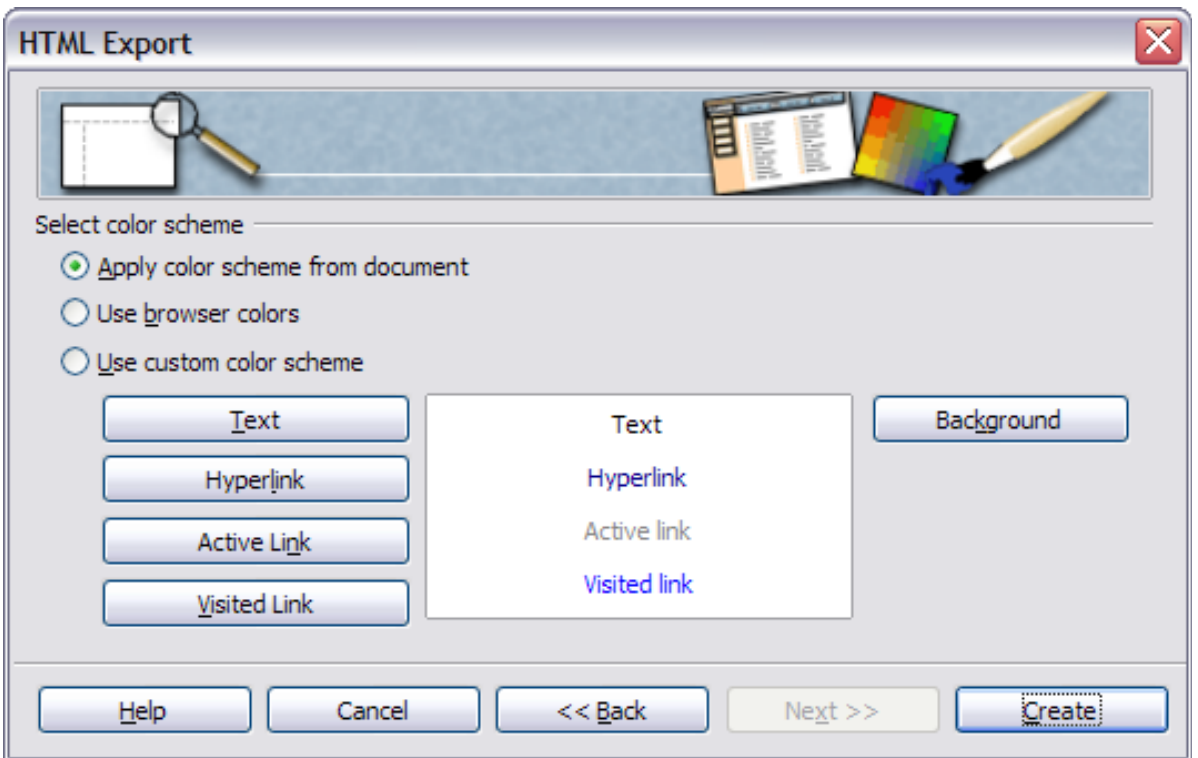

*Figure 208: HTML Export – Choose color scheme*

9) Click **Create** to generate the HTML files. If this is a new design, a small dialog box pops up. If you might want to reuse this design, you can give it a name and save it. Otherwise, click **Do Not Save**.

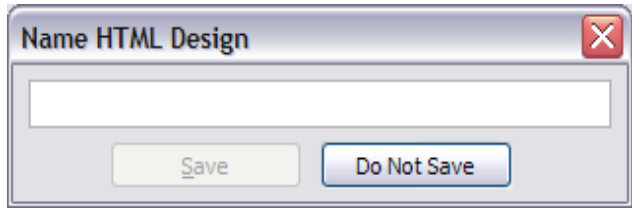

*Figure 209: Naming the design*

# **E-mailing a presentation**

OOo provides several ways to send a Writer document quickly and easily as an e-mail attachment in one of three formats: .ODP (OpenDocument Presentation, OOo's default format), .PPT (Microsoft PowerPoint format), or PDF.

To send the current document in .ODP format:

- 1) Choose **File > Send > Document as E-mail**. OpenOffice.org opens a new email in your default e-mail program. The document is attached.
- 2) In your e-mail program, enter the recipient, subject and any text you want to add, then send the e-mail.

**File > Send > E-mail as OpenDocument Presentation** has the same effect.

If you choose **E-mail as Microsoft PowerPoint**, OOo first creates a .PPT file and then opens your e-mail program with the .PPT file attached. The .PPT file is not saved on your computer.

Free eBook Edition

*Chapter 10 Printing, e-mailing, exporting, and saving slide shows 223*
Similarly, if you choose **E-mail as PDF**, OOo first creates a PDF using your default PDF settings (as when using the **Export Directly as PDF** toolbar button) and then opens your e-mail program with the .PDF file attached. The PDF file is not saved on your computer.

# **Digital signing of documents**

To sign a document digitally, you need a personal key, the certificate. A personal key is stored on your computer as a combination of a private key, which must be kept secret, and a public key, which you add to your documents when you sign them. You can get a certificate from a certification authority, which may be a private company or a governmental institution.

When you apply a digital signature to a document, a kind of checksum is computed from the document's content plus your personal key. The checksum and your public key are stored together with the document.

When someone later opens the document on any computer with a recent version of OpenOffice.org, the program will compute the checksum again and compare it with the stored checksum. If both are the same, the program will signal that you see the original, unchanged document. In addition, the program can show you the public key information from the certificate. You can compare the public key with the public key that is published on the web site of the certificate authority.

Whenever someone changes something in the document, this change breaks the digital signature.

On Windows operating systems, the Windows features for validating a signature are used. On Solaris and Linux systems, files that are supplied by Thunderbird, Mozilla or Firefox are used. For a more detailed description of how to get and manage a certificate, and signature validation, see "Using Digital Signatures" in the OOo Help.

To sign a document:

- 1) Choose **File > Digital Signatures**.
- 2) If you have not saved the document since the last change, a message appears. Click **Yes** to save the file.
- 3) After saving, you see the Digital Signatures dialog box. Click **Add** to add a public key to the document.
- 4) In the Select Certificate dialog box, select your certificate and click **OK**.
- 5) You see again the Digital Signatures dialog box, where you can add more certificates if you want. Click **OK** to add the public key to the saved file.

A signed document shows an icon  $\boxed{\bullet}$  in the status bar. You can double-click the icon to view the certificate.

# **Removing personal data**

You may wish to ensure that personal data, versions, notes, hidden information, or recorded changes are removed from files before you send them to other people or create PDFs from them.

**Free eBook Edition** 

**Tip** If you want to keep a copy of the .PPT or .PDF file as well as e-mailing it to someone, first save or export the presentation into the required format, then attach it to an e-mail in the usual way.

In **Tools > Options > OpenOffice.org > Security > Options**, you can set OOo to remind (warn) you when files contain certain information and remove personal information automatically when saving documents or creating PDFs.

To remove personal and some other data from a file, go to **File > Properties**. On the *General* tab, uncheck **Apply user data** and then click the **Reset** button. This removes any names in the created and modified fields, deletes the modification and printing dates, and resets the editing time to zero, the creation date to the current date and time, and the version number to 1.

To remove version information, either go to **File > Versions**, select the versions from the list and click **Delete**, or use **Save As** and save the file with a different name.

# **Opening and saving a PowerPoint file**

OpenOffice.org's Impress file format is highly compatible with Microsoft's PowerPoint format. You can open a PowerPoint presentation in Impress, edit it, then save it in its original PowerPoint format or in Impress format. You can also create a new presentation in Impress and save it as a PowerPoint file.

#### **Saving an Impress file as a PowerPoint file**

- 1) Choose **File > Save As** from the menu bar.
- 2) Select the location where you want the PowerPoint file saved and type a name for the file.
- 3) Under *File type*, choose **Microsoft PowerPoint 97/2000/XP (.ppt).**
- 4) Click **Save**. If you have the "Warn when not saving in ODF or default format" option set in **Options > Load/Save > General**, the message shown in [Figure](#page-217-0) [210](#page-217-0) appears. Click **Keep Current Format** to confirm that you want to save the file in Microsoft PowerPoint format. You can deselect the *Ask when not saving in ODF format* checkbox and the message will not be shown again unless you re-enable it in the Options.

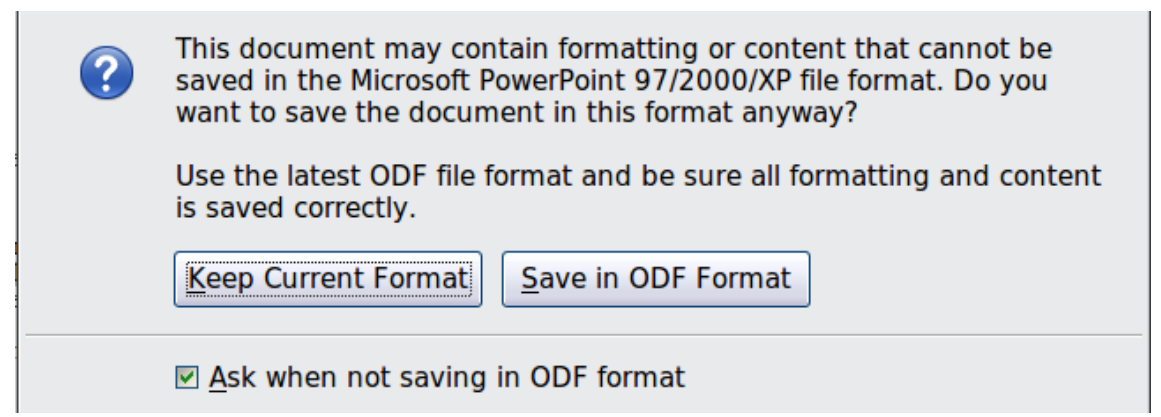

*Figure 210: Warning message when saving in Microsoft PowerPoint format*

**Free eBook Edition** 

<span id="page-217-0"></span>Always save your work in Impress OpenDocument format (.odp) before saving in Microsoft format. Keep the Impress file as your working copy; if you need to change the presentation, change it in the Impress version and then save it again as PowerPoint. You are much less likely to have problems than if you open a file previously saved in PowerPoint format, edit it, and save it again.

*Chapter 10 Printing, e-mailing, exporting, and saving slide shows 225*

**Tip**

# **Opening a PowerPoint file in Impress**

If you receive a file from someone in PowerPoint format and need to edit it in Impress, here is how:

- 1) In OpenOffice.org, choose **File > Open** from the menu bar.
- 2) Under File type, choose All files (\*.\*) or Presentations or Microsoft PowerPoint 97/2000/XP from the drop-down list.
- 3) Navigate to the PowerPoint file, select it, and click **Open.**

The PowerPoint file can now be edited and saved as an Impress file or a PowerPoint file. To save the file as an Impress file, choose **OpenDocument Presentation (.odp)** as the **File Type**.

# 226 *OpenOffice.org* 3.3 Impress Guide

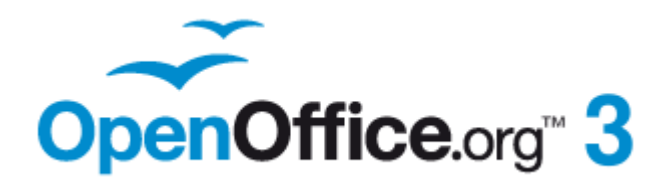

# *Chapter 11 Setting Up and Customizing Impress*

# **Choosing options that affect all of OOo**

This section covers some of the settings that apply to all the components of OpenOffice.org and are of most interest to users of Impress. Other general options are discussed in Chapter 2 (Setting Up OpenOffice.org) in the *Getting Started* guide.

- 1) Click **Tools > Options** (**OpenOffice.org > Preferences** on a Mac). The list on the left-hand side of the Options – OpenOffice.org dialog box varies depending on which component of OOo is open. The illustrations in this chapter show the list as it appears when Impress is open.
- 2) Click the expansion marker (+ or triangle) by *OpenOffice.org* on the left-hand side. A list of subsections drops down.

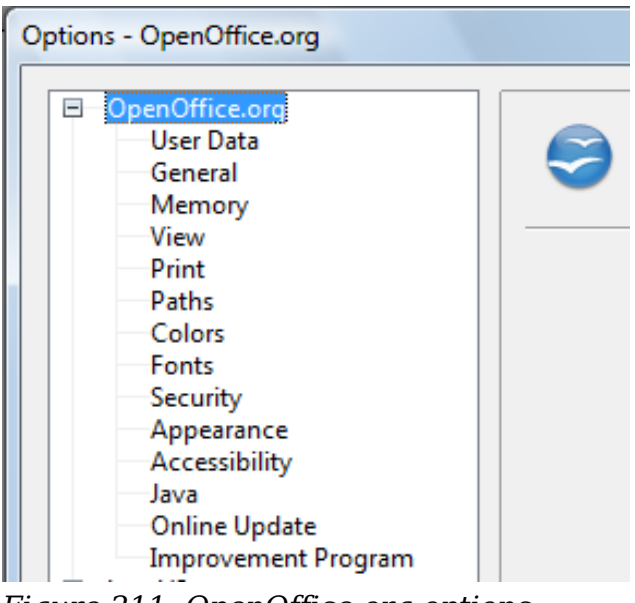

*Figure 211: OpenOffice.org options*

**Note** The **Back** button has the same effect on all pages of the Options dialog box. It resets the options to the values that were in place when you opened OpenOffice.org.

#### **User Data options**

Impress uses the first and last name stored in the User Data page to fill in the *Created by* and *Modified by* fields in the document properties, the optional *Author* field often used in the footer of a presentation, and the name associated with comments. You will want to ensure that your name appears there. To do this:

- 1) In the Options dialog box, click **OpenOffice.org > User Data**.
- 2) Fill in the form on the *OpenOffice.org User Data* page or delete any existing incorrect information.

# **Print options**

On the OpenOffice.org – Print page, set the print options to suit your default printer and your most common printing method.

You can change these settings at any time, either through the Options dialog box or during the printing process (by clicking the **Options** button on the Print dialog box). See Chapter 10 (Printing, e-mailing, exporting, and saving slide shows) for more about the options on this page.

# **Color options**

On the OpenOffice.org – Colors page, you can specify colors to use in OOo documents. You can select a color from a color table, edit an existing color, and define new colors. These colors are stored in your color selection palette and are then available in all components of OOo. You can also define colors within Impress by choosing **Format > Area** on the menu bar, or through the Line and Filling toolbar, but those colors will not be available to other components of OOo.

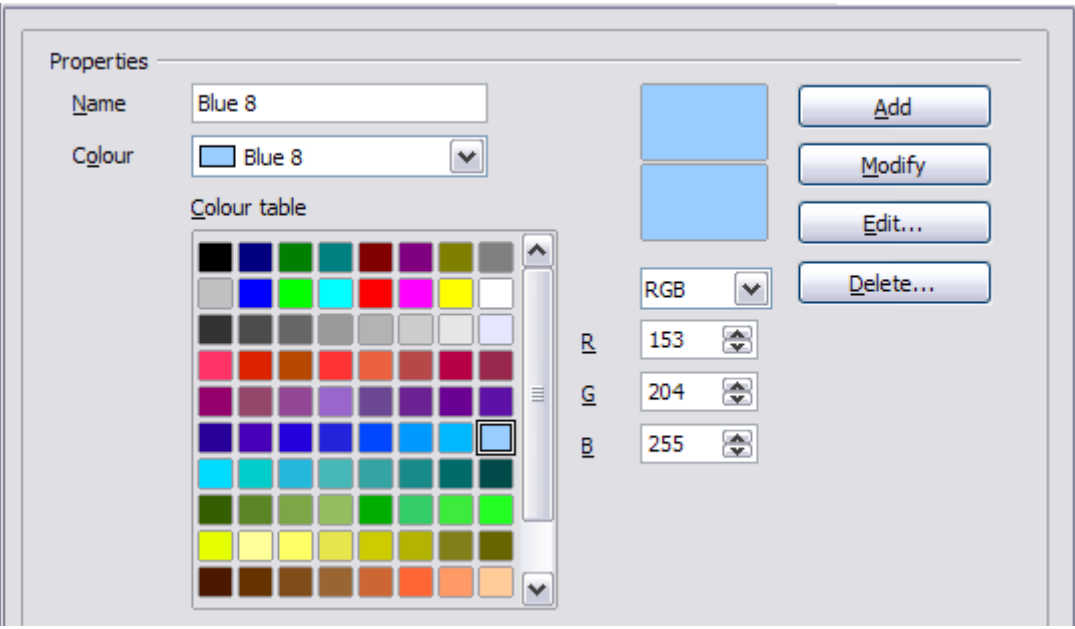

*Figure 212. Defining colors to use in color palettes in OOo*

## **Appearance options**

On the OpenOffice.org – Appearance page, you can specify which items are visible and the colors used to display various elements of the user interface.

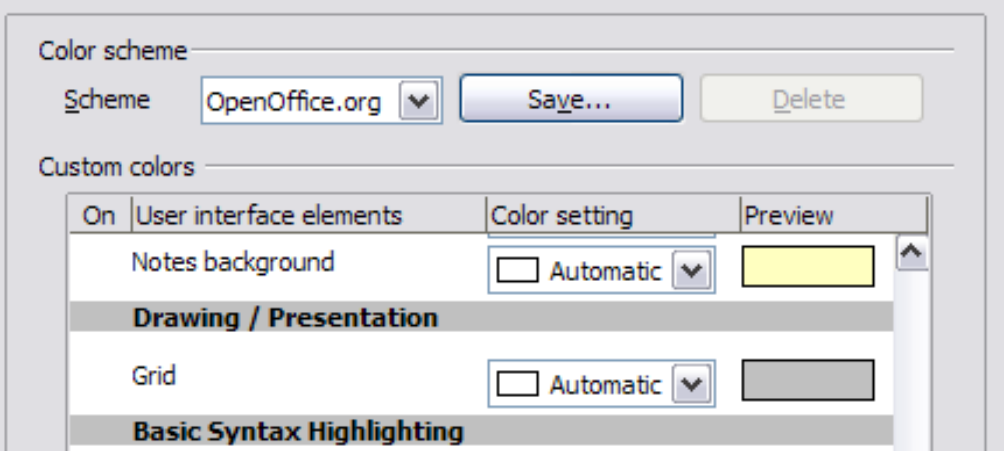

*Figure 213. Changing the color of grid points in Impress and Draw*

The only choice specific to Impress (and Draw) is the color of the grid points. Scroll down in the page until you find **Drawing/Presentation**.

# *Chapter 11 Setting Up and Customizing Impress 229*Free eBook Edition

To change the default color for grid points, click the down-arrow by the color and select a new color from the pop-up box.

If you wish to save your color changes as a color scheme, click **Save,** type a name in the *Scheme* box, then click **OK**.

# **Choosing options for Impress**

In the Options dialog box, click the expansion marker to the left of *OpenOffice.org Impress* on the left-hand side. A list of subsections drops down.

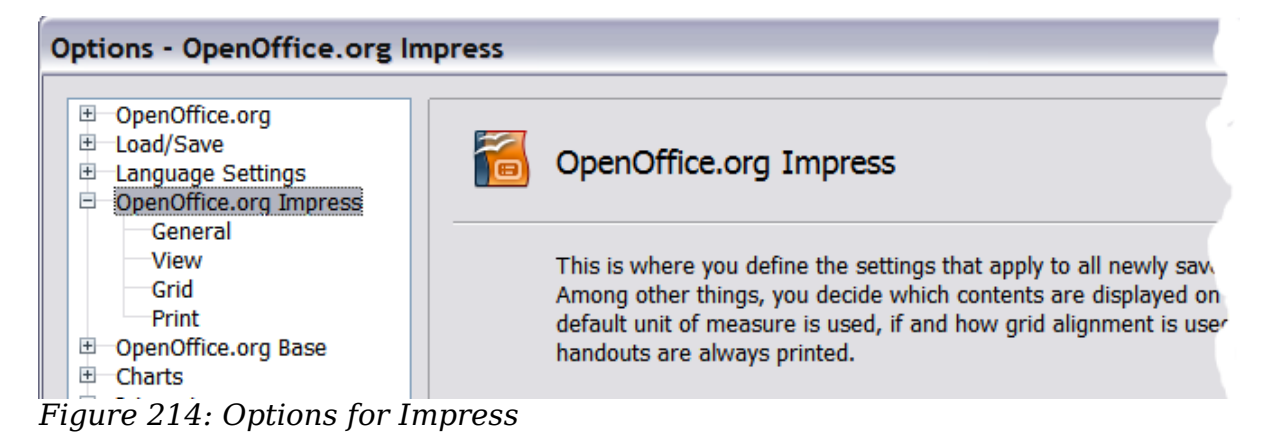

## **General options**

In the Options dialog box, click **OpenOffice.org Impress > General**.

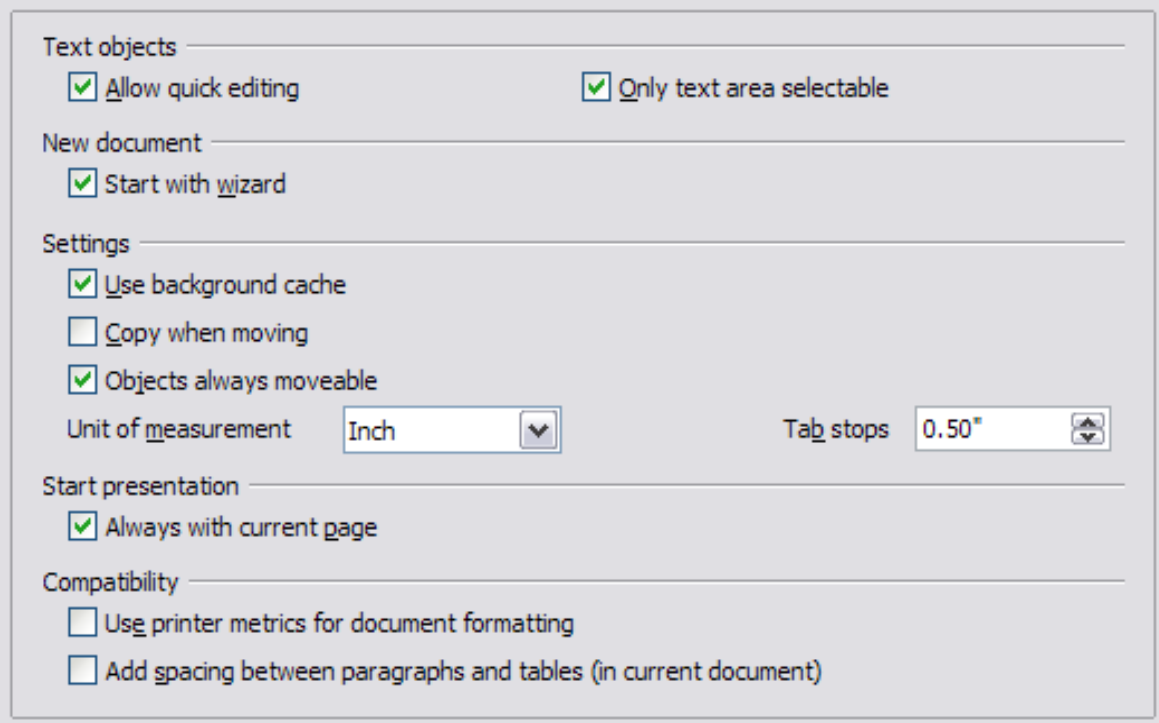

*Figure 215: Specifying general options for Impress*

Free eBook Editi

#### **Text objects section**

*Allow quick editing* sets Impress to switch immediately to the text editing mode when you click a text object. You can also activate the text editing mode through the **Allow**

**Quick Editing** icon **on** the Options toolbar.

*Only text area selectable* sets Impress to select a text frame when you click on text. In the area of the text frame that is not filled with text, an object behind the text frame can be selected. You can also activate this mode through the **Select Text Area**

**Only** icon  $\boxed{\bullet}$  on the Options toolbar.

#### **New document section**

*Start with Wizard* sets Impress to start with the Presentation Wizard when creating a new presentation with **File > New > Presentation** or other methods.

#### **Settings section**

*Use background cache* sets Impress to use the cache for displaying objects on the master page. This setting speeds up the display. Unmark this box if you want Impress to draw the background every time you display a slide.

*Copy when moving* automatically creates a copy when you move, rotate or resize an object while holding down the *Ctrl* key (⌘ key for Mac). The original object will remain in its current position and size.

*Objects always movable* lets you move an object with the **Rotate** tool enabled. If this box is not marked, the **Rotate** tool can only be used to rotate an object.

*Unit of measurement* determines the unit of measurement for presentations.

*Tab stops* defines the spacing between tab stops.

#### **Start presentation section**

*Always with current page* specifies that a presentation starts with the current slide. Unmark this box to always start a presentation with the first page.

#### **Compatibility section**

The settings in this area are valid for the current document only.

*Use printer metrics for document formatting* applies printer metrics for printing and for formatting the display on the screen; some formatting will depend on the printer selection or default printer on your computer and may vary if the presentation is moved to a different computer. If this box is not checked, a printer-independent layout is used for screen display and printing.

*Add spacing between paragraphs (in current document)* calculates the paragraph spacing in Impress exactly as Microsoft PowerPoint does. Microsoft PowerPoint adds the bottom spacing of a paragraph to the top spacing of the next paragraph to calculate the total spacing between both paragraphs. Impress normally uses only the larger of the two spacings.

Free eBook Edition

#### *Chapter 11 Setting Up and Customizing Impress 231*

# **View options**

In the Options dialog box, click **OpenOffice.org Impress > View**.

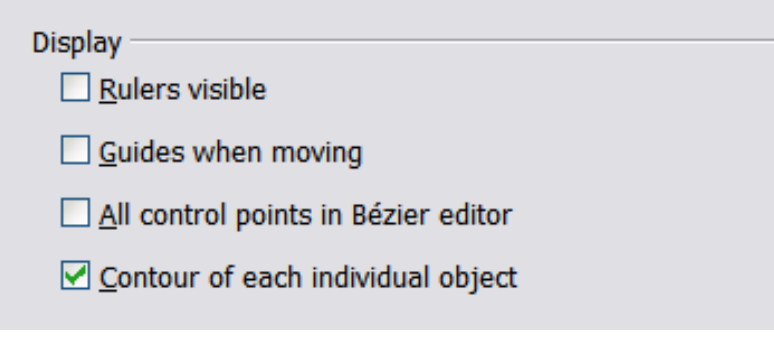

*Figure 216: Specifying view options for Impress*

*Rulers visible* displays the rulers at the top and the left of the work area.

*Guides when moving* displays dotted guides that extend beyond the box containing the selected object and which cover the entire work area, helping you position the

object when moving it. You can also use the **Guides when moving** icon  $\left| \begin{array}{c} \right| \neq \end{array}$  on the Options toolbar.

*All control points in Bézier editor* displays the control points of all Bézier points if you have previously selected a Bézier curve. If this box is not marked, only the control points of the selected Bézier points will be visible.

*Contour of each individual object* displays the contour line of each individual object when moving the object. This enables you to see if single objects conflict with other objects in the target position. If you do not mark this box, Impress displays only a square contour that includes all selected objects.

# **Grid options**

The Grid page defines the grid settings for Impress. Using a grid helps you determine the exact position of your objects. You can also set this grid in line with the snap grid.

In the Options dialog box, click **OpenOffice.org Impress > Grid**.

#### **Grid section**

*Snap to grid* activates the "snap" function.

If you have activated the snap grid but wish to move or create individual objects without snap positions, you can press the *Ctrl* key to deactivate the snap grid for as long as needed.

*Visible grid* displays grid points on the screen. These points will not display or print as part of a presentation.

#### **Resolution section**

Here you can set the unit of distance for the spacing between horizontal and vertical grid points and subdivisions (intermediate points) of the grid.

*Synchronize axes* applies any changes to the Resolution or Subdivision settings to both axes.

*232 OpenOffice.org 3.3 Impress Guide***Free eBook Editic** 

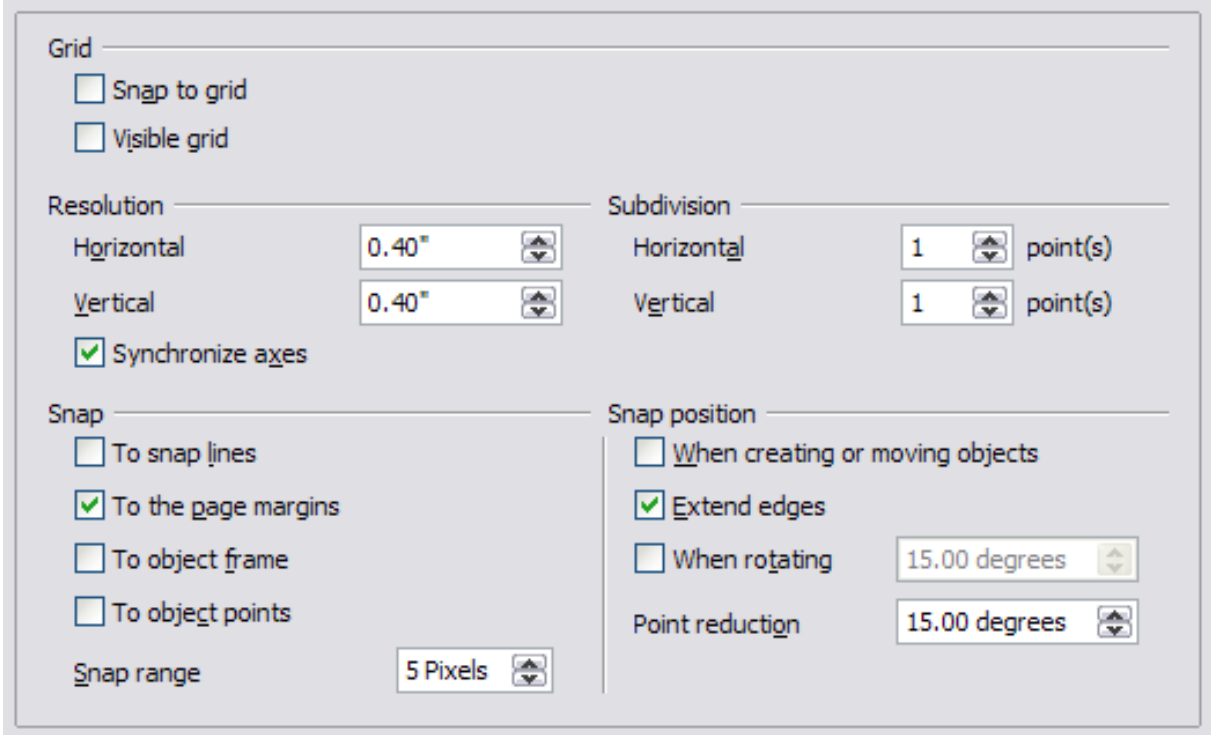

*Figure 217: Specifying grid options for Impress*

#### **Snap section**

A graphic object will be snapped (aligned with an existing reference point) if it is dragged within snap range of that point. Whether the distance is measured from the mouse pointer or from the edge of the object depends on the setting of *Contour of each individual object* in the *View options* page.

*To snap lines* snaps the edge of a dragged object to the nearest snap line when you

release the mouse button. You can also use the **Snap to Guides** icon  $\left|\frac{\|n\|}{n}\right|$  on the Options toolbar.

*To the page margins* aligns the contour of the graphic object to the nearest page

margin. You can also use the **Snap to Page Margins** icon  $\boxed{0}$  on the Options toolbar.

*To object frame* aligns the contour of the graphic object to the border of the nearest

graphic object. You can also use the **Snap to Object Border** icon **of** on the Options toolbar.

*To object points* aligns the contour of the graphic object to the points of the nearest

graphic object. You can also use the **Snap to Object Points** icon  $\overrightarrow{a}$  on the Options toolbar.

*Snap range* defines the distance within which snapping occurs. Impress snaps to a snap point only if the mouse pointer (or the object contour) is nearer to that point than the distance selected in the **Snap range** box.

**Book Editior** 

#### *Chapter 11 Setting Up and Customizing Impress 233*

#### **Snap position section**

*When creating or moving objects* restricts graphic objects vertically, horizontally or diagonally (45°) when creating or moving them. You can temporarily deactivate this setting by pressing the *Shift* key.

*Extend edges* controls how a square or circle is drawn with the drawing tool. When the **Extend edges** box is marked, the sides of the square created when the *Shift* key is pressed before you release the mouse button will be equal to the longer side of the rectangle you have actually drawn. This also applies to the ellipse tool: when the *Shift* key is pressed before you release the mouse button a circle will be created based on the longest diameter of the ellipse. When the **Extend edges** box is not marked, a square or a circle will be created based on the shorter side or diameter.

*When rotating* restricts the rotation of graphic objects within the rotation angle that you select in the **When rotating** box. If you want to rotate an object outside of the defined angle, press the *Ctrl* key (*Shift* key on Mac) when rotating. Release the key when the desired rotation angle is reached.

*Point reduction* defines the angle for point reduction. When working with polygons, you might find it useful to reduce the number of editing points to make it easier to snap to a desired point.

## **Print options**

In the Options dialog box, click **OpenOffice.org Impress > Print**.

See Chapter 10 (Printing, e-mailing, exporting, and saving slide shows) for more about the options on this page.

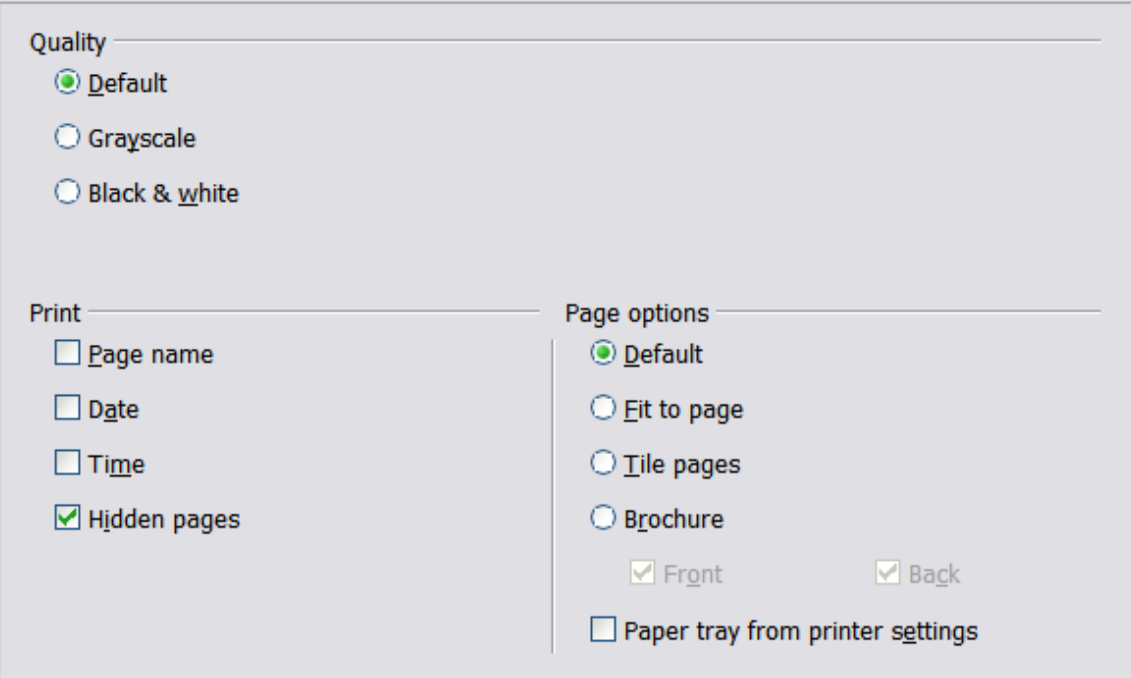

*Figure 218: Specifying print options for Impress*

# **Customizing the user interface**

## **Customizing the menu font**

If you want to change the menu font from that supplied by OOo to the system font for your operating system, do this:

- 1) Choose **Tools > Options > OpenOffice.org > View**.
- 2) Check **Use system font for user interface** and click **OK**.

#### **Customizing menu content**

You can customize menus: add and rearrange items on the menu bar, add items to menus, and make other changes.

- 1) Choose **Tools > Customize.**
- 2) On the Customize dialog box, pick the **Menus** page [\(Figure 219\)](#page-227-0).

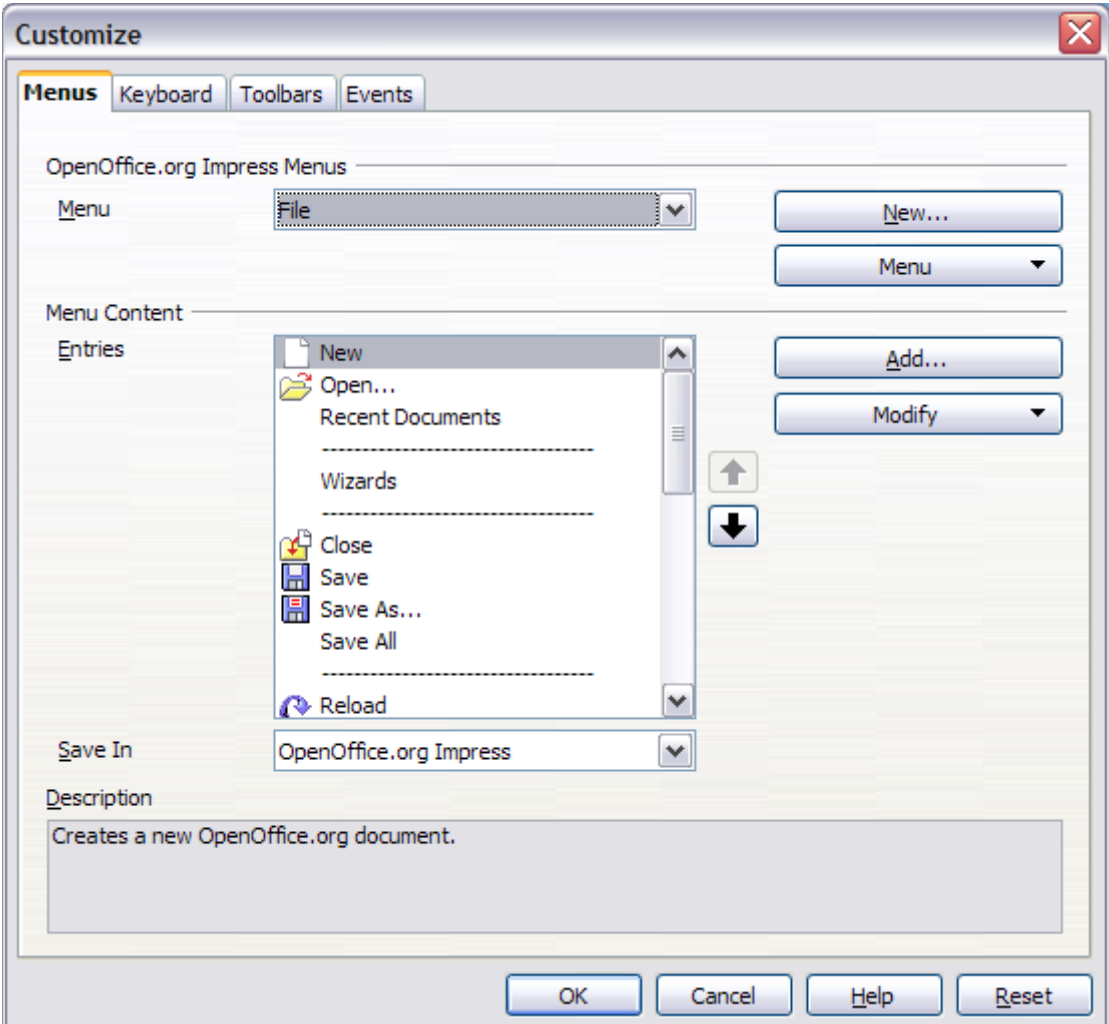

<span id="page-227-0"></span>*Figure 219. The Menus page of the Customize dialog box*

- 3) In the **Save In** drop-down list, choose whether to save this changed menu for Impress or for a selected document (for example, MySlideShow.odp).
- 4) In the section **OpenOffice.org Impress Menus**, select from the **Menu** dropdown list the menu that you want to customize.

*Chapter 11 Setting Up and Customizing Impress 235*

# **Free eBook Edition**

- 5) To customize the selected menu, click on the **Menu** or **Modify** buttons. You can also add commands to a menu by clicking on the **Add** button. These actions are described in the following sections. Use the up and down arrows next to the Entries list to move the selected menu item to a different position.
- 6) When you have finished making all your changes, click **OK** to save them.

#### **Creating a new menu**

In the Menus page of the Customize dialog box, click **New** to display the dialog shown in [Figure 220.](#page-228-0)

- 1) Type a name for your new menu in the **Menu name** box.
- 2) Use the up and down arrow buttons to move the new menu into the required position on the menu bar.
- 3) Click **OK** to save.

The new menu now appears on the list of menus in the Customize dialog box. (It will appear on the menu bar itself after you save your customizations.)

After creating a new menu, you need to add some commands to it, as described in ["Adding a command to a menu"](#page-229-0) on page [237.](#page-229-0)

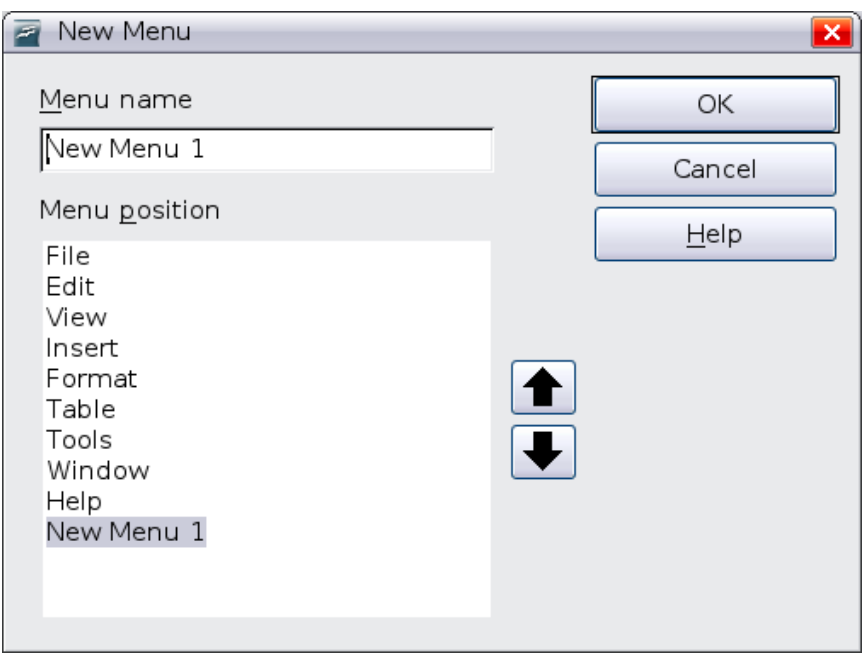

<span id="page-228-0"></span>*Figure 220: Adding a new menu*

#### **Modifying existing menus**

To modify an existing menu, select it in the Menu list and click the **Menu** button to drop down a list of modifications: **Move**, **Rename**, **Delete**. Not all of these modifications can be applied to all the entries in the Menu list. For example, **Rename** and **Delete** are not available for the menus supplied by OOo.

To move a menu (such as *File*), choose **Menu > Move**. A dialog box similar to the one shown in [Figure 220](#page-228-0) (but without the **Menu name** box) opens. Use the up and down arrow buttons to move the menu into the required position.

To move submenus (such as *File | Send*), select the main menu (File) in the Menu list and then, in the Menu Content section of the dialog, select the submenu (Send) in the Entries list and use the arrow keys to move it up or down in the sequence. Submenus

# *236 OpenOffice.org 3.3 Impress Guide***Free eBook Edition**

are easily identified in the Entries list by a small black triangle on the right hand side of the name.

In addition to renaming, you can specify a keyboard shortcut that allows you to select a menu command when you press *Alt*+ an underlined letter in a menu command.

- 1) Select a menu or menu entry.
- 2) Click the **Modify** button and select **Rename**.
- 3) Add a tilde (~) in front of the letter that you want to use as an accelerator. For example, to select the Save All command by pressing *Alt+V* (after opening the File menu using *Alt+F*), enter Sa~ve All.

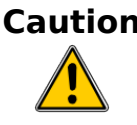

**Caution** Be careful when using these shortcuts. In the example above, if the File menu is not already open, then pressing *Alt+V* opens the View menu; if some other menu is open, *Alt+V* might activate some other command.

#### <span id="page-229-0"></span>**Adding a command to a menu**

You can add commands to the supplied menus and to menus you have created. In the Customize dialog box, select the menu in the Menu list and click the **Add** button in the Menu Content section of the dialog.

On the Add Commands dialog, select a category and then the command, and click **Add**. The dialog remains open, so that you can select additional commands. When you have finished adding commands, click **Close**. Back in the Customize dialog box, you can use the up and down arrow buttons to arrange the commands in your preferred sequence.

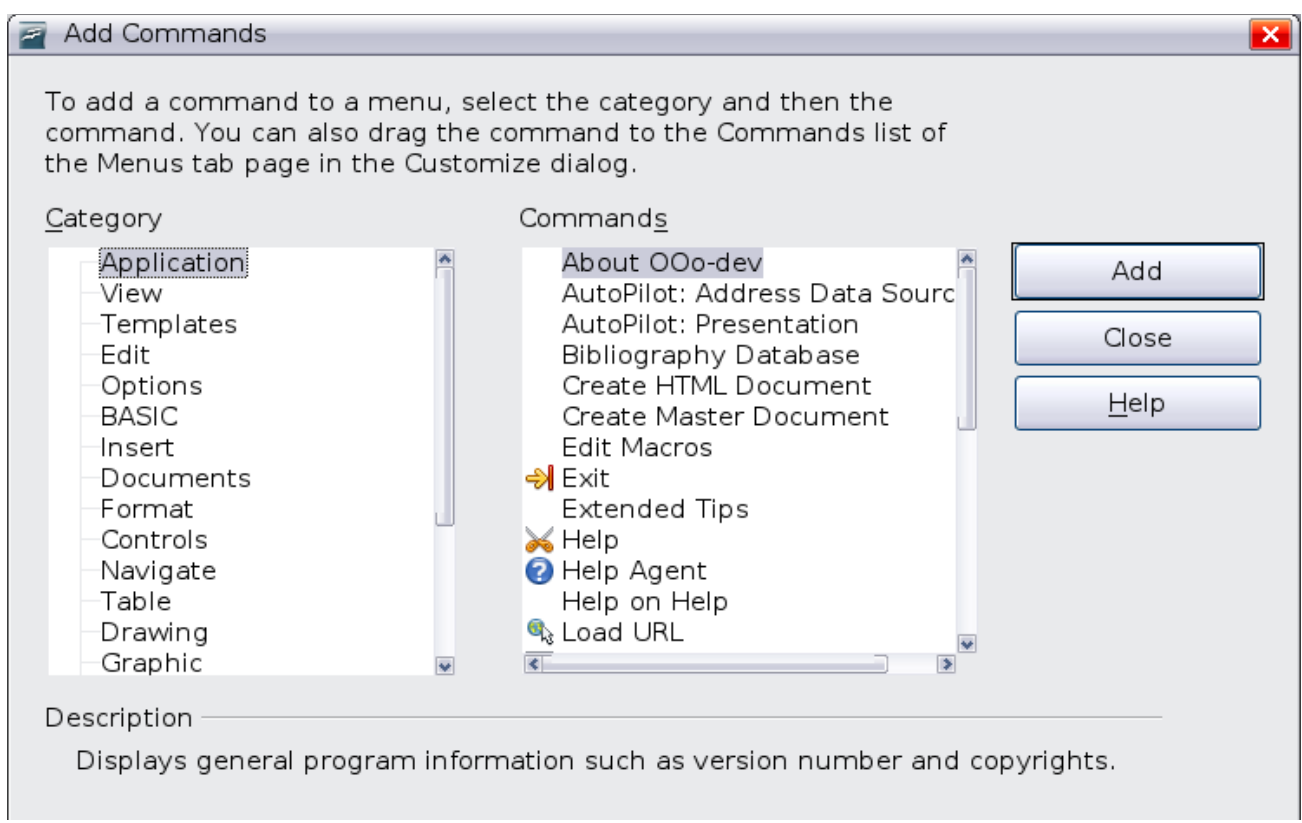

**Free eBook Edition** 

*Figure 221: Adding a command to a menu*

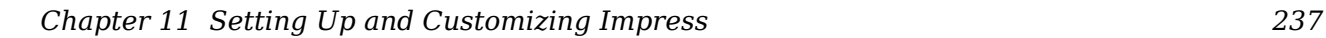

#### **Modifying menu entries**

In addition to changing the sequence of entries on a menu or submenu, you can add submenus, rename or delete the entries, and add group separators.

To begin, select the menu or submenu in the Menu list near the top of the Customize page, then select the entry in the Entries list under Menu Content. Click the **Modify** button and choose the required action from the drop-down list of actions. Most of the actions should be self-explanatory. **Begin a group** adds a separator line after the highlighted entry.

#### **Customizing toolbars**

You can customize toolbars in several ways, including choosing which icons are visible, and locking the position of a docked toolbar, as described in Chapter 1 (Introducing OpenOffice.org) of the *Getting Started* guide. This section describes how to create new toolbars and add other icons (commands) to the list of those available on a toolbar.

To get to the toolbar customization dialog, do any of the following:

- On the toolbar, click the arrow at the end of the toolbar and choose **Customize Toolbar**.
- Choose **View > Toolbars > Customize** from the menu bar.
- Choose **Tools > Customize > Toolbars tab** from the menu bar.

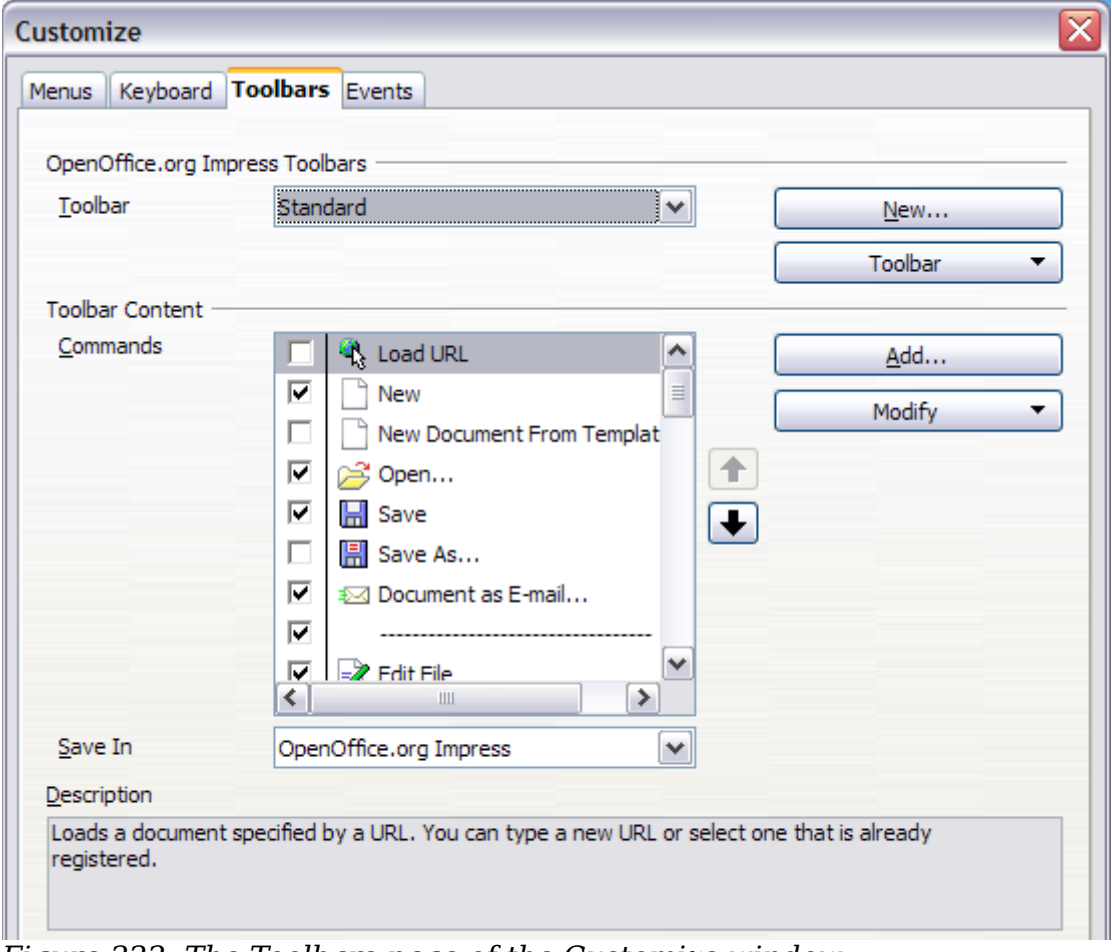

*Figure 222. The Toolbars page of the Customize window*

To customize toolbars:

- 1) In the Save In drop-down list, choose whether to save this changed toolbar for Impress or for a selected document.
- 2) In the OpenOffice.org Impress Toolbars section, select from the Toolbar dropdown list the toolbar that you want to customize.
- 3) Click the Toolbar button on the right to display a drop-down list of choices.
- 4) To display or hide commands, select or deselect the checkboxes in the **Toolbar Content – Commands** section.
- 5) To change the position of commands on a toolbar, select a command and click the big up and down arrows to the right of the lists.
- 6) You can create a new toolbar by clicking on the New button, or customize existing toolbars by clicking on the Toolbar or Modify buttons, and add commands to a toolbar' by clicking on the Add button. These actions are described below.
- 7) When you are done customizing toolbars, click **OK** to save your changes.

#### **Creating a new toolbar**

To create a new toolbar:

- 1) Choose **Tools > Customize > Toolbars** from the menu bar.
- 2) Click **New**. In the Name dialog, type the new toolbar's name and choose from the Save In drop-down list where to save this changed menu: for Impress or for a selected document.

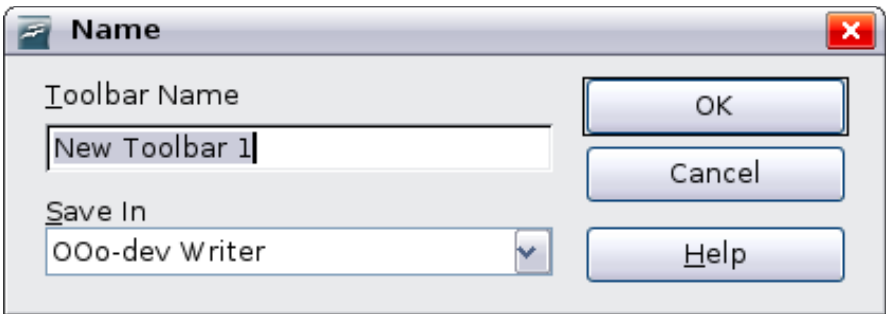

*Figure 223: Dialog box used to create a new toolbar*

The new toolbar now appears on the list of toolbars in the Customize dialog box. After creating a new toolbar, you need to add some commands to it, as described below.

#### **Adding a command to a toolbar**

If the list of available buttons for a toolbar does not include all the commands you want on that toolbar, you can add commands.

- 1) On the Toolbars page of the Customize dialog box, select the toolbar in the Toolbar list and click the **Add** button in the Toolbar Content section of the dialog.
- 2) The Add Commands dialog is the same as for adding commands to menus. Select a category and then the command, and click **Add**. The dialog remains open, so you can select additional commands. When you have finished adding commands, click **Close**. If you insert an item which does not have an associated icon, the toolbar will display the full name of the item; the next section describes how to choose an icon for a toolbar command.

*Chapter 11 Setting Up and Customizing Impress 239*

- 3) Back on the Customize dialog box, you can use the up and down arrow buttons to arrange the commands in your preferred sequence.
- 4) When you are done making changes, click **OK** to save.

#### **Choosing icons for toolbar commands**

Toolbar buttons usually have icons, not words, on them, but not all of the commands have associated icons.

To choose an icon for a command, select the command and click **Modify > Change icon**. On the Change Icon dialog, you can scroll through the available icons, select one, and click **OK** to assign it to the command.

To use a custom icon, create it in a graphics program and import it into OOo by clicking the **Import** button on the Change Icon dialog. Custom icons must be 16 x 16 or 26 x 26 pixels in size and cannot contain more than 256 colors.

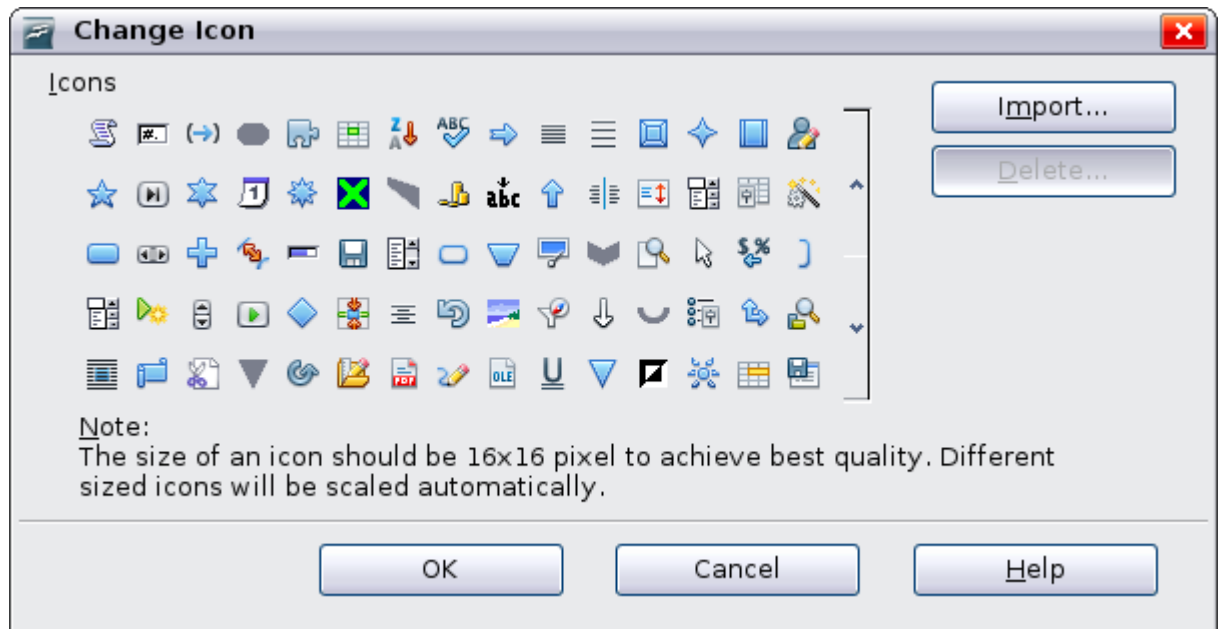

*Figure 224: Change Icon dialog*

# **Customizing keyboard shortcuts**

The Appendix to this book lists the default keyboard shortcuts supplied with Impress. You can change these defaults or add new shortcuts. You can assign shortcuts to standard Impress functions or your own macros and save them for use with Impress only, or with the entire OpenOffice.org suite.

**Caution** Be careful when reassigning your operating system's or OOo's predefined shortcut keys. Many key assignments are universally understood shortcuts, such as *F1* for Help, and are always expected to provide certain results. Although you can easily reset the shortcut key assignments to the OOo defaults, changing some common shortcut keys can cause confusion, frustration and possible data loss or corruption, especially if other users share your computer.

# *240 OpenOffice.org 3.3 Impress Guide***Free eBook Edition**

As an example, suppose you wish to assign a shortcut key to easily insert a duplicate slide in your presentation. You could assign the *Insert* key as a logical shortcut for this purpose, as described below:

- 1) Choose **Tools > Customize.**
- 2) On the Customize dialog box, pick the Keyboard page [\(Figure 225\)](#page-233-0).
- 3) As the shortcut key assignment is only relevant with Impress, and not OpenOffice.org in general, select the **Impress** button (at the upper right corner of the **Keyboard** tab).

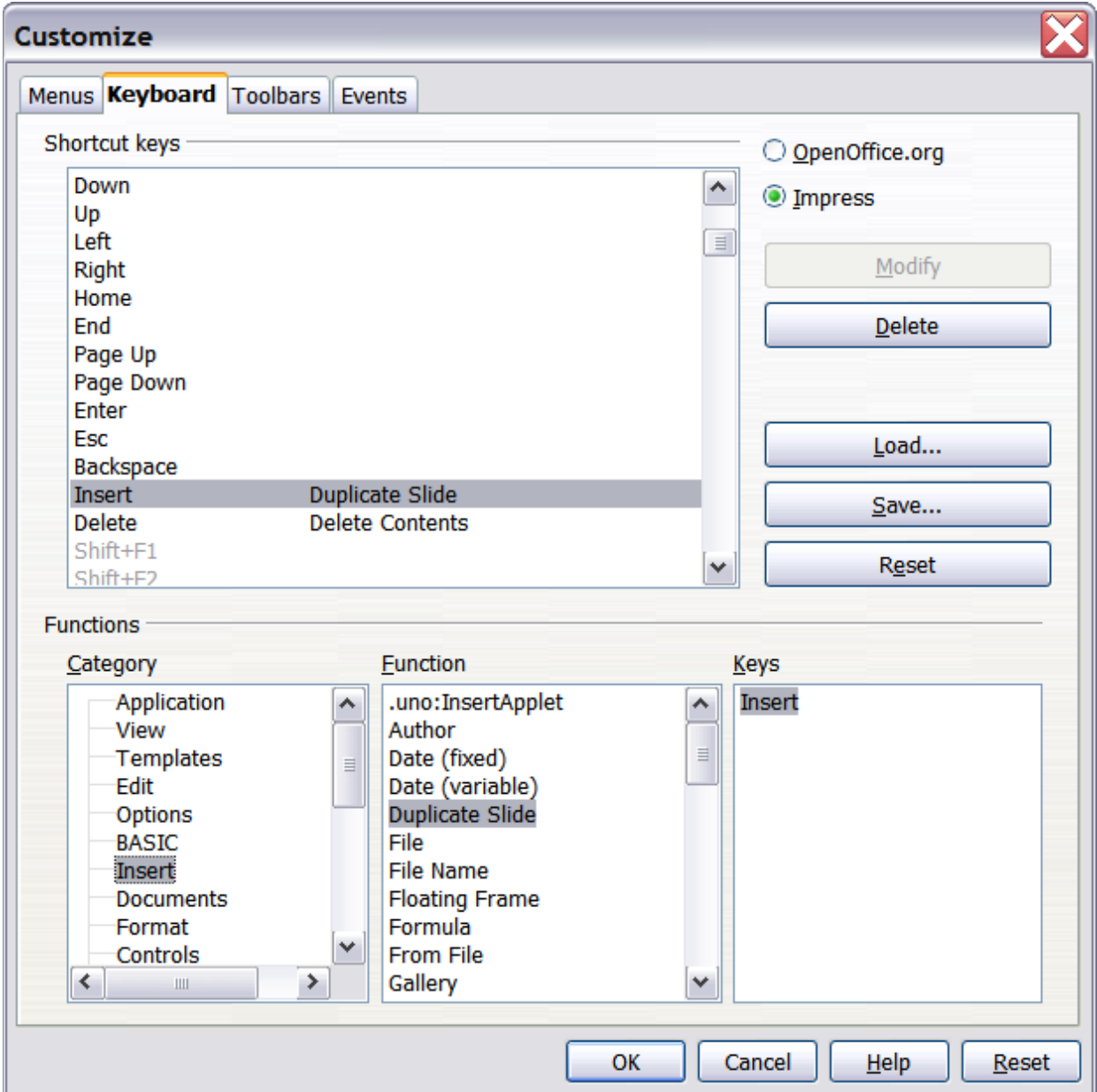

*Figure 225: Customizing keyboard shortcuts*

- <span id="page-233-0"></span>4) Next select **Insert** in the *Category* list and **Duplicate Slide** in the *Function* list.
- 5) Now select the shortcut key *Insert* in the *Shortcut keys* list and click the **Modify** button at the upper right.
- 6) Click **OK** to accept the change. Now the *Insert* shortcut key will insert a duplicate slide immediately after the currently selected slide.

*Chapter 11 Setting Up and Customizing Impress 241*

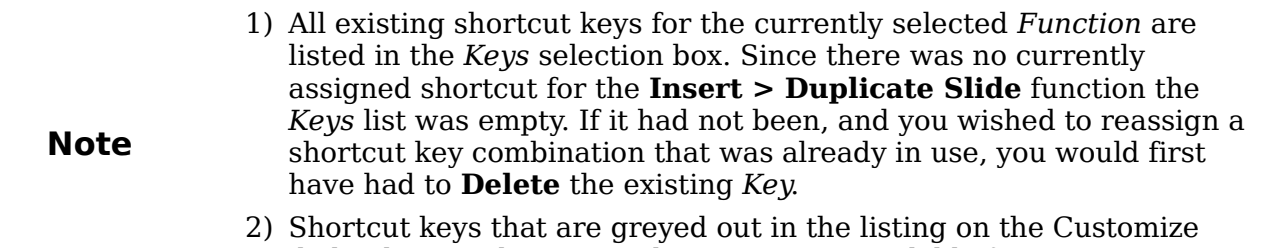

dialog box, such as *F1* and *F10,* are not available for reassignment.

#### **Saving changes to a file**

Changes to the shortcut key assignments (and other configurations) can be saved in a keyboard configuration file for use at a later time, thus permitting you to create and apply different configurations as the need arises. To save keyboard shortcuts to a file:

- 1) After making your keyboard shortcut assignments, click the **Save** button near the bottom right of the Customize dialog box.
- 2) In the Save Keyboard Configuration dialog box, select *All files* from the **Save as Type** list.
- 3) Next enter a name for the keyboard configuration file in the **File name** box, or select an existing file from the list. If you need to, browse to find a file from another location.
- 4) Click **Save**. A confirmation dialog box will appear if you are about to overwrite an existing file; otherwise there will be no feedback and the file will be saved.

#### **Loading a saved keyboard configuration**

To load a saved keyboard configuration file and replace your existing configuration, click the **Load** button near the bottom right of the Customize dialog box, and then select the configuration file from the Load Keyboard Configuration dialog box.

#### **Resetting the shortcut keys**

To reset all of the keyboard shortcuts to their default values, click the **Reset** button beneath the **Save** button on the right side of the Customize dialog box. Use this feature with care as no confirmation dialog box will be displayed; the defaults will be set without any further notice or user input.

#### **Running macros from key combinations**

You can also define shortcut key combinations that will run macros. These shortcut keys are strictly user-defined; none are built in. For information on macros, see Chapter 13 (Getting started with macros) in the *Getting Started* guide.

# **Adding functionality with extensions**

An extension is a package that can be installed into OpenOffice.org to add new functionality.

Although individual extensions can be found in different places, the official OpenOffice.org extension repository is at [http://extensions.services.openoffice.org/.](http://extensions.services.openoffice.org/) Some extensions are free of charge; others are available for a fee. Check the descriptions to see what licenses and fees apply to the ones that interest you.

**Free eBook Edition** 

## **Installing extensions**

To install an extension, follow these steps:

- 1) Download an extension and save it anywhere on your computer.
- 2) In OOo, select **Tools > Extension Manager** from the menu bar. In the Extension Manager dialog box [\(Figure 226\)](#page-235-0), click **Add**.
- 3) A file browser window opens. Find and select the extension you want to install and click **Open**. The extension begins installing. You may be asked to accept a license agreement.
- 4) When the installation is complete, the extension is listed in the Extension Manager dialog.

**Tip** To get extensions that are listed in the repository, you can open the European Monography of the Cat mana autonoions have link Extension Manager and click the **Get more extensions here** link.

**Note** To install a *shared* extension, you need write access to the OpenOffice.org installation directory.

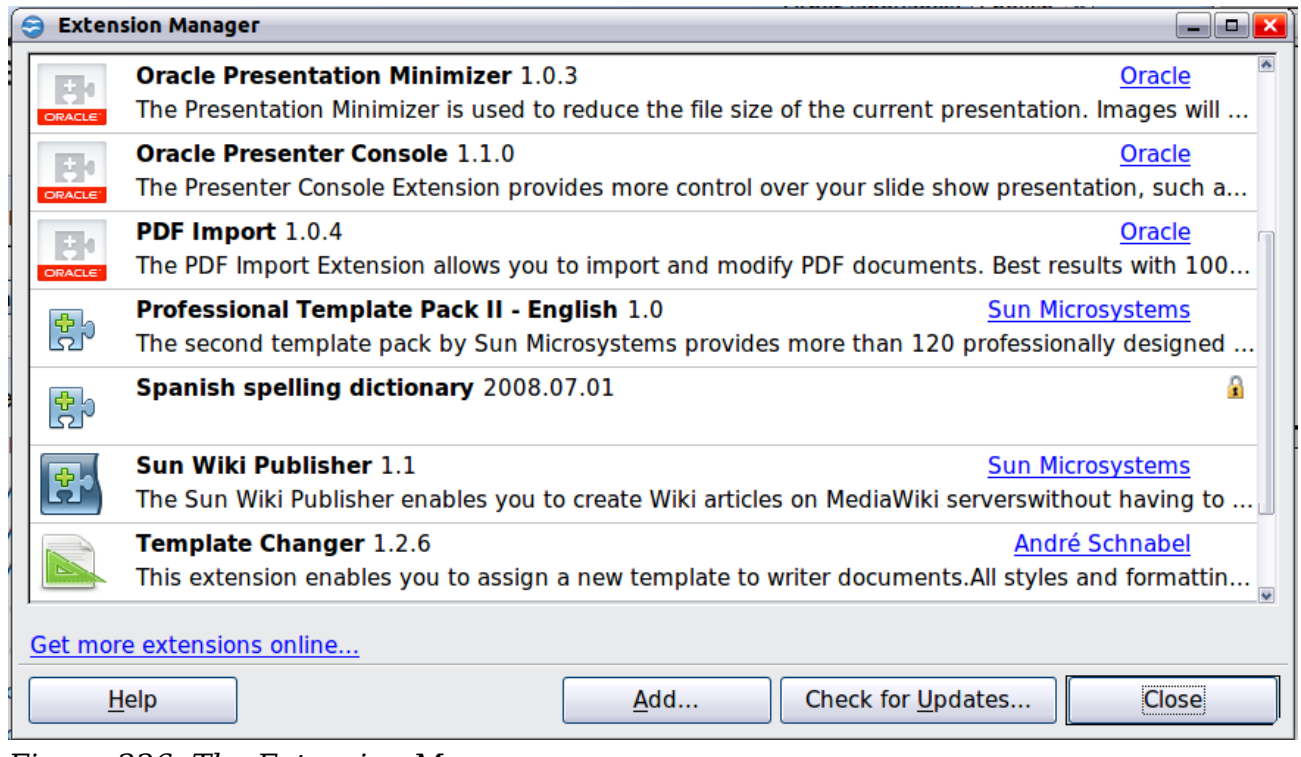

<span id="page-235-0"></span>*Figure 226: The Extension Manager*

# **Using extensions**

This section describes some of the more important and popular extensions to Impress. In each case, you need to first install the extension as described in the previous section.

**Free eBook Edition** 

#### *Chapter 11 Setting Up and Customizing Impress 243*

#### **Oracle Presenter Console**

Provides extra control over slide shows (presentations); for example, the presenter has the ability to see the upcoming slide, the slide notes, and a presentation timer while the audience sees only the current slide. The Presenter Console displays the elements in three easily changeable views:

- The first view displays the current slide, including the effects, and the upcoming slide.
- The second view shows the speaker's notes in large, clear, and scalable type, plus the current and upcoming slide.
- The third view is a slide sorter view with the slide thumbnails.

From Oracle Corp. Open source.

**Note** The Presenter Console works only on an operating system that supports multiple displays.

#### **Professional Template Pack II**

Provides more than 120 templates for Writer, Calc, and Impress. Available in several languages. After you have installed this extension, you will find the templates under **File > New > Templates and Documents**. Open source.

#### **Oracle Presentation Minimizer**

Reduces the file size of the current presentation. Images are compressed, and data that is no longer needed is removed. Can optimize the image quality size. Presentations designed for screen or projector do not require the same high quality as presentations designed for print. From Oracle Corp. Open source.

#### **Template Changer**

Adds two new items to the **File > Templates** menu that allow you to assign a new template to the current document or to a folder of documents (Impress has only the menu item for assignment to a folder of documents). All styles and formatting will be loaded from that template and the document will behave as if it were created using that template. Open source.

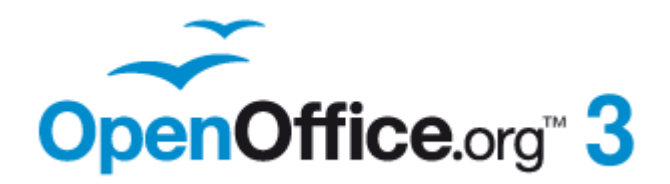

# *Appendix A Keyboard Shortcuts*

# **Introduction**

You can use OpenOffice.org (OOo) without requiring a pointing device, such as a mouse or trackball, by using its built-in keyboard shortcuts. Tasks as varied and complex as docking and un-docking toolbars and windows, or changing the size or position of objects can all be accomplished with only a keyboard. OOo has its own extensive set of keyboard shortcuts and, in addition, each component provides others which are specific to its function.

For help with OOo's keyboard shortcuts, or using OOo with a keyboard only, search the OOo Help using the "shortcut" or "accessibility" keywords.

As well as using the built-in keyboard shortcuts (listed in this Appendix), you can also define your own. You can assign shortcuts to standard Impress functions or your own macros and save them for use with Impress only, or with the entire OpenOffice.org suite.

To adapt shortcut keys to your needs, use the Customize dialog box as described in this section and in "Customizing keyboard shortcuts" in Chapter 11 (Setting Up and Customizing Impress).

## **Tip for Macintosh users**

Some keystrokes are different on a Mac from those used in Windows and Linux. The following table gives some common substitutions for the instructions in this book. For a more detailed list, see the application Help.

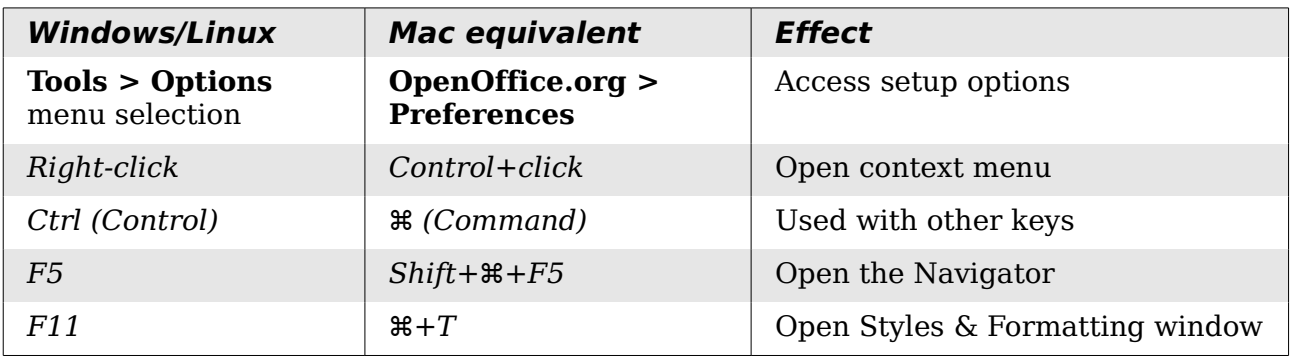

# **Function keys for Impress**

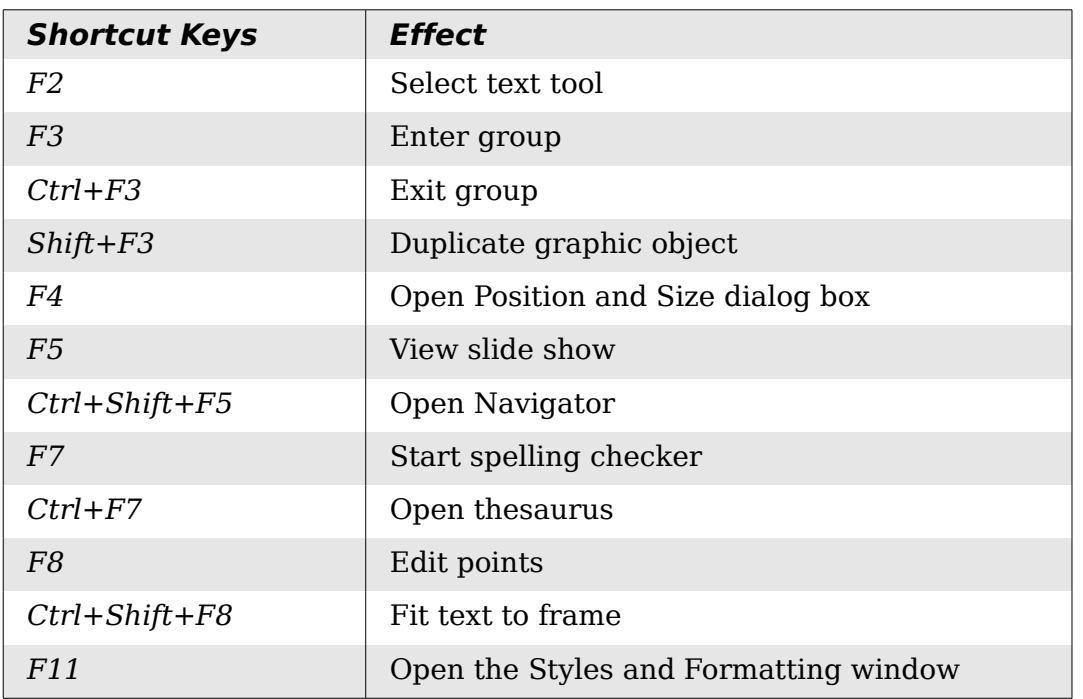

# **Other shortcut keys for Impress**

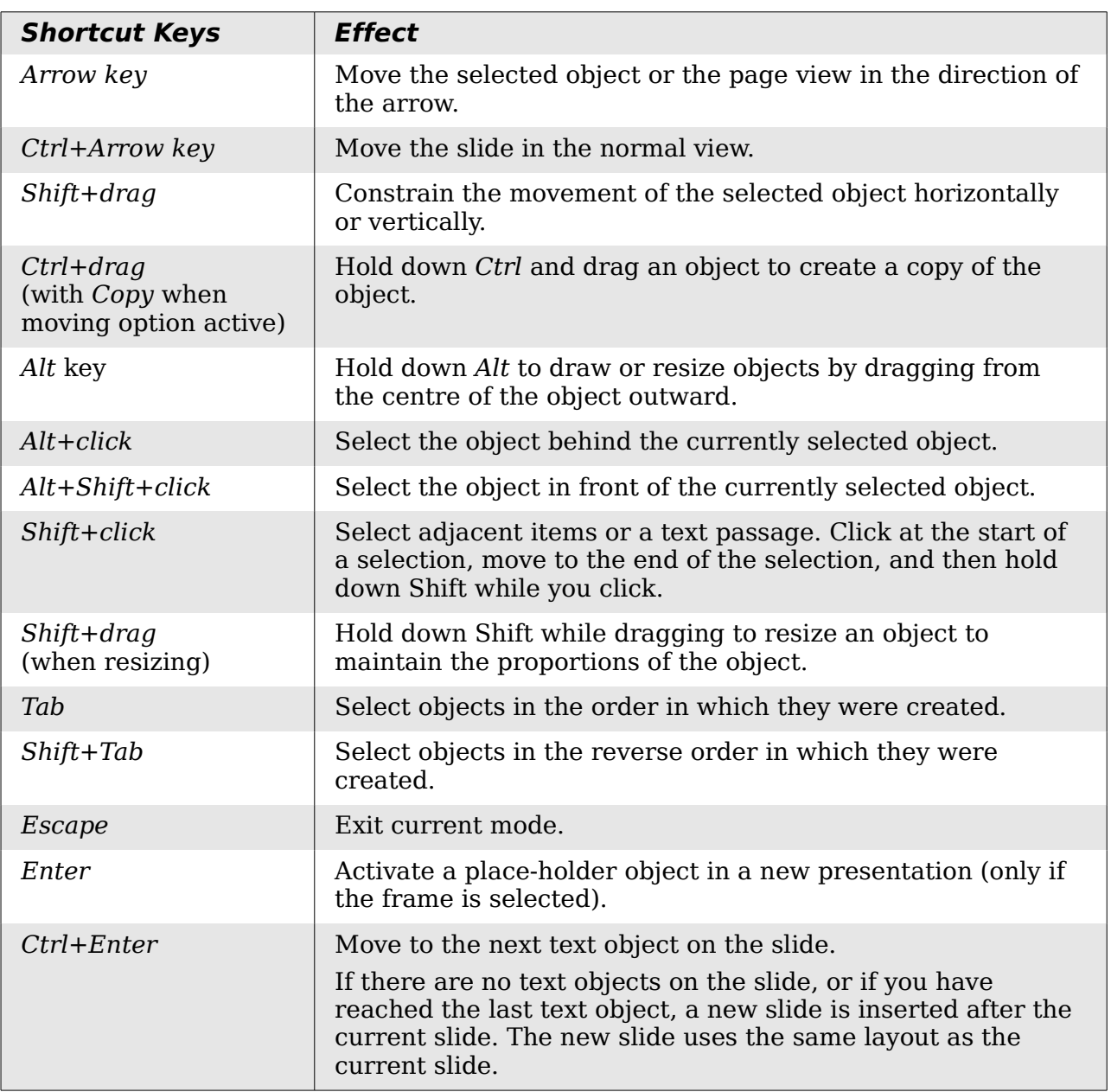

<sup>248</sup> *OpenOffice.org* 3.3 Impress Guide<br> **FIEE EDOOK** FOILION

# **Shortcut keys in the Normal view**

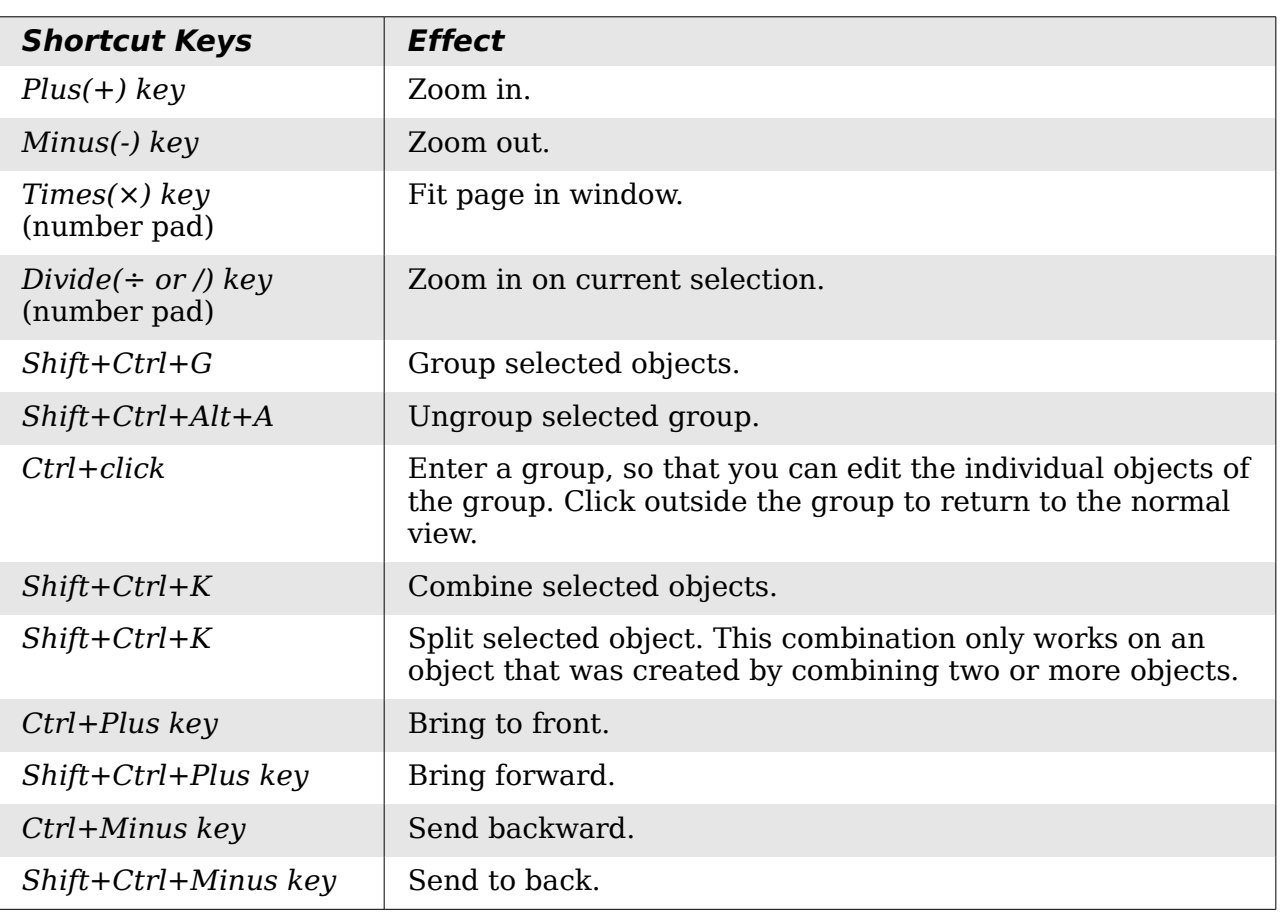

# **Shortcut keys in slide shows**

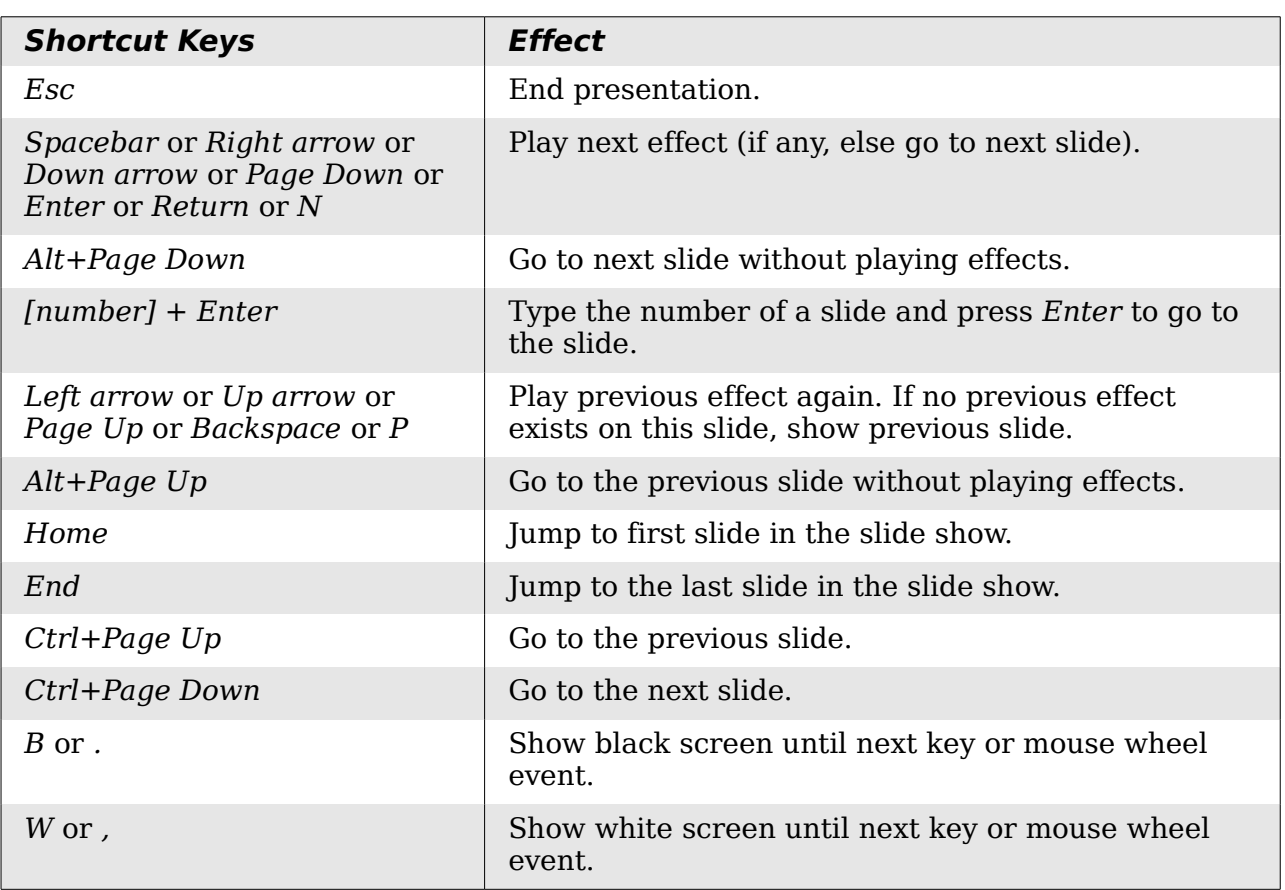

# **Navigating in the Slide Sorter**

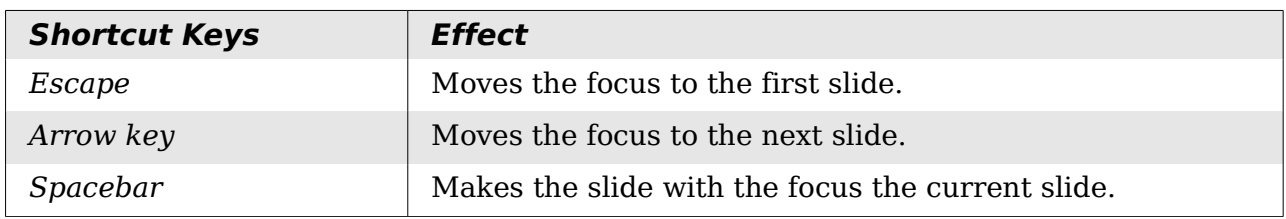

# **Index**

## **A**

accessibility 246 adding pictures 78 agenda, creating 170 alignment of text 60 Alignment toolbar 103 alignment tools 103 animation effects applying 195 multiple 197 properties 196 removing 203 starting 195 appearance options 229 area fills editing 121 gradients 122 hatching 123 arrow styles 117, 120 Asian languages enable 48 support 92 Asian typography 61 Author field 73 AutoAbstract 171, 172 AutoLayout 48

#### **B**

background adding objects and graphics 34 choosing 32 Bézier curve 232 bitmap image creating 132 fill 123 black and white printing 211 blink 138 block arc 95 brochure printing 212 bulleted list 62 Bullets and Numbering dialog box 63

# **C**

cache 231 cell address 149 cell selection (spreadsheet) 149 certificate 224 chart choosing type 153 entering data 155 formatting 156 inserting 151 moving elements 158

resizing 158 circle pie 95 color adjustment 86 color fill 122 color options 229 compatibility options 231 connectors advantages 105 drawing 105 formatting 139 toolbar 93 content boxes 21 contour lines 232 copy when moving option 231 Create AutoAbstract dialog box 172 Create Style dialog box 142 crop 86 cross 95 cube 95 curve 92, 120 Custom Animation dialog box 196 custom slide show 190 Custom Slide Shows dialog box 190 cylinder 95

# **D**

date (fixed or variable) field 73 decimal point character 61 default formatting 32, 51 default settings 212 Define Custom Slide Show dialog box 191 deleting pictures 88 depth tool 108 digital signature 224 distorting an image 101 Drawing toolbar 92 duplicate 111

#### **E**

e-mail attachment 223 Effect Options 202 encryption of PDF 218 expand slide 169 export directly as PDF 213 exporting to PDF 213 Extension Manager 41 extensions 242 extrusion on/off tool 107 eyedropper 34

#### **F**

FDF 215 fields 39 customizing 73

# *Index 251***Free eBook Edition**

inserting 73 file name field 73 file, inserting 163 Fill Format mode 143 filters 85 Flash export 219 flip an object 100 folded corner 95 font effects 57 font selection 56 Fontwork 112 Fontwork toolbar 113 Format Cells dialog box 151 formatting chart 156 connectors 139 spreadsheet cells 150 text 137 Formatting marks options 53 formatting pictures 83 formulas, inserting 163 frame 95 frame by frame animation 110 function keys 247

#### **G**

Gallery adding a theme 82 adding images 81 deleting images 82 displaying 80 Hide/Show button 81 themes 81 general options for Impress 230 glue points custom 106 inserting 106 moving 106 gradient fill 122 graphic filters 85 graphic styles 35 graphics 3D tools 107 duplicate 111 interaction 109 resizing 97 rotating 98 graphics mode 86 graphics styles creating 140 formatting text 51 new style from selection 142 working with 139 grayscale mode 86 grid 103 grid options 232 grid points, color 229 guides 232

#### **H**

handles 37 Handout view 14, 183 handouts automatic layout options 184 creating 182 formatting 184 layout 183 printing 185 template 185 thumbnails 183, 184 hatching patterns, creating 123 Hide/Show button 81 HTML Export Wizard 220 hyperlink button 76 editing 76 inserting 74

#### **I**

image 123 image map 88 image quality in PDF 215 indents and spacing 59 Insert picture dialog box 78 inserting pictures 78 interactions 109, 203

## **K**

keyboard configuration 242 keyboard shortcuts 246 keyboard shortcuts customizing 240 keyboard shortcuts, customizing 240

## $\mathbf{L}$

Layout pane 48 layout settings 174 lighting tool 108 Line and Filling toolbar 121 line pattern, fill 123 line properties 116 line spacing 59 line styles 118 lines creating 94 formatting 116

## **M**

macros 242 main Impress window 9 margin settings 174 Master Pages 29 master slides 23 Math formulas, inserting 159 Media Playback toolbar 160 Media Player 161

menu font, customizing 235 menus adding commands 237 creating 236 customizing 235 modifying 236 modifying entries 238 mirror copies 100 modifying slide elements 22 modifying styles 142 moving pictures 83 music objects, inserting 159

#### **N**

name and initials of user 228 Navigator 12 new slide 167 new style from selection 142 non-breaking hyphens 53 non-breaking spaces 53 Normal view 12 notes adding 178 automatic layout options 180 exporting to PDF 182 fields 180 formatting 179, 181 printing 181 text formatting 181 Notes Master 179 Notes view 13, 178 numbered list 62

# **O**

objects converting 108 objects always moveable option 231 octagon 95 OLE objects, inserting 159, 161 optional hyphen 53 orientation settings 174 outline copying and pasting 173 from Writer 171 outline level 63, 64, 65, 67 Outline view 13, 171 OXT extension 41

## **P**

page number field 73 Page Setup dialog box 173, 180 page style 173 paper format settings 174 parallelogram 95 passwords for PDF 218 pasting unformatted text 51 PDF

embed standard fonts 215 form 215 PDF export 213 image quality 215 initial view 215 quality 213 range of slides 214 PDF options 213 encryption 218 passwords 218 security 218 user interface 216 PDF/A-1 215 personal data, removing 224 personal key 224 perspective tool 108 Picture toolbar 84 pictures AutoLayout 78 color adjustment 86 crop 86 deleting 88 filters 85 formatting 83 inserting from a file 78 inserting from a scanner 79 inserting from Gallery 80 moving 83 resizing 83 rotating 83 transparency 86 pivot point for rotation 98 polygon 94 Position and Size dialog box 38, 96, 99 position of text 57 PowerPoint format opening 226 save as 225 presentation backgrounds 17 designing 28 formatting 20 modifying 23 title slide 20 transitions 18 Presentation Minimizer extension 244 presentation styles AutoLayout area 54 Presentation Wizard 231 Print dialog box 208 print file directly 208 print options 228, 234 printing black and white 211 brochure 212 default settings 212 general options 209 handouts 211

# *Index 253*Free eBook Edition

multiple pages per sheet 209 notes (Impress) 211 page orientation 209 selecting what to print 210 Professional Template Pack extension 244

#### **Q**

quick editing option 231 Quickstarter 8

#### **R**

range selection (spreadsheet) 150 Rehearse Timings 193 remove manual formatting 32 removing personal data 224 resizing pictures 83 resolution options 232 ring 95 rotating pictures 83 rounded rectangle 95 rulers 232

#### **S**

Screen settings 174 security of PDF 218 set in circle (perspective) 102 set to circle (slant) 102 settings options 231 shadows 133 shapes 3D 107 aligning 103 arranging 105 basic 93 convert 108 creating 94 grouping 95 shared extension 243 shortcut keys 248 Show/Hide Slide icon 190 Slide Design dialog box 30 slide elements, modifying 22 slide master 23 adding text 39 apply 29 author information 39 create 29 description 28 fields 39 loading additional 30 modifying 31 Slide pop-up submenu 166 slide show custom 190 hide slides 190 organizing 188 Rehearse Timings 193

running 24 settings 188 timing of automatic slide changes 193 transitions 24, 204 Slide Sorter view 14 slide transition effects 217 slides adding to a presentation 167 animations 194 background, changing 175 copy and paste from another presentation 168 creating from an outline 171 deleting 170 duplicating 168 expanding 169 hide 23 inserting from other presentations 167 layouts 20 master 23, 28 modifying 23, 173 move 15 rename 16 renaming 169 select 15 slide master, applying 175 subdividing 169 summary slide 170 transitions 192 Slides pane 9 Slides Pane pop-up menu 166 snap grid 232 snap guides 103 snap options 233 snap position options 234 snap to grid 103 special characters 52 spreadsheet cell selection 149 cells 149 entering data 149 formatting cells 150 Formatting toolbar 147 inserting 146 moving 148 range 150 resizing 148 start with current page option 231 start with wizard option 231 starting Impress 8 Style dialog box 141 styles applying 143 arrow 120 creating graphics styles 141 deleting 143 description 28 Fill Format mode 143

*254 OpenOffice.org 3.3 Impress Guide***Free eBook Edition** 

formatting text 51 graphic styles 35 graphics 139 graphics styles 140 lines 118 modifying 54, 142 new style from selection 142 spreadsheet cell 150 Styles and Formatting window 36 updating from selection 55, 142 Styles and Formatting window 36 Styles and Formatting window 140 summary slide 170 surface tool 108 SWF export 219 symbols, inserting 52 synchronize axes 232 system font 235

#### **T**

tab stops 61 Tasks pane 10 Template Changer extension 244 Template Management 42 templates create a template folder 44 create from a presentation 41 delete a template folder 44 deleting 44 exporting 45 from other sources 40 importing 45 installing using Extension Manager 41 moving 44 organizing 44 supplied with OOo 40 using 40 text alignment 60 animation 138 Asian typography 61 bulleted or numbered list 62 character formatting 56 default formatting 51 formatting 53, 137 formatting pasted text 51 indents and spacing 59 inserting 51 line spacing 59 outline level 63 paragraph formatting 58 pasting 51 position 57 selecting 54 tab stops 61

text animation 138, 202 text areas handles 37 modifying 37 position and size 38 rotation 38 text box auto-resizing 50 AutoLayout 48, 62 creating 48 deleting 50 graphics styles 54 moving 49 resizing 50 text box tool 48 vertical alignment of text 48 Text Formatting toolbar 51, 56 themes 81 three-dimensional objects 107 tilt tools 107 time (fixed or variable) field 73 timing of automatic slide changes 193 title slide 20 toolbars 11 adding commands 239 choosing icons for commands 240 creating 239 customizing 238 tooltips 21 transition effects removing 194 transparency 86, 134 trapezoid 95 triangle 95

#### **U**

unformatted text, pasting 51 unit of measurement 231 user data options 228 user interface, customizing 235

#### **V**

vertical alignment of text 48 vertical text 92 video objects, inserting 159 view options 232 visible grid 103, 232

## **W**

web page export 219 Windows Metafile Format (WMF) 108 Workspace 11

#### **Y**

yellow dot 95